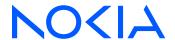

# Fabric Services System

Release 23.4.1

# **User Guide**

3HE 19454 AAAA TQZZA Edition 1 June 2023

© 2023 Nokia.

Use subject to Terms available at: www.nokia.com/terms.

Nokia is committed to diversity and inclusion. We are continuously reviewing our customer documentation and consulting with standards bodies to ensure that terminology is inclusive and aligned with the industry. Our future customer documentation will be updated accordingly.

This document includes Nokia proprietary and confidential information, which may not be distributed or disclosed to any third parties without the prior written consent of Nokia.

This document is intended for use by Nokia's customers ("You"/"Your") in connection with a product purchased or licensed from any company within Nokia Group of Companies. Use this document as agreed. You agree to notify Nokia of any errors you may find in this document; however, should you elect to use this document for any purpose(s) for which it is not intended, You understand and warrant that any determinations You may make or actions You may take will be based upon Your independent judgment and analysis of the content of this document.

Nokia reserves the right to make changes to this document without notice. At all times, the controlling version is the one available on Nokia's site.

No part of this document may be modified.

NO WARRANTY OF ANY KIND, EITHER EXPRESS OR IMPLIED, INCLUDING BUT NOT LIMITED TO ANY WARRANTY OF AVAILABILITY, ACCURACY, RELIABILITY, TITLE, NON-INFRINGEMENT, MERCHANTABILITY OR FITNESS FOR A PARTICULAR PURPOSE, IS MADE IN RELATION TO THE CONTENT OF THIS DOCUMENT. IN NO EVENT WILL NOKIA BE LIABLE FOR ANY DAMAGES, INCLUDING BUT NOT LIMITED TO SPECIAL, DIRECT, INDIRECT, INCIDENTAL OR CONSEQUENTIAL OR ANY LOSSES, SUCH AS BUT NOT LIMITED TO LOSS OF PROFIT, REVENUE, BUSINESS INTERRUPTION, BUSINESS OPPORTUNITY OR DATA THAT MAY ARISE FROM THE USE OF THIS DOCUMENT OR THE INFORMATION IN IT, EVEN IN THE CASE OF ERRORS IN OR OMISSIONS FROM THIS DOCUMENT OR ITS CONTENT.

Copyright and trademark: Nokia is a registered trademark of Nokia Corporation. Other product names mentioned in this document may be trademarks of their respective owners.

© 2023 Nokia.

# **Table of contents**

| 1 | About th  | is document                                        | 13 |
|---|-----------|----------------------------------------------------|----|
|   | 1.1 Wh    | nat's new                                          | 13 |
|   | 1.2 Pre   | ecautionary and information messages               | 16 |
|   | 1.3 Coi   | nventions                                          | 16 |
| 2 | Overview  | v                                                  | 18 |
|   |           | ncepts                                             |    |
|   |           | e cycle of a fabric                                |    |
|   | 2.2.1     | Design the fabric intent                           |    |
|   | 2.2.2     | Model in the Digital Sandbox                       |    |
|   | 2.2.3     | Deploy the fabric intent                           |    |
|   | 2.2.4     | Monitor the fabric intent                          | 22 |
|   | 2.2.5     | Repeat the cycle                                   | 22 |
|   | 2.3 Wo    | orkload VPN intents                                | 22 |
|   | 2.4 Ma    | intenance intents                                  | 22 |
|   | 2.5 Add   | ditional resources                                 | 23 |
|   | 2.5.1     | Documentation resources                            | 23 |
|   | 2.5.2     | Accessing the API descriptions from the system GUI | 23 |
| 3 | User inte | erface basics                                      | 25 |
|   | 3.1 Sig   | ning in to the Fabric Services System              | 25 |
|   | 3.2 Sig   | ning out of the Fabric Services System             | 25 |
|   | 3.3 The   | e dashboard                                        | 25 |
|   | 3.3.1     | Notifications                                      | 29 |
|   | 3.4 The   | e main menu                                        | 30 |
|   | 3.5 Det   | tail panels                                        | 33 |
|   | 3.6 List  | ts                                                 | 33 |
|   | 3.6.1     | Customizing filters                                | 35 |
| 4 | Deploym   | ent regions                                        | 37 |
|   | 4.1 Reg   | gion properties                                    | 37 |
|   | 4.2 Cre   | eating a region                                    | 40 |
|   | 4.3 Mo    | difying a region                                   | 41 |
|   | 431       | Implications of modifying a region                 | 43 |

|   | 4.4        | Upda           | ating a region to use iBGP                                             | 42 |
|---|------------|----------------|------------------------------------------------------------------------|----|
|   |            | 4.4.1          | Updating region settings to use iBGP                                   | 43 |
|   |            | 4.4.2          | Configuring fabric nodes as route reflectors                           | 44 |
|   |            | 4.4.3          | Updating existing fabric intents to use new iBGP settings              | 44 |
|   | 4.5        | Viewi          | ing DHCP settings                                                      | 45 |
|   | 4.6        | The i          | region map                                                             | 46 |
|   |            | 4.6.1          | Viewing and using the region map                                       | 47 |
|   |            | 4.6.2          | Viewing and using the region list                                      | 47 |
|   |            | 4.6.3          | Region map manipulation                                                | 48 |
|   | 4.7        | The            | deployment pipeline                                                    | 49 |
|   |            | 4.7.1          | Viewing the deployment pipeline                                        | 51 |
|   |            | 4.7.2          | Working with the deployment pipeline                                   | 51 |
|   | 4.8        | The I          | Fabric Intent List view                                                | 52 |
|   | 4.9        | The            | Topology Map view                                                      | 53 |
| _ | _          |                |                                                                        |    |
| 5 |            |                | ents                                                                   |    |
|   | 5.1        |                | a certified templates                                                  |    |
|   | 5.2        |                | ic topology                                                            |    |
|   |            | 5.2.1          | Flexible leaf/spine fabrics                                            |    |
|   |            | 5.2.           | 1.1 The Nokia certified flexible leaf/spine template  Backbone fabrics |    |
|   |            | 5.2.2          |                                                                        |    |
|   |            | 5.2.           |                                                                        |    |
|   | F 2        |                | 2.2 The Nokia certified backbone template                              |    |
|   | 5.3        |                | design-and-deploy workflow                                             |    |
|   |            | 5.3.1<br>5.3.2 | Create the fabric intent                                               |    |
|   |            |                | Explore the fabric intent                                              |    |
|   |            | 5.3.3<br>5.3.4 | Create and assign labels                                               |    |
|   |            | 5.3.5          | Add the fabric intent to the deployment pipeline.                      |    |
|   |            | 5.3.6          | Deploy the fabric intent to hardware                                   |    |
|   |            | 5.3.7          |                                                                        |    |
|   | 5 <i>1</i> |                | The Nokia certified flexible leaf/spine template                       |    |
|   | 5.4        | 5.4.1          | oorted hardwareHardware-driven exceptions and special cases            |    |
|   | <i>E E</i> |                | ·                                                                      |    |
|   | 5.5<br>5.6 |                | vare and image catalogs                                                |    |
|   |            |                | ic intents page                                                        |    |
|   | 5.7        | rapri          | c intent parameters                                                    | 05 |

| 5.8  | Creatir  | ng a new fabric intent: flexible leaf/spine      | 70  |
|------|----------|--------------------------------------------------|-----|
| 5.9  | Adding   | a second type of hardware for leaf nodes         | 72  |
| 5.10 | ) Creat  | ing a new fabric intent: backbone                | 73  |
| 5.11 | Manu     | al fabric topologies                             | 75  |
|      | 5.11.1   | Elements of a topology file                      | 75  |
|      | 5.11.2   | Manual topology file examples                    | 81  |
|      | 5.11.3   | The Topologies page                              | 96  |
|      | 5.11.4   | Manual fabric topology parameters                | 98  |
|      | 5.11.5   | Importing a manual topology                      | 99  |
|      | 5.11.6   | Viewing a manual topology                        | 100 |
|      | 5.11.7   | Exporting a manual topology                      | 100 |
|      | 5.11.8   | Creating a fabric intent using a manual topology | 101 |
|      | 5.11.9   | Updating a fabric with a new manual topology     | 102 |
| 5.12 | 2 Viewi  | ng a fabric intent                               | 103 |
|      | 5.12.1   | Groups                                           | 103 |
|      | 5.12.2   | Information displays                             | 105 |
|      | 5.12.3   | Error indicators                                 | 106 |
|      | 5.12.4   | Viewing the event log                            | 108 |
|      | 5.12.5   | Display controls.                                | 109 |
|      | 5.12.6   | Viewing a fabric intent as code                  | 110 |
|      | 5.12.7   | Viewing the configuration file for a single node | 111 |
|      | 5.12.8   | Downloading the initial node configuration       | 111 |
|      | 5.12.9   | Viewing the fabric inventory                     | 112 |
|      | 5.12.10  | Viewing fabric links                             | 113 |
|      | 5.12.11  | Viewing edge links                               | 113 |
|      | 5.12.12  | Generating a wiring plan                         | 114 |
| 5.13 | B LAG    | management                                       | 114 |
|      | 5.13.1   | Creating LAGs                                    | 115 |
| 5.14 | 1 Confi  | guring a breakout port                           | 117 |
| 5.15 | 5 Fabri  | c intent modification                            | 118 |
|      | 5.15.1   | Editing a fabric intent                          | 119 |
|      | 5.15.    | 1.1 Effect of edits on a related backbone intent | 119 |
|      | 5.15.2   | Discarding changes to a fabric intent            | 120 |
|      | 5.15.3   | Creating a new version of a fabric intent        | 120 |
|      | 5.15.4   | Duplicating a fabric intent                      | 121 |
| 5.16 | 6 Deleti | ing a fabric intent                              | 122 |

|   | 5.17 | Fabr     | ic intent deployment                                   | 122 |
|---|------|----------|--------------------------------------------------------|-----|
|   | 5    | 5.17.1   | Adding a fabric intent to the deployment pipeline      | 122 |
|   | 5    | 5.17.2   | Deploying a fabric intent from the deployment pipeline | 123 |
|   | 5    | 5.17.3   | The Deployment Trigger Percentage setting              | 124 |
|   | 5    | 5.17.4   | Backbone fabric intent deployment                      | 125 |
|   | 5.18 | Devi     | ations                                                 | 125 |
|   | 5    | 5.18.1   | Viewing deviations                                     | 126 |
|   | 5    | 5.18.2   | Accepting or rejecting deviations                      | 127 |
| 6 | Woı  | rkload V | /PN intents                                            | 129 |
|   | 6.1  | Role     | of a workload VPN intent                               | 129 |
|   | 6.2  | Eleme    | ents of a workload VPN intent                          | 129 |
|   | 6    | 5.2.1    | Fabrics                                                | 130 |
|   | 6    | 5.2.2    | Subnets                                                | 130 |
|   | 6    | 5.2.3    | Sub-interfaces                                         | 131 |
|   | 6    | 5.2.4    | QoS profiles                                           | 132 |
|   | 6    | 6.2.5    | ACL profiles                                           | 132 |
|   | 6    | 5.2.6    | Routers                                                | 132 |
|   | 6.3  | Viewi    | ng a workload VPN intent                               | 133 |
|   | 6    | 5.3.1    | Workload VPN intent view                               | 133 |
|   | 6    | 5.3.2    | Viewing a workload VPN intent as code                  | 135 |
|   | 6    | 5.3.3    | Viewing the workload VPN intent event log              | 136 |
|   | 6.4  | Profile  | e manager                                              | 137 |
|   | 6    | 5.4.1    | Deploying the Profile Manager                          | 137 |
|   | 6    | 5.4.2    | Match groups                                           | 138 |
|   |      | 6.4.2    | 2.1 Creating a match group                             | 138 |
|   |      | 6.4.2    | 2.2 Editing a match group                              | 140 |
|   |      | 6.4.2    | 2.3 Deleting a match group                             | 140 |
|   | 6    | 5.4.3    | QoS profile management                                 | 141 |
|   |      | 6.4.3    | 3.1 Creating a QoS profile                             | 141 |
|   |      | 6.4.3    | B.2 Editing and deploying a QoS profile                | 143 |
|   |      | 6.4.3    | 3.3 Deleting a QoS profile                             | 143 |
|   | 6    | 6.4.4    | ACL profile management                                 | 144 |
|   |      | 6.4.4    | 1.1 Creating an ACL profile                            | 145 |
|   |      | 6.4.4    | Editing and deploying an ACL profile                   | 148 |
|   |      | 6.4.4    | 1.3 Deleting an ACL profile                            | 148 |

|   | 6.5 | Worl      | kload VPN intent creation                                    | 149 |
|---|-----|-----------|--------------------------------------------------------------|-----|
|   |     | 6.5.1     | Workload VPN intent parameter descriptions                   | 150 |
|   |     | 6.5       | 5.1.1 Workload VPN intent parameters                         | 150 |
|   |     | 6.5       | 5.1.2 Subnet parameters                                      | 151 |
|   |     | 6.5       | 5.1.3 Sub-interface parameters                               | 155 |
|   |     | 6.5       | 5.1.4 BGP parameters                                         | 157 |
|   |     | 6.5       | 5.1.5 Router parameters                                      | 160 |
|   |     | 6.5.2     | Creating the basic workload VPN intent                       | 161 |
|   |     | 6.5.3     | Adding subnets to the workload VPN intent                    | 161 |
|   |     | 6.5.4     | Adding sub-interfaces to the workload VPN intent             | 163 |
|   |     | 6.5.5     | Configuring BGP                                              | 165 |
|   |     | 6.5.6     | Creating a router                                            | 168 |
|   |     | 6.5.7     | Editing router definitions                                   | 169 |
|   | 6.6 | Worl      | kload VPN intent modification                                | 169 |
|   |     | 6.6.1     | Editing a workload VPN intent                                | 169 |
|   |     | 6.6.2     | Creating a new version of a workload VPN intent              | 170 |
|   |     | 6.6.3     | Updating a group of sub-interfaces by label reference        | 170 |
|   | 6.7 | Dele      | eting a workload VPN intent                                  | 171 |
|   | 6.8 | Worl      | kload VPN intent deployment                                  | 172 |
|   |     | 6.8.1     | Adding a workload VPN intent to the deployment pipeline      | 173 |
|   |     | 6.8.2     | Deploying a workload VPN intent from the deployment pipeline | 173 |
| 7 | Co  | onfigura  | tion overrides                                               | 175 |
|   | 7.1 | Glob      | pal configuration overrides                                  | 175 |
|   |     | 7.1.1     | Global configuration override parameters                     | 177 |
|   |     | 7.1.2     | Creating a global configuration override                     | 179 |
|   | 7.2 | Con       | textual configuration overrides                              | 181 |
|   |     | 7.2.1     | Contextual configuration override parameters                 | 182 |
|   |     | 7.2.2     | Creating a contextual configuration override                 | 184 |
|   | 7.3 | View      | ving and managing configuration overrides                    | 186 |
| 8 | Tra | affic miı | rroring                                                      | 190 |
|   | 8.1 | Mirro     | or source groups                                             | 190 |
|   | 8.2 | Mirro     | or destinations                                              | 190 |
|   | 8.3 | Con       | figuration parameters                                        | 191 |
|   | 8.4 | Con       | figuring mirroring sources                                   | 194 |

|    | 8.5 Co   | nfiguring a mirror destination                              | 195 |
|----|----------|-------------------------------------------------------------|-----|
|    | 8.6 Co   | nfiguring a mirroring instance                              | 196 |
| 9  | Maintena | ance intents                                                | 198 |
| •  |          | ewing a maintenance intent                                  |     |
|    | 9.1.1    | Elements of the maintenance intent Design view              |     |
|    | 9.1.2    | Viewing affected nodes                                      |     |
|    | 9.1.3    | Viewing the maintenance intent event log                    |     |
|    | 9.2 Cre  | eating a maintenance label                                  |     |
|    |          | beling objects for maintenance                              |     |
|    | 9.4 Cre  | eating a maintenance intent                                 | 202 |
|    | 9.5 Du   | plicating a maintenance intent                              | 204 |
|    | 9.6 Ma   | intenance intent deployment                                 | 204 |
|    | 9.6.1    | Adding a maintenance intent to the deployment pipeline      | 205 |
|    | 9.6.2    | Progress of a deployed maintenance intent                   | 205 |
|    | 9.6.3    | Deploying a maintenance intent from the deployment pipeline | 206 |
|    | 9.7 Re   | moving a maintenance intent from the deployment pipeline    | 207 |
|    | 9.8 Ab   | orting a maintenance intent                                 | 207 |
| 10 | l abole  |                                                             | 200 |
| 10 |          | abel types                                                  |     |
|    | 10.1.1   | **                                                          |     |
|    | 10.1.2   | ·                                                           |     |
|    | 10.2 TI  | he Label Factory                                            |     |
|    |          | iewing available labels                                     |     |
|    | 10.4 C   | reating a label                                             | 212 |
|    | 10.5 U   | ser-configured label manipulation                           | 212 |
|    | 10.5.1   | Editing an existing label                                   | 213 |
|    | 10.5.2   | Deleting an existing label                                  | 213 |
|    | 10.6 La  | abel assignments to fabric intent elements                  | 213 |
|    | 10.6.1   | Assigning labels to a fabric intent                         | 214 |
|    | 10.6.2   | Assigning a label to a specific node in a fabric intent     | 214 |
|    | 10.6.3   | Assigning labels to a fabric link                           | 215 |
|    | 10.6.4   | Assigning labels to an edge link interface                  | 215 |
|    | 10.6.5   | Assigning labels to ISL interfaces                          | 216 |
|    | 10.6.6   | Removing a label assigned to a fabric intent                | 216 |

|    | 10.6.7      | Removing a label assigned to a node in a fabric intent       | 217 |
|----|-------------|--------------------------------------------------------------|-----|
|    | 10.6.8      | Removing a label assigned to a fabric link                   | 217 |
|    | 10.6.9      | Removing a label assigned to an edge link interface          | 218 |
|    | 10.6.10     | Removing a label assigned to an ISL interface                | 218 |
|    | 10.7 Labe   | l assignments to workload VPN intent elements                | 219 |
|    | 10.7.1      | Assigning labels to a workload VPN intent                    | 219 |
|    | 10.7.2      | Assigning a label to a specific sub-interface                | 219 |
|    | 10.7.3      | Removing a label assigned to a workload VPN intent           | 220 |
|    | 10.7.4      | Removing a label assigned to a specific sub-interface        | 220 |
|    | 10.8 Labe   | l assignments to management profiles                         | 221 |
|    | 10.8.1      | Assigning a label to a management profile                    | 221 |
|    | 10.8.2      | Removing a label assigned to a management profile            | 221 |
|    | 10.9 Labe   | l assignment management                                      | 222 |
|    | 10.9.1      | Viewing the assignments of a specific label                  | 222 |
|    | 10.9.2      | Querying the label assignment list                           | 222 |
|    | 10.9.3      | Label assignment queries                                     | 223 |
| 11 | Inventories | S                                                            | 224 |
|    | 11.1 Fabri  | c elements inventory                                         | 224 |
|    | 11.1.1      | Viewing the inventory of a single fabric intent              | 224 |
|    | 11.1.2      | Viewing details about a node in the inventory                | 225 |
|    | 11.1.3      | Node states                                                  | 226 |
|    | 11.1.4      | Inventory manipulation                                       | 227 |
|    | 11.1.       | 4.1 Editing node information                                 | 227 |
|    | 11.1.       | 4.2 Viewing the configuration file for a single node         | 228 |
|    | 11.1.       | 4.3 Planned node and real-world hardware association         | 228 |
|    | 11.1.       | 4.4 Disassociating planned nodes from real hardware          | 230 |
|    | 11.1.       | 4.5 Changes to node associations                             | 231 |
|    | 11.1.       | 4.6 Updating the system name of a node in a fabric inventory | 232 |
|    | 11.1.       | 4.7 Viewing platform details for nodes in the inventory      | 233 |
|    | 11.1.       | 4.8 Inventory items in spreadsheet format                    | 233 |
|    | 11.1.       | 4.9 Uploads of inventory items                               | 235 |
|    | 11.1.5      | Viewing the overall inventory                                | 237 |
|    | 11.2 Mana   | agement profiles                                             | 238 |
|    | 11.2.1      | Management profile parameters                                | 238 |
|    | 11.2.2      | Creating a management profile                                | 239 |

|    | 11.    | 2.3    | Editing a management profile                           | 240 |
|----|--------|--------|--------------------------------------------------------|-----|
|    | 11.2.4 |        | Assigning a management profile to a node               | 241 |
|    | 11.    | 2.5    | Deleting a management profile                          | 241 |
| 12 | Aları  | ms     |                                                        | 243 |
|    | 12.1   | Disp   | playing alarms                                         | 243 |
|    | 12.2   | Cus    | tomizing an alarm severity level                       | 245 |
|    | 12.3   | Thir   | d-party tool access to Fabric Services System alarms   | 246 |
|    | 12.    | .3.1   | Updating configuration for the external Kafka service  | 247 |
| 13 | Opei   | ration | ns views                                               | 253 |
|    | 13.1   | Viev   | wing the operational topology                          | 256 |
|    | 13.2   | Viev   | wing operational insights                              | 258 |
| 14 | Netw   | vork r | resources                                              | 259 |
|    | 14.1   | The    | Network Resources page                                 | 259 |
|    | 14.2   | Net    | work Resource properties                               | 261 |
|    | 14.3   | Crea   | ating IP and Autonomous System pools                   | 263 |
|    | 14.4   | Mar    | naging Network Resources pools                         | 264 |
| 15 | Digit  | al Sa  | ındbox                                                 | 266 |
|    | 15.1   | Inte   | gration with the Fabric Services System                | 266 |
|    | 15.    | .1.1   | Digital Sandbox status display                         | 266 |
|    | 15.2   | Crea   | ating a region in the Digital Sandbox                  | 267 |
|    | 15.    | .2.1   | Modifying a region in the Digital Sandbox              | 267 |
|    | 15.3   | Fab    | ric intents and the Digital Sandbox                    | 268 |
|    | 15.    | .3.1   | Creating a fabric intent in the Digital Sandbox        | 268 |
|    | 15.    | .3.2   | Updating the Digital Sandbox                           | 269 |
|    | 15.    | .3.3   | Deploying a fabric intent in the Digital Sandbox       | 270 |
|    | 15.4   | Wor    | kload VPN intents                                      | 270 |
|    |        | .4.1   | Creating a workload VPN intent in the Digital Sandbox  | 270 |
|    |        | .4.2   | Deploying a workload VPN intent to the Digital Sandbox |     |
|    | 15.    | .4.3   | Updating the Digital Sandbox                           | 271 |
| 16 | _      |        | dministration                                          |     |
|    | 16.1   |        | lication settings                                      |     |
|    | 16.    | .1.1   | Viewing software and image catalogs                    | 272 |

|      |      | 16.1.  | 1.1     | Adding a new software image                                     | 273 |
|------|------|--------|---------|-----------------------------------------------------------------|-----|
|      | 16.  | 1.2    | Comr    | non application settings                                        | 273 |
|      |      | 16.1.2 | 2.1     | Configuring Geomap Tile Server settings                         | 273 |
| 16.2 | 2    | Addin  | ıg a ne | w network operating system version to the software catalog      | 274 |
| 16.3 | 3    | Uploa  | iding S | SR Linux container images for Digital Sandbox                   | 275 |
| 16.4 |      | User   | and re  | source management                                               | 277 |
|      | 16.4 | 4.1    | Roles   |                                                                 | 277 |
|      |      | 16.4.  | 1.1     | Viewing a list of existing roles                                | 278 |
|      |      | 16.4.  | 1.2     | Predefined roles                                                | 278 |
|      |      | 16.4.  | 1.3     | Creating a role                                                 | 279 |
|      |      | 16.4.  | 1.4     | Modifying the resource access permissions of a role             | 279 |
|      |      | 16.4.  | 1.5     | Deleting a role                                                 | 280 |
|      | 16.4 | 4.2    | Reso    | urce groups                                                     | 280 |
|      |      | 16.4.2 | 2.1     | Viewing a list of resource groups                               | 280 |
|      |      | 16.4.2 | 2.2     | Predefined resource groups                                      | 281 |
|      | 16.4 | 4.3    | User    | groups                                                          | 282 |
|      |      | 16.4.3 | 3.1     | Viewing a list of existing user groups                          | 282 |
|      |      | 16.4.3 | 3.2     | Predefined user groups                                          | 283 |
|      |      | 16.4.3 | 3.3     | Creating a user group                                           | 283 |
|      |      | 16.4.3 | 3.4     | Assigning the role of a user group                              | 284 |
|      |      | 16.4.3 | 3.5     | Deleting a user group                                           | 284 |
|      | 16.4 | 4.4    | Users   | 3                                                               | 285 |
|      |      | 16.4.4 | 4.1     | Viewing a list of existing users                                | 285 |
|      |      | 16.4.4 | 4.2     | Creating a new user                                             | 285 |
|      |      | 16.4.4 | 4.3     | Assigning a user to a user group                                | 286 |
|      |      | 16.4.4 | 4.4     | Assigning a role to a user                                      | 286 |
|      |      | 16.4.4 | 4.5     | Deleting a user                                                 | 287 |
| 16.5 | 5    | Healt  | h mon   | itoring                                                         | 287 |
|      | 16.5 | 5.1    | Upda    | ting the health monitoring configuration after installation     | 290 |
| 16.6 | 5    | Reco   | very at | fter application node failure                                   | 291 |
|      | 16.6 | 6.1    | Reco    | vering an application after node failure                        | 292 |
|      | 16.6 | 6.2    | Reco    | vering an application after node reboot                         | 294 |
| 16.7 | •    | Backı  | up and  | l restore                                                       | 295 |
|      | 16.7 | 7.1    | Backi   | ng up                                                           | 297 |
|      | 16.7 | 7.2    | Resto   | ore a backup and install the Fabric Services System application | 298 |
|      |      | 16.7.3 | 2 1     | Setting up new Fabric Services System nodes                     | 299 |

|    |      | 16.7.   | 2.2 I     | nstalling the Kubernetes cluster                 | 299 |
|----|------|---------|-----------|--------------------------------------------------|-----|
|    |      | 16.7.   | 2.3 F     | Restoring a backup                               | 300 |
|    |      | 16.7.   | 2.4 I     | nstalling the Fabric Services System application | 301 |
|    |      | 16.7.   | 2.5 F     | Restoring Digital Sandbox fabrics                | 302 |
|    | 16.8 | The t   | echnical  | support script                                   | 302 |
|    | 1    | 6.8.1   | How to    | run the technical support script                 | 303 |
|    | 16.9 | Node    | discove   | ery                                              | 304 |
|    | 1    | 6.9.1   | Particip  | pants                                            | 304 |
|    | 1    | 6.9.2   | The dis   | scovery and configuration process                | 304 |
|    | 1    | 6.9.3   | Using a   | an external DHCP server                          | 306 |
| 17 | Sec  | curity  |           |                                                  | 307 |
|    | 17.1 | Chan    | ging inte | ernal passwords                                  | 307 |
|    | 17.2 | LDAF    | server    | integration                                      | 309 |
|    | 1    | 7.2.1   | Federa    | tion Provider parameters                         | 310 |
|    | 1    | 7.2.2   | Integra   | ting an LDAP server                              | 312 |
|    | 1    | 7.2.3   | Synchr    | onizing with the LDAP server                     | 313 |
|    | 1    | 7.2.4   | Manag     | ing the Federation Provider                      | 314 |
|    | 1    | 7.2.5   | Configu   | uring LDAP server details                        | 314 |
|    | 17.3 | Forwa   | arding u  | ser audit logs to a remote server                | 315 |
|    | 1    | 7.3.1   | Configu   | uring a remote syslog server for user audit logs | 315 |
|    | Appe | ndix A: | Suppor    | ted alarms                                       | 317 |
|    | Appe | ndix B: | Protobu   | ıf file message format                           | 333 |
|    | Appe | ndix C: | Acrony    | ms                                               | 339 |

User Guide Release 23.4.1 About this document

# 1 About this document

This Fabric Services System *User Guide* describes the system's user interface (UI), and includes procedures that guide you through the design and deployment of a fabric intent.

This document is intended for network technicians, administrators, operators, service providers, and others who use the Fabric Services System.

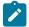

#### Note:

This manual covers the current release and may also contain some content that will be released in later maintenance loads. See the *Fabric Services System Release Notes* for information about features supported in each load.

# 1.1 What's new

This section lists the changes that were made in this release.

Table 1: What's new in Release 23.4.1

| Description                                                                                 | Location                     |  |  |
|---------------------------------------------------------------------------------------------|------------------------------|--|--|
| Region management                                                                           |                              |  |  |
| DHCP settings are now visible from the Regions map.                                         | Viewing DHCP settings        |  |  |
| Fabric design                                                                               |                              |  |  |
| Manual topology import                                                                      | Manual fabric topologies     |  |  |
| Support for configuring LACP fallback properties for LAGs                                   | Creating LAGs                |  |  |
| Support for edge links on spine nodes in manual topologies                                  | Elements of a topology file  |  |  |
| Support for Forward Error Correction (FEC) as a configurable parameter in manual topologies | Elements of a topology file  |  |  |
| New topology validations for manual topologies                                              | Elements of a topology file  |  |  |
| Supported hardware includes 7220 IXR H2, 7220 IXR H3                                        | Supported hardware           |  |  |
| Workload intents                                                                            |                              |  |  |
| Support for the deployment of an empty workload intent                                      | Workload VPN intent creation |  |  |
| Allowing ACL to be applied on ingress and egress                                            | Subnet parameters            |  |  |

| Description                                                                               | Location                                                                  |
|-------------------------------------------------------------------------------------------|---------------------------------------------------------------------------|
|                                                                                           | Sub-interface parameters                                                  |
|                                                                                           | Adding subnets to the workload VPN intent                                 |
|                                                                                           | Adding sub-interfaces to the workload VPN intent                          |
| Support for creating single ACL for multiple sub-                                         | Profile manager                                                           |
| interfaces vs one per sub-interface                                                       | ACL profile management                                                    |
|                                                                                           | Editing and deploying an ACL profile                                      |
| Support for QoS node configuration management                                             | Profile manager                                                           |
| independent of the workload intent                                                        | QoS profile management                                                    |
|                                                                                           | Editing and deploying a QoS profile                                       |
| Allowing QOS policies to be applied in either                                             | QoS profiles                                                              |
| ingress or egress                                                                         | Adding sub-interfaces to the workload VPN intent                          |
| Layer-3 Proxy ARP                                                                         | Subnets                                                                   |
| Layer-3 Proxy ND                                                                          | Subnet parameters                                                         |
|                                                                                           | Adding subnets to the workload VPN intent                                 |
|                                                                                           | Sub-interface parameters Adding sub-interfaces to the workload VPN intent |
| Layer-2 Dynamic Proxy ARP                                                                 | Subnets<br>Subnet parameters                                              |
|                                                                                           | Adding subnets to the workload VPN intent, step 6                         |
| Support for auto-deployment of workload intents                                           | Workload VPN intent deployment                                            |
| Maintenance intents                                                                       |                                                                           |
| Support for a configurable timer to run before rebooting the device undergoing an upgrade | Creating a maintenance intent Progress of a deployed maintenance intent   |
| Support for configurable timer to run after the device comes back online from a node      |                                                                           |
| Operations                                                                                |                                                                           |
| Support for traffic mirroring                                                             | Traffic mirroring                                                         |
|                                                                                           | Mirror source groups                                                      |
|                                                                                           | Mirror destinations                                                       |
|                                                                                           | Configuration parameters                                                  |
|                                                                                           | Configuring mirroring sources                                             |
|                                                                                           | Configuring a mirror destination                                          |
|                                                                                           | Configuring a mirroring instance                                          |
|                                                                                           | Related topics updated to support mirroring:                              |

| Description                                                                             | Location                                                              |  |
|-----------------------------------------------------------------------------------------|-----------------------------------------------------------------------|--|
|                                                                                         | Fabric intents page                                                   |  |
|                                                                                         | Assigning labels to ISL interfaces                                    |  |
|                                                                                         | Removing a label assigned to an ISL interface                         |  |
| Support for adding NOS versions to the catalog using the UI                             | Adding a new network operating system version to the software catalog |  |
| Support for the gNMI management profile                                                 | Management profiles                                                   |  |
| Support for username and passwords configuration                                        | Management profile parameters                                         |  |
|                                                                                         | Creating a management profile                                         |  |
|                                                                                         | Editing a management profile                                          |  |
|                                                                                         | Assigning a management profile to a node                              |  |
| Security                                                                                |                                                                       |  |
| Support for LDAP integration                                                            | LDAP server integration                                               |  |
|                                                                                         | Federation Provider parameters                                        |  |
|                                                                                         | Integrating an LDAP server                                            |  |
|                                                                                         | Synchronizing with the LDAP server                                    |  |
|                                                                                         | Managing the Federation Provider                                      |  |
| Support for remote syslog for user audit logs                                           | Forwarding user audit logs to a remote server                         |  |
|                                                                                         | Configuring a remote syslog server for user audit logs                |  |
| Configuration overrides                                                                 | •                                                                     |  |
| Global Configuration Overrides support automatic deployment                             | Global configuration override parameters                              |  |
| Contextual Configuration Overrides support router                                       | Creating a contextual configuration override                          |  |
| configurations                                                                          | Contextual configuration override parameters                          |  |
| Fabric deviations are now handled as Global                                             | Global configuration overrides                                        |  |
| Configuration Overrides                                                                 | Configuration overrides                                               |  |
|                                                                                         | Deviations                                                            |  |
| Network Resources (multiple IP and ASN pools)                                           |                                                                       |  |
| Configuring IP or ASN pools on the new Network Resources page                           | Network resources                                                     |  |
| IP and ASN Pools are configurable parameters for fabric intents using manual topologies | Fabric intent parameters                                              |  |
| System administration                                                                   |                                                                       |  |
|                                                                                         |                                                                       |  |

User Guide Release 23.4.1 About this document

| Description                                                                                                    | Location                                                 |  |
|----------------------------------------------------------------------------------------------------|----------------------------------------------------------|--|
| Support for monitoring the health of Fabric Services<br>System software components                                                                       | Health monitoring                                        |  |
| Alarms                                                                                                    |                                                          |  |
| New alarms added to Alarms appendix to support:  transciever alarms  device memory alarms  authentication, authorization, accounting (AAA) server alarms | Appendix A: Supported alarms                             |  |
| Enabling third-party tools to subscribe to the Fabric<br>Services System alarm Kafka message bus                                                         | Third-party tool access to Fabric Services System alarms |  |

# 1.2 Precautionary and information messages

The following are information symbols used in the documentation.

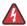

**DANGER:** Danger warns that the described activity or situation may result in serious personal injury or death. An electric shock hazard could exist. Before you begin work on this equipment, be aware of hazards involving electrical circuitry, be familiar with networking environments, and implement accident prevention procedures.

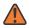

**WARNING:** Warning indicates that the described activity or situation may, or will, cause equipment damage, serious performance problems, or loss of data.

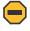

**Caution:** Caution indicates that the described activity or situation may reduce your component or system performance.

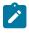

Note: Note provides additional operational information.

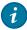

**Tip:** Tip provides suggestions for use or best practices.

## 1.3 Conventions

Commands use the following conventions

- **Bold** type indicates a command that the user must enter.
- Input and output examples are displayed in Courier text.
- An open right angle bracket indicates a progression of menu choices or simple command sequence (often selected from a user interface). Example: **start** > **connect to**
- Angle brackets (< >) indicate an item that is not used verbatim. For example, for the command show
  ethernet <name>, name should be replaced with the name of the interface.

User Guide Release 23.4.1 About this document

- A vertical bar (|) indicates a mutually exclusive argument.
- Square brackets ([]) indicate optional elements.
- Braces ({ }) indicate a required choice. When braces are contained within square brackets, they indicate a required choice within an optional element.
- Italic type indicates a variable.

Examples use generic IP addresses. Replace these with the appropriate IP addresses used in your system.

# 2 Overview

The Fabric Services System supports intent-based automation for the management of data center fabrics, including:

- planning, designing, and validating a prospective fabric. These are sometimes called "Day 0" activities, and precede actual deployment.
- deploying a planned fabric configuration to hardware for the first time; also, designating resources
  within your deployed fabric for allocation to specific sources of demand upon its traffic and processing
  capacity. These are sometimes called "Day 1" activities, and pertain to the deployment itself.
- telemetry monitoring, state monitoring, and subsequent re-configuration of a fabric. These are sometimes called "Day 2+" activities, and are performed some time after the initial deployment.

This *User Guide* describes how to use the system's Graphical User Interface (GUI) to design, test, and manage your data center fabric and the to manage the workloads that place storage and processing demands upon them.

# 2.1 Concepts

The Fabric Services System uses the following concepts for describing and managing the elements of a fabric:

- Fabric: a group of switches that are managed as a single logical unit. A single data center can include
  many complementary and mutually supporting fabrics. These fabrics form an structured "underlay" onto
  which connections and services can be superimposed.
  - Fabrics are designed in a hierarchical structure. Typically this structure extends:
  - from one or more backbone nodes, providing a gateway that manages communication externally to a WAN
  - to one or more spine nodes that aggregate and distribute traffic
  - to a collection of leaf nodes each associated with one or more spine nodes
  - and from those leaf nodes through edge link interfaces to termination points

Although that description is typical, the presence or absence, size, and role of each level varies widely in actual fabric designs.

- Fabric intent: a set of node configurations that, when deployed to hardware, result in a functioning
  fabric. An intent gathers and deploys all of the required node configuration tasks into a single
  transaction, which then deploy successfully or not at all. If the deployment of any participating node's
  configuration fails at any point, the entire transaction is rolled back to restore all of the participating
  nodes to their state before the deployment of the intent began.
- Workload: a single source of demand upon a data center's fabrics. For example, all of the traffic from a single customer, or tenant, could be directed to only those resources encompassed by a particular workload VPN intent. A workload is an overlay that can be superimposed upon the fabric's previously configured underlay structure.

• Workload VPN intent: a set of node configurations pertaining to a specific subset of fabric resources (one or more fabrics, subnets, and sub-interfaces). After the workload VPN intent is defined and its configuration data has been deployed to participating nodes, the fabric resources encompassed by a workload VPN intent can be made available to manage a particular workload. Like a fabric intent, the Fabric Services System deploys a workload VPN intent to all participating nodes as a single transaction. This ensures that the entire deployment succeeds completely, or else fails completely and cleanly, leaving nodes in their pre-deployment states.

# 2.2 Life cycle of a fabric

The Fabric Services System provides tools to assist you in designing, deploying, and managing your data center fabric using the high-level cycle shown in Figure 1: Fabric life cycle.

Figure 1: Fabric life cycle

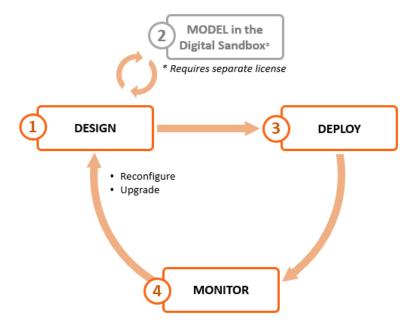

# 2.2.1 Design the fabric intent

Using the Fabric Services System, you can design a new fabric with a few clicks. The system then creates a detailed fabric intent that identifies all of the necessary nodes and includes all of the configuration files necessary to provision those nodes when they are available.

You can review and modify this fabric intent before proceeding with deployment, using the system's built-in deployment system to reconfigure participating nodes.

During design, you indicate whether you are designing a fabric intent for deployment to real hardware, or to the Fabric Services System Digital Sandbox, a simulator where you can validate prospective fabric designs. The Digital Sandbox is described in Model in the Digital Sandbox.

Figure 2: Design workflow

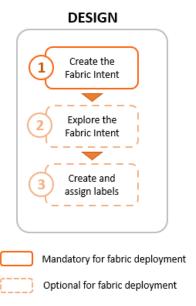

To create the initial design for your fabric intent, you first select a Nokia certified fabric template and then configure some basic parameters. The system then generates a recommended topology for the fabric you described. The procedure for creating a fabric intent is described in Fabric intents.

After creating your fabric intent, you can (optionally) explore the fabric topology and view details about its constituent nodes and links.

Labels are tags that help you group and organize fabric objects according to specific criteria. You can create labels in the Label Factory and then assign them to fabric intents or to objects within a fabric intent.

Labels are a powerful tool you can use to identify a group of objects that can then be subject to collective actions, such as software updates. For example, you can create a label and apply it to a group of items that are subject to a particular upgrade. Then, you can apply the upgrade to all of the nodes with that label as a single action, instead of upgrading them individually.

#### Related topics

Digital Sandbox Labels

# 2.2.2 Model in the Digital Sandbox

If you have purchased the license for the Fabric Services System's Digital Sandbox, you can deploy your fabric to a virtual environment to evaluate its design without relying on physical hardware.

The Digital Sandbox is a network simulator that can emulate data center fabric designs (underlays) and the workload constraints configured upon those fabrics (overlays). Each SR Linux node within the fabric is emulated as its own virtual machine within the cluster, running its own copy of the SR Linux operating system.

In its current form, the Digital Sandbox can emulate a region, the structures of fabrics within that region, and the workload constraints that are configured upon those fabrics (including the edge links that are

referred to by the workload). It does not yet simulate dynamic features like traffic flow between the simulated nodes and their endpoints.

# 2.2.3 Deploy the fabric intent

When you are satisfied with the fabric design, you can use the system to deploy your fabric intent to physical hardware.

Figure 3: Deploy workflow

# DEPLOY

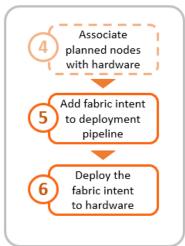

Mandatory for fabric deployment

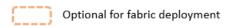

Before deployment, you can associate any planned node in the fabric intent with its available, physical counterpart by providing the corresponding hardware serial number. You can associate individual nodes directly in the UI, or associate nodes in bulk by exporting a spreadsheet from the fabric intent, adding the necessary information for each node, and then re-importing the spreadsheet.

Whether you have performed this association or not, you can then add the fabric intent to the deployment pipeline. This pipeline manages all of the intents awaiting deployment, of which there can be many when multiple operators are simultaneously designing and maintaining multiple fabrics.

After the fabric intent is in the deployment pipeline, you can deploy the fabric. The system deploys configuration data to all of the participating, available nodes as a single transaction.

Even if none of the fabric's planned nodes are available when you design your fabric intent, you can still proceed with deployment. The system can deploy the planned fabric onto nodes as they become available; the fabric intent persists in the deployment pipeline until the entire deployment is complete. This allows you to plan a large fabric at the outset, and then deploy it in segments as the hardware become available over time.

## **Related topics**

**Inventories** 

#### Fabric intents

### 2.2.4 Monitor the fabric intent

You can use the Operations features of the Fabric Services System to monitor the behavior of your fabric. These tools clearly signal any failure or design deviation, enabling you to take remedial steps as quickly as possible.

# 2.2.5 Repeat the cycle

As node replacement or software updates become necessary, you can use the system's design capabilities to again plan the necessary changes as a new version of the existing fabric intent. You can also model the planned update in the Digital Sandbox before deployment.

When the updated design is satisfactory, you can use the system's deployment capabilities to commit the changes to your working fabric.

You can repeat this cycle as often as needed throughout the lifetime of your fabric.

# 2.3 Workload VPN intents

The fabrics you deploy within a data center can carry traffic belonging to many customers (or "tenants"), all of which impose their own traffic, processing, and storage demands.

The Fabric Services System allows you to define a set of fabric resources that can be used to support an individual workload. This distributes the traffic and processing load efficiently over your fabric, and ensures that a tenant has reliable access to their share of the fabric's capacity. The tool that the Fabric Services System uses to allocate fabric resources is the workload VPN intent.

A workload VPN intent can encompass one or more fabrics. It identifies a set of subnets and their subinterfaces within the participating fabrics to be made available to a particular source of demand. Subinterfaces can be configured with Quality of Service (QoS) settings to prioritize traffic and Access Control Lists (ACLs) to accept or reject traffic originating from, or headed to, specific IP addresses.

The Fabric Services System uses the concept of an intent to encompass the set of node configurations that embody the workload VPN intent. The system deploys the workload VPN intent to all participating nodes as a single transaction. This approach ensures that the entire deployment succeeds completely, or else fails completely and cleanly to facilitate another attempt.

#### Related topics

Workload VPN intents

### 2.4 Maintenance intents

A maintenance intent identifies a set of nodes and a configuration change that the Fabric Services System deploys to those nodes.

The Fabric Services System supports two types of maintenance intent:

 software changes, which upgrades or downgrades the SR Linux software version running on one or more nodes within a single fabric.

node replacement, which updates the hardware association for an existing node to a new piece of
matching hardware with a different serial number, and downloads the necessary configuration files to
the new node so that it can fully resume the role of the hardware it replaced.

## **Related topics**

Maintenance intents

# 2.5 Additional resources

You can obtain more information about the Fabric Services System user interface and its API from the other documents in the Fabric Services System documentation suite.

For the API, more information is available from the Swagger interface directly in the Fabric Services System UI.

### 2.5.1 Documentation resources

Table 2: Fabric Services System information sources

| Document                                              | Description                                                                                                    |
|-------------------------------------------------------|----------------------------------------------------------------------------------------------------|
| Fabric Services System<br>Release Notes               | Release notes accompany every release of the Fabric Services System. These highlight the most up-to-date information about supported features, supported hardware, known limitations, and resolved issues.                                                                                                    |
| Fabric Services System<br>Software Installation Guide | The Software Installation Guide documents the system requirements for the Fabric Services System and detailed procedures for obtaining and installing the Fabric Services System software.                                                                                                    |
| Fabric Services System contextual help                | Contextual help is available for many pages within the Fabric Services System UI. To view contextual help for the current page, click near the upper right of the page.                                                                                                    |
| Fabric Services System<br>User Guide                  | The <i>User Guide</i> is the primary source for conceptual and practical information about everything you can do in the Fabric Services System GUI. It explores the concepts behind the Fabric Services System, describes the common features available throughout the UI, and provides detailed procedures you can follow to perform all of the main operations available within the system. |

# 2.5.2 Accessing the API descriptions from the system GUI

#### About this task

You can view information about API calls directly in the Fabric Services System GUI at any time. This view provides you with the most up-to-date list of APIs for your system and release.

From the system GUI, you can view currently supported APIs, read a description of their purpose, and test API calls using the Swagger interface.

#### **Procedure**

- Step 1. Sign in to the Fabric Services System.
- **Step 2.** In your browser's URL field, enter the following to open the Swagger API interface: <*GUI URL>/* apidocs

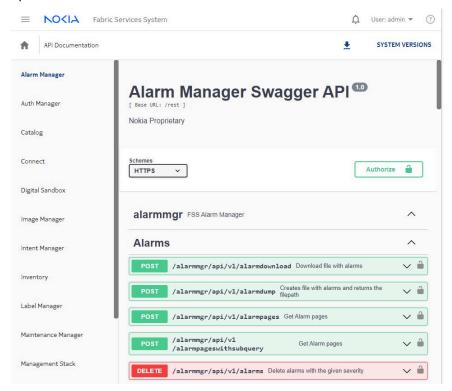

# 3 User interface basics

The Fabric Services System graphical user interface (GUI) allows you to create, view, deploy, monitor, and update fabric intents, workload VPN intents, and maintenance intents. It also allows you to configure supporting systems that enable the management of those intents.

This section describes common operations in the user interface, and how to use some elements that recur throughout the GUI.

# 3.1 Signing in to the Fabric Services System

#### About this task

Follow this procedure to sign into the Fabric Services System user interface using your browser.

#### **Procedure**

- **Step 1.** Open the login page in your browser by navigating to: http://server IP address>:8090/login
- **Step 2.** Enter a username and password.
- **Step 3.** Optional: Select the **Remember username** check box to reuse the same credentials for your next sign-in.
- Step 4. Click SIGN IN.

The first time you sign in to the Fabric Services System, a welcome form displays. This form advises you to begin by creating a region to contain fabric intents and workload VPN intents. This form does not display in subsequent sessions, even if you have not yet created a region.

#### **Expected outcome**

The dashboard displays.

# 3.2 Signing out of the Fabric Services System

#### **Procedure**

- **Step 1.** Click the username displayed at the upper right of any page.
- Step 2. In the resulting drop-down list, click SIGN OUT.

### 3.3 The dashboard

The Fabric Services System dashboard shows high-level information about the fabric intents, workload VPN intents, and maintenance intents in the system, as well as information about the deployment pipeline.

Here you can see important status information about the intents and deployment pipeline at a glance, and the display can immediately guide you to critical issues that need your attention.

From the dashboard, you can navigate to anywhere within the system.

Figure 4: Fabric Services System dashboard

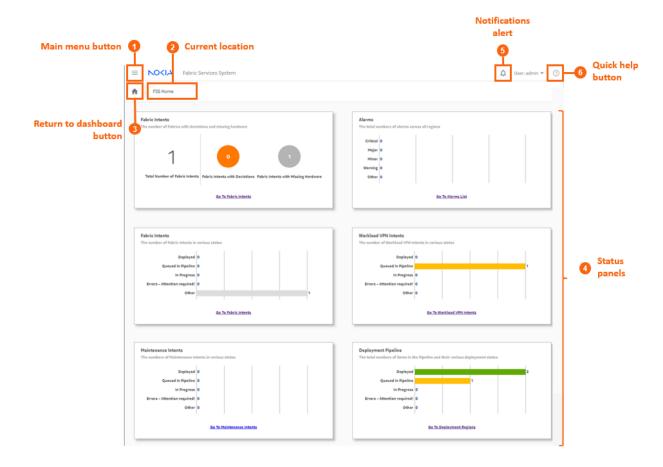

Figure 5: Dashboard deployment regions map

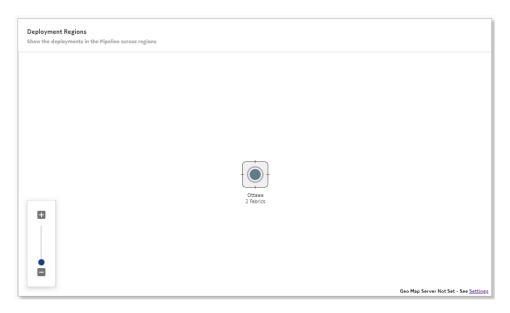

Table 3: Elements of the dashboard display

| #  | Description                                                                                                    |  |
|----|----------------------------------------------------------------------------------------------------|--|
| 1  | The <b>Main menu button</b> opens the navigation panel on the left side of the display. See The main menu for more information about this menu.                                      |  |
| 2  | The Current location indicator displays the name of the current page.                                                                                                    |  |
| 3  | The <b>Return to dashboard</b> button takes you directly back to the dashboard. This button displays on all screens within the UI.                                                   |  |
| 4a | The first <b>Fabric Intents</b> status panel displays a summary of the fabrics that are:                                                                                             |  |
|    | <ul> <li>the subject of deviations (the configuration of at least one participating node<br/>has been modified by an external user after the fabric was deployed)</li> </ul>         |  |
|    | missing hardware                                                                                                    |  |
|    | A link at the bottom of the panel opens the <b>Fabric Intents</b> page, which shows a list of all fabric intents from which you can view full details about each intent in the list. |  |
|    | Fabric intents are fully described in Fabric intents.                                                                                                    |  |
| 4b | The <b>Alarms</b> panel indicates the number of current alarms of each possible severity level (Critical, Major, Minor, Warning, Other).                                             |  |
|    | A link at the bottom of the panel opens the <b>Alarms List</b> page, which shows a list of all alarms and from which you can view full details about each alarm in the list.         |  |
|    | Alarms are fully described in Alarms.                                                                                                    |  |

| #  | Description                                                                                                    |  |
|----|----------------------------------------------------------------------------------------------------|--|
| 4c | The second <b>Fabric Intents</b> panel displays a chart showing the number of fabr intents in each of the following states.                                                                                                    |  |
|    | Deployed: the fabric intent configuration has been deployed to participating nodes, and is in a functioning state with no configuration changes.                                                                                                    |  |
|    | <ul> <li>In Queue: the fabric intent has been added to the deployment queue, but is<br/>not yet deployed. It may be waiting for a user action to begin deployment, or<br/>may be waiting until preceding deployments are complete.</li> <li>The system does not begin a new deployment until the preceding intents<br/>have been fully deployed.</li> </ul> |  |
|    | In Progress: the system is deploying the fabric intent but it is not complete.                                                                                                    |  |
|    | Error: there is an error state that requires resolution. Consult the information panel for the affected fabric intent for additional details.                                                                                                    |  |
|    | Other: The fabric is in some other state that likely requires attention. Consult the information panel for the affected fabric intent for additional details.                                                                                                    |  |
|    | A link at the bottom of the panel opens the Fabric Intents page, which shows a list of all fabric intents from which you can view full details about each intent in the list.                                                                                                    |  |
|    | Fabric intents are fully described in Fabric intents.                                                                                                    |  |
| 4d | The <b>Workload VPN Intents</b> panel displays a chart showing the number of workload VPN intents in each of a series of states as described for fabric intents.                                                                                                    |  |
|    | A link at the bottom of the panel opens the Workload VPN Intents page, which shows a list of all workload VPN intents and from which you can view full details about each intent in the list.                                                                                                    |  |
|    | Workload intents are fully described in Workload VPN intents.                                                                                                    |  |
| 4e | The <b>Maintenance Intents</b> panel displays a chart showing the number of maintenance intents in the same states described for fabric intents.  A link at the bottom of the panel opens the Maintenance Intents page, which shows a list of all maintenance intents and from which you can view full details about each intent in the list.               |  |
|    | Maintenance intents are fully described in Maintenance intents.                                                                                                    |  |
| 4f | The <b>Deployment Pipeline</b> panel displays a chart showing the number of intents that are currently in the system's deployment pipeline and are in each of the states described for fabric intents.                                                                                                    |  |
|    | A link at the bottom of the panel opens the Deployment Regions page, from which you can view the complete list of intents in the pipeline with additional details.                                                                                                    |  |
|    | Deployment regions, and the deployment pipeline, are fully described in Deployment regions.                                                                                                    |  |

| # | Description                                                                                                    |
|---|----------------------------------------------------------------------------------------------------|
| 5 | The <b>Notification alert</b> indicates whether there are active notifications pertaining to the Fabric Services System. When it is active, click this icon to see the active notifications.                                |
| 6 | The <b>Quick Help</b> ( <b>②</b> ) button displays help topics pertaining to the current screen.                                                                                                    |
| 7 | <b>Deployment regions map</b> : below the information panels, the system displays a geographic map showing the existing deployment regions. The Fabric Services System supports the creation of only one deployment region. |
|   | Double-click a region icon to open the <b>Regions</b> page. From there, you can view more information about the selected region.                                                                                            |
|   | This map works identically to the region map described in Deployment regions.                                                                                                    |

### 3.3.1 Notifications

Notifications are alerts generated by different subsystems within the Fabric Services System. When a new notification is raised, the bell icon at the upper right of the UI displays a red circle. A counter beside the icon indicates how many new notifications have accumulated since you last viewed the list of individual items.

Figure 6: Notifications indicator

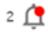

Clicking the bell icon displays the list of individual notifications. Hovering over a notification in the list displays additional details about that item.

Clicking on the notification takes you to the page in the UI that corresponds to the subsystem that triggered the notification. For example, in the illustration below, the inventory subsystem has triggered a notification when the status of a node changed from READY to NOT\_READY. The link in the notification takes you to the global inventory page.

Figure 7: Notifications list

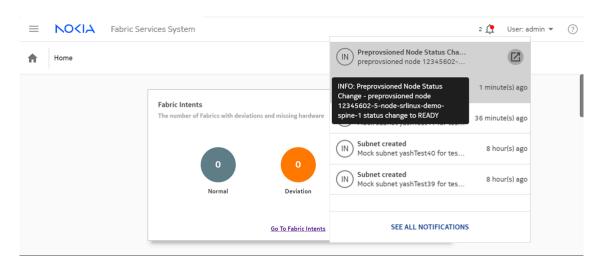

Within the notifications list, items are sorted by order of occurrence with the most recent notifications displayed at the top of the list.

# **Notification types**

The system currently generates a notification for any device that changes its status to Not Ready.

# **Notification severity**

The system currently supports a single severity level: Alert.

### 3.4 The main menu

The main menu button ( ) opens a set of links to the main pages of the Fabric Services System. You can use the main menu to access major features from anywhere within the UI.

The main menu is divided into the following categories:

- DESIGN, which contains links to pages where you can create and manage Region, Fabric, Workload, and Maintenance intents.
- OPERATIONS, which contains links to monitor and maintain fabrics.
- COMMON RESOURCES, which contains links to supporting systems like profiles, the Label Factory, and the hardware inventory.
- · Settings, for managing the system, authentication, and communications.

#### **DESIGN links**

Design links consist of:

- **Deployment Regions**: this page shows a logical view of the fabrics managed by the system, divided first into regions, and then into smaller organizational units. From this page you can:
  - create, delete, or edit a region

- open a region to view its topology and other details
- access the deployment pipeline, from which you can deploy intents previously added to the pipeline
- Topologies: this page allows you to import manually created topology files, and manage a set of
  imported topologies. These manually created topologies are useful if you want to design your fabric
  outside of the Fabric Services System, and is necessary in cases where the nodes within the topology
  use an operating system other than SR Linux (which curtails the role of the Fabric Services System in
  configuring such nodes).
- **Fabric Intents**: this page shows a list of all fabric intents regardless of state, and includes basic information about each intent. From this page you can:
  - view a list of fabric intents
  - begin creating a new fabric intent
  - open a fabric intent to view its topology and other details
  - duplicate or create a new version of an existing fabric intent
  - manage the edge links associated with a fabric intent, including creating a LAG or configuring a breakout port
  - delete a fabric intent
  - add a fabric intent to the deployment pipeline
- **Workload VPN Intents**: this page shows a list of all workload VPN intents, and includes basic information about each intent. From this page, you can:
  - view a list of workload VPN intents
  - begin creating a new workload VPN intent
  - open a workload VPN intent in its own page to view additional details
  - delete an existing workload VPN intent
  - add a workload VPN intent to the deployment pipeline
- **Maintenance Intents**: this page shows a list of all maintenance intents, and includes basic information about each intent. From this page, you can:
  - begin creating a new maintenance intent
  - duplicate an existing maintenance intent
  - open a maintenance intent in its own page to view additional details
  - delete an existing maintenance intent
  - add a maintenance intent to the deployment pipeline
  - abort a maintenance intent that is underway
- Overrides: This page allows you to create special configurations that should be applied to one or more
  nodes within a fabric. These configurations can contain additional settings not included in the basic
  configuration that is generated by the overall fabric design.

#### **OPERATIONS links**

Operations links consist of:

• Operational and Health Insights: this page displays a map of configured regions, and allows you to drill down to the fabric and node level to view health status and any deviations for displayed objects.

Alarms List: this page displays information about all alarms currently affecting managed fabrics and the
objects within them.

- Logs: opens a separate Kibana tab to show system microservice data, if a Kibana URL has been configured.
- Traffic Mirroring: This page shows all mirroring instances. From this page, you can:
  - create mirroring sources
  - create mirroring destinations
  - create a new mirroring instance

### **COMMON RESOURCES links**

- Inventory: this page shows a list of all hardware that the system is aware of. From this page you can:
  - add or delete hardware
  - associate planned nodes with real hardware when available
- Label Factory: this page shows a list of all labels that are available for assignment to objects displayed in the UI. From this page, you can:
  - create or delete labels
  - see which labels have already been assigned, and to which objects
- **Profiles**: this page displays a list of profiles available to the system for each of the following (on separate tabs):
  - Quality of Service (QoS)
  - Access Control List (ACL)
  - Match Groups
- Policies: this page allows you to customize the severity level for individual alarms.
- Connect: this page allows you to view the list of Connect deployments and plugins, and to add new
  deployments and plugins. For more information about this page, see the Fabric Services System
  Connect Guide.
- Network Resources: this page allows you to configure shared resources that are available when configuring a fabric intent or workload intent, such as:
  - System IP pools
  - Inter Switch Link IP pools
  - Management IP pools
  - Autonomous system pools

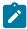

**Note:** These IP and AS pools are distinct from the single, default version of each pool that is configured as part of a deployment region.

• **User and Resource Management**: this page displays the Fabric Services System user, group, and permissions data.

### **Settings**

The Settings link opens a page from which you can configure some aspects of the system's behavior with regard to:

- Image Management: an interface for adding the SR Linux images to the system library
- Software Catalog: a list of SR Linux images currently in the system library
- **Common Application Settings**: an interface for managing the image displayed as a map background, and external services.

### **Related topics**

Application settings

# 3.5 Detail panels

Many pages in the Fabric Services System UI allow you to open panels on the right side of the page to display more information. This could be information about the overall display, or about selected objects.

Table 4: Detail panels

| Icon     | Panel              | Description                                                                                                    |
|----------|--------------------|----------------------------------------------------------------------------------------------------|
| 30       | Deviations         | For a fabric intent, this panel shows a cumulative list of deviations logged for the fabric intent. Each item in the deviations list identifies a configuration change originating from outside the Fabric Services system. For more information about deviations, see Deviations.                                |
| (i)      | Information        | This panel displays details about the object that is currently selected in the main display area.                                                                                                    |
| ≔        | Legend             | This panel displays the different shading used to highlight elements within the fabric intent, and their significance. The same panel also displays the set of icons that can appear in the main display area, and their significance.                                                                            |
| 8        | Errors             | For a fabric intent, this panel displays a list of errors that require resolution. Double-click an error in the list for more information about that error that can guide troubleshooting. Controls in the Errors panel allow you to filter and sort the displayed list.                                          |
| <b>A</b> | Needs<br>Attention | For a fabric intent, this panel displays a list of status issues that are not errors or deviations, but may require resolution. Double-click an item for more information about that item that can guide troubleshooting.  Controls in the Needs Attention panel allow you to filter and sort the displayed list. |

# 3.6 Lists

Many pages in the Fabric Services System UI display lists of objects. Wherever they appear, these lists include standard controls to help you sort and filter lists to focus on the information you need.

Figure 8: List controls

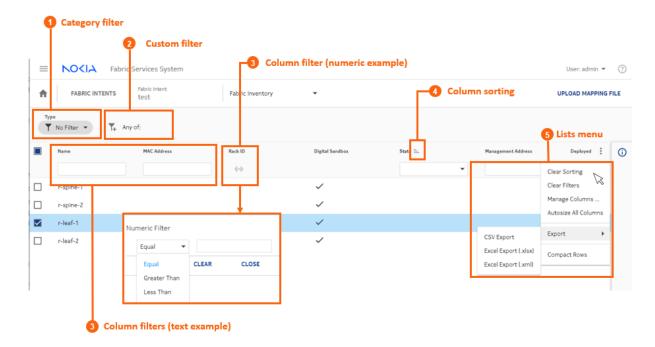

Table 5: List controls

| # | Control type    | Description                                                                                                    |
|---|-----------------|----------------------------------------------------------------------------------------------------|
| 1 | Category filter | Some pages in UI can display two entirely different types of the same data. For example, the Inventory page can display a list of either physical hardware, or virtual hardware used in fabric simulations. |
|   |                 | The category field allows you to indicate which type of data you want the page to display.                                                                                                    |
| 2 | Custom filters  | You can build custom filters with multiple parameters using this control, as described in Customizing filters.                                                                                              |
| 3 | Column filters  | You can constrain the list to show only items that match the values you specify in one or more column filters.                                                                                              |
|   |                 | Filtering is not supported for columns of check box values.                                                                                                    |
|   |                 | <ul> <li>If the column filter is a field, type letters and numbers that<br/>you want matched in the values in that column.</li> </ul>                                                                       |
|   |                 | <ul> <li>If the column filter is a drop-down list, select a value that<br/>you want matched in the values in that column.</li> </ul>                                                                        |

| # | Control type                                       | Description                                                                                                    |
|---|----------------------------------------------------|----------------------------------------------------------------------------------------------------|
|   |                                                    | <ul> <li>If the column filter is a calendar control, click the calendar<br/>icon and select a date that you want matched in the date<br/>values in that column.</li> </ul>                                     |
|   |                                                    | <ul> <li>If the column filter is a range control, click the range icon<br/>and enter minimum and maximum values to define a<br/>value range. Values for the column must fall within that<br/>range.</li> </ul> |
| 4 | Column sorting                                     | Click a column title to cycle between three sorting states:                                                                                                    |
|   |                                                    | • Ascending order ( = )                                                                                                    |
|   |                                                    | • Descending order ( )                                                                                                    |
|   |                                                    | No sorting                                                                                                    |
|   |                                                    | The system does not support sorting for columns of check box values.                                                                                                    |
| 5 | Lists Menu                                         | Click the icon to open a list of common list controls that allows you to control the behavior of most lists in the UI:                                                                                         |
|   | Clear Sorting                                      | Clears all sorting that has been set for all columns of the list.                                                                                                    |
|   | Clear Filters                                      | Clears all filters that have been set for all columns of the list.                                                                                                    |
|   | Manage Columns                                     | Opens a list of all columns in the list, which you can then enable (to show) or disable (to hide). These selections persist for subsequent visits to the same page.                                            |
|   | Autosize All Columns                               | Sets the width of each column in the list to the minimum width required to display the heading without wrapping its text, and at least as wide as the filter text field for that column.                       |
|   | Export to CSV,<br>Export to XLSX,<br>Export to XML | Exports the entire table to either a Comma-separated Values (CSV) list, a spreadsheet in XLSX format, or a spreadsheet in XML format.                                                                          |
|   | Compact Rows                                       | Reduces the white space allocated to each row, fitting more rows onto each page.                                                                                                    |

# 3.6.1 Customizing filters

### About this task

You can define one or more filters to limit the set of rows displayed in any list. The fields on which you can filter, and the values to match in those fields, are determined by the system.

Figure 9: Adding custom filters to a list

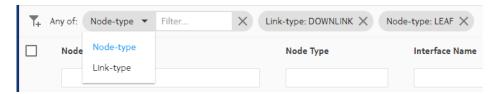

To add a custom filter to a list:

#### **Procedure**

- Step 1. In the panel across the top of the list, click the Add Filter icon ( T+ ).
- Step 2. In the Filter drop-down list, click a field name from the list.
- **Step 3.** In the **Filter** field, click a value for the field from the resulting drop-down list.

  This is the value that must be matched in that field in order for a row to qualify for inclusion in the list.
- **Step 4.** To add another filter, repeat steps 1 through 3.
- **Step 5.** Continue adding filters until your custom filter is as precise as you need.

# 4 Deployment regions

In the Fabric Services System, a deployment region (or just "region") is a container for other intents. A region serves the following purposes:

- it logically groups intents together on the system map to make them more manageable.
- it is the level at which some connection properties are set; these properties are shared among all intents within the region.
- it maintains a deployment pipeline for all intents (fabric intents, workload VPN intents, and maintenance intents) within the region.

You can view the deployment pipeline, trigger deployments, and manage the deployment process from the region's deployment pipeline page. The deployment pipeline is a key feature of a region. Because the Fabric Services System can manage complex data center fabrics encompassing many nodes and multiple locations, there is the potential for operators to concurrently design and deploy a large number of intents (whether fabric intents, workload VPN intents, or maintenance intents). The deployment pipeline ensures that resources are allocated to each intent deployment, in sequence, to prevent simultaneous deployments from interfering with each other.

You cannot create an intent without assigning it to a region. For this reason, you must create a region before deploying any fabric intent, workload VPN intent, or maintenance intent.

The system supports the configuration of a single region that contains all intents.

### **Default IP pools**

As part of region creation, you define a set of default IP pools for:

- System
- Inter Switch Links (ISL)
- · Out of Band Management

These IP pools are the default pools that are available when creating fabric intents within the region. However you can create additional IP pools as part of the Network Resources available to objects within the Fabric Services System.

### **Related topics**

Network resources

# 4.1 Region properties

Every region maintains a set of properties that are shared by all intents within that region. Table 6: Region properties lists these properties.

Table 6: Region properties

| Property                  | Description                                                                                                    |  |  |
|---------------------------|----------------------------------------------------------------------------------------------------|--|--|
| Name                      | The text string that identifies this fabric in the UI.                                                                                                    |  |  |
| Description               | The text string that is displayed in the <b>Additional information</b> panel for a region.                                                                                                    |  |  |
| Location                  | The physical location represented by the region.                                                                                                    |  |  |
| System IP Pool            | Pool name: set as "default" and cannot be changed.                                                                                                    |  |  |
|                           | IP Type: set as "IPv4" and cannot be changed.                                                                                                    |  |  |
|                           | <b>IP Blocks</b> : Contains one or more CIDR blocks representing IP addresses that can be assigned to the management interfaces of devices managed by the system. Enter these blocks using CIDR notation; for example, 192.0.2.0/24.                                                                                                    |  |  |
|                           | If you need more IP addresses for devices in your fabrics than the current CIDR blocks support, you can modify the region to add more CIDR blocks to the System IP pool.                                                                                                    |  |  |
| Inter Switch Link IP Pool | Pool name: set as "default" and cannot be changed.                                                                                                    |  |  |
|                           | IP Type: set as "IPv4" and cannot be changed.                                                                                                    |  |  |
|                           | <b>IP Blocks</b> : Contains one or more CIDR blocks representing IP addresses that can be assigned to inter-switch links between devices in real (not Digital Sandbox) fabric intents throughout this region. Enter these blocks using CIDR notation. For example: 192.0.2.0/24.                                                                                                    |  |  |
|                           | Note: Each link within a fabric intent requires two IP addresses from this block; one for each endpoint.  From the set of links that are possible with the IP addresses in the specified CIDR block, two are reserved for use by the system to represent the network IP address and the broadcast address. These are unavailable for inter-switch links. For example, a CIDR block ending in /26 that can support up to 32 links actually supports only up to 30 links within the fabric intents in this region. |  |  |
|                           | If you create a fabric intent that requires more links than are available with the current pool, fabric generation fails. The event log for the fabric intent indicates that there are insufficient IP addresses for the required links, and shows the number of addresses required versus the number available.                                                                                                    |  |  |
|                           | If you need more IP addresses available to your fabrics than the current CIDR blocks support, you can modify the region to add more CIDR blocks and thereby support additional links.                                                                                                    |  |  |
| Out of Band               | Pool name: set as "default" and cannot be changed.                                                                                                    |  |  |
| Management IP Pool        | IP Type: set as "IPv4" and cannot be changed.                                                                                                    |  |  |

| Property                              | Description                                                                                                    |  |
|---------------------------------------|----------------------------------------------------------------------------------------------------|--|
|                                       | IP Blocks: Contains a CIDR block representing the IP addresses that will be assigned to the management interfaces of devices. Enter these blocks using CIDR notation; for example: 192.0.2.0/24.  Note: From the set of links that are possible with the IP addresses in the specified CIDR block, two are reserved for use by the system to represent the network IP address and the broadcast address. These are unavailable for the out-of-band management IP pool. If you need more links in your fabrics than the CIDR blocks you specified here support, you can modify the region to add more CIDR blocks to this pool. |  |
| BGP ASN Numbers                       | The Fabric Services System can maintain a pool of Autonomous System Numbers (ASNs) consisting of multiple blocks of numbers. ASNs are used to uniquely identify a network with a unique routing policy. The ASN must be unique so that IP address blocks appear to originate from a unique location to which BGP can determine a route.                                                                                                    |  |
|                                       | The single pool of numbers is assigned the label "default", and this cannot be altered.  Within the pool, you can define one or more blocks of contiguous ASNs by providing a start and end number for each block. ASNs can be any number from 0 to 4294967295.                                                                                                    |  |
|                                       | Blocks of numbers within the same pool cannot contain overlapping values.                                                                                                    |  |
|                                       | As one block of ASNs is exhausted, the system begins assigning values from whichever remaining, unexhausted block contains the highest available values. Even if some numbers from the first block become available, the system continues allocating numbers from this second block until the second block is exhausted. Then the system again looks for the block with the highest available values from which to allocate new ASNs, and so on.                                                                                                    |  |
|                                       | Start: the lowest permissible value in a range of a single block of ASNs.                                                                                                    |  |
|                                       | End: the highest permissible value within a block of ASNs.                                                                                                    |  |
| Digital Sandbox DHCP<br>Configuration | Digital Sandbox DHCP CIDR: the CIDR block use to assign IP addresses for the SR Linux container nodes within the Fabric Services System Digital Sandbox. You can create both IPv4 and IPv6 CIDR blocks for use by Digital Sandbox fabric intents.                                                                                                    |  |
|                                       | For more information about the Digital Sandbox, see Digital Sandbox.                                                                                                    |  |
| Route Target                          | <b>Global Index</b> : an underlay service parameter set when workloads are created, which ensures that services created as part of a workload are unique within a region and across multiple regions.                                                                                                    |  |
| EVPN Profile                          | Control Plane: the control plane type to use throughout the region. Supported values are:                                                                                                    |  |
|                                       | None: no EVPN peering                                                                                                    |  |
|                                       | • eBGP                                                                                                    |  |

| Property                | Description                                                                                                    |  |  |
|-------------------------|----------------------------------------------------------------------------------------------------|--|--|
|                         | • iBGP                                                                                                    |  |  |
|                         | Default value: None                                                                                                    |  |  |
| Protocol authentication | <b>BGP</b> : Enabled or Disabled Enabling BGP protocol authentication causes the Fabric Services System to create a unique MD5 authentication key. This encrypted key is required to authenticate communication between eBGP peers. |  |  |
|                         | No user action is required to create the authentication key or to incorporate eBGP authentication requiring this key into subsequent node configurations. These actions are handled internally by the system.                       |  |  |
| EVI                     | The range of the EVI pool:  Start: the lowest value in the range of EVI values                                                                                                    |  |  |
|                         | End: the highest value in the range of EVI values                                                                                                    |  |  |
| VNI                     | The range of the VNI pool:  Start: the lowest value in the range of VNI values                                                                                                    |  |  |
|                         | End: the highest value in the range of VNI values                                                                                                    |  |  |

# 4.2 Creating a region

## About this task

The Fabric Services System currently supports a single region.

The first time you log into the system, you are prompted to create a region as the first step in creating and managing fabric intents. The prompt does not appear for subsequent logins.

After you have created a region, you cannot create another; however, you can modify the region.

To create a new region:

### **Procedure**

- Step 1. Click to open the main menu.
- Step 2. In the main menu, select Deployment Regions.
- Step 3. Click the + CREATE A REGION button.

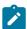

**Note:** If a region has already been created, this option is disabled.

- **Step 4.** Enter values for the parameters described in Table 6: Region properties, up to and including Route Target.
- Step 5. To configure EVPN peering within the region, define the EVPN profile by doing the following:
  - a. If your region will not use EVPN peering, leave the default value of the **Control Plane** drop-down list as **None** and go to step 11.

- **b.** If your region will use eBGP for EVPN peering, select eBGP from the **Control Plane** dropdown list and go to step 11.
- **c.** If your region will use iBGP for EVPN peering, and you plan to use only nodes within a fabric created with the Fabric Services System as route reflectors, you must create those fabrics and configure those nodes before you can configure iBGP; go to step 7.
- **d.** If your region will use iBGP for EVPN peering and you plan to use existing nodes (that are not part of a fabric created with the Fabric Services System) as route reflectors, you can configure iBGP; go to step 6.
- Step 6. Configure iBGP by doing the following:
  - a. In the Control Plane drop-down list, select iBGP.
  - b. Enter a valid Autonomous System (AS) value.
  - **c.** Enter a Cluster ID to represent the SR OS cluster to which leaf nodes will be peered. The system currently supports a single SR OS cluster for iBGP.
  - **d.** Add a route reflector by clicking **+ADD**, entering a route reflector IP address in the resulting form, and clicking **ADD**.
  - **e.** If required for redundancy, add additional route reflector IP addresses using the same method. All route reflectors must point to the same SR OS cluster. Leaf nodes can use any of the reflectors in this list interchangeably to communicate with the SR OS cluster.
  - f. Go to step 11.
- **Step 7.** Leave the default value of the **Control Plane** drop-down list as None.

After you create a fabric that includes one or more nodes to act as route reflectors, complete Updating a region to use iBGP. As part of that procedure, you change the Control Plane setting to iBGP and select your newly configured route reflectors.

- **Step 8.** In the **Protocol Authentication** panel, configure eBGP authentication:
  - if eBGP authentication is not required, leave the **BGP** toggle set to Disabled.
  - if eBGP authentication is required, set the BGP toggle to Enabled. This causes the Fabric Services System to generate a unique key that is required for eBGP authentication and to incorporate the requirement for this authentication into subsequent node configurations.
- **Step 9.** Configure start and end values to establish the range for the EVI pool.
- Step 10. Configure start and end values to establish the range for the VNI pool.
- Step 11. Click the CREATE button.

### Related topics

Modifying a region

# 4.3 Modifying a region

### **Procedure**

- Step 1. Click to open the main menu.
- **Step 2.** In the main menu, select **Deployment Regions**. The deployment regions page opens, showing a graphical representation of regions already created.

Step 3. Right-click the region and select Edit Details... from the contextual menu.

**Step 4.** Modify any of the following settings for the region:

- General/Description
- General/Location
- System IP Pool/IP Blocks
- Inter Switch Link IP Pool/IP Blocks
- Out of Band Management Pool/IP Blocks
- · EVPN Profile/Control Plane
- Route Target/Global Index
- Protocol Authentication/BGP
- EVI
- VNI

Step 5. Click SAVE. The system saves the new region details.

# 4.3.1 Implications of modifying a region

A region is a container for intents, and every fabric intent you create within a region inherits the region's properties (such as configurations for EVPN peering or eBGP authentication).

If you modify the region's settings, the system does not automatically propagate the changes to preexisting fabric intents within the region.

To update existing fabric intents with the new region settings, you must regenerate each of the fabric intents.

- If you have saved, but not generated, a fabric intent, no action is required; the region settings are not inserted into the fabric's code until you generate the topology, so the latest settings are picked up immediately when you do generate the fabric topology.
- If you have generated but not deployed a fabric intent, you need to update and re-save the fabric intent, then regenerate the topology. The newly generated fabric intent includes the latest settings from the updated region.
- If you have deployed a fabric intent you need to create a new version of the intent, regenerate the topology, and deploy the result. Regenerating the new version of the fabric intent inserts the latest region settings into the fabric code, and deploying the fabric intent updates the working node configurations accordingly.

When you regenerate the fabric intent, the system updates the settings to match the current configuration of the region.

You can then add the new version of the fabric intent to the region's deployment pipeline, and deploy the fabric intent from the pipeline normally.

#### **Related topics**

Creating a new version of a fabric intent

# 4.4 Updating a region to use iBGP

If you plan to use only nodes within a fabric created with the Fabric Services System as route reflectors, you must create that fabric and configure those nodes before you can configure a region to use iBGP for EVPN peering.

When you have created at least one fabric within the region and configured nodes within that fabric as route reflectors, you can return to the **Deployment Regions** page to update the region settings to use iBGP.

This section assumes you are familiar with the process of creating and deploying fabrics in the Fabric Services System.

It also assumes you have the expertise to configure nodes as route reflectors, independently of the Fabric Services System.

### Related topics

Fabric intents

# 4.4.1 Updating region settings to use iBGP

### **Prerequisites**

Before you begin this procedure, you must have created and deployed at least one fabric within the region, and then configured nodes within the region as route reflectors.

#### About this task

When there are route reflectors in a fabric, you can update the region settings to use those route reflectors for iBGP EVPN peering.

To update the region settings to use iBGP:

#### **Procedure**

- Step 1. Click to open the main menu.
- **Step 2.** In the main menu, select **Deployment Regions**. The **Deployment Regions** page opens, showing a graphical representation of regions already created.
- Step 3. Right-click the Deployment Regions map and select Edit Details... from the displayed list.
- Step 4. From the EVPN Profile section, in Control Plane drop-down list, select iBGP.
- Step 5. Enter a valid Local Autonomous System (AS) value.
- **Step 6.** Enter a Cluster ID to represent the SR OS cluster to which leaf nodes are peered. The system currently supports a single SR OS cluster for iBGP.
- **Step 7.** Add a previously configured route reflector to the **Route Reflector IP List** field by doing the following:
  - a. Click +ADD.
  - b. Enter a route reflector IP address in the resulting form.
  - c. Click ADD.
- **Step 8.** If required for redundancy, repeat step 7 to add additional route reflector IP addresses.

  All route reflectors must point to the same SR OS cluster. Leaf nodes use any of the reflectors in this list interchangeably to communicate with the SR OS cluster.

**Step 9.** Click the **SAVE** button. The system saves the new region settings.

#### What to do next

Proceed to Updating existing fabric intents to use new iBGP settings.

## 4.4.2 Configuring fabric nodes as route reflectors

## **Prerequisites**

Before you begin this procedure, you must:

- have created a deployment region with EVPN peering set to "None", as described in Creating a region
- · be familiar with the fabric intent creation and deployment process described in Fabric intents
- · know how to configure nodes as route reflectors, independently of the Fabric Services System

### About this task

You can use the Fabric Services System to design and deploy fabrics within a region. You can then configure nodes within those fabrics to function as route reflectors. When there are route reflectors in the fabric, you can update the region settings to use those route reflectors for iBGP EVPN peering. To configure nodes within a fabric as route reflectors:

#### **Procedure**

- **Step 1.** Configure and deploy one or more flexible leaf/spine fabric intents using the Fabric Services System.
- **Step 2.** Note the IP address of each node you plan to configure as a route reflector.
- **Step 3.** Manually configure each of these nodes as a route reflector, independently of the Fabric Services System.
- **Step 4.** Accept these deviations.

#### What to do next

Proceed to Updating region settings to use iBGP.

# 4.4.3 Updating existing fabric intents to use new iBGP settings

### About this task

When you have modified the region to use iBGP, you must update all fabrics within the region so that they inherit these new settings.

To update your fabrics with the new iBGP settings, do the following for each fabric in the region:

#### **Procedure**

- **Step 1.** Open the fabric intent's Design page.
- Step 2. Create a new version of the intent by selecting Create a New Version from the More actions menu.
- Step 3. Save the fabric intent.
- Step 4. Click C GENERATE FABRIC.

Step 5. Deploy the new version of the fabric.

### Related topics

Implications of modifying a region

Deploying a fabric intent from the deployment pipeline

# 4.5 Viewing DHCP settings

#### About this task

The Fabric Services System maintains a set of properties that govern the way it, and nodes it manages, interact with a DHCP server. These properties include a DHCP default lease time, and a DHCP maximum lease time. By default, both are set to seven days (86,400 seconds).

These properties are stored in a pair of files on the Fabric Services System server:

- dhcpd.conf (for ipv4)
- dhcp6.conf (for ipv6)

For example:

```
# dhcpd.conf
log-facility local7;
default-lease-time 604800;
max-lease-time 604800;
shared-network fss {
}

# dhcpd6.conf
log-facility local7;
default-lease-time 604800;
max-lease-time 604800;
shared-network fss {
}
```

Although you cannot configure these properties from the Fabric Servcies System GUI, you can view their current values by following the steps in this procedure.

### **Procedure**

- Step 1. Click to open the main menu.
- **Step 2.** In the main menu, select **Deployment Regions**. The **Deployment Regions** page opens, showing a graphical representation of regions already created.
- **Step 3.** Right-click the Deployment Region object on the map and select one of the following from the displayed list of actions:
  - To view IPv4 DHCP settings, select View DHCP Configuration.
  - Tov view IPv6 DHCP settings, click View DHCP V6 Configuration.

#### **Expected outcome**

An overlay displays, showing the contents of the corresponding configuration file.

**Step 4.** Do any of the following:

- To save a copy of the configuration file, click .
- To copy the displayed information to your clipboard, click \( \overline{\pi} \).
- To close the overlay, click the X icon.

# 4.6 The region map

The region map is a graphical representation of all regions managed by the system, superimposed over a map image.

Figure 10: The region map

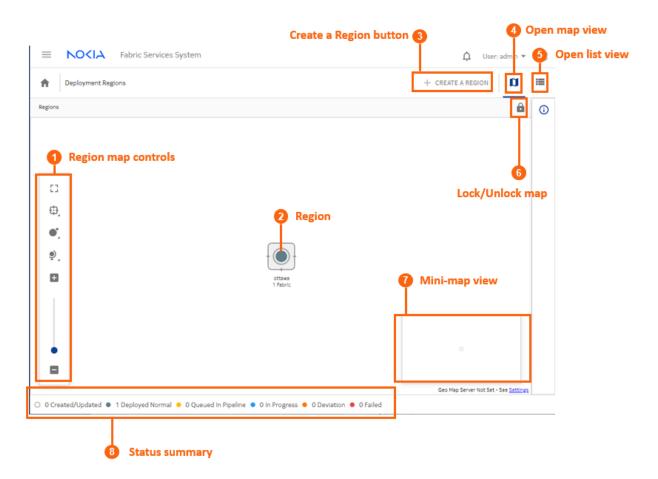

You can change the arrangement of regions on the map, unless the administrator has chosen to lock the map for all users. The region map display is user-specific; your changes to the map persist the next time you log in with the same user account.

Administrators can manage their own versions of the map, and periodically deploy it so that the latest version is available to other users.

The background image displayed for the region map is determined by the system's **Geomap Tile Server** setting. To view or change this setting, go to **Settings** → **Common Application Settings**.

After you select an image, it displays the next time you open the region map. You can control the opacity and transparency of the image using the region map manipulation controls.

## Related topics

Configuring Geomap Tile Server settings Region map manipulation

## 4.6.1 Viewing and using the region map

### **Procedure**

- Step 1. Click to open the main menu.
- **Step 2.** In the main menu, select **Deployment Regions**. The deployment regions page opens, showing a graphical representation of region already created.

From this map, you can do the following:

- Lock the region icon in its current position by clicking the Lock button (♠ ). This replaces the button with an Unlock button (♠ ).
- View the set of fabric, workload, and maintenance deployments currently pending for a region by right-clicking on the region and selecting Show Deployment Pipeline from the contextual menu.
- View the list of Fabric Intents within a region by right-clicking on the region and selecting
   Show Fabric Intent List from the contextual menu.
- View and optionally edit details about a region by right-clicking on a region and selecting Edit
   Details... from the contextual menu.
- View information about DHCP settings by selecting View DHCP Configuration... from the contextual menu.
- Delete the region by right-clicking on the region and selecting **Delete**... from the contextual menu.

You cannot delete a region that contains one or more fabrics.

# 4.6.2 Viewing and using the region list

### About this task

Although the region displays as a map by default, you can switch the view to a list of regions instead. However, in the current release, this is a list of one item.

To view a region list instead of a map:

#### **Procedure**

- Step 1. Open the Regions map.
- Step 2. Click the Regional List ( ) button. The system replaces the map display with a list showing the single region already configured.

From this list you can access most of the options available from the region map by clicking on the **More actions** icon ( ) at the right of the row in the region list and selecting one of the following:

- Show Deployment Pipeline to view the set of fabric, workload, and maintenance deployments currently pending for the region
- · Show Fabric Intent List to view the list of Fabric Intents within the region
- Edit Details... to view and optionally edit details about a region.

  For information about the consequences of such edits, see Implications of modifying a region.
- View DHCP Configuration to view the region's DHCP settings.
- Delete to delete the region.
   You cannot delete a region that contains one or more fabrics.

**Step 3.** To return to the map view from the list view, click the **Regional Map** ( ) button.

# 4.6.3 Region map manipulation

In addition to being able to drag the region within the map (unless the map has been locked), several controls allow you to manipulate the way elements are displayed on the regions map.

Table 7: Display controls

| Icon     | Description                                                                                                    |  |  |
|----------|----------------------------------------------------------------------------------------------------|--|--|
| â        | Lock: prevents you from changing the position of regions on the Regions map. When clicked, the button toggles to Unlock.                                                                                                    |  |  |
| <b>a</b> | Unlock: restores the ability to move regions on the Regions map. When clicked, the button toggles to Lock.                                                                                                    |  |  |
| []       | Fit to screen: adjusts the magnification setting for the topology display so that the entire topology diagram fits inside the current window.                                                                                                    |  |  |
| <u>Ф</u> | <ul> <li>Clustering controls:</li> <li>Sets the cluster health display method (no display, or as a pie chart, or as a solid circle).</li> <li>Enables or disables clustering boundaries.</li> <li>Enables or disables whether moving a region icon also changes the position of its contents on the underlying map.</li> </ul> |  |  |
| •,       | Vertex controls: adjusts the size of the vertices to either small, medium, large, or extra large.                                                                                                    |  |  |
| <b>.</b> | <ul> <li>Map controls: adjusts the following:</li> <li>Bird's eye view enables or disables the mini-map in the lower right.</li> <li>Background layer opacity adjusts the background opacity in 5% increments.</li> </ul>                                                                                                    |  |  |

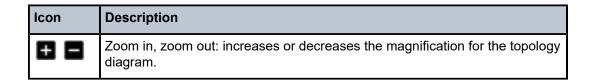

# 4.7 The deployment pipeline

The Fabric Services System uses the deployment pipeline to manage the many concurrent fabric, workload, and maintenance intents that can be created when multiple users are working with the system simultaneously.

When you complete the design of a fabric, workload, or maintenance intent and are ready to deploy it, you add the intent to the region's deployment pipeline.

The intent then remains in the pipeline until you instruct the system to proceed with its deployment.

Figure 11: The Deployment Pipeline

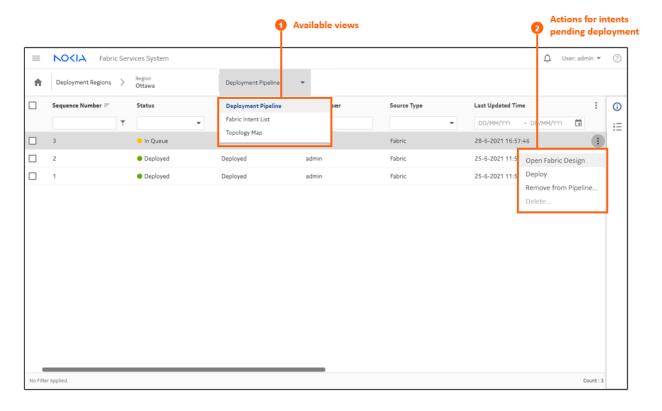

Table 8: Deployment pipeline columns

| Column          | Description                                                                                                    |
|-----------------|----------------------------------------------------------------------------------------------------|
| Sequence Number | The number indicating the sequence (from low to high) in which the displayed intents are deployed within the region. |

| Column            | Description                                                                                                    |  |  |
|-------------------|----------------------------------------------------------------------------------------------------|--|--|
|                   | Deployment is currently strictly serial, so one deployment must complete entirely before the next begins.                                     |  |  |
| Status            | This indicates the progress the displayed intent has made toward deployment. The system currently supports the following deployment statuses: |  |  |
|                   | Other: some status not accounted for below.                                                                                                   |  |  |
|                   | Deployed: deployment of the intent has completed successfully.                                                                                |  |  |
|                   | Error: deployment of the intent encountered an error and did not complete.                                                                    |  |  |
|                   | In Queue: the intent is awaiting deployment, likely waiting for another intent's deployment to complete.                                      |  |  |
|                   | In Progress: deployment of the intent is underway.                                                                                            |  |  |
| Detailed State    | This indicates the progress the displayed intent has made toward deployment.                                                                  |  |  |
| Pipeline User     | The login ID of the user who added the intent to the pipeline.                                                                                |  |  |
| Source Type       | The originating intent type: Workload, Maintenance,<br>Backbone, or Fabric                                                                    |  |  |
| Last Updated Time | The last time the intent was updated.                                                                                                    |  |  |
| Source User       | The login ID of the user who designed the intent.                                                                                             |  |  |
| Source Name       | The name if the intent, as specified in its Name property.                                                                                    |  |  |
| Source Version    | The version number of the intent.                                                                                                    |  |  |
| Auto Deploy       | True or False: indicates whether the auto-deploy option has been enabled.                                                                     |  |  |
| Status Reason     | Additional details for the Status field.                                                                                                    |  |  |

From the **Deployment Pipeline** page, you can also use the **View** drop-down list to display the fabric intent list or view the topology map for the region.

Figure 12: Choosing another view

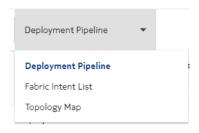

From the **Deployment Regions** page, selecting **Fabric Intent List** switches the view to the list of all fabric intents contained within the current region regardless of state of the fabric. From that list, you can perform the following, limited set of fabric operations:

- · Open a fabric intent
- · Open the deployment pipeline
- Duplicate a fabric intent
- · Delete a fabric intent

### **Related topics**

Adding a fabric intent to the deployment pipeline
Adding a workload VPN intent to the deployment pipeline
Adding a maintenance intent to the deployment pipeline
The Fabric Intent List view
The Topology Map view
Viewing the deployment pipeline
Duplicating a fabric intent
Deleting a fabric intent

## 4.7.1 Viewing the deployment pipeline

#### **Procedure**

- Step 1. Click to open the main menu.
- **Step 2.** In the main menu, select **Deployment Regions**. The **Deployment Regions** page opens, showing a graphical representation of regions already created.
- **Step 3.** From this page, do either of the following:
  - Right-click a region on the map and select **Show Deployment Pipeline** from the contextual menu.
  - Click the Regional List ( ) button to view the set of regions as a list; then click the More actions icon ( ) at the right edge of a region's row and select Show Deployment Pipeline from the actions menu.

## 4.7.2 Working with the deployment pipeline

### About this task

From the deployment pipeline, you can manage the set of deployments that are pending for the region. From the deployment pipeline you can:

- · view the design of an intent that is awaiting deployment
- · deploy an intent
- · remove an intent from the deployment pipeline
- abort a deployment that is underway
- · delete a deployed intent from the list

To take any action available for the intents in the deployment queue, do the following:

### **Procedure**

- Step 1. Open the deployment pipeline.
- Step 2. Select an intent from the displayed list and click the **More actions** icon ( i ) at the right edge of the row to open the actions menu.
- Step 3. Do any of the following for a fabric intent:
  - Select Open Fabric Design to leave the deployment queue and view the fabric intent in detail.
  - To deploy a flexible leaf/spine fabric intent, select **Deploy**.
- **Step 4.** Do any of the following for a workload VPN intent:
  - Select Open Workload Design to leave the deployment queue and view the workload VPN intent in detail.
  - Select **Deploy** to deploy the workload VPN intent.
- **Step 5.** Do any of the following for a maintenance intent:
  - Select Open Maintenance to leave the deployment queue and view the workload VPN intent in detail.
  - Select **Deploy** to deploy the maintenance intent.
- **Step 6.** To remove any intent that has not yet been deployed from the deployment pipeline, do the following:
  - a. Select Remove from pipeline... in the actions menu. A confirmation form displays.
  - **b.** Click **REMOVE FROM PIPELINE...** in the confirmation form. The system removes the selected intent from the deployment pipeline.
    - To resume deployment of the intent, you must add it back to the deployment queue from the intent page.
- **Step 7.** To cancel the deployment that is underway for any intent, do the following:
  - a. Select Abort Deployment....
  - **b.** Click **OK** in the confirmation form. The system stops the deployment and rolls back any configured nodes to their preceding state.
- **Step 8.** To remove any deployed intent from the list, do the following:
  - a. Select **Delete...**. A confirmation form displays.
  - **b.** Click **OK** in the confirmation form. The system removes the selected intent from the deployment pipeline list.

## Related topics

Viewing the deployment pipeline

Adding a fabric intent to the deployment pipeline

Adding a workload VPN intent to the deployment pipeline

Adding a maintenance intent to the deployment pipeline

## 4.8 The Fabric Intent List view

The **Deployment Pipeline** view includes a drop-down list that allows you to switch to alternate views, including the **Fabric Intent List** view.

Figure 13: The Fabric Intent List view

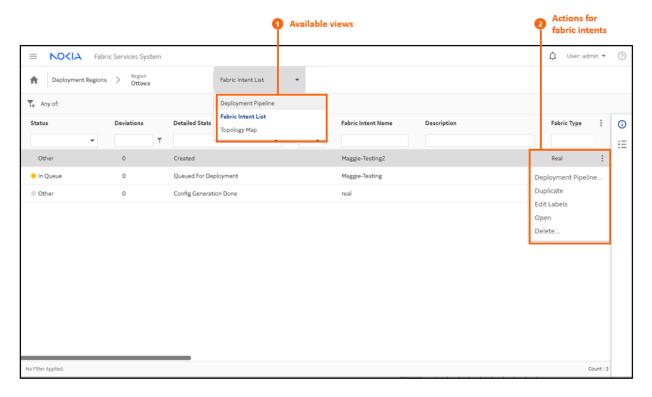

The **Fabric Intent List** view shows the list of all fabric intents in the region, along with their current states. From this view you can use selections in the **More actions** ( ) menu to switch back to the **Deployment Pipeline** view, or take actions for individual fabric intents including:

- · duplicate the selected fabric intent
- · edit labels for the selected fabric intent
- open the fabric intent in the Fabric Design view
- · delete the fabric intent

### **Related topics**

Fabric intents

# 4.9 The Topology Map view

The **Deployment Pipeline** view includes a drop-down list that allows you to switch to alternate views, including the **Topology Map** view.

Figure 14: The Topology Map view

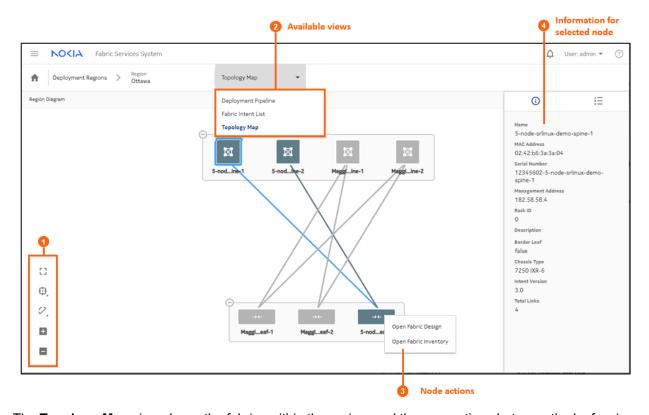

The **Topology Map** view shows the fabrics within the region, and the connections between the leaf, spine, and backbone nodes in those fabrics.

- 1. Map controls, like those described in Table 7: Display controls, allow you to control the topology display scale, the number of nodes collectively represented by a group icon, and whether links are displayed.
- 2. The views drop-down list allows you to switch to the **Deployment Pipeline** or **Fabric Intent List** views.
- 3. Right-clicking a node allows you to open the Fabric Intent Design or Fabric Inventory views.
- **4.** Expanding the information panel and clicking on the icon displays information about the currently selected object in the topology view.

### **Related topics**

Fabric intents Inventories

# 5 Fabric intents

A fabric is a group of switches that are managed as a single logical unit. A single data center can include many complementary and mutually supporting fabrics.

With the Fabric Services System, you create a new fabric (or plan changes to an existing fabric) by designing and deploying a fabric intent: a detailed plan for a fabric's topology, whose node configuration files are deployed as a single transaction.

Each fabric exists within a region, a logical entity that stores configuration data common to the fabrics within it and that manages the orderly deployment of various types of intents.

After you deploy the fabric intent, the resulting fabric serves as the foundation for additional management templates that you can superimpose to manage the distribution of traffic across the fabric.

### **Related topics**

Deployment regions

# 5.1 Nokia certified templates

The Fabric Services System includes a set of Nokia certified templates you can use to create a fabric intent. Each template is optimized for a particular topology (either flexible leaf/spine or backbone), edge link and T1 layer uplink speeds, and oversubscription settings. Each template displays information to help you select the best template for your planned fabric intent.

When combined with a few initial parameters that you provide, the system uses the network engineering expertise built into the Nokia template to create an optimized fabric topology of nodes and their connection settings.

In the fabric topology descriptions that follow, a table describes some of the default parameters associated with the built-in flexible leaf/spine and backbone templates.

The templates incorporated into the Fabric Services System cannot currently be deleted, altered, or added to.

# 5.2 Fabric topology

The topological design of fabrics for data centers can vary widely. To accommodate diverse fabric structures, the Fabric Services System uses a modular, tiered approach to representing a fabric's hierarchical layers and their interconnections:

- · Tier 1: leaf nodes, with edge-link connectivity
- Tier 2: spine nodes, which connect multiple leaf nodes together
- · Tier 3: backbone nodes, which connect multiple fabrics together
- Tier 4: regional backbones, connecting backbone nodes together

This flexible, modular approach allows the Fabric Services System to model a wide range of topologies, grouping sets of leaves, spines, and backbone nodes in various ways and distributing connections between and within these groups in whichever way operators deem most efficient.

## 5.2.1 Flexible leaf/spine fabrics

At the base of the fabric hierarchy are the leaf nodes, providing downlink and access ports and connected together by one or more spine nodes.

A single data center fabric could include many such collections of leaf nodes, each with their own set of connecting spine nodes. But regardless of their number, an individual flexible leaf/spine structure is the basic building block of a fabric.

When you create a flexible leaf/spine fabric, you specify the number of leaf nodes and spine nodes; the system then proposes an initial topology in which all leaf nodes are linked to all spine nodes.

Figure 15: A simple flexible leaf/spine fabric topology shows a simple representation of a flexible leaf/spine topology, with a pair of leaf nodes (Tier 1) at the bottom of the figure. Each leaf node is linked to both of the spine nodes (Tier 2) at the top of the figure, but not to each other.

Figure 15: A simple flexible leaf/spine fabric topology

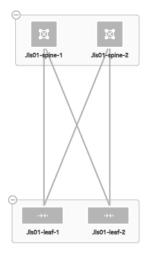

It is possible to design a fabric in which these connections are designed more selectively; for example, a particular set of spine nodes in the fabric could be connected only with particular sets of leaf nodes. But initially, the system proposes a fully connected default design that you can then modify if required.

### eBGP peering for PE-CE links: learned route preference

Eventually links are created between leaf nodes and customer equipment; these are PE-CE links. When using eBGP to create such links, multiple paths may present themselves.

## 5.2.1.1 The Nokia certified flexible leaf/spine template

The Nokia template for a Flexible Leaf Spine fabric uses the following default values:

Table 9: Flexible leaf/spine template defaults

| Parameter                 | Template default value |
|---------------------------|------------------------|
| Spine type                | Chassis                |
| T1 layer uplink speed     | G100                   |
| Edge link speed           | G25                    |
| Tier one oversubscription | 1:3                    |
| Tier two oversubscription | 1:1                    |

There are many more parameters that can be set for a fabric intent; this table shows only those that are governed by the flexible leaf/spine template.

## **Related topics**

Creating a new fabric intent: flexible leaf/spine Appendix: Fabric intent parameters

## 5.2.2 Backbone fabrics

When a data center is composed of two or more flexible leaf/spine fabrics, these fabrics may need to communicate with each other to distribute traffic and share application workloads between them. You may also want to ensure that existing flexible leaf/spine fabrics use a single exit point to communicate with external networks.

The purpose of the backbone fabric is to provide the point of interconnection and shared egress for one or more flexible leaf/spine fabrics.

When you create a backbone fabric intent, you choose the node type to function (singly or more likely in groups) as the backbone, and then select the set of member flexible leaf/spine fabrics that the backbone fabric connects.

For this reason, you must create and deploy the participating flexible leaf/spine fabrics first, and then add the backbone fabric that connects them. Only fabrics in a Deployed state are eligible for selection and attachment to a new backbone fabric intent.

It is always possible to update the design of the backbone fabric intent to add more fully-deployed flexible leaf/spine fabrics as the data center fabric grows.

For the purpose of flexibility, the system supports the creation of a backbone fabric with only a single member flexible leaf/spine fabric. Such a design may be warranted if the backbone node provides capabilities that the spine nodes cannot. Or, such a fabric may be a forward-looking design that adds the backbone layer in anticipation of additional flexible leaf/spine fabrics to be added in the future.

When you create a backbone fabric intent and select its member flexible leaf/spine fabrics, there is an implicit change to each of those member flexible leaf/spine fabrics that adds the uplink from the spine node to the new backbone node.

For this reason, when you design a backbone fabric intent, the system automatically creates an updated version of each flexible leaf/spine fabric intent that includes this new uplink. When you deploy the

backbone intent, the system first deploys the backbone fabric itself; and then the system deploys each of the updated flexible leaf/spine fabric intents to create the uplink to the new backbone.

Figure 16: An example of a backbone topology shows a simple representation of a backbone fabric topology. Fifteen backbone nodes (Tier 3) separated into two groups each connect with two fabrics including their own leaves and spines (Tier 2 and Tier 1). Each flexible leaf/spine fabric is represented here as a single, collective icon.

Figure 16: An example of a backbone topology

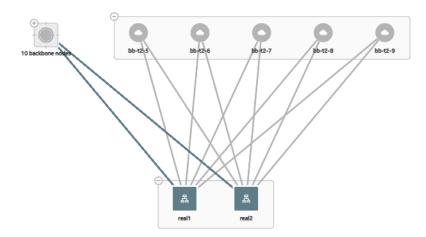

## 5.2.2.1 Border leaf

A leaf node can also serve as a backbone node; in this case, it is a "border leaf" node; "leaf" because it can carry EVPN workloads like other leaves, but "border" because unlike other leaf nodes, it communicates with the external network.

Because the node must be capable of capable of carrying EVPN traffic in its role as a leaf node, only EVPN-capable hardware can serve as a border leaf node. This is reflected in the smaller list of hardware options when you select the node type for a border leaf backbone node.

# 5.2.2.2 The Nokia certified backbone template

The Nokia template for a backbone fabric uses the following default values:

Table 10: Backbone template defaults

| Parameter        | Template default value |
|------------------|------------------------|
| Node type        | 7250 IXR-6             |
| Oversubscription | 1:3                    |

There are many more parameters that can be set for a fabric intent; this table shows only those that are governed by the backbone template.

## **Related topics**

Creating a new fabric intent: backbone Appendix: Fabric intent parameters

# 5.3 The design-and-deploy workflow

This section describes the workflow for designing, exploring, and deploying a fabric intent.

Figure 17: Fabric design and deployment workflow

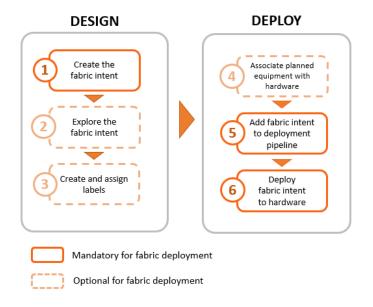

Before you can create any fabric intents, you must:

- Create a region (a logical container for fabrics that manages the deployment of intents).
- Ensure that the software catalog includes the SR Linux image you intend for deployment to all nodes in the fabric.

### Related topics

Deployment regions
Software and image catalogs

## 5.3.1 Create the fabric intent

Fabric intent creation begins with the selection of a Nokia certified template for the type of fabric type you are creating: flexible leaf/spine or backbone. These templates contain optimized topological and configuration data prepared by Nokia engineers, and can greatly speed up the design of otherwise complicated fabrics and their interconnections.

After you select a template and provide some basic parameters, you save the design and, with one click, generate the detailed fabric intent. The intent includes a fabric topology based on your selections, identifies

the types of hardware required for each node, includes detailed configuration code for each node, and creates a wiring plan that technicians can use to connect the hardware together.

The Fabric Services System supports the creation of fabrics containing two types of nodes:

- · real nodes if this is a fabric you intend to deploy onto existing or planned real-world hardware
- virtual nodes the system emulates with software in the Digital Sandbox. Such detailed simulations are useful for exploring, testing, and validating a potential fabric designs.
   The Digital Sandbox is a separate component that requires its own license.

### **Related topics**

Digital Sandbox

Creating a new fabric intent: flexible leaf/spine

Creating a new fabric intent: backbone

## 5.3.2 Explore the fabric intent

After you create a new fabric intent, you can explore the intent to verify that it appears as expected.

The Fabric Services System includes various tools you can use to explore the resulting fabric topology:

- · the graphical fabric topology display
- the fabric-as-code view, that shows the precise configuration data for every element of the fabric.

## **Related topics**

Viewing a fabric intent

Viewing a fabric intent as code

Viewing the configuration file for a single node

### 5.3.3 Create and assign labels

The Fabric Services System supports an extensive labeling system you can use to tag the elements within a fabric intent. These tags are more than just passive information displays; applied systematically, tags can identify groups of logically related entities that can then be the subject of collective operations in the future.

### Related topics

Labels

### 5.3.4 Associate nodes with hardware

When you are satisfied with the fabric design, you can associate the abstracted, planned nodes in the fabric intent with their real-world counterparts using the hardware serial number.

#### Related topics

Planned node and real-world hardware association

# 5.3.5 Add the fabric intent to the deployment pipeline

The first step in deploying a completed fabric design is to add it to the region's deployment queue.

Because a large number of intents may require deployment at any one time, the system uses regions to maintain a fixed queue of pending deployments. This deployment pipeline helps the system manage deployments in an orderly sequence and prevents them from interfering with each other.

### **Related topics**

Adding a fabric intent to the deployment pipeline

## 5.3.6 Deploy the fabric intent to hardware

Finally, you can go to the region's deployment pipeline and manually trigger the deployment of the fabric. This downloads the necessary configuration files to each of the participating nodes that you associated previously.

### Related topics

Deploying a fabric intent from the deployment pipeline

# 5.3.7 The Nokia certified flexible leaf/spine template

The Nokia template for a Flexible Leaf Spine fabric uses the following default values:

Table 11: Flexible leaf/spine template defaults

| Parameter                 | Template default value |
|---------------------------|------------------------|
| Spine type                | Chassis                |
| T1 layer uplink speed     | G100                   |
| Edge link speed           | G25                    |
| Tier one oversubscription | 1:3                    |
| Tier two oversubscription | 1:1                    |

There are many more parameters that can be set for a fabric intent; this table shows only those that are governed by the flexible leaf/spine template.

### Related topics

Creating a new fabric intent: flexible leaf/spine

Appendix: Fabric intent parameters

# 5.4 Supported hardware

The Fabric Services System currently supports hardware in the leaf, spine, backbone, and border leaf roles as shown in Table 12: Supported hardware and roles.

Table 12: Supported hardware and roles

| Hardware type EVPN       |          | 9         |               |                       | es                     |  |
|--------------------------|----------|-----------|---------------|-----------------------|------------------------|--|
|                          | capable? | T1 (Leaf) | T2<br>(Spine) | T3<br>(Back-<br>bone) | T3<br>(Border<br>Leaf) |  |
| 7250 IXR-6               | -        | -         | Yes           | Yes                   | -                      |  |
| 7250 IXR-10              | -        | -         | Yes           | Yes                   | -                      |  |
| 7220 IXR-D2              | Yes      | Yes       | -             | -                     | -                      |  |
| 7220 IXR-D2L             | Yes      | Yes       | -             | -                     | -                      |  |
| 7220 IXR-D3              | Yes      | Yes       | Yes           | Yes                   | Yes                    |  |
| 7220 IXR-D3L             | Yes      | Yes       | Yes           | Yes                   | Yes                    |  |
| 7220 IXR-H2              | -        | -         | Yes           | Yes                   | -                      |  |
| 7220 IXR-H3 <sup>1</sup> | -        | -         | Yes           | Yes                   | -                      |  |
| 7220 IXR-D5 <sup>2</sup> | -        | -         | Yes           | Yes                   | -                      |  |
| 210 WBX-32Q <sup>3</sup> | Yes      | Yes       | Yew           | Yes                   | Yes                    |  |

**<sup>1.</sup>** The system does not configure port speed or support breakout capability on 7220 IXR-H3 nodes.

# 5.4.1 Hardware-driven exceptions and special cases

The type of hardware used in a fabric intent can impact the Fabric Services System features available to you.

### For WBX nodes:

- manual topology only: you must import the fabric topology, it cannot be automatically generated by the system.
- updates to the fabric topology require importing a new topology file with the new configuration, which can then be associated with a new candidate version of the fabric intent.
- although network resources pools are active and can be selected in the Fabric Services GUI during fabric creation, these pools are not used for WBX nodes and should not selected in the UI for WBX fabrics.
- LAG configurations must be specified within the manual topology; you cannot configure LAGs for WBX nodes using the Fabric Services System GUI.
- the JSON configuration for WBX nodes cannot be displayed on the Fabric Intents page.

<sup>2.</sup> The IXR-D5 is supported only for manual fabric topologies.

<sup>3.</sup> The 210 WBX 32Q is supported only for manual fabric topologies.

# 5.5 Software and image catalogs

When you create a fabric, you must specify what operating system and version should be present on all of the nodes that participate in the fabric. You select a particular OS software vendor, type, and version number as part of the fabric design, and the system deploys that software to each node as part of the overall fabric deployment.

Because you select only one image file for the fabric intent as a whole, the same software version is deployed to all nodes participating in the fabric. If a node is already running a different software version, it downloads the new software image file and uses it to replace its current version when you deploy the fabric.

### Related topics

Viewing software and image catalogs

# 5.6 Fabric intents page

The fabric intents page in the Fabric Services System GUI allows you to create and manage individual fabrics.

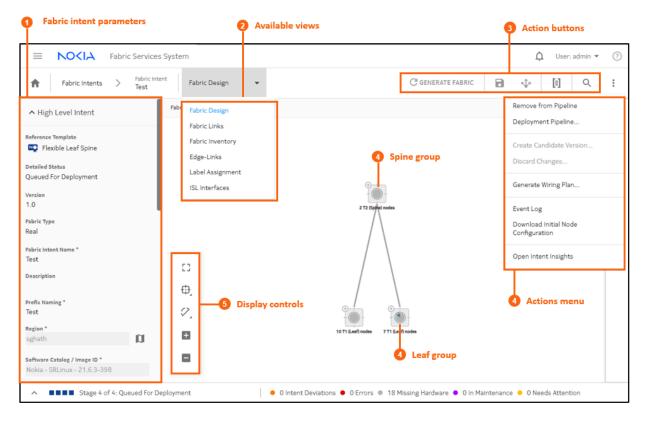

Table 13: Fabric Intents page elements

| # | Description                                                                                                    |  |  |
|---|----------------------------------------------------------------------------------------------------|--|--|
| 1 | Fabric intent parameters: when creating a fabric intent, enter basic parameters here. When viewing a fabric intent, configured parameters are displayed here.                                                                                                    |  |  |
| 2 | Available views: several different views available form the this page allows you to interact with different aspects of the fabric intent:                                                                                                    |  |  |
|   | Fabric Design: the basic view showing a map of the fabric topology.                                                                                                    |  |  |
|   | Fabric Links: displays a list of links within the fabric topology, and information about each link.                                                                                                    |  |  |
|   | • Fabric Inventory: displays a list of all planned nodes within the fabric intent topology, and information about each node.                                                                                                    |  |  |
|   | <ul> <li>Edge Links: available only for version 2.0 or greater for a fabric intent, allows you to view<br/>and configure the edge links on leaf nodes. From the Edge Links view you can configure<br/>LAGs and breakout ports.</li> </ul>                                |  |  |
|   | Label Assignment: allows you to assign labels to various elements of the fabric intent.                                                                                                    |  |  |
|   | ISL Interfaces: displays a list of ISL interfaces and labels attached to them, if any.                                                                                                    |  |  |
| 3 | Action buttons:                                                                                                    |  |  |
|   | GENERATE FABRIC: use to generate a topology map for a saved fabric intent.                                                                                                    |  |  |
|   | • Save (■): use to save a fabric intent design.                                                                                                    |  |  |
|   | • <b>Deploy</b> (♣): use to send a generated fabric intent to the region's deployment queue.                                                                                                    |  |  |
|   | • View fabric as code ([]): use to view the configuration code for the current fabric; from that view you can compare this version's code against a previous version of the same fabric intent, or view the configuration code for an individual node within the fabric. |  |  |
|   | • Search for node (Q): click to search for a node on the topology map; the selected node is highlighted.                                                                                                    |  |  |
| 4 | Actions menu:                                                                                                    |  |  |
|   | Remove from Pipeline: if you have added a fabric intent to the region's deployment pipeline, this action removes it.                                                                                                    |  |  |
|   | Deployment Pipeline: this action takes you to the Deployment Pipeline page.                                                                                                    |  |  |
|   | • Create Candidate Version: for a deployed fabric intent, this action creates a new version of the same fabric intent.                                                                                                    |  |  |
|   | • <b>Discard Changes</b> : if you are in the midst of creating a new version of a fabric intent, this action discards your changes and resets the page to display the latest version of the intent.                                                                      |  |  |
|   | Generate Wiring Plan: this action creates a downloadable .csv file describing the wiring plan for the current fabric intent.                                                                                                    |  |  |
|   | Event Log: this action opens the event log.                                                                                                    |  |  |
|   | Download Initial Node Configuration: this action creates a downloadable .csv file containing the initial configuration file for each node in the fabric intent.                                                                                                    |  |  |

| # | Description                                                                                                    |
|---|----------------------------------------------------------------------------------------------------|
|   | Open Intent Insights: this action opens the Operational and Health Insights page.                                                                                                    |
|   | Update Digital Sandbox: if creating a fabric intent destined for the Digital Sandbox, this action updates the Digital Sandbox with the latest configuration data for the fabric intent.    |
|   | Cancel Digital Sandbox Update: if you have begun an update of the Digital Sandbox, this action cancels that update.                                                                        |
| 5 | <b>Spine group</b> : denotes a collection of nodes acting as the fabric intent's spine. Click the + to expand the cluster and view individual spine nodes. For more information see Groups |
| 6 | <b>Leaf group</b> : denotes a collection of nodes acting as the fabric intent's leaves. Click the + to expand the cluster and view individual leaf nodes.                                  |
| 7 | <b>Display controls</b> : allows you to configure the topology display. For details see Display controls.                                                                                  |

# 5.7 Fabric intent parameters

## **Required parameters**

Table 14: Required parameters for fabric intents defines the required fabric intent parameters and the available values that can be selected.

Some parameters apply only to some fabric intent types:

- L/S: "Y" indicates the parameter applies to flexible leaf/spine fabric intents.
- BB: "Y" indicates the parameter applies to Backbone fabric intents.

Manual fabric intents are configured differently, and have their own list of parameters in the UI following the import of initial data. For details about the parameters for fabric intents with manual topology, see Manual fabric topology parameters.

Table 14: Required parameters for fabric intents

| Parameter          | L/S | вв | Description                                                     | Values/Range                                                                                                    |
|--------------------|-----|----|-----------------------------------------------------------------|----------------------------------------------------------------------------------------------------|
| Reference Template | Υ   | Υ  | Predefined Nokia certified templates to create a fabric intent. | Flexible Leaf Spine<br>Backbone                                                                                                    |
| Fabric Type        | Υ   | Y  | The type of networking switch fabric to be implemented.         | Real Digital Sandbox The Digital Sandbox option is used to create a virtual fabric to test and validating prospective designs. This option is described in Digital Sandbox. |
| Fabric Intent Name | Υ   | Υ  | The name of the fabric.                                         | A string value                                                                                                    |

| Parameter                      | L/S | ВВ | Description                                                                                                    | Values/Range                                                                                                    |
|--------------------------------|-----|----|----------------------------------------------------------------------------------------------------|----------------------------------------------------------------------------------------------------|
| Description                    | Υ   | Υ  | A description of the fabric intent.                                                                                                    | A string value                                                                                                   |
| Prefix Naming                  | Υ   | Y  | A string to be added at the beginning of the name of every node in the fabric intent. The rest of the node name is automatically generated.  For example, enter "A01" here to assign nodes names such as "A01-leaf-1" and "A01-spine-1".  The Prefix Naming string must be unique to each fabric.                                                                | A string value                                                                                                   |
| Region                         | Y   | Y  | Identifies the region that contains the new fabric intent. The Fabric Services System currently supports only a single region.  To create or edit a region now, you can click the Regions icon (  ) to navigate to the Regions page. This exits the fabric intent creation procedure. You must begin fabric intent creation again after creating the new region. | N/A                                                                                                    |
| Software Catalog /<br>Image ID | Y   | Υ  | The version of SR Linux software to load onto all of the nodes in the new fabric.                                                                                                    | Only software that has been loaded into the catalog. Currently supported: SR Linux 22.6.2-xx SR Linux 22.11.1-xx |
| Is Border Leaf                 | -   | Υ  | Enable if this backbone fabric is serving as a "border leaf", able to carry EVPN workloads as well as provide access to an eternal network.  Disable if this is a standard backbone that is not capable of carrying an EVPN workload.                                                                                                    | Enabled, Disabled If enabled, only the 7220 IXR-D3 is supported as a node type.                                  |
| Spine Node Type                | Y   | -  | Select a supported type of hardware to act as a spine node.                                                                                                    | 7220 IXR-D3<br>7220 IXR-D3L<br>7250 IXR-6<br>7250 IXR-10<br>7220 IXR-H2                                          |

| Parameter                | L/S | ВВ | Description                                                                                                    | Values/Range                                                                                                    |
|--------------------------|-----|----|----------------------------------------------------------------------------------------------------|----------------------------------------------------------------------------------------------------|
|                          |     |    |                                                                                                    | 7220 IXR-H3<br>7220 IXR-D5                                                                                                    |
| Number of Spine<br>Nodes | Y   | -  | Specify the number of devices of the specified type to act as spine nodes.                                                                                                    | An integer                                                                                                    |
| Add Pod                  | Y   | -  | Indicates whether you are configuring a Pod, which is a subset of the fabric that can use a different hardware type for leaf nodes than the non-Pod subset. For more information about Pods, see Adding a second type of hardware for leaf nodes.                                                                                                    | Enabled, Disabled  If Enabled, the configuration you create is applied to the Pod subset of your fabric. If Disabled, the configuration is applied to the non-Pod subset. |
| Leaf Node Type           | Y   | -  | Select a supported type of hardware to act as a leaf node.  Note: When initially creating a fabric intent, you can only choose one hardware type to be used for all leaf nodes in the fabric. To use a second hardware type for some leaf nodes, you must first deploy the initial fabric intent and then create a new version that includes a pod. The pod represent a second set of leaf nodes within the same fabric which can be of a different hardware type. For more information about configuring fabrics with multiple hardware types for its leaves, see Adding a second type of hardware for leaf nodes. | 7220 IXR-D2<br>7220 IXR-D3<br>7220 IXR-D2L<br>7220 IXR-D3L                                                                                                    |
| Number of Leaf<br>Nodes  | Y   | -  | Specify the number of devices of the specified type to act as leaf nodes.                                                                                                    | An integer                                                                                                    |

| Parameter                    | L/S | ВВ | Description                                                                                                    | Values/Range                                                                                                    |
|------------------------------|-----|----|----------------------------------------------------------------------------------------------------|----------------------------------------------------------------------------------------------------|
| Node Type                    | -   | Y  | Select a supported type of hardware to act as a backbone node.  The available values vary based on the "Is Border Leaf" selection.                                                                        | 7220 IXR-D2<br>7220 IXR-D2L<br>7220 IXR-D3<br>7220 IXR-D3L<br>7220 IXR-D5<br>7250 IXR-6<br>7250 IXR-10<br>7220 IXR-H2                     |
| Number of Nodes              | -   | Υ  | Specify the number of devices of the specified type to act as backbone nodes.                                                                                                    | 7220 IXR-H3 An integer                                                                                                    |
| Dual Homing                  | -   | -  | A topology is generated where devices can connect to the network through two independent access points, where one point is the primary connection and the other point is activated in event of a failure. | Enabled, Disabled                                                                                                    |
| Servers per Rack             | -   | -  | The number of servers per rack in the fabric intent.                                                                                                    | 1-40 servers per rack for all templates                                                                                                   |
| Number of Racks              | -   | -  | The number of racks in the fabric intent. The maximum number of racks depends on the reference template selected.                                                                                         | Leaf Spine: 1-8 racks Chassis Spine: 1-20 racks Backbone: 1-30 racks Super Backbone: 1-40 racks                                           |
| Edge Link Speed              | Y   | -  | The data transfer speed from the access point to data center or computers.                                                                                                    | 1G, 10G, 25G, 40G, 50G,<br>100G, 200G, 400G                                                                                               |
| T1 Layer Uplink<br>Speed     | Y   | -  | The data transfer speed from computers or data center to the access point.                                                                                                    | 1G, 10G, 25G, 40G, 50G,<br>100G, 200G, 400G                                                                                               |
| Deploy Trigger<br>Percentage | Υ   | Υ  | The percentage of fabric deployment for a fabric design intent to create a topology.                                                                                                    | Has a fixed, automatically assigned value of 0% or 100% based on fabric type (Real or Digital Sandbox).  This parameter cannot be edited. |

# **Optional parameters**

After choosing the required parameters, you can modify optional parameters to further customize the fabric intent

Table 15: Optional parameters for fabric intents

| Parameter                            | Description                                                                                                    | Values/Range                                                                                                    |  |  |  |  |  |
|--------------------------------------|----------------------------------------------------------------------------------------------------|----------------------------------------------------------------------------------------------------|--|--|--|--|--|
| Pool Configuration                   |                                                                                                    |                                                                                                    |  |  |  |  |  |
| ASN Pool Name                        | For manual fabric topologies only: can be set to any ASN pool that has been created as part of Network Resources.                                                                  | By default this value is set to "Default", representing the default ASN pool created as part of the region.                                                                                               |  |  |  |  |  |
| Inter Switch Link Pool<br>Name       | For manual fabric topologies only: Identifies the pool of IP addresses that can be assigned to inter-switch links (ISLs) between devices in fabric intents throughout this region. | Can be set to any ISL pool that has been created as part of Network Resources. By default this value is set to "Default", representing the default ISL pool created as part of the region.                |  |  |  |  |  |
| Management Pool<br>Name              | For manual fabric topologies only: Identifies the pool of IP addresses that will be assigned to the management interfaces of devices.                                              | Can be set to any pool that has been created as part of Network Resources. By default this value is set to "Default", representing the default Out of Band Management pool created as part of the region. |  |  |  |  |  |
| DS Management<br>network IP family   | For a Digital Sandbox fabric intent only, allows you to specify whether the management network IP address pool should use IPv4 or IPv6 addresses.                                  | IPv4 or IPv6                                                                                                    |  |  |  |  |  |
| System Pool Name                     | For manual fabric topologies only: Identifies the pool of IP addresses that can be used to configure the router id of devices that are part of the fabric.                         | Can be set to any pool that has been created as part of Network Resources. By default this value is set to "Default", representing the default System pool created as part of the region.                 |  |  |  |  |  |
| Tier One Oversubscription parameters |                                                                                                    |                                                                                                    |  |  |  |  |  |
| Over Subscription<br>Ratio           | The ratio between the bandwidth of the downlink ports and the bandwidth of the uplink ports for the first layer of the fabric.                                                     | Ratio of numbers with a colon between the two numbers, for example 1:3                                                                                                    |  |  |  |  |  |
| Tier Two Oversubscript               | ion parameters                                                                                                    |                                                                                                    |  |  |  |  |  |

| Parameter                  | Description | Values/Range                                                           |
|----------------------------|-------------|------------------------------------------------------------------------|
| Over Subscription<br>Ratio | · '         | Ratio of numbers with a colon between the two numbers, for example 1:3 |

# 5.8 Creating a new fabric intent: flexible leaf/spine

## **Prerequisites**

Before you create a new flexible leaf/spine fabric intent, ensure you have done the following:

- Created a region to which the fabric can belong; see Creating a region.
- Verified that the intended version of the SR Linux software is available in the system's software catalog, as described in Viewing software and image catalogs.

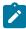

**Note:** This procedure can be used to create a fabric consiting of nodes that use SR Linux. For non-SR Linux nodes (such as 210 WBX nodes), you must create a fabric using an imported topology as described in Manual fabric topologies.

### About this task

This procedure describes how to create a flexible leaf/spine fabric intent intended for deployment to real hardware.

A fabric intent normally allows you to select a single hardware type for all leaf nodes within a fabric intent. However, the Fabric Services System supports the inclusion of a second set of leaf hardware with some additional steps. For the procedure to create such a fabric intent, see Adding a second type of hardware for leaf nodes.

A fabric intent creates configuration files for all of the participating nodes based on the parameters you select for the fabric intent itself, and by default these configurations is the same for all participating nodes. To customize the configuration for one or more nodes within the fabric intent, you can create one or more configuration overrides. This process is described in Global configuration overrides.

#### **Procedure**

- Step 1. Click to open the main menu.
- Step 2. In the main menu, select Fabric Intents.
- Step 3. Click the + CREATE A FABRIC INTENT button.

Templates are displayed in a grid view by default. To switch to the list view, select in the template selection screen. Click to return to the grid view.

Step 4. Select the Flexible Leaf Spine template.

the "Reference Template".

- Step 5. Click the CREATE button.
- **Step 6.** On the left-side panel, enter or select the basic parameters that define your intended fabric. These parameters are described in Table 14: Required parameters for fabric intents.

  At the top of the left-side panel, the name of the template you selected in step 4 is displayed as

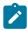

Note: For Fabric Type, select Real.

- Description
- · Prefix Naming
- Region
- Software Catalog/ID
- Spine Node Type
- Number of Spine Nodes
- · Leaf Node Type
- · Number of Leaf Nodes
- Labels

There are more, optional parameters you can use to fine-tune the fabric intent design at this stage. For more information about these parameters, see Table 15: Optional parameters for fabric intents.

**Step 7.** Click **d** to save the fabric intent. When you save the fabric intent, the system:

- · updates the state of the fabric intent to Created.
- updates the version number of the fabric intent to 1.0.
- enables the **C** GENERATE FABRIC button.

## Step 8. Click C GENERATE FABRIC.

### **Expected outcome**

The system generates a recommended topology for your fabric based on the template you selected and the parameters you provided.

When generating the topology, the system also generates the various cable connections and the individual node configurations required to support this fabric topology.

During fabric generation, the fabric intent state advances through the following:

- · Cable Map in Progress
- · Config Generation in Progress
- · Config Generation Done

After the generation is complete, the resulting topology displays in the main area of the **Fabric Intents** page.

### What to do next

Proceed to any of the following:

- Optionally, explore the fabric intent in the UI.
- Optionally, view the fabric intent as code.
- · Optionally, add labels to objects in the fabric intent.
- If possible, associate planned nodes in the fabric intent with real-world hardware.

• Begin the deployment process by adding the fabric intent to the region's deployment pipeline. From the pipeline you can then deploy the fabric intent.

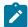

#### Note:

The following configurations are not supported on the initial version of a fabric intent. For the following configurations, you must first save and deploy Version 1.0 of the fabric intent, and then create a new version of the intent in which the following actions are permitted:

- · configure LAGs
- · configure breakout ports

### Related topics

Viewing a fabric intent Viewing a fabric intent as code Labels

Planned node and real-world hardware association
Adding a fabric intent to the deployment pipeline
Creating a new version of a fabric intent
Creating LAGs
Configuring a breakout port

# 5.9 Adding a second type of hardware for leaf nodes

### About this task

When you create a fabric intent, you must select one type of hardware for all leaf nodes within the fabric.

The Fabric Services System supports fabric designs that use two different types of hardware for leaf nodes; but such fabric intents must be designed in two stages using a feature called Pods.

In the Fabric Services System, a Pod represents a subset of your fabric that uses a different hardware type for its leaf nodes than the original, non-Pod subset. First, you must create and deploy a fabric intent for the non-Pod subset of your fabric. Then you must create a new version of the same fabric intent, add the Pod, and configure this section which can use a different hardware type for its leaf nodes.

The system currently supports adding a single Pod to each fabric intent, which allows for up to two hardware types for leaf nodes within a single fabric.

### **Procedure**

- **Step 1.** Before you begin creating the fabric intent, divide your intended fabric design into two groups of spine and leaf nodes, each of which uses one hardware type for all of its leaf nodes.
- **Step 2.** Create the initial fabric intent to represent the first of those groups as described in Creating a new fabric intent: flexible leaf/spine. Select the appropriate number of leaf nodes and their hardware type for the initial group.

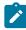

**Note:** If you attempt to add a Pod as part of the initial fabric intent, the system displays an error message indicating that Pods are not supported for Version 1.0 of any fabric intent.

**Step 3.** Deploy the initial fabric intent.

- **Step 4.** Create a new version of the same fabric intent.
- **Step 5.** In this new version, select the appropriate number of spine nodes for the second group.
- **Step 6.** Enable the **Add Pod** option. This indicates that you are now configuring the second group within the fabric that uses its own hardware type for leaf nodes.
- Step 7. Select the appropriate number of leaf nodes and their hardware type for the second group.
- Step 8. Complete and deploy this new version of the fabric intent.

### **Expected outcome**

The deployed fabric now includes two separate sets of leaf nodes, each with its own hardware types.

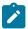

**Note:** After you set the Add Pod option to False (by setting the toggle to the disabled position), you can only make changes to the number of devices and the device type for the previously deployed pod.

## 5.10 Creating a new fabric intent: backbone

### **Prerequisites**

Before you create a new fabric intent, ensure you have done the following:

- Created a region to which the backbone fabric intent can belongs; see Deployment regions.
- Verified that the intended version of the SR Linux software is available in the software catalog, as described in Software and image catalogs.
- Created and deployed the flexible leaf/spine fabrics and that are planned to fall under the new backbone fabric intent. You must select the participating flexible leaf/spine fabrics as part of the backbone fabric creation process.

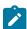

**Note:** This procedure can be used to create a fabric consiting of nodes that use SR Linux. For non-SR Linux nodes (such as 210 WBX nodes), you must create a fabric using an imported topology as described in Manual fabric topologies

### About this task

After you create some flexible leaf/spine fabric intents, you can use a backbone intent to help existing fabric intents to communicate with one another, and communicate with an external network through the backbone's uplinks.

This procedure describes how to create a backbone fabric intent intended for deployment to real hardware.

You can also create a virtual backbone fabric intent for testing in a virtual environment. For the small differences in the fabric design procedure for that purpose, see Digital Sandbox.

A fabric intent creates configuration files for all of the participating nodes based on the parameters you select for the fabric intent itself, and by default these configurations is the same for all participating nodes. To customize the configuration for one or more nodes within the fabric intent, you can create one or more configuration overrides. This process is described in Global configuration overrides.

#### **Procedure**

- Step 1. Click to open the main menu.
- Step 2. In the main menu, select Fabric Intents.

- Step 3. Click the + CREATE A FABRIC INTENT button.
- Step 4. Select the Back Bone template.
- Step 5. Click the CREATE button.

#### **Expected outcome**

The New Fabric Intents page displays.

At the top of the left-side panel, the name of the template you selected in step 4 displays as the "Reference Template".

**Step 6.** On the left-side panel, enter or select the basic parameters that define your intended fabric as described in Table 14: Required parameters for fabric intents.

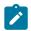

Note: For Fabric Type, select Real.

There are more, optional parameters you can use to fine-tune the fabric intent design at this stage. For more information about these parameters, see Table 15: Optional parameters for fabric intents.

- **Step 7.** Use the **Fabric Intents** field to select the already-deployed flexible leaf/spine fabrics that fall under the new backbone. Add fabric intents by doing the following:
  - **a.** Click the Edit ( ) icon. The Fabric Intents list opens, filtered to show deployed fabrics.
  - **b.** Check the box at the left edge of the row for each fabric you want to connect to the backbone.
  - **c.** Click the **SELECT INTENTS** button. The Fabric Intents page closes, returning you to the Fabric Intent creation page.
- **Step 8.** Click **1** to save a fabric intent. The Generate Fabric button is enabled.
- Step 9. Click the C GENERATE FABRIC button.

### **Expected outcome**

The system generates a recommended topology for your fabric, based on the fabric template you selected and the parameters you provided. When generating the topology, the system also generates the various cable connections and the individual node configurations required to support this fabric topology. The resulting topology displays in the main area of the **Fabric Intents** page.

#### What to do next

Now that you have created the fabric intent, you can proceed to any of the following:

- · Optionally, explore the fabric.
- Optionally, view the fabric intent as code.
- Optionally, add labels to objects in the fabric intent.
- · Associate some or all of the planned nodes in the fabric intent with real-world hardware.
- Add the backbone intent to the region's deployment pipeline. From the pipeline you can then deploy the backbone intent.

#### **Related topics**

Viewing a fabric intent Viewing a fabric intent as code Labels

Planned node and real-world hardware association Adding a fabric intent to the deployment pipeline

# 5.11 Manual fabric topologies

Although the Fabric Services System can automatically generate a fabric topology for you based on parameters you provide in the GUI, it is also possible to import a predefined topology to serve as the basis for future fabric intents.

This capability assumes that you have already created a file that describes a fabric topology. You can use the Topologies page in the Fabric Services System to import that topology.

The topology file you import must be in JSON or YAML format, and must include information about nodes, links, and device profiles. After you import the topology, you can use it as the basis for any number of fabric intents you create with the Fabric Services System.

For node configurations contained within the manual topology, the software version specified for each node must be among the software versions supported in the Fabric Service System's software catalog.

This capability is supported for a topology consisting of nodes that run SR Linux; but it is also supported for topologies composed of hardware that does not run SR Linux. The following node types are currently supported for manual topologies:

- 7250-IXR and 7220-IXR nodes running SR Linux (see Supported hardware)
- 210 WBX-32Q nodes

The types of configurations supported in such manual topologies vary depending on the hardware involved. For example, a manual topology consisting of WBX nodes can include LAGs, but one of SR Linux nodes cannot. (For SR Linux topologies, you can add LAGs afterward using conventional methods within the Fabric Services System).

After you create a fabric intent using a manual, imported topology, you can include it in workload intents as you would any other fabric intent. The special considerations for manual, imported topologies extend only to the design and updates for the fabric intent itself; subsequent workflow involving such fabric intents is unchanged.

### 5.11.1 Elements of a topology file

The fabric topology described in a JSON configuration file can include the following elements, some of which are optional while others are mandatory:

- identifying information for the topology itself
- · a set of nodes
- a set of links
- · a set of device profiles
- · a set of interface profiles
- LAG descriptions (for WBX only; this is not supported for an SR Linux topology)

The following tables describe each of these elements in detail.

Table 16: Topology identifying elements

| Field Name  | Default<br>Value | Mandatory/<br>Optional | Description of use/requirement                              |
|-------------|------------------|------------------------|-------------------------------------------------------------|
| name        |                  | Mandatory              | The file must include a name for the topology.              |
| description |                  | Optional               | Optionally, you can include a description for the topology. |

Table 17: Node description

| Field Names   | Default<br>Value | Mandatory/<br>Optional | Description of use/requirement                                                                                                    |
|---------------|------------------|------------------------|----------------------------------------------------------------------------------------------------|
| deviceProfile |                  | Mandatory              | You must include a reference to a device profile which must also be specified as part of the topology template. If the device profile does not exist within the template file, the import fails.                                     |
| systemName    |                  | Mandatory              | You must include the system name of the node. Upon import for a particular fabric, the fabric intent prefix is prepended to this name. Only one entry with the same system name is allowed per template.                             |
| deviceVendor  |                  | Mandatory              | You must specify the following attributes for the node's device vendor:                                                                                                    |
|               |                  |                        | operating system (for example, SRLinux)                                                                                                    |
|               |                  |                        | software version (for exaple, 22.6.1)                                                                                                    |
|               |                  |                        | vendor (for example, Nokia)                                                                                                    |
|               |                  |                        | The system validates that the specified software is supported by the version in the software catalogue for the chassis type of the device profile.                                                                                   |
| lags          |                  | Optional               | You can include a list of LAGs that already exist on the device.                                                                                                    |
|               |                  |                        | This value is only allowed if the node is considered unmanaged, meaning that the Fabric Services System itself is not managing the node configuration. For example, this vaue is supported for WBX nodes, but not for SRLinux nodes. |
|               |                  |                        | For more information about LAG data, see the table LAGs.                                                                                                    |
| pod           |                  | Optional               | You can include a label to identify a group of nodes.                                                                                                    |
| rack          |                  | Optional               | You can include a label to identify a grouping of nodes which reside in the same physical rack.                                                                                                    |
| role          |                  | Mandatory              | You must include a role for the node.                                                                                                    |

| Several roles are available to identify a node's position within the fabric hierarchy: |
|----------------------------------------------------------------------------------------|
| • T1_LEAF                                                                              |
| T2_SPINE                                                                               |
| • T3                                                                                   |
| BORDERLEAF                                                                             |

Table 18: LAGs

| Field Names | Default<br>Value | Mandatory/<br>Optional | Description of use/requirement                                                                                                    |  |
|-------------|------------------|------------------------|----------------------------------------------------------------------------------------------------|--|
| name        |                  | Mandatory              | You must include a text string that is the name for a LAG.                                                                                                    |  |
| Local name  |                  | Mandatory              | You must include the name of the LAG as specified on the device itself; for example, lag1  Note: A node must not include more than one LAG with the same local name. |  |
| Multi Homed | True             | Mandatory              | You must indicate whether the LAG is multi-homed.                                                                                                    |  |
| ports       |                  | Mandatory              | You must include a list of ports that constitute this particular LAG.                                                                                                |  |

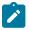

**Note:** LAG information is supported only for unmanaged topologies, such as those consisting of 210 WBX nodes. For managed topologies, such as those consisting of SR Linux nodes, configure LAGs conventionally as you would for a non-imported topology.

Table 19: Device profile

| Field Name   | Default<br>Value | Mandatory/<br>Optional | Description of use/requirement                                                                                                    |  |
|--------------|------------------|------------------------|----------------------------------------------------------------------------------------------------|--|
| name         |                  | Mandatory              | You must include a name for the device profile.                                                                                                    |  |
| description  |                  | Optional               | You can include a description for the device profile                                                                                                    |  |
| chassis type |                  | Mandatory              | You must include one of the following chassis types:  • 210-WBX-32Q  • 7220 IXR-D2  • 7220 IXR-D2L  • 7220 IXR D3  • 7220 IXR D3L  • 7220 IXR-D5  • 7220 IXR-H2 |  |

|                 |          | <ul><li>7220 IXR-H3</li><li>7250 IXR-10</li><li>7250 IXR-6</li></ul>                                                                                                    |
|-----------------|----------|----------------------------------------------------------------------------------------------------|
| edge links      | Optional | You can include a list of edge links on nodes acting as a leaf, border leaf, or spine. Only interfaces which are valid according to the inventory for the chassis type are accepted.                                                                                              |
|                 |          | Note: Edge links can be configured on spine nodes as part of a manual topology links, and these links will be available for use as subinterfaces in workload intents. This capability is not currently supported for fabric intents configured in the Fabric Services System GUI. |
|                 |          | If a configured interface is not valid, the device profile is not accepted and an error results when generating the fabric configuration.                                                                                                    |
|                 |          | An edge link interface should not be allowed to overlap with an interface configured in a Link object. Overlapping entries are rejected and an error results when generating the fabric configuration.                                                                            |
|                 |          | An edge link should only be specified once for a device profile. Duplicate entries are rejected and an error results when generating the fabric configuration.                                                                                                    |
| loopbacks       | Optional | You can include set of loopback interfaces for the device.                                                                                                    |
| interfaceGroups | Optional | Interface groups are used to group a set of interfaces within a device and apply an interface profile to the list of interfaces within the group.                                                                                                    |

Table 20: Interface groups

| Field Names      | Default<br>Value | Mandatory/<br>Optional | Description of use/requirement                                                                                                    |
|------------------|------------------|------------------------|----------------------------------------------------------------------------------------------------|
| type             |                  | Mandatory              | Defines the type of interface. Only "ISL" is currently supported.                                                                                                    |
| interfaces       |                  | Mandatory              | A list of interfaces belonging to the group. Interfaces cannot belong to multiple interface groups.                                                                                                    |
| interfaceProfile |                  | Mandatory              | A reference to an interface profile. If this is specified the profile must also be present within the topology definition. If the interface_profile is not specified then all interface parameters for the list of interfaces must use |

|  | their default values (such as speed). Interface profiles |
|--|----------------------------------------------------------|
|  | can be referenced by multiple interface groups.          |

Table 21: Interface profiles

| Field Names                | Default<br>Value | Mandatory/<br>Optional | Descript   | tion of use/requirement                                                                                                    |
|----------------------------|------------------|------------------------|------------|----------------------------------------------------------------------------------------------------|
| name                       |                  | Mandatory              | This is th | e name of the interface profile                                                                                                    |
| breakout                   |                  | Optional               | configura  | t is a nested object which, if it contains any<br>ation, will dictate that the interface should<br>kouts. The nested breakout object is defined<br>ly.                           |
| forwardError<br>Correction | rs-528           | Optional               | Correction | ports, enables or disables Forward Error on (FEC) on the interface.  Red values are:                                                                                             |
|                            |                  |                        | • base-    | г                                                                                                    |
|                            |                  |                        | • disab    | led                                                                                                    |
|                            |                  |                        | • rs-10    | В                                                                                                    |
|                            |                  |                        | • rs-528   | 8                                                                                                    |
|                            |                  |                        | • rs-54    | 4                                                                                                    |
|                            |                  |                        |            | <b>Note:</b> The same port cannot be configured both as a breakout port and with FEC as part of the same interface profile. To configure a port as both broken-out and with FEC: |
|                            |                  |                        |            | First apply an interface profile that breaks out the port into multiple broken-out subports.                                                                                     |
|                            |                  |                        |            | 2. Then apply a different interface profile that includes FEC on the broken-out sub-port. Individual sub-ports could be configured this way with different FEC settings.         |

Table 22: Breakout

| Field Names  | Default<br>Value | Mandatory/<br>Optional | Description of use/requirement                                                            |
|--------------|------------------|------------------------|-------------------------------------------------------------------------------------------|
| numChannel   |                  | Mandatory              | The number of channels for the interface breakout.<br>Values are validated per interface. |
| channelSpeed |                  | Mandatory              | The speed of each channel. Values are validated per interface.                            |

Table 23: Links

| Field Name | Default<br>Value | Mandatory/<br>Optional | Description of use/requirement                                                                                                    |
|------------|------------------|------------------------|----------------------------------------------------------------------------------------------------|
| localNode  |                  | Mandatory              | You must include the local node name. This must be a valid and existing node name in the topology template.                                                                                                    |
| localPort  |                  | Mandatory              | You must identify the interface on the local node that is attached to the remote port on the remote node. This interface cannot belong to more than one link and cannot be an edge link. If the native interface has been broken out with a configuration in interfaceGroups, identify the broken-out port numbers. |
| remoteNode |                  | Mandatory              | You must include the remote node name. This must be a valid and existing node name in the topology template. If the native interface has been broken out with a configuration in interfaceGroups, identify the broken-out port numbers.                                                                             |
| remotePort |                  | Mandatory              | You must identify the interface on the remote node which is attached to the local port on the local node. This interface cannot belong to more than one link and cannot be an edge link.                                                                                                    |
| isActive   |                  | Optional               | You can indicate with a value of true or false whether the links should be active. If false, an IP address is allocated to the link but the Administrative status is not set to Up.                                                                                                    |
| speed      |                  | Optional               | You can indicate a speed for the link.                                                                                                    |
| role       |                  | Mandatory              | You must indicate the relationship between the nodes in this link. Any link that does not fall into one of the existing roles can be assigned a generic ISL role.                                                                                                    |
|            |                  |                        | Supported roles are:                                                                                                    |
|            |                  |                        | • T1_ISL_T2                                                                                                    |
|            |                  |                        | • T2_ISL_T3                                                                                                    |
|            |                  |                        | • T3_ISL_T4                                                                                                    |
|            |                  |                        | • ISL                                                                                                    |

### Additional manual topology settings

When you create a fabric intent using a manual topology, you first import that topology and then configure the fabric intent using the Fabric Services System GUI. You have the opportunity on the Fabric Intents page to configure additional settings for the manual topology, including the selection of IP and ASN pools other than the default pools defined for the region.

For more information, see the procedure for creating a fabric using a manual topology.

### **Topology validation**

When you import a topology into the Fabric Services System, the system performs several validation checks on the data in the selected topology.

For node-level data, the system verifies that:

- If there are duplicate system names, only the first instance is accepted.
- Every node has a valid device profile name that is defined in the device profile section.
- For each chassis type, the software image version is equal to or greater than the version supported in the system's software catalog.

For link data, the system verifies that:

- a valid node name is provided for the local node
- a valid port is provided for the local port
- a valid node name is provided for the remote node
- · a valid port is provided for the remote port
- · all ports for the local and remote nodes are unique
- Any edge link removed as part of the imported topology were not configured with breakout in the previous version of the intent
- · any edge links removed as part of the imported topology are not already participating in a LAG
- any edge links removed as part of the imported topology are not already participating in a workload
- for ports participating in an inter-switch link (ISL), the configured port speed is supported by the ports on both ends of the link.

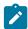

**Note:** If a broken-out port is used in an ISL and the speed attribute is set on that link, the Fabric Services System checks that the speed value is the same as the channel speed of that broken-out port.

For edge port data, the system verifies that:

- the port is valid based on the catalog for the device type.
- · each port used for edge links and ISLs is unique

For LAG data, the system verifies that:

- · each LAG name is locally unique.
- no LAG data is provided for an imported topology intended for SR Linux nodes.

For breakout ports, the system verifies that:

- The number of channels for the interface breakout is supported by the interface.
- The speed of each channel is supported by the interface.

### 5.11.2 Manual topology file examples

### **Example 1: Leaf Spine topology with 210 WBX nodes**

```
{
```

```
"links": [{
  "localNode": "t1-leaf1",
  "localPort": "1/1/9",
  "remoteNode": "t2-spine1",
  "remotePort": "1/1/9",
"role": "ISL",
  "isActive": true
},
 "localNode": "t1-leaf1",
"localPort": "1/1/13",
"remoteNode": "t2-spine2",
"remotePort": "1/1/13",
  "role": "ISL",
  "isActive": true
  "localNode": "t1-leaf2",
  "localPort": "1/1/17",
  "remoteNode": "t2-spine2",
  "remotePort": "1/1/17",
  "role": "T1_ISL_T2",
  "isActive": true
  "localNode": "t1-leaf3",
  "localPort": "1/1/21",
"remoteNode": "t2-spine1",
  "remotePort": "1/1/21",
  "role": "T1_ISL_T2",
  "isActive": true
  "localNode": "t1-leaf3",
  "localPort": "1/1/25",
  "remoteNode": "t2-spine2",
  "remotePort": "1/1/25",
  "role": "T1_ISL_T2",
  "isActive": true
 "localNode": "t1-leaf4", "localPort": "1/1/29",
  "remoteNode": "t2-spine3",
"remotePort": "1/1/29",
  "role": "T1_ISL_T2",
  "isActive": true
  "localNode": "t2-spine1", "localPort": "2/1/9",
  "remoteNode": "t3-spine1",
"remotePort": "2/1/9",
  "role": "T2_ISL_T3",
  "isActive": true
  "localNode": "t2-spine1",
  "localPort": "2/1/13",
  "remoteNode": "t3-spine2",
  "remotePort": "2/1/13",
  "role": "T2_ISL_T3",
  "isActive": true
},
```

```
"localNode": "t3-spine1",
"localPort": "2/1/17",
"remoteNode": "t4-bleaf1",
"remotePort": "2/1/17",
"role": "T3_ISL_T4",
"isActive": true
"localNode": "t3-spine2",
"localPort": "2/1/21",
"remoteNode": "t4-bleaf2",
"remotePort": "2/1/21",
"role": "T3_ISL_T4",
"isActive": true
"localNode": "t3-spine1",
"localPort": "2/1/25",
"remoteNode": "t4-bleaf2",
"remotePort": "2/1/25",
"role": "T3_ISL_T4",
"isActive": true
"localNode": "t3-spine2",
"localPort": "2/1/29",
"remoteNode": "t4-bleaf2",
"remotePort": "2/1/29",
"role": "T3_ISL_T4",
"isActive": true
"localNode": "t3-spine2",
"localPort": "2/1/33",
"remoteNode": "t4-bleaf2",
"remotePort": "2/1/33",
"role": "T3_ISL_T4",
"isActive": true
"localNode": "t3-spine2",
"localPort": "2/1/37",
"remoteNode": "t4-bleaf2",
"remotePort": "2/1/37",
"role": "T3_ISL_T4",
"isActive": true
"localNode": "t3-spine2", "localPort": "2/1/41",
"remoteNode": "t4-bleaf2",
"remotePort": "2/1/41",
"role": "T3_ISL_T4",
"isActive": true
"localNode": "t3-spine2",
"localPort": "2/1/45",
"remoteNode": "t4-bleaf2",
"remotePort": "2/1/45",
"role": "T3_ISL_T4",
"isActive": true
```

```
"nodes": [{
  "deviceProfile": "wbx_t1",
  "role": "T1_LEAF",
  "sequence": 1,
"systemName": "t1-leaf1",
  "pod": "pod1",
"rack": "1",
  "deviceVendor": {
   "operatingSystem": "SROS210WBX",
    "softwareVersion": "22.6.2-24",
    "vendor": "Nokia"
 },
"lags": [{
    "name": "lag-1",
    "lagalName": "lagalName": "lagalName": f
     "localName": "lag-1",
     "isMultiHome": false,
     "ports": [
      "1/1/22",
      "1/1/23"
    ]
   },
    {
     "name": "lag-10",
     "localName": "lag-10",
     "isMultiHome": false,
     "ports": [
"1/1/25",
      "1/1/24"
    ]
   }
  ]
  "deviceProfile": "wbx_t1",
  "role": "T1 LEAF",
  "sequence": 1,
  "systemName": "t1-leaf2",
  "pod": "pod1",
"rack": "1",
  "deviceVendor": {
   "operatingSystem": "SROS210WBX",
"softwareVersion": "22.6.2-24",
    "vendor": "Nokia"
 },
"lags": [{
     "name": "lag-1",
"localName": "lag-1",
     "isMultiHome": false,
     "ports": [
"1/1/22",
      "1/1/23"
   },
   {
    "name": "lag-10",
    "": "lag
     "localName": "lag-10",
     "isMultiHome": false,
     "ports": [
      "1/1/25",
"1/1/24"
    ]
   }
```

```
"deviceProfile": "wbx_t1",
 "role": "T1_LEAF",
 "sequence": 1,
 "systemName": "t1-leaf3",
 "pod": "pod1",
"rack": "1",
 "deviceVendor": {
  "operatingSystem": "SROS210WBX",
  "softwareVersion": "22.6.2-24",
  "vendor": "Nokia"
},
"lags": [{
    "name": "lag-1",
    "lagalName": "lagalName": "lagalName": f
   "localName": "lag-1",
   "isMultiHome": false,
   "ports": [
     "1/1/22",
     "1/1/23"
   ]
  },
  {
   "name": "lag-10",
   "localName": "lag-10",
   "isMultiHome": false,
   "ports": [
"1/1/25",
     "1/1/24"
   ]
  }
 ]
 "deviceProfile": "wbx_t1",
 "role": "T1_LEAF",
 "sequence": 1,
 "systemName": "t1-leaf4",
 "pod": "pod1",
"rack": "1",
 "deviceVendor": {
  "operatingSystem": "SROS210WBX",
"softwareVersion": "22.6.2-24",
  "vendor": "Nokia"
},
"lags": [{
   "name": "lag-1",
"localName": "lag-1",
   "isMultiHome": false,
   "ports": [
"1/1/22",
     "1/1/23"
  },
 "name": "lag-10",
"localName": "lag-10",
" tiHome": false,
   "ports": [
     "1/1/25",
"1/1/24"
   ]
  }
```

```
"deviceProfile": "wbx_t1",
 "role": "T1_LEAF",
 "sequence": 1,
 "systemName": "t1-leaf5",
 "pod": "pod1",
"rack": "1",
 "deviceVendor": {
  "operatingSystem": "SROS210WBX",
  "softwareVersion": "22.6.2-24",
  "vendor": "Nokia"
},
"lags": [{
    "name": "lag-1",
    "lagalName": "lagalName": "lagalName": f
   "localName": "lag-1",
   "isMultiHome": false,
   "ports": [
     "1/1/22",
     "1/1/23"
   ]
  },
  {
   "name": "lag-10",
   "localName": "lag-10",
   "isMultiHome": false,
   "ports": [
"1/1/25",
     "1/1/24"
   ]
  }
 ]
 "deviceProfile": "wbx_t1",
 "role": "T1_LEAF",
 "sequence": 1,
 "systemName": "t1-leaf6",
 "pod": "pod1",
"rack": "1",
 "deviceVendor": {
  "operatingSystem": "SROS210WBX",
"softwareVersion": "22.6.2-24",
  "vendor": "Nokia"
},
"lags": [{
   "name": "lag-1",
"localName": "lag-1",
   "isMultiHome": false,
   "ports": [
"1/1/22",
     "1/1/23"
  },
 "name": "lag-10",
"localName": "lag-10",
" tiHome": false,
   "ports": [
     "1/1/25",
"1/1/24"
   ]
  }
```

```
"deviceProfile": "wbx_t2",
 "role": "T2_SPINE",
 "sequence": 1,
 "systemName": "t2-spine1",
 "pod": "pod1",
"rack": "1",
 "deviceVendor": {
  "operatingSystem": "SROS210WBX",
  "softwareVersion": "22.6.2-24",
  "vendor": "Nokia"
},
"lags": []
},
 "deviceProfile": "wbx_t2",
 "role": "T2_SPINE",
 "sequence": 1,
"systemName": "t2-spine2",
 "pod": "pod1",
"rack": "1",
 "deviceVendor": {
  "operatingSystem": "SROS210WBX",
  "softwareVersion": "22.6.2-24",
  "vendor": "Nokia"
},
"lags": []
{
  "deviceProfile": "wbx_t2",
  "TO_COTME"
 "role": "T2_SPINE",
 "sequence": 1,
"systemName": "t2-spine3",
 "pod": "pod1",
"rack": "1",
 "deviceVendor": {
  "operatingSystem": "SROS210WBX",
  "softwareVersion": "22.6.2-24",
  "vendor": "Nokia"
 "lags": []
},
"role": "T2_SPINE",
 "sequence": 1,
 "systemName": "t2-spine4",
 "pod": "pod1",
"rack": "1",
 "deviceVendor": {
  "operatingSystem": "SROS210WBX",
  "softwareVersion": "22.6.2-24",
  "vendor": "Nokia"
},
"lags": []
 "deviceProfile": "wbx_t3",
 "role": "T3",
 "sequence": 1,
 "systemName": "t3-spine1",
 "pod": "pod1",
"rack": "1",
```

```
"deviceVendor": {
  "operatingSystem": "SROS210WBX",
  "softwareVersion": "22.6.2-24",
  "vendor": "Nokia"
},
"lags": []
 "deviceProfile": "wbx_t3",
 "role": "T3",
 "sequence": 1,
"systemName": "t3-spine2",
 "pod": "pod1", 
"rack": "1",
 "deviceVendor": {
  "operatingSystem": "SROS210WBX",
  "softwareVersion": "22.6.2-24",
  "vendor": "Nokia"
 "lags": []
},
{
  "deviceProfile": "wbx_t3",
  "T3"
 "role": "T3"
 "sequence": 1,
 "systemName": "t3-spine3",
 "pod": "pod1",
"rack": "1",
 "deviceVendor": {
  "operatingSystem": "SROS210WBX",
  "softwareVersion": "22.6.2-24",
  "vendor": "Nokia"
},
"lags": []
 "deviceProfile": "wbx_t3",
 "role": "T3",
 "sequence": 1,
 "systemName": "t3-spine4",
 "pod": "pod1",
"rack": "1",
 "deviceVendor": {
  "operatingSystem": "SROS210WBX",
  "softwareVersion": "22.6.2-24",
  "vendor": "Nokia"
},
"lags": []
},
{
  "deviceProfile": "wbx_t4",
  "copped FAF"
 "role": "BORDERLEAF",
 "sequence": 1,
 "systemName": "t4-bleaf1",
 "pod": "pod1",
"rack": "1",
 "deviceVendor": {
  "operatingSystem": "SROS210WBX",
  "softwareVersion": "22.6.2-24",
  "vendor": "Nokia"
 "lags": [{
    "name": "lag-1",
   "localName": "lag-1",
```

```
"isMultiHome": false,
    "ports": [
    "1/1/22",
    "1/1/23"
   ]
  },
    "name": "lag-10",
   "localName": "lag-10",
    "isMultiHome": false,
    "ports": [
     "1/1/25"
    "1/1/24"
   ]
  }
 ]
},
 "deviceProfile": "wbx_t4",
 "role": "BORDERLEAF",
 "sequence": 1,
 "systemName": "t4-bleaf2",
"pod": "pod1",
"rack": "1",
 "deviceVendor": {
  "operatingSystem": "SROS210WBX",
  "softwareVersion": "22.6.2-24", "vendor": "Nokia"
 "lags": [{
    "name": "lag-1",
    "localName": "lag-1",
    "isMultiHome": false,
    "ports": [
     "1/1/22",
    "1/1/23"
   ]
  },
  {
    "name": "lag-10",
   "localName": "lag-10",
    "isMultiHome": false,
    "ports": [
     "1/1/25"
    "1/1/24"
   ]
  }
 ]
{
   "deviceProfile": "wbx_t4",
   "DODDEDLEAF".
 "role": "BORDERLEAF",
 "sequence": 1,
 "systemName": "t4-bleaf3",
 "pod": "pod1",
"rack": "1",
 "deviceVendor": {
  "operatingSystem": "SROS210WBX", "softwareVersion": "22.6.2-24",
  "vendor": "Nokia"
 "lags": [{
    "name": "lag-1",
    "localName": "lag-1",
```

```
"isMultiHome": false,
     "ports": [
      "1/1/22",
      "1/1/23"
     ]
   },
     "name": "lag-10",
     "localName": "lag-10",
     "isMultiHome": false,
     "ports": [
      "1/1/25",
      "1/1/24"
     ]
  ]
  "deviceProfile": "wbx_t4",
  "role": "BORDERLEAF",
  "sequence": 1,
  "systemName": "t4-bleaf4",
"pod": "pod1",
"rack": "1",
  "deviceVendor": {
   "operatingSystem": "SROS210WBX",
    "softwareVersion": "22.6.2-24", "vendor": "Nokia"
  "lags": [{
    "name": "lag-1",
     "localName": "lag-1",
     "isMultiHome": false,
     "ports": [
      "1/1/22",
      "1/1/23"
     ]
   },
    {
     "name": "lag-10",
     "localName": "lag-10",
     "isMultiHome": false,
     "ports": [
      "1/1/25"
      "1/1/24"
     ]
  ]
 }
],
"deviceProfiles": [{
    "" "whx t3",
  "name": "wbx_t3",
"chassisType": "210-WBX-32Q",
"description": "wbx_t3",
  "edgeLinks": []
  "name": "wbx_t4",
  "chassisType": "210-WBX-32Q",
"description": "wbx_t4",
  "edgeLinks": [
   "1/1/1",
"1/1/2",
   "1/1/3",
```

```
"1/1/4",
     "1/1/5",
"1/1/46",
     "1/1/47",
      "1/1/48",
      "1/1/6",
     "1/1/7",
"1/1/8",
      "1/1/35",
      "1/1/36",
      "1/1/37",
      "1/1/38",
      "1/1/39"
    ]
    "name": "wbx_t1",
"chassisType": "210-WBX-32Q",
"description": "wbx_t1",
    "edgeLinks": [
      "1/1/1",
      "1/1/2",
"1/1/3",
      "1/1/4",
      "1/1/5",
      "1/1/46",
      "1/1/47"
      "1/1/48",
     "1/1/6",
     "1/1/7",
     "1/1/8",
      "1/1/35",
      "1/1/36",
     "1/1/37",
      "1/1/38"
     "1/1/39"
   },
  {
    "name": "wbx_t2",
    "chassisType": "210-WBX-32Q",
    "description": "wbx_t2",
    "adalinks": []
 ],
"template": {
    "wbx
  "name": "wbx_topology_t1_t2_t3_t4"
}
```

### Example 2: 7220 IXR-D5 with breakout ports and FEC

```
"breakout": {
             "channelSpeed": "G100",
             "numChannels": 4
    },
         "forwardErrorCorrection": "base-r",
         "name": "fec-profile1"
    },
         "forwardErrorCorrection": "rs-528",
         "name": "fec-profile2"
    }
],
"deviceProfiles": [
         "name": "d5-spine",
         "chassisType": "7220 IXR-D5",
"description": "spine-7220 IXR-D5",
         "edgeLinks": [],
         "interfaceGroups": [
             {
                  "interfaceProfile": "fec-profile1",
                  "interfaces": [
                      "ethernet-1/29/1",
                      "ethernet-1/29/2",
                      "ethernet-1/7/1",
                      "ethernet-1/7/2"
                  "type": "ISL"
             },
                  "interfaceProfile": "ipG100-2",
                  "interfaces": [
                      "ethernet-1/29",
                      "ethernet-1/7"
                  "type": "ISL"
             }
         ]
    },
         "name": "h3-spine",
         "chassisType": "7220 IXR-H3",
"description": "spine-7220 IXR-H3",
         "edgeLinks": [],
         "interfaceGroups": [
                  "interfaceProfile": "fec-profile2",
                  "interfaces": [
                      "ethernet-1/24/1",
                      "ethernet-1/24/2",
                      "ethernet-1/24/3",
                      "ethernet-1/24/4"
                 ],
"type": "ISL"
                  "interfaceProfile": "ipG100-4",
                  "interfaces": [
                      "ethernet-1/24"
                  "type": "ISL"
```

```
},
         "name": "d3l-leaf",
         "chassisType": "7220 IXR-D3L",
         "description": "d3lleaf",
         "edgeLinks": [
              "ethernet-1/1",
              "ethernet-1/2"
         ],
"interfaceGroups": [
              {
                  "interfaceProfile": "fec-profile1",
                  "interfaces": [
                       "ethernet-1/4",
                       "ethernet-1/5"
                  "type": "ISL"
             },
{
                  "interfaceProfile": "fec-profile2",
                  "interfaces": [
                       "ethernet-1/6"
                       "ethernet-1/7"
                  "type": "ISL"
             }
         ]
    }
],
"nodes": [
         "deviceProfile": "d3l-leaf",
         "role": "T1_LEAF",
         "sequence": 1,
"systemName": "leaf1",
         "pod": "pod1",
"rack": "1",
         "deviceVendor": {
              "operatingSystem": "SRLinux",
              "softwareVersion": "22.11.1-184",
              "vendor": "Nokia"
         }
    },
         "deviceProfile": "d3l-leaf",
         "role": "T1_LEAF",
         "sequence": 1,
         "systemName": "leaf2",
         "pod": "pod1",
"rack": "1",
         "deviceVendor": {
              "operatingSystem": "SRLinux",
              "softwareVersion": "22.11.1-184",
              "vendor": "Nokia"
         }
    },
         "deviceProfile": "d5-spine",
         "role": "T2_SPINE",
         "sequence": 1,
"systemName": "spinel",
"pod": "pod1",
"rack": "1",
```

```
"deviceVendor": {
              "operatingSystem": "SRLinux", "softwareVersion": "22.11.1-184",
              "vendor": "Nokia"
         }
    },
{
         "deviceProfile": "h3-spine",
         "role": "T2_SPINE",
         "sequence": 1,
"systemName": "spine2",
         "pod": "pod1",
"rack": "1",
          "deviceVendor": {
              "operatingSystem": "SRLinux",
              "softwareVersion": "22.11.1-184",
              "vendor": "Nokia"
    }
],
"links": [
          "localNode": "leaf1",
         "localPort": "ethernet-1/4",
         "remoteNode": "spine1",
         "remotePort": "ethernet-1/29/1",
          "role": "T1_ISL_T2",
          "isActive": true,
         "speed": "G100"
    },
          "localNode": "leaf2",
          "localPort": "ethernet-1/4",
         "remoteNode": "spine1",
"remotePort": "ethernet-1/29/2",
         "role": "T1_ISL_T2",
         "isActive": true,
          "speed": "G100"
    },
{
         "localNode": "leaf1",
"localPort": "ethernet-1/5",
          "remoteNode": "spine1",
          "remotePort": "ethernet-1/7/1",
          "role": "T1_ISL_T2",
         "isActive": true,
         "speed": "G100"
    },
          "localNode": "leaf2",
          "localPort": "ethernet-1/5",
         "remoteNode": "spine1",
"remotePort": "ethernet-1/7/2",
          "role": "T1_ISL_T2",
          "isActive": true,
          "speed": "G100"
         "localNode": "leaf1",
          "localPort": "ethernet-1/8",
         "remoteNode": "spine1",
"remotePort": "ethernet-1/27",
         "role": "T1_ISL_T2",
         "isActive": true,
```

```
"speed": "G40"
     "localNode": "leaf2",
     "localPort": "ethernet-1/8",
     "remoteNode": "spine1",
"remotePort": "ethernet-1/28",
     "role": "T1_ISL_T2",
     "isActive": true,
     "speed": "G40"
},
     "localNode": "leaf1",
"localPort": "ethernet-1/6",
     "remoteNode": "spine2",
     "remotePort": "ethernet-1/24/1",
      "role": "T1 ISL T2",
     "isActive": true,
     "speed": "G100"
},
{
     "localNode": "leaf2",
"localPort": "ethernet-1/6",
     "remoteNode": "spine2",
"remotePort": "ethernet-1/24/2",
     "role": "T1_ISL_T2",
     "isActive": true,
     "speed": "G100"
},
{
     "localNode": "leaf1",
     "localPort": "ethernet-1/7",
     "remoteNode": "spine2",
"remotePort": "ethernet-1/24/3",
     "role": "T1_ISL_T2",
     "isActive": true,
     "speed": "G100"
},
     "localNode": "leaf2",
     "localPort": "ethernet-1/7",
     "remoteNode": "spine2",
"remotePort": "ethernet-1/24/4",
     "role": "T1_ISL_T2",
     "isActive": true,
     "speed": "G100"
},
     "localNode": "leaf1",
"localPort": "ethernet-1/9",
     "remotePort": "ethernet-1/27",
"remotePort": "ethernet-1/27",
     "role": "T1_ISL_T2",
     "isActive": true,
     "speed": "G40"
},
     "localNode": "leaf2",
     "localPort": "ethernet-1/9",
     "remoteNode": "spine2",
"remotePort": "ethernet-1/28",
     "role": "T1_ISL_T2",
     "isActive": true,
     "speed": "G40"
```

```
}
],
"template": {
    "description": "leaf-spine topology",
    "name": "leaf-spine"
}
```

## 5.11.3 The Topologies page

The Topologies page of the Fabric Services System GUI allows you to:

- · view a list of topologies already loaded into the system
- · examine any single topology in more detail, either in a graphical view or as a JSON file
- · begin creating a new fabric intent based on a selected topology
- delete a topology from the system
- · export a selected topology to a JSON file

Figure 18: Topologies page

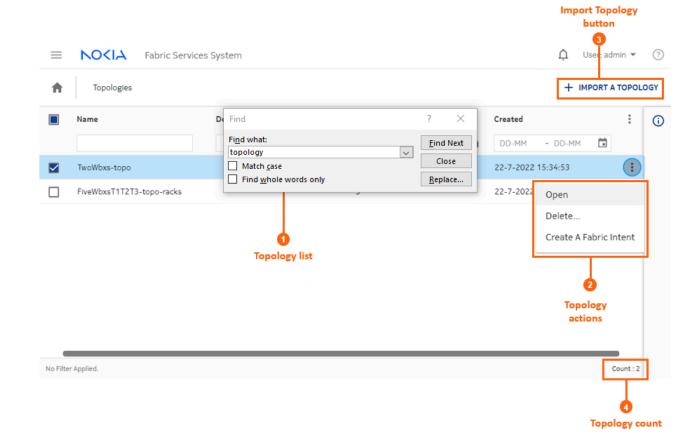

Table 24: Topologies page elements

| # | Description                                                                                                    |
|---|----------------------------------------------------------------------------------------------------|
| 1 | This area lists all of the topologies that have been imported into the system.                                                                                                    |
| 2 | Topology actions: these are actions available for individual topologies in the list.                                                                                                    |
|   | Open: opens a new form displaying a graphical view of the topology, showing its constituent nodes and their links. From this form you can open a JSON view of the same topology, and export that data to a .json file.                                                                                                    |
|   | Delete: deletes the selected topology from the list.                                                                                                    |
|   | Note: Deleting a topology does not affect any fabric intents that are already using that topology. The topology data for that fabric is fully captured in the fabric intent configuration.                                                                                                    |
|   | Create a Fabric Intent: Opens the Fabric Intents page for the creation of a new fabric intent based on a manual topology, and already configured to use the selected topology file as its basis. See Creating a fabric intent using a manual topology. If you used this method to create your fabric intent, you can begin that procedure at step 6 because the template and the topology are already selected for you. |
| 3 | Import topology button: use this button to import a new topology in the form of a JSON file.                                                                                                    |
| 4 | Topology count: the number of topologies currently displayed in the list.                                                                                                    |

Table 25: Topologies page columns

| #           | Description                                                                                                    |  |
|-------------|----------------------------------------------------------------------------------------------------|--|
| Name        | The name assigned to the topology, based on the name element in the originating topology file.                     |  |
| Description | The description of the topology based on the description element within the originating topology file, if present. |  |
| Node count  | The number of nodes within the topology.                                                                           |  |
| Created     | The date on which the topology was imported into the Fabric Services System.                                       |  |

# The topology view

When viewing an individual topology, the Topology View page displays.

Figure 19: Topology view

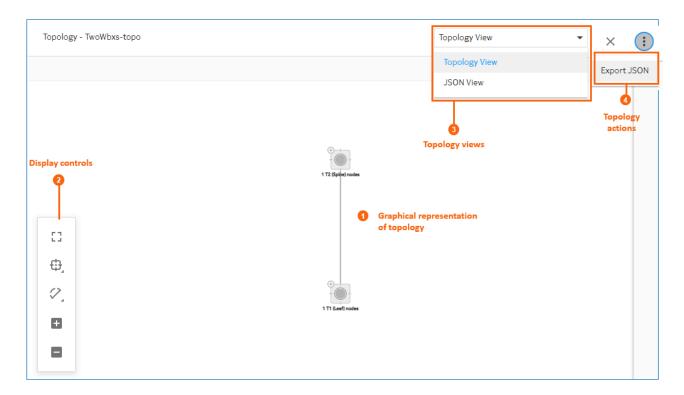

Table 26: Topologies page elements

| # | Description                                                                                    |  |
|---|------------------------------------------------------------------------------------------------|--|
| 1 | This area shows a graphical representation of the topology.                                    |  |
| 2 | Display controls; these behave as described in Table 7: Display controls.                      |  |
| 3 | Views control allows you to switch between the following:                                      |  |
|   | Topology view: the graphical representation of the manual topology                             |  |
|   | JSON view: a view of the JSON code that describes the topology                                 |  |
| 4 | Topology actions: <b>Export JSON</b> allows you to export the current topology to a JSON file. |  |

### **Related topics**

Lists

Region map manipulation

# **5.11.4 Manual fabric topology parameters**

Table 27: Basic parameters for manual topology fabric intent

| Parameter                                                      | Description                                                                                                    |
|----------------------------------------------------------------|----------------------------------------------------------------------------------------------------|
| Fabric Type                                                    | Select Real. This creates a fabric intent intended for deployment to real-world hardware.  The Digital Sandbox option is used to create a virtual fabric to test and validating prospective designs. This option is described in Digital Sandbox.                                                                                                    |
| Fabric Intent Name Enter the name that identifies this fabric. |                                                                                                    |
| Imported Topology<br>From File                                 | Use this drop-down list to select the name of a previously imported topology.                                                                                                    |
| Description                                                    | Optionally, add information to describe the fabric intent.                                                                                                    |
| Prefix Naming                                                  | Enter a string to be added at the beginning of the name of every node in the fabric intent. The rest of the node name is automatically generated.                                                                                                    |
|                                                                | For example, enter "A01" here to assign nodes names such as "A01-leaf-1" and "A01-spine-1".                                                                                                    |
|                                                                | The Prefix Naming string must be unique to each fabric.                                                                                                    |
| Region                                                         | In the drop-down list, click an already-created region from the list. This identifies the region that contains the new fabric intent.                                                                                                    |
|                                                                | To create or edit a region now, click the regions icon ( ) to navigate to the <b>Regions</b> page. This exits the fabric intent creation procedure. You must begin fabric intent creation again after creating the new region.                                                                                                    |
| Labels                                                         | This area is disabled when creating the initial version of any fabric intent.                                                                                                    |
| Deploy Trigger<br>Percentage                                   | The minimum percentage of nodes within the fabric intent that must be physically installed before the system allows you to deploy the intent to hardware.                                                                                                    |
|                                                                | For all real fabrics, this value is fixed at 0%.                                                                                                    |
|                                                                | For a full explanation of the impact of this setting, see The Deployment Trigger Percentage setting.                                                                                                    |
| VLANs on ISL                                                   | Enabling this toggle allows the configuration of VLANs on inter-switch links (ISLs). In the Fabric Services System, this capability is unique to fabric intents using a manual topology; conventionally configured fabric intents do not currently support VLANs on ISLs. Enabling this toggle displays a <b>VLAN ID</b> field. Use this field to specify the VLAN tag that should be created on the ISL endoints. Only a single VLAN is currently supported. |
|                                                                | If required you can change the value for this VLAN tag by creating a new version of the fabric intent, selecting a new value here, and deploying the new version.  This setting is disabled by default.                                                                                                    |

### 5.11.5 Importing a manual topology

### **Prerequisites**

A JSON file that describes a fabric topology must already exist.

#### About this task

This procedure describes how to import a topology in the form of a previously created JSON or YAML file. When imported, this topology can be used as the basis for creating new fabrics.

#### **Procedure**

- Step 1. Click the menu.
- Step 2. Select Topologies to open the Topologies page.
- Step 3. Click +IMPORT A TOPOLOGY.
- **Step 4.** Use the resulting file navigation form to locate the JSON or YAML file describing your topology and click **Open**.

### **Expected outcome**

The topology described in the selected JSON file is imported into the Fabric Services System, and it now appears as an item in the list of available topologies. You can now create a fabric that uses this topology.

### 5.11.6 Viewing a manual topology

#### **Prerequisites**

You must have imported a topology.

#### About this task

This procedure describes how to view one of the manual topologies that has been imported into the Fabric Services System.

#### **Procedure**

- Step 1. Click the menu.
- Step 2. Select Topologies to open the Topologies page.
- **Step 3.** Select a topology from the list.
- Step 4. Click the **More** icon ( i ) at the right edge of the row and select Open from the actions list to open a graphical display of the topology.

### 5.11.7 Exporting a manual topology

### **Prerequisites**

You must have imported a manual topology.

#### About this task

Use this procedure to export a manual topology from the Fabric Services System to a JSON file.

#### **Procedure**

- Step 1. Click the menu.
- Step 2. Select Topologies to open the Topologies page.
- Step 3. Select a topology from the list.
- Step 4. Click the More icon ( i ) at the right edge of the row and select Open from the actions list to open a graphical display of the topology.
- Step 5. At the upper right of the page, click the More icon ( i) and select Export JSON.

#### **Expected outcome**

The system saves the current topology as a JSON file.

### 5.11.8 Creating a fabric intent using a manual topology

### **Prerequisites**

Before you create a new fabric intent based on a manually configured topology file, ensure you have done the following:

- Created a region to which the fabric can belong; see Creating a region.
- Imported a JSON file that describes the topology into the Fabric Services System.

#### About this task

This procedure describes how to create a fabric intent based on a previously defined topology that is described in a JSON file.

#### **Procedure**

- Step 1. Click to open the main menu.
- Step 2. In the main menu, select Fabric Intents.
- Step 3. Click the + CREATE A FABRIC INTENT button.

Templates are displayed in a grid view by default. To switch to the list view, select in the template selection screen. Click to return to the grid view.

- Step 4. Select the Imported Fabric Design / Manual Topology template.
- Step 5. Click the CREATE button.
- **Step 6.** On the left-side panel, enter or select the basic parameters that define your intended fabric as described in Table 27: Basic parameters for manual topology fabric intent.

At the top of the left-side panel, the name of the template you selected in step 4 is displayed as the "Reference Template".

- **Step 7.** Optionally, select an ASN pool and IP pools other than the default pools for the region as described in Table 15: Optional parameters for fabric intents:
  - ASN Pool Name
  - · Inter Switch Link Pool Name
  - Management Pool Name
  - System Pool Name

Step 8. Click 

to save the fabric intent. When you save the fabric intent, the system:

- · updates the state of the fabric intent to Created.
- updates the version number of the fabric intent to 1.0.
- enables the C GENERATE FABRIC button.

### Step 9. Click C GENERATE FABRIC.

#### **Expected outcome**

The system generates a recommended topology for your fabric based on the template you selected and the parameters you provided.

When generating the topology, the system also generates the various cable connections and the individual node configurations required to support this fabric topology.

During fabric generation, the fabric intent state advances through the following:

- · Cable Map in Progress
- · Config Generation in Progress
- · Configuration Generated

After the generation is complete, the resulting topology displays in the main area of the **Fabric Intents** page.

### 5.11.9 Updating a fabric with a new manual topology

### **Prerequisites**

- You must have created a JSON file that describes the intended new topology.
- You must have imported that topology file into the Fabric Services System so that it appears in the list of available manual topologies.

#### About this task

After you have deployed a fabric intent that is based on a manual, imported topology, you can update the fabric intent's topology by selecting and applying a different imported topology.

Like any change to a deployed fabric intent, you begin by creating a new candidate version of the fabric intent. A new candidate version of a fabric intent keeps the same fabric intent name, but the system assigns an incremented version number, date, and (if necessary) a new user association. You then apply the new topology to this new version of the fabric intent.

You can update a fabric topology in this way even if the fabric intent is already being used as part of an existing workload intent. However if the new topology deletes a node that is participating in a workload intent, the deployment of the new fabric intent fails. The reason for the failure is captured in the event log.

For this reason, before applying a topology update that deletes a node, ensure that any workloads using that node are first updated to eliminate that node from their configuration.

To update a fabric intent with a new manual topology:

#### **Procedure**

Step 1. Click the menu.

Step 2. Select Fabric Intents.

- **Step 3.** To open a specific fabric intent from the list, do one of the following:
  - · Double-click the row for that fabric intent.
  - Select a row, click the icon at the right edge of that row, and select Open from the displayed action list.
- **Step 4.** Click the menu at the upper right of the page.
- Step 5. Select Create Candidate Version.

### **Expected outcome**

The system saves a new version of the current fabric intent.

You can now edit the fabric intent's parameters and save the result without affecting the original version.

**Step 6.** Use the **Imported Topology From File** drop-down to select a new topology from the topology list.

If the new topology adds new nodes, the existing nodes retain their IDs in the new topology. Only new nodes are assigned new IDs.

- **Step 7.** Click to save the fabric intent. When you save the fabric intent, the system:
  - · updates the state of the fabric intent to Created.
  - updates the version number of the fabric intent to 1.0.
  - enables the C GENERATE FABRIC button.
- **Step 8.** Click **GENERATE FABRIC** to generate a new fabric diagram.

You can now view the fabric intent, and eventually add it to the deployment pipeline and deploy it as you would for a new fabric intent.

At any time before deploying the new version, you can discard this candidate version and revert to the previously deployed version by clicking on the **More actions** icon ( in the Fabric Design view and selecting **Discard Changes**.

# 5.12 Viewing a fabric intent

#### About this task

Follow this procedure to view a previously created fabric intent.

#### **Procedure**

- Step 1. Click the menu.
- Step 2. Select Fabric Intents.
- **Step 3.** To open a specific fabric intent from the list, do one of the following:
  - · Double-click the row for that fabric intent.
  - Select a row, click the icon at the right edge of that row, and select **Open** from the displayed action list.

### **5.12.1 Groups**

Groups represent multiple nodes in your fabric's topology. When a fabric consists of many nodes, the topology can grow complicated. Groups simplify the display of such complicated structures to make them more comprehensible at a glance.

The maximum number of nodes represented by a single group is a variable you can set with the Clustering Controls display setting (as described in Table 30: Display controls). The system automatically adds more groups to the display to represent additional nodes beyond this threshold.

You can click the + control for any group to expand it; the node is replaced by the set of individual nodes it represented.

Figure 20: Node group

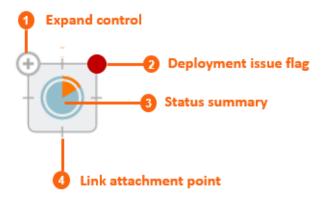

Table 28: Group elements

|   | Element               | Description                                                                                                    |
|---|-----------------------|----------------------------------------------------------------------------------------------------|
| 1 | Expand control        | Click this control to expand the group and display its individual nodes.                                                                                                    |
| 2 | Deployment issue flag | This displays only if there are issues associated with the deployment of configuration data to one or more nodes in the group.                                                   |
| 3 | Status summary        | This is a pie chart that indicates the proportion of nodes in the group that are the subject of alerts, versus those that are not. Errors are represented by the orange segment. |
| 4 | Link attachment point | Links to other nodes originate from one of these points at the edge of the group icon.                                                                                           |

To expand a group, click the + control at the top-left corner of the group.

To collapse an expanded group, click the — control in the same position.

Figure 21: Expanded group

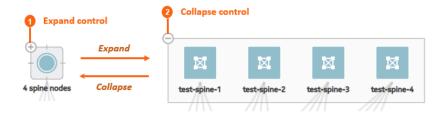

The symbol for each node indicates its role as spine, leaf, or backbone as shown in Figure 22: Icons for fabric intents.

Figure 22: Icons for fabric intents

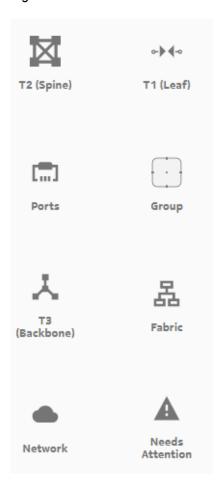

# 5.12.2 Information displays

You can hover the cursor over a node or group in the fabric intent Design view to see details about that object.

Figure 23: Hovering over a group

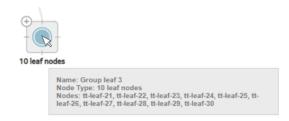

You can also expand the information panel on the right side of the page by clicking  $\odot$ . The information panel shows more details about the currently selected object in the fabric topology (either a group, a node, or a link).

Figure 24: Information panel for a group

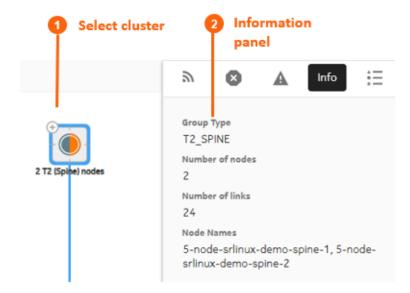

### 5.12.3 Error indicators

The Fabric Services System UI provides a number of cues to draw your attention to problem areas in your fabric intent. Highlights and symbols in the topology display identify groups and nodes that are the subject of one or more errors.

Table 29: Node shading

| Element               | Description                                                                                                    |
|-----------------------|----------------------------------------------------------------------------------------------------|
| Operational<br>Normal | Operational Normal: this node or group is in good order and in an operational state.                                                                                                    |
| Intent<br>Matching    | Intent Matching: this node or group is configured as described in the original fabric intent.                                                                                                    |
| Intent<br>Deviation   | Intent Deviation: this node or group has been configured differently than specified in the original fabric intent. This arises when someone outside of the Fabric Services System alters the node configuration after the deployment of your fabric intent. |
| Operational Issue     | Operational Issue: this node or group is not operational or its operation is impaired. Check the Alerts list to identify the operational issue that is affecting the object.                                                                                |
| Missing<br>Hardware   | Missing Hardware: this node or group is identified as "real" in the fabric intent, but no corresponding real-world hardware has been associated with it.                                                                                                    |
| Maintenance           | Maintenance: this node or group is subject to a Maintenance intent (either to replace a node with new matching hardware, or to update the node's software load).                                                                                            |

The Status Summary at the bottom of the page shows general information about the fabric intent's progress and status.

Figure 25: Status Summary (expanded)

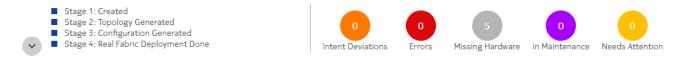

• Stage: The current fabric intent's progress through its development stages toward deployment, including:

 Created: A user has selected a template, supplied basic parameters, and elected to proceed with fabric generation.

- Topology Generated: the system has generated the fabric topology.
- Configuration Generated: the system has generated the configuration files for individual nodes participating in the fabric, based on the current fabric intent design.
- Deployment Done: Tracked separately for the Digital Sandbox and real hardware, this indicates that the necessary configurations have been applied to the nodes participating in the fabric.
- Status: These indicators show a count of nodes within the current fabric that are in various states, as
  described in Table 29: Node shading.

### 5.12.4 Viewing the event log

#### About this task

The Fabric Services System maintains a unique event log for every fabric intent, showing significant events in the history of the fabric intent including a time stamp and the outcome of each event.

Figure 26: Event Log for a fabric intent

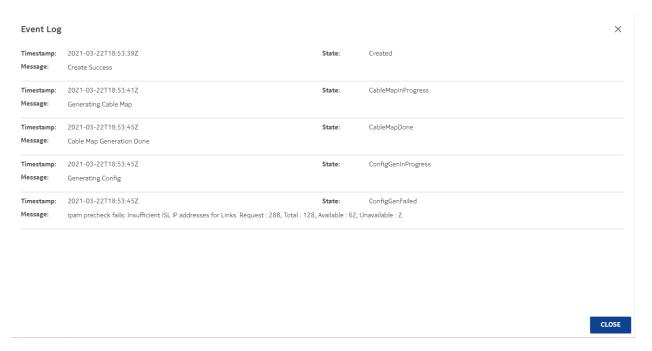

To view the event log for a fabric intent:

#### **Procedure**

- Step 1. Click the menu.
- Step 2. Select Fabric Intents.
- **Step 3.** To open a specific fabric intent from the list, do one of the following:
  - Double-click the row for that fabric intent.

- Select a row, click the icon at the right edge of that row, and select **Open** from the displayed action list.
- **Step 4.** From the opened fabric intent, click the imenu at the upper right of the page.
- Step 5. Select Event Log from the action list.
- **Step 6.** To exit the event log, click the **CLOSE** button.

# 5.12.5 Display controls

Display controls allow you to manipulate the way objects are displayed within the fabric topology of the Design view.

Figure 27: Display controls on the fabric intents page

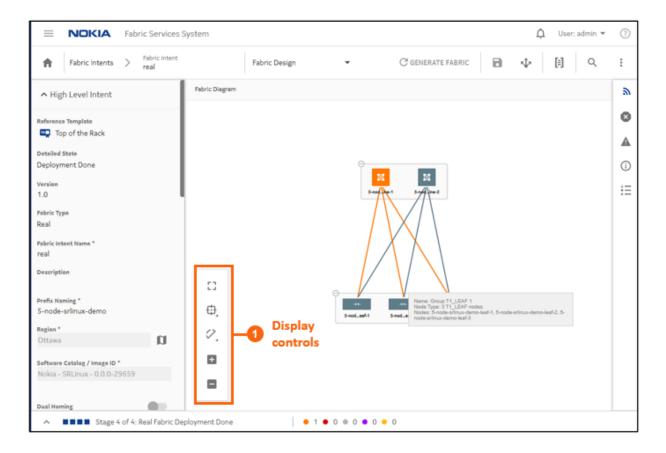

Table 30: Display controls

| Icon | Description                                                                                                    |
|------|----------------------------------------------------------------------------------------------------|
| []   | Fit to screen: Adjusts the magnification setting for the topology display so that the entire topology diagram fits inside the current window. |

| Icon | Description                                                                             |  |
|------|-----------------------------------------------------------------------------------------|--|
| ⊕,   | Clustering controls:  • enables or disables the use of groups on the map                |  |
|      | sets the grouping density (the maximum number of nodes represented by a single group)   |  |
| 0.   | Adjust links: Allows you to control the way links are displayed in the fabric topology. |  |
|      | Zoom in, Zoom out: Increases or decreases the magnification for the topology diagram.   |  |

# 5.12.6 Viewing a fabric intent as code

### About this task

You can view the configuration code that the system has generated to represent the current fabric. This can be helpful for verifying the design in detail, and possibly revising the fabric design if needed.

### **Procedure**

- Step 1. Click the menu.
- Step 2. Select Fabric Intents.
- **Step 3.** To open a specific fabric intent from the list, do one of the following:
  - · Double-click the row for that fabric intent.
  - Select a row, click the icon at the right edge of that row, and select **Open** from the displayed action list.
- Step 4. Click to open the code view.
- Step 5. Optional: Do any of the following:
  - To save the fabric code in a local file, click pand choose a location and name for the file.
  - To copy a portion of the code, select the code and click  $lack{\Box}$  . The system adds the selection to your clipboard.
  - To find a particular string of text within the fabric code, click Q and enter the text string. The first instance is highlighted; use the arrows to navigate forward or backward to additional instances, or click **ALL** to highlight all instances simultaneously.
- Step 6. To compare the current fabric code against the code for a previous version of the same fabric:
  - a. At the end of the "breadcrumb" list at the upper left of the overlay, in the drop-down list, click Compare Versions.
  - **b.** Click the **Compare To** drop-down list and select a different version number of the current fabric from the list.

- **c.** Click the **Expand <number> lines** link to view the full fabric code displayed in two panels, one for each version.
- **d.** Optional: Repeat step 6.b to select another version of the same fabric against which to compare the current version's code.
- **Step 7.** To view the code for an individual node within the fabric:
  - a. At the end of the "breadcrumb" list at the upper left of the overlay, in the drop-down list, click Fabric Elements.
  - b. Click a node in the left column to see its current configuration code.
  - c. Click the Expand <number> lines link to view the full fabric code displayed in two panels, one for each version.
  - **d.** Optional: To see the normalized version of the same node's code, click the drop-down list at the upper right of the overlay and select **Normalized**.
- **Step 8.** When finished viewing the fabric as code, click **X** at the upper right of the overlay to return to the **Fabric Design** view.

# 5.12.7 Viewing the configuration file for a single node

#### About this task

You can view the configuration file that the system has generated for each node in the inventory. Viewing the configuration file can be helpful for verifying the precise configuration that is planned for the node and possibly revising the configuration if needed.

Follow this procedure to view the current configuration planned for a single node.

# **Procedure**

- **Step 1.** Click **t** to open the main menu, then select **Inventory**.
- **Step 2.** Find the node and click at the end of its row.
- Step 3. Select Inspect Configuration from the displayed actions list.
- **Step 4.** Optional: Do any of the following:
  - To save the fabric configuration in a local file, click and choose a location and name for the file.
  - To copy a portion of the fabric configuration, select the portion and click  $\Box$ . The selection is added to your clipboard.
  - To find a particular string of text within the fabric configuration, click and enter the text string. The first instance is highlighted; use the arrows to navigate forward or backward to additional instances, or click ALL to highlight all instances simultaneously.
- **Step 5.** Click **X** at the upper right of the overlay to close the **Inspect Configuration** overlay.

# 5.12.8 Downloading the initial node configuration

#### About this task

You can download a file containing the initial configuration code for all of the nodes participating in the current fabric intent.

To download the configuration file:

#### **Procedure**

- Step 1. Click the menu.
- Step 2. Select Fabric Intents.
- Step 3. To open a specific fabric intent from the list, do one of the following:
  - · Double-click the row for that fabric intent.
  - Select a row, click the icon at the right edge of that row, and select Open from the displayed action list.
- **Step 4.** From the opened fabric intent, click the imenu at the upper right of the page.
- **Step 5.** Select **Download Initial Node Configuration** from the list. The system immediately downloads the file "initialNodeConfigs" to your Downloads folder.
- **Step 6.** To view the configuration, open the initlalNodeConfigs file in a text editor.

# 5.12.9 Viewing the fabric inventory

#### About this task

You can open a fabric intent's Fabric Inventory view to see a list of all of the nodes that are included in the fabric design. The Inventory view displays extensive details about each node, including its role in the current fabric intent.

This list is a subset of the full inventory; it shows only the nodes participating in the current fabric intent.

From this view you can edit labels for nodes, associate planned nodes with real hardware, inspect an individual node's configuration code, and download a mapping file to help with node association. For more information about the complete inventory and the full set of actions available from any inventory view, see Inventories.

To open the Inventory view for a single fabric intent:

#### **Procedure**

- Step 1. Open a fabric intent
- Step 2. Click the menu.
- Step 3. Select Fabric Intents.
- **Step 4.** To open a specific fabric intent from the list, do one of the following:
  - · Double-click the row for that fabric intent.
  - Select a row, click the icon at the right edge of that row, and select Open from the displayed action list.
- Step 5. Click the View drop-down list and select Fabric Inventory.

**Step 6.** To return to the **Fabric Design** view or open another view, make the corresponding selection from the **View** drop-down list.

# 5.12.10 Viewing fabric links

### About this task

You can open a fabric intent's Fabric Links view to see a list of all of the links that are included in the fabric design. The Fabric Links view displays information about each node, including:

- Role
- · Endpoint 1 Node, IP Address, and Port
- Endpoint 2 Node, IP Address, and Port
- · Any associated labels

From this view you can edit labels on individual links.

To open the Fabric Links view:

### **Procedure**

- Step 1. Click the menu.
- Step 2. Select Fabric Intents.
- **Step 3.** To open a specific fabric intent from the list, do one of the following:
  - · Double-click the row for that fabric intent.
  - Select a row, click the icon at the right edge of that row, and select Open from the displayed action list.
- **Step 4.** Click the **View** drop-down list and select **Fabric Links**.
- **Step 5.** To return to the **Fabric Design** view or open another view, make the corresponding selection from the **View** drop-down list.

# Related topics

Labels

# 5.12.11 Viewing edge links

#### About this task

You can open a fabric intent's Edge-Links view to see a list of all of the links and LAGs that are included in the fabric design.

To open the Edge-Links view:

## **Procedure**

- Step 1. Click the menu.
- Step 2. Select Fabric Intents.
- **Step 3.** To open a specific fabric intent from the list, do one of the following:
  - Double-click the row for that fabric intent.

- Select a row, click the icon at the right edge of that row, and select **Open** from the displayed action list.
- **Step 4.** Click the **View** drop-down list and select **Edge-Links**.

### **Expected outcome**

The display switches to the Edge-Links view.

This view displays the available ports in the current fabric intent, as well as any LAGs that have been created within the current fabric intent.

- **Step 5.** To view additional details about any edge link:
  - **a.** Select a row and click the more ( i ) icon.
  - b. Select Open from the drop-down list.
- Step 6. Click Close to return to the Edge-Links view.

To return to the **Fabric Design** view or open another view, make the corresponding selection from the **View** drop-down list.

# 5.12.12 Generating a wiring plan

#### About this task

You can generate a wiring plan to assist technicians when installing and connecting the fabric's planned, supporting hardware.

The wiring plan is in the form of a .csv file that identifies all of the connected pairs of nodes participating in the fabric, their roles (for example leaf or spine), and the ports on each node that serve as endpoints for their interconnections.

To generate a wiring plan:

### **Procedure**

- Step 1. Click the menu.
- Step 2. Select Fabric Intents.
- **Step 3.** To open a specific fabric intent from the list, do one of the following:
  - · Double-click the row for that fabric intent.
  - Select a row, click the icon at the right edge of that row, and select Open from the displayed action list.
- Step 4. Click the More actions icon ( 🕻 ) to open the actions menu and select Generate Wiring Plan...

# **Expected outcome**

The system generates and saves a file with the name <fabric name>\_wiringPlan.csv.

# 5.13 LAG management

You can create link aggregation groups (LAGs) from the **Edge Links** view. The system supports the creation of LAGs that include multiple ports on a single leaf node, and also multi-home LAGs (MH-LAGs)

that include ports on multiple leaf nodes. For MH-LAGS, the ports should be located on leaf nodes within the same fabric.

# 5.13.1 Creating LAGs

### About this task

You can designate multiple edge links on the nodes managed by the Fabric Services System to be aggregated into a LAG. The system supports the creation of both LACP LAGs and Static LAGs.

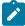

#### Note:

LAG configuration is not supported on the initial version of a fabric intent. To configure a LAG, you must first save and deploy Version 1.0 of the fabric intent, and then create a new version of the intent. You can configure LAGs for Version 2.0 and greater of a fabric intent.

#### **Procedure**

- Step 1. Choose one of the following:
  - If you are configuring a LAG for a fabric intent that is already deployed, begin by creating a new candidate version of the existing fabric intent. Then go to step 2.
  - If you are configuring a LAG for Version 2.0 or greater of a fabric intent that has not yet been deployed, go to step 2.
- Step 2. Click the menu.
- Step 3. Select Fabric Intents.
- **Step 4.** To open a specific fabric intent from the list, do one of the following:
  - · Double-click the row for that fabric intent.
  - Select a row, click the icon at the right edge of that row, and select Open from the displayed action list.
- **Step 5.** Click the **View** drop-down list and select **Edge-Links**.
- Step 6. Click + CREATE A LAG to begin creating a LAG from the available downlink interfaces.
  If + CREATE A LAG is disabled, make sure your fabric intent has not been deployed. If it is deployed, you must create a new candidate version to create LAGs.
- **Step 7.** In the **LAG Details** view, define basic properties for the LAG:
  - Name
  - LAG Type: either LACP or Static.
  - MultiHoming: enable or disable the ability to include ports from different nodes in the same LAG.
  - If you enabled multihoming, select a **LAG mode**. This can be either All Active, Single Active, or Port Active:
    - All Active: the default selection, this option leaves all links participating in the LAG active.
    - Single Active: optionally enable Single Active to keep a single link in the LAG active
      while the other is in standby mode.

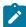

**Note:** In Single active mode, the physical interfaces within the same LAG all remain operationally up. However each sub-interface associated with a network-instance has its operational state up or down based on whether it is selected to be the active or standby sub-interface.

After you enable **Single Active**, the **Preferred Active** drop-down list displays. After you add edge link interfaces in the LAG as described in step 8, you can use this drop-down to select a participating link within the LAG to be active.

Enable the **Revertive** option if you want traffic that has been switched to the standby link to return to the preferred active link after the fault is resolved.

 Port Active: optionally enable Port Active to keep a single link active while the other is in standby mode. If Single Active is disabled, both links are active.

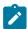

**Note:** In Port Active mode, the active and standby function is handled at the interface level. Standby interfaces are operationally down and only forward traffic to the active interface.

After you enable **Port Active**, the **Preferred Active** drop-down list displays. After you add edge link interfaces in the LAG as described in step 8, you can use this drop-down to select a participating link within the LAG to be active.

Enable the **Revertive** option if you want traffic that has been switched to the standby link to return to the preferred active link after the fault is resolved.

# Lag Speed

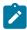

**Note:** The system does not validate that the ports you select as part of the LAG can support the speed you select here. If the configuration is invalid, the system notifies you (and informs you of the reason for failure) when you try to deploy the fabric intent.

- Optionally configure Link Aggregation Control Protocol (LACP) settings:
  - LACP Interval: choose either Fast or Slow LACP internal modes.
  - LACP Fallback: enable to LACP Fallback to allow one or more designated links of an LACP-controlled LAG to go into forwarding mode if LACP is not operational after a configured timeout period..

When enabled, the additional fields below are available.

- LACP Fallback Timeout: Specify a timeout value in seconds after which the forwarding mode will be triggered.
- LACP Fallback Preferred Interface: Select one interface within the LAG to become active if LACP fallback is triggered.

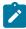

**Note:** You must add a set of edge links to this LAG before you can select one of them in this field.

- **Step 8.** Add the edge link interfaces to constitute the LAG:
  - a. Click + ADD EDGE LINK INTERFACES.
  - **b.** Select any number of edge link interfaces by checking the box at the left edge of the downlink interface's row.

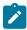

**Note:** If you did not enable MultiHoming, all of the interfaces you select must be located on the same node.

c. When you have selected the participating edge link interfaces, click ADD.

#### **Expected outcome**

The system returns you to the **LAG Details** overlay, and the downlink interfaces you selected are now displayed in the **Edge Link Interfaces** panel.

#### Step 9. Click SAVE.

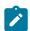

**Note:** You do not need to configure anything in the **Local LAG IDs** panel. That list updates automatically to show previously configured LAGs.

### **Expected outcome**

The system returns you to the **Edge Links** view, and the LAG you created is now displayed in the list as an additional edge link.

**Step 10.** You can return to the **Fabric Design** view or open another view by making the corresponding selection from the **View** drop-down list.

#### Related topics

Creating a new version of a fabric intent

# 5.14 Configuring a breakout port

#### About this task

On 7220 IXR-D3 and D3L systems, the QSFP28 connector ports (ports 1/3-1/33) can operate in breakout mode. Four breakout ports, each operating at 10G or 25G, can be configured on each QSFP28 connector port operating in breakout mode.

In the Fabric Services System, you can enable breakout mode for supporting ports as part of Edge Link Interface configuration for a fabric intent.

When a port is configured in breakout mode, the original port itself can no longer be selected as a sub-interface for a workload VPN intent, nor can it be made part of a LAG. However, each of the broken-out sub-ports derived from it can:

- participate in a LAG; however, a LAG cannot include a mixture of regular ports and broken-out subports. All of the ports in a LAG must be of one type of the other.
- · be selected as a sub-interface for a workload VPN intent.

In lists of ports in the UI, the system displays the broken-out ports as a group of four sub-ports; for example, port 1/3 in breakout mode displays as ports 1/3/1 through 1/3/4.

You can un-configure breakout mode for a port, but only if none of the broken-out ports are currently members of a LAG or functioning as sub-interfaces.

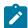

#### Note:

Breakout port configuration is not supported on the initial version of a fabric intent. To configure a breakout port, you must first save and deploy Version 1.0 of the fabric intent, and then create a

new version of the intent. You can configure breakout ports for Version 2.0 and greater of a fabric intent.

To configure a port in breakout mode, do the following:

### **Procedure**

- Step 1. Choose one of the following:
  - If you are configuring ports for a fabric intent that is already deployed, begin by creating a new candidate version of the existing fabric intent. Then go to step 2.
  - If you are configuring breakout ports for Version 2.0 or greater of a fabric intent that has not yet been deployed, go to step 2.
- Step 2. Click the menu.
- Step 3. Select Fabric Intents.
- **Step 4.** To open a specific fabric intent from the list, do one of the following:
  - Double-click the row for that fabric intent.
  - Select a row, click the icon at the right edge of that row, and select Open from the displayed action list.
- Step 5. From the View drop-down list, select Edge-Links.
- Step 6. In the list of edge links, select a port by checking the box at the left edge of its row.
- Step 7. At the right edge of the row for the selected port, click the **More actions** icon ( ) and select **Open**.
- Step 8. Click the Breakout Mode toggle to enable Breakout Mode for the port.

#### **Expected outcome**

The UI displays the following new properties for the port:

- Num Channels (number of channels): set to 4.
- Channel Speed: use the dropdown to select either 10 or 25.

# Step 9. Click SAVE.

### Related topics

Creating a new version of a fabric intent

# 5.15 Fabric intent modification

The Fabric Services System provides a number of methods to alter a fabric intent. Options vary depending on whether a fabric intent has been saved, generated, or deployed.

The current configuration of a node based directly on the latest version of a fabric intent, and excluding any changes from configuration overrides, is referred to by the Fabric Services System as the *normalized* configuration for that node.

# Locks to prevent concurrent changes to fabric intent data

In addition to the direct modification of a fabric intent by Fabric Services System user, some other activities can require an update to a fabric's configuration. For example, if you configure traffic mirroring, the system must modify the affected nodes' normalized configurations to incorporate the mirroring data.

To avoid conflicts that could result from the concurrent modification of node configuration data, the Fabric Services System locks the fabric intent when generating a new configuration based on inputs from any source. This lock is released only when the changes underway are used to generate a new configuration, and is deployed. Only then can the competing, concurrent configuration changes be applied to further modify the normalized configuration.

So, for example, an attempt to apply configuration changes that incorporate traffic mirroring data is prevented until any changes already underway from direct modification of the general fabric intent have been applied. That is, the new configuration must have been generated and the new version of the fabric intent deployed.

Similarly, if the system is in the process of updating the normalized configuration based on traffic mirroring configuration, modifications to the fabric intents using the Fabric Intents form are prevented until the mirroring configuration has been generated and that new version of the fabric intent deployed.

### **Related topics**

Configuration overrides

# 5.15.1 Editing a fabric intent

#### About this task

You can edit the parameters for a fabric intent that you have previously saved or generated, but not yet deployed. Editing in this way does not create a new version of the fabric intent; the version number is not set, and changes do not increment the version number until you deploy the current fabric intent. When editing a fabric intent, you cannot change the template that the fabric intent design is based on, but you can alter the description and topology-related values such as the number of leaves and spines. When you begin the edit operation, the system makes clear which fields can be altered and which cannot.

When you deploy a fabric intent, you can no longer edit its parameters. You must create a new version of a deployed fabric intent at which point you can save, regenerate, and possibly redeploy the new version.

To edit a saved fabric intent:

#### **Procedure**

- Step 1. Click the menu.
- Step 2. Select Fabric Intents.
- **Step 3.** To open a specific fabric intent from the list, do one of the following:
  - Double-click the row for that fabric intent.
  - Select a row, click the icon at the right edge of that row, and select Open from the displayed action list.
- **Step 4.** Edit parameters in the left panel as required.
- Step 5. When you are finished editing parameters, click at to save the new configuration.

# 5.15.1.1 Effect of edits on a related backbone intent

A fabric intent may fall within a hierarchical structure under a related backbone intent. When this is the case, any changes you make to a fabric intent must be propagated to the "parent" backbone fabric intent to keep the two descriptions of the same fabric synchronized.

When you modify a flexible leaf/spine fabric intent, the system marks the related backbone intent as "stale". You must resolve this state by manually creating and deploying a new candidate version for that backbone intent.

You do not need to make any changes to the backbone intent during this operation; simply creating a new version and deploying it causes the system to update the backbone intent with the latest version of the participating fabric intents.

# 5.15.2 Discarding changes to a fabric intent

# **Prerequisites**

After you create a new version of a fabric intent, but before you deploy it, you can discard the changes you have made. This deletes the new version of the fabric intent entirely, and reverts the display show to the previously deployed version.

If you discard changes for the initial version of a fabric intent that was never deployed, it deletes the fabric intent entirely.

To discard changes for any version of a fabric intent:

#### **Procedure**

- Step 1. Click the menu.
- Step 2. Select Fabric Intents.
- **Step 3.** To open a specific fabric intent from the list, do one of the following:
  - Double-click the row for that fabric intent.
  - Select a row, click the icon at the right edge of that row, and select **Open** from the displayed action list.
- **Step 4.** From the opened fabric intent, click the **More actions** icon ( ) at the upper right of the page.
- Step 5. Select Discard Changes.
- Step 6. Click OK.

### **Expected outcome**

The system deletes the current, in-progress candidate version of the fabric intent, and the display reverts to show the last-deployed version.

# 5.15.3 Creating a new version of a fabric intent

# About this task

After a fabric intent has been deployed, you can still revise its design. This creates a new, incremented version of the previously deployed fabric intent, which you can alter without affecting the currently deployed version. When you are ready, you can deploy the new version of the fabric intent to replace the previous version.

Some actions you perform in the system may require a change to the configurations of one or more fabrics. When this happens, the system may automatically create, save, and generate a new version of the affected fabric intents for you. You can then deploy the new version to apply the necessary configuration changes to the affected nodes.

A new version of a fabric intent keeps the same fabric intent name, but the system assigns an incremented version number, date, and (if necessary) a new user association.

Creating a new fabric intent is also a prerequisite for some operations that are not supported on the initial version of a fabric intent. Currently, the operations that are supported only on Version 2.0 or greater of a fabric intent are:

- · configuring LAGs
- · configuring breakout ports

To create a new version of an existing fabric intent:

#### **Procedure**

- Step 1. Click the menu.
- Step 2. Select Fabric Intents.
- Step 3. To open a specific fabric intent from the list, do one of the following:
  - Double-click the row for that fabric intent.
  - Select a row, click the icon at the right edge of that row, and select Open from the displayed action list.
- Step 4. Click the i menu at the upper right of the page.
- Step 5. Select Create Candidate Version.

# **Expected outcome**

The system saves a new version of the current fabric intent.

You can now edit the fabric intent's parameters and save the result without affecting the original version.

**Step 6.** Click **GENERATE FABRIC** to generate a new fabric diagram.

You can now view the fabric intent, and eventually add it to the deployment pipeline and deploy it as you would for a new fabric intent.

At any time before deploying the new version, you can discard this candidate version and revert to the previously deployed version by clicking on the **More actions** icon ( in the Fabric Design view and selecting **Discard Changes**.

### Related topics

Configuring a breakout port Creating LAGs

# 5.15.4 Duplicating a fabric intent

#### About this task

In addition to saving new, incremental versions of an existing fabric intent, you can save a completely independent copy of an existing intent. This new duplicate has its own version history that you can continue to develop independently of the original.

To duplicate a fabric intent:

#### **Procedure**

- Step 1. Click the menu.
- Step 2. Select Fabric Intents.
- Step 3. Select a fabric intent from the displayed list.
- Step 4. Click the More actions icon ( ) at the right end of the row.
- Step 5. Select Duplicate from the action list.

# **Expected outcome**

The system creates a new, independent copy (not a new version) of the selected fabric intent.

# 5.16 Deleting a fabric intent

### About this task

You can delete a fabric intent. This removes the fabric intent and all of its versions from the Fabric Services System database.

You cannot delete a flexible leaf/spine fabric intent that falls under a deployed backbone fabric intent.

Deleting a backbone fabric intent automatically creates and deploys new versions of all participating fabric intents, which remove all references to the former backbone.

The system does not delete the management IP on real nodes when you delete a fabric intent.

To delete a copy of a fabric intent:

# **Procedure**

- Step 1. Click the menu.
- Step 2. Select Fabric Intents.
- **Step 3.** Select the row corresponding to the fabric intent you want to delete.
- **Step 4.** Click the **More actions** ( ) at the far-right edge of the row.
- **Step 5.** Select **Delete...** from the action list and click **OK** in the confirmation form.

# 5.17 Fabric intent deployment

Deploying a fabric intent creates a functioning instance of the fabric on any associated, real hardware.

Before you can deploy your fabric, you must have saved the fabric intent and generated its configuration.

Deploying the fabric involves two procedures:

- From the fabric intent page, add the fabric intent to the region's deployment pipeline.
- From the deployment pipeline, select the fabric intent and select Deploy from the actions menu.

# 5.17.1 Adding a fabric intent to the deployment pipeline

### **Procedure**

- Step 1. Open the list of fabric intents.
- Step 2. Click .
- Step 3. Click the ADD TO PIPELINE button.

#### **Expected outcome**

The system adds the fabric intent to the deployment queue for the region, and updates the status of the fabric intent to Queued for Deployment.

# **Expected outcome**

After you add a fabric intent to the deployment pipeline, it remains in the pipeline until you tell the system to proceed with the deployment. This can be useful if the hardware for the fabric is not yet in place; you can "park" the fabric intent in the deployment queue until the hardware is present, and only then trigger deployment.

#### What to do next

When you are ready to proceed with deployment, go to Deploying a fabric intent from the deployment pipeline.

# Related topics

Deploying a fabric intent from the deployment pipeline The Deployment Trigger Percentage setting

# 5.17.2 Deploying a fabric intent from the deployment pipeline

### About this task

When you are ready to deploy the fabric intent to hardware, do the following:

### **Procedure**

- Step 1. Click the menu.
- Step 2. Select Fabric Intents.
- **Step 3.** Select the row corresponding to the fabric intent you want to deploy.
- Step 4. Click the icon at the right edge of the row and select **Deployment Pipeline** from the actions list.
- **Step 5.** Find your fabric intent in the deployment pipeline list.
- Step 6. At the right edge of the row click the More actions icon ( : ).
- **Step 7.** Select **Deploy** from the actions list.

# **Expected outcome**

- For a flexible leaf/spine fabric intent, this causes the system to deploy the fabric.
- For a backbone fabric intent, this causes the system to:
  - 1. deploy the backbone intent that connects the member flexible leaf/spine fabrics

2. deploy, serially, new versions of each associated flexible leaf/spine fabric with the necessary information to connect them to the pending backbone intent

When deployment is complete, the fabric's status advances to Deployed.

The timing of the deployment depends on the fabric intent's Deployment Trigger Percentage setting.

If any issues arise during deployment, they appear as errors in the error panel at the right of the page. The system also highlights them as deployment issues in the status bar and by adding a red circle to the nodes and groups affected by the deployment error.

### Related topics

Backbone fabric intent deployment

# 5.17.3 The Deployment Trigger Percentage setting

When you create a fabric intent, you select a Deployment Trigger Percentage value. This value represents the percentage of nodes participating in the fabric intent that must be in a Ready state before the system begins deploying the fabric intent.

The Fabric Services System currently supports two values for the Deployment Trigger Percentage: 0% and 100%:

- All Real fabrics use the 0% value, and this cannot be changed.
- All Digital Sandbox fabric intents use the 100% value, and this cannot be changed.

Depending upon the fabric's Deployment Trigger Percentage value, the system does one of the following after you select **Deploy** in the **Deployment Pipeline** action menu:

- If the value is set to 0%, the system immediately begins deploying the configuration to any available Ready nodes.
  - The system deploys the necessary configuration to each Ready node. The system waits until the configuration is complete on one node before proceeding to the next node.
  - When the system runs out of Ready nodes to configure, including if there are no Ready nodes to begin with, it suspends the deployment process.
     The state of the fabric intent advances to Deployment Done.
  - Deployment of the fabric intent does not resume, even if additional nodes reach a Ready state, until
    you:
    - · open the Deployment Pipeline
    - · select the fabric intent
    - select Deploy

At that point the system resumes deployment until it again runs out of Ready nodes, or the entire fabric intent is deployed.

- If any node configuration fails, the system rolls back the entire fabric deployment. Each node that it reconfigured is restored to its previous state, as captured in the rollback save.
- if the value is set to 100%, the system waits until all nodes in the fabric intent are in a Ready state before beginning deployment.
  - After all nodes are Ready, the system deploys the necessary configuration to each node. The system waits until the configuration is complete on one node before proceeding to the next node.

 The system saves a rollback configuration before deploying a configuration, in case it needs to roll back the deployment on the node.

- If deployment of the entire fabric completes successfully, the system sets the State of the fabric to Deployment Done.
- If any node configuration fails, the system rolls back the entire fabric deployment, one node at a time. Each node that it reconfigured is restored to its previous state, as captured in the rollback save.

# 5.17.4 Backbone fabric intent deployment

A backbone fabric connects multiple leaf-spine fabrics together. When you create a backbone fabric intent, you must identify each of the member leaf-spine fabrics that connects through the new backbone.

When you save the newly designed backbone intent, the system simultaneously creates a new version of each of the member flexible leaf-spine fabrics. These new fabric intents are updated to include the new, mandatory connection to the planned backbone fabric.

When you deploy the backbone fabric from the deployment queue, the system performs several operations in sequence:

- 1. It deploys the backbone fabric intent itself.
- **2.** It deploys the revised version of one of the member flexible leaf-spine fabrics, now updated to include the new connection to the just-deployed backbone fabric.
- 3. It repeats step 2 until it has deployed new versions of all of the flexible leaf-spine fabrics that are connected to the new backbone fabric.

# 5.18 Deviations

After you deploy a fabric intent, various circumstances may alter the node configurations from those expressed in your fabric intent's configuration files. The system continues to monitor all nodes in the fabric after deployment, and flags any configuration change from your last-deployed fabric design as a "deviation".

Deviations are highlighted in several places in the UI:

- A node whose configuration includes at least one deviation is highlighted in orange on the fabric diagram.
- A group that contains one or more nodes with deviations displays a status summary pie chart on the group icon; this chart is shaded orange in proportion to the number of nodes in the group that are subject to alerts, including deviations.
- The status summary at the bottom of the Fabric Design view shows the number of deviations detected throughout the fabric.
- Clicking the deviations display in the status summary opens the Alerts log, which lists individual deviations. Like any alert, you can double-click it to view additional details.

If you attempt to deploy a new version of a fabric intent when there are deviations in the currently-deployed version of that fabric, the system displays an error and prevents your deployment. The error message redirects you to the **Alerts** panel for fabric intent, where a list of deviations is displayed and you can accept or reject each deviation listed there.

Deviations that you accept are incorporated into the node configuration maintained by the Fabric Services System, and are automatically deployed to the node as a new version of the associated fabric intent.

Every deviation that you accept is also stored as a system-generated global configuration override. This ensures that the deviation-based configuration information is stored and managed in a manner consistent with other configuration exceptions that are created by the Fabric Services System user.

# **Related topics**

Configuration overrides
Global configuration overrides

# 5.18.1 Viewing deviations

## About this task

The Deviations ( $^{\$}$ ) panel displays a list of all variations between the fabric's last deployed configuration and its current configuration.

Figure 28: Deviations panel

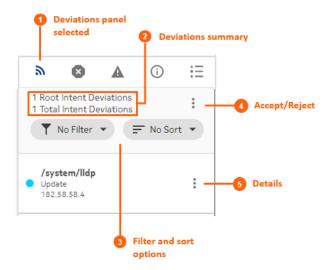

For each item in the Deviations panel, you can view more information. You can also use the panel to either accept or reject deviations.

To view deviations using the Deviations panel:

#### **Procedure**

- Step 1. Click on the right side of the fabric intents page.
- Step 2. Optional: In the Filter drop-down list, select a filter type:
  - No Filter
  - Delete
  - Update
- **Step 3.** Optional: In the **Sort** drop-down list, select one of the following sort methods:

- No Sort
- Ascending
- Descending

Step 4. Optional: Click the **More actions** icon ( ) to the right of any deviation and click **Details** to view more information about that particular deviation.

### Related topics

Accepting or rejecting deviations

# 5.18.2 Accepting or rejecting deviations

#### About this task

After the system notifies you of deviations that have been configured on the nodes within a fabric, you have the option to either accept or reject the deviations.

- If you accept the deviations, the system creates a new candidate version of the fabric intent that includes the affected node. The new candidate version includes an updated configuration that incorporates the deviation. The system automatically deploys the updated fabric intent.
- If you reject the deviations, the system creates a new candidate version of the previous fabric intent
  and automatically deploys it, overwriting the deviation and restoring each node to its pre-deviation
  configuration.

You can only accept or reject deviations while a fabric intent has been fully deployed (indicated by the Deployment Done state).

You can only accept or reject a set of deviations one time for a candidate version of a fabric intent. If additional deviations arise before you have deployed the current version, and you attempt to accept or reject any or all of them, the system displays an error message indicating that you cannot do so because the current candidate version of the fabric intent is not in a Deployment Done state.

After you accept or reject the deviations for a fabric intent, the system automatically deploys the resulting new configuration of the fabric intent.

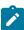

**Note:** The system does not handle any new deviations while deployment is in progress for previous deviations.

To accept or reject deviations to a deployed fabric intent:

#### **Procedure**

- **Step 1.** Open a fabric intent.
- Step 2. Click the Deviations icon ( ) to open the **Deviations** panel.
- Step 3. Click the More actions icon ( ) to the upper right of the Deviations panel, and select Accept/Reject from the displayed menu. The Accept/Reject Watches overlay displays.
- Step 4. In the displayed list of deviations, select one or more deviations by checking the box to the left of each row. Select the deviations that you want to either accept or reject as a whole.
  Alternatively, you can click Accept All or Reject All to accept or reject the entire list of deviations.
- Step 5. To accept the selected deviations:

- a. Click the Accept button at the bottom of the overlay. The system displays a confirmation form indicating that the selected items are accepted, and all other items in the list are rejected by implication.
- **b.** Click **OK** to confirm the action. The confirmation form closes.
- **c.** Click the **X** at the upper right of the overlay to return to the **Design** view. Note that the system creates a new candidate version of the fabric intent design.

### **Step 6.** To reject the selected deviations:

- **a.** Click the **Reject** button at the bottom of the overlay. The system displays a confirmation form indicating that the selected items are rejected, and all other items in the list are accepted by implication.
- **b.** Click **OK** to confirm the action. The confirmation form closes.
- **c.** Click the **X** at the upper right of the overlay to return to the **Design** view. Note that the system creates a new candidate version of the fabric intent.

### **Expected outcome**

After you accept or reject the deviations for a fabric intent, the system automatically deploys the resulting new configuration of the fabric intent.

# 6 Workload VPN intents

A workload VPN intent defines a set of VPN resources that can be made available to serve a particular source of demand for a data center's traffic, processing, and storage capacity.

Just as with fabric intents, the Fabric Services System uses the concept of an "intent" to describe a set of configuration data that affects multiple nodes, and are deployed together.

When deploying a workload VPN intent:

- The system deploys all of the new configurations for participating nodes as a single transaction. This
  ensures that the entire deployment succeeds completely, or else fails completely and cleanly, leaving
  nodes in their pre-deployment states to facilitate another deployment attempt.
- The fabric intent remains in the same intent version.

# 6.1 Role of a workload VPN intent

A workload VPN intent represents a specific subset of fabric resources (one or more fabrics, subnets, and sub-interfaces). After it has been defined, a workload VPN intent can be allocated to a single source of demand upon the participating fabric or fabrics. For example, all of the traffic from a single customer, or tenant, can be directed to only those resources encompassed by a particular workload VPN intent.

The workload VPN intent is embodied in a set of node configuration files that, when the intent is deployed, cause the participating nodes to behave as described in the intent.

# 6.2 Elements of a workload VPN intent

A workload VPN intent must be associated with specific fabrics within a deployment region (or "region"). The region manages the deployment pipeline, which organizes the sequential deployment of configuration data to the various nodes participating in the intent.

To represent the set of resources available to a workload, a workload VPN intent uses a hierarchical structure consisting of:

- Fabrics: a workload VPN intent can span one or more fabrics that you have already defined in the system.
- Subnets: each subnet defines a subset of the participating fabrics. Subnets can be either bridged or routed.
  - A bridged subnet with one or more IP addresses configured can be assigned an access control list (ACL), a set of rules that permit, or reject, any traffic that matches those IP addresses. These rules are applied on the integrated routing and bridging (IRB) interface. The set of IP addresses is stored as a match group; the ACL then assembles a set of match groups, adds further defining properties, and indicates whether to accept or reject the matching packets.
- Sub-interfaces: each sub-interface identifies a set of edge link ports and LAGs within a particular subnet, and across which the workload traffic can be bridged or routed.
   A sub-interface can be associated with:

 Access Control Lists (ACL): each sub-interface can be assigned a set of rules that permit, or reject, any traffic that matches those IP addresses. The set of IP addresses is stored as a match group; the ACL then assembles a set of match groups, adds further defining properties, and indicates whether to accept or reject the matching packets.

- QoS profiles: each sub-interface can be assigned a set of rules for prioritizing traffic.

Figure 29: Elements of a workload VPN intent

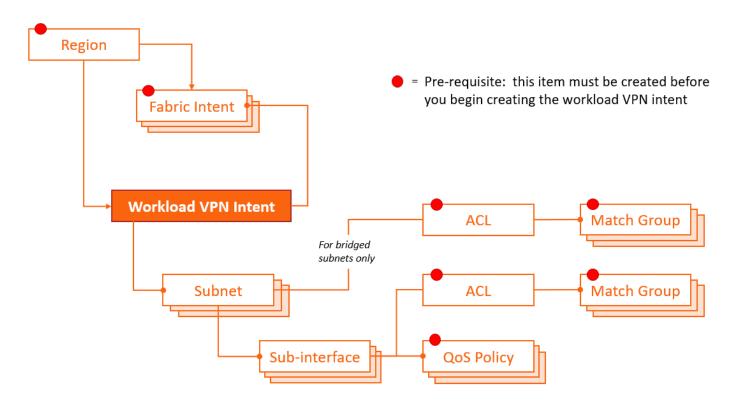

### **Related topics**

Deployment regions

# 6.2.1 Fabrics

Every workload VPN intent allocates resources that belong to one or more fabric intents that already exist in the system.

As part of workload VPN intent design, you must select the participating fabric intent or intents. All traffic managed by the workload VPN intent is confined to these participating fabric intents (and, more specifically, only to the subnets and sub-interfaces you select within those fabric intents).

A single fabric intent can support multiple workload VPN intents.

## 6.2.2 Subnets

A sub-network, or subnet, is a set of one or more nodes on a selected fabric.

# Types of subnets

When creating a workload VPN intent, you identify each subnet as either bridged, routed, or loopback.

 Bridged subnets can be assigned to a network-instance of type MAC-VRF. They are associated with a MAC-VRF network instance and allow for configuration of bridge table and VLAN ingress and egress mapping.

When adding a bridged subnet to a workload VPN intent, you associate an IP Anycast Gateway, and can associate an ACL.

With a gateway IP address, a MAC-VRF is attached to the default or ip-vrf network-instance by a single integrated routing and bridging (IRB) interface, which allows routing between different MAC-VRF instances of a particular tenant or group of servers.

Bidirectional forwarding detection (BFD) is supported on bridged subnets; a gateway IP address is required.

If enabled, MAC duplication detection monitors MAC addresses that move between sub-interfaces and between a sub-interface and an EVPN. A MAC address is considered a duplicate when the move count is greater than the number of moves within the configured monitoring window. Upon exceeding the specified number of moves, the system retains the prior local destination of the MAC and executes a specified action. You can enable monitoring for a sub-interface; for a sub-interface, MAC duplication detection must be enabled on the subnet to which the sub-interface belongs).

- Routed subnets can be assigned to a network-instance of type mgmt, default, or ip-vrf. They allow for configuration of IPv4 and IPv6 settings.
- Loopback subnets are assigned to loopback interfaces. Loopback interfaces are virtual interfaces that
  are always up, providing a stable source or destination from which packets can always be originated
  or received. When you create a loopback subnet, you must specify /32 (IPV4) or /128 (IPV6) host IP
  addresses to associate with a loopback interface.

### Enabling layer 2 proxy ARP

L2 proxy ARP is applicable to bridged subnets. When proxy ARP is enabled for a MAC-VRF, a table is created that contains entries related to the broadcast domain. The table can include entries that dynamically learned, EVPN-learned, or duplicate entries (if duplicate IP detection is enabled). Static entries are not supported.

You can modify the size of the proxy ARP table; by default, the table can have 250 entries.

# Enabling layer 3 proxy ARP and layer 3 proxy ARP ND

You can enable L3 proxy ARP for the following scenarios:

- · a bridged subnet that is configured with a gateway IP address (IRB interface)
- · routed subnets

#### **Related topics**

Adding subnets to the workload VPN intent

# 6.2.3 Sub-interfaces

For each subnet, you identify the set of sub-interfaces over which tenant traffic can travel. These sub-interfaces can be physical or logical ports, including link aggregation groups (LAGs).

Each LAG you select as a sub-interface must have been configured previously within the system as part of the fabric intent design. The interfaces participating in a LAG can be located on a single node or on multiple nodes (constituting a multi-home LAG or MH-LAG).

For each sub-interface, you can define quality of service (QoS) profiles that prioritize traffic, and an access control list that identifies the packets to be accepted or rejected.

The Fabric Services system supports MAC duplication detection on sub-interfaces if MAC duplication detection is enabled on the subnet to which the sub-interface belongs.

### Related topics

Adding sub-interfaces to the workload VPN intent

# 6.2.4 QoS profiles

The Fabric Services System supports quality of service (QoS) policies for assigning traffic to forwarding classes and remarking traffic at egress before it leaves a router. A QoS profile can be one of the following:

- QoS classifier profile
   A QoS classifier profile maps incoming packets to the appropriate forwarding classes.
- QoS rewrite-rule profile
   DSCP rewrite-rule policies mark outgoing packets with an appropriate DSCP value based on the
   forwarding class.

# **Related topics**

QoS profile management

# 6.2.5 ACL profiles

An access control list (ACL) profile defines a set of packet types that should be either accepted or rejected.

An ACL profile is assembled from one or more match groups. Each match group defines a particular set of properties that could be possessed by packets. The ACL then uses these match groups to specify a set of packet properties, and then includes an instruction to either accept or reject packet that conform to those properties. Match groups thereby provide an easy way to define a set of IP addresses one time, and then re-use that information in multiple ACLs.

When assigned to a bridged subnet or a sub-interface in any type of subnet, the ACL defines the traffic that is permitted on those workload VPN intent resources. When an ACL is applied to a bridged subnet with a gateway configured, the IP filter is applied to the IRB interface.

## Related topics

Creating a match group
Creating an ACL profile
Adding subnets to the workload VPN intent
Adding sub-interfaces to the workload VPN intent

### 6.2.6 Routers

A router is a logical object that represents a single EVPN VXLAN IP-VRF instance that can span multiple devices. Routers are responsible for routing between all subnets attached to the router. You can attach

subnets and gateways within the subnets to routers. When you create a workload intent and assign IP gateway v4 and v6 addresses, a default router is created. You also can create additional routers objects.

By default, when you create a region, the system provides EVPN Instance (EVI) and Virtual Network Identifier (VNI) pools with a range of values from 1-65535. These range of values can be modified in the region properties of the Fabric Services System.

The VNI and EVI default values are derived from settings in the region properties. You can edit the VNI and specify whether the route targets are automatically derived or you can manually provide route targets.

When the route targets are automatically derived:

- You can set specific VNI and route targets per subnet or router object within a workload VPN intent.
  These settings are used when there are existing services in the data center (DC) on a DC-GW or other
  fabric where the existing services (network-instances) need to stretch to the new data center managed
  by the Fabric Services System. The route targets and VNI used for the network-instance must be
  specified.
- If you want the Fabric Services System to automatically derive a route target, but need to ensure that
  the values used do not overlap with existing services in the data center, you can set a specific pool of
  EVI or VNI from which the Fabric Services System allocates VNI and route targets for an ip-vrf or macvrf object within a workload intent.

# Related topics

Adding subnets to the workload VPN intent Editing router definitions Creating a router

# 6.3 Viewing a workload VPN intent

### **Procedure**

- Step 1. Click to open the main menu.
- Step 2. From the menu, select Workload VPN Intents.

#### **Expected outcome**

The **Workload VPN Intents** page displays, showing a list of already-created workload VPN intents in the system.

- **Step 3.** To open a specific workload VPN intent from the list, do one of the following:
  - · Double-click the row for that workload VPN intent.
  - Select a row, click the icon at the right edge of that row, and select **Open** from the displayed action list.

# 6.3.1 Workload VPN intent view

Figure 30: workload VPN intent Design view

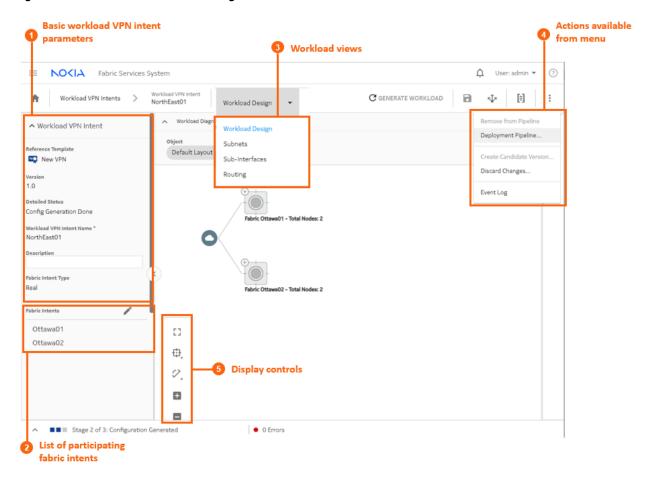

Table 31: Elements of workload VPN intent Design view

|   | Property                                   | Description                                                                                                    |
|---|--------------------------------------------|----------------------------------------------------------------------------------------------------|
| 1 | Basic workload<br>VPN intent<br>parameters | Basic parameters include the VPN version number and state, as well as its name and a description.                                                                                                    |
| 2 | List of participating fabric intents       | This list shows the set of fabric intents over which the workload VPN intent can distribute traffic.                                                                                                    |
| 3 | Workload views                             | The <b>View</b> drop-down list provides access to the different views necessary to see and design a workload VPN intent, its subnets, and its sub-interfaces. The <b>Routing</b> view allows you to configure BGP settings. |

|   | Property                    | Description                                                                                                    |
|---|-----------------------------|----------------------------------------------------------------------------------------------------|
| 4 | Actions available from menu | From the actions menu you can manage deployment, create a new version of the intent, or view the intent's event log. |
| 5 | Display controls            | These controls allow you to modify the way the system displays the workload VPN intent.                              |

Figure 31: Workload VPN intent map objects

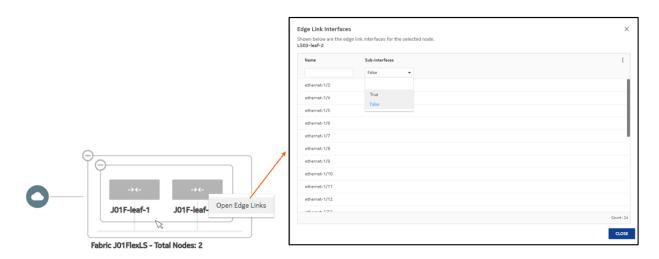

On the map display for workload VPN intents, you can expand backbone clusters to show the participating backbone nodes, and leaf clusters to show participating leaf nodes.

You can also right-click a leaf node and select **Open Edge Links** to open an overlay listing all of the edge links for the selected node.

# 6.3.2 Viewing a workload VPN intent as code

### About this task

You can view the detailed configuration code that the system has generated to represent the current workload VPN intent. This can be helpful for verifying the design in detail, and possibly revising the workload VPN intent design if needed.

# **Procedure**

- Step 1. Open a workload VPN intent.
- Step 2. Click [1] to open the code view.
- Step 3. Optional: Do any of the following:
  - To save the workload VPN intent code in a local file, click and choose a location and name for the file.

- To copy a portion of the code, select the code and click  $\Box$ . The system adds the selection to your clipboard.
- To find a particular string of text within the workload VPN intent code, click **Q** and enter the text string. The first instance is highlighted; use the arrows to navigate forward or backward to additional instances, or click **ALL** to highlight all instances simultaneously.

Step 4. Click X at the upper right of the overlay to return to the Workload Design view.

### Related topics

Viewing a workload VPN intent

# 6.3.3 Viewing the workload VPN intent event log

### About this task

The event log retains a detailed history of all registered events that have occurred with respect to the current workload VPN intent. This can be useful when troubleshooting workload VPN intent issues, or just to verify that the workload history matches expectations.

Figure 32: The workload VPN intent event log

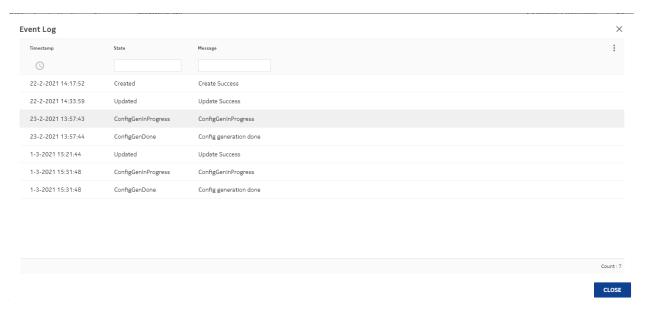

The **More actions** ( ) menu at the upper right provides access to the usual list management controls. To view the workload VPN intent event log:

#### **Procedure**

- **Step 1.** Open a workload VPN intent.
- Step 2. Click the More actions icon ( ) to open the actions list.
- Step 3. Select Event Log from the drop-down list.

Step 4. Click X at the upper right of the overlay, or the CLOSE button, to return to the Workload Design view.

### **Related topics**

Viewing a workload VPN intent Lists

# 6.4 Profile manager

The Fabric Services System Profile Manager handles the life cycle of ACL and QoS profiles from creation to deployment.

At a high level, the steps for deploying a QoS or ACL profile is as follows:

- 1. Create a QoS or ACL profile.
- 2. Assign the QoS or ACL to the sub-interfaces or subnets (ACL profile only) in a workload VPN intent.
- 3. Deploy the Profile Manager.

You can either auto-deploy the Profile Manager or deploy it manually.

- · To auto-deploy the Profile Manager:
  - a. Add the workload VPN intent to the deployment pipeline
     At this point Profile Manager is added to the deployment pipeline and is automatically deployed.
  - **b.** Deploy the workload VPN intent from the pipeline.
- To deploy the Profile Manager manually:
  - a. Generate the configuration for profile manager.
  - **b.** Add the Profile Manager to the pipeline.
  - **c.** Deploy the Profile Manager from the pipeline.
  - d. Deploy the workload VPN intent from the pipeline.

To edit or delete an ACL or QoS profile, first you have to create a candidate version of the Profile Manager. Then, edit or delete the profile and manually deploy the Profile Manager.

# 6.4.1 Deploying the Profile Manager

## About this task

Whenever you change the definition of an ACL or ACL profile, you must deploy the Profile Manager. You can auto-deploy the Profile Manager or deploy it manually.

# **Procedure**

- **Step 1.** Select the deployment method.
  - To deploy the Profile Manager manually, go to Step 2.
  - To auto-deploy the Profile Manager, go to Step 3.
- **Step 2.** Deploy the Profile Manager manually.
  - a. From the Profile Manager view, click GENERATE PROFILE MANAGER.

- **b.** Click  $\Phi$  to add the Profile Manager to the deployment pipeline.
- c. On the upper right of the Profile Manager view, click and select Deployment pipeline.
- **d.** In the deployment pipeline, find the Profile Manager that is in queue and click **t** at the end of its row.
  - In the deployment pipeline, in the **Source Name** column, the Profile Manager is identified as Global Intent.
- e. Select Deploy.
- f. From the Workload VPN Intents Workload Design view, click ❖ to add the workload intent to the deployment pipeline.
- 9. On the upper right of the page, click and select **Deployment pipeline**.
- h. Find the workload VPN intent that is in queue, click i at the end of its row and select **Deploy**.
- **Step 3.** Auto-deploy the Profile Manager.

If you are creating a new QoS or ACL profile, after assigning the profile to a subnet or sub-interface, deploy the Profile Manager as follows:

- a. Go to the workload VPN intent.
- **b.** Execute Adding a workload VPN intent to the deployment pipeline.

### **Expected outcome**

This step auto-deploys the Profile Manager. In the deployment pipeline, the status of the Profile Manager is deployed. Note that the workload VPN intent is not yet deployed; continue with Deploying a workload VPN intent from the deployment pipeline to deploy it.

# 6.4.2 Match groups

Match groups allow you specify a profile for specific types of packets which can then be used to indicate their inclusion or exclusion from workload traffic.

In the Fabric Services System UI, you can:

- · Create a match group.
- · Edit a match group.
- Delete a match group.

#### **Related topics**

ACL profiles

# 6.4.2.1 Creating a match group

### **Procedure**

- **Step 1.** If you are not already on the **Profiles** page, do the following:
  - a. Click to open the main menu.
  - b. Select Profiles.

- **Step 2.** From the **Profiles** drop-down list, select **Match Groups**. The system displays the **Match Groups** page, showing a list of previously created match groups.
- **Step 3.** To create an IPv4 or IPv6 match group, do one of the following:
  - To create an IPv4 match group, go to step 4.
  - To create an IPv6 match group, go to step 8.
- Step 4. Click + CREATE IPV4 MATCH GROUP.
- **Step 5.** Enter general information about the match group:
  - a. Enter a Name for the match group.
  - b. Optional: Enter a Description.
- **Step 6.** Enter IPv4 match entry information for the match group:
  - a. In the IPv4 Match Entry panel, click +ADD.
  - b. Enter an IP address in the resulting form.The IP address must be specified as a prefix; that is, the host section must be all zeros.
  - c. Click ADD.
  - **d.** Repeat steps 6.a through 6.c until the IPv4 Address list is complete.
    - Note that the **ACL Reference List** is empty. This list shows all of the ACL policies that are currently using this IPv4 match group; but because this is a new match group, no profiles are using it.
  - **e.** At the lower right of the **Match Group** overlay, click **CREATE**.

#### **Expected outcome**

The system closes the **Match Group Creation** overlay and returns you to the **Profiles** page with the **Match Groups** view selected. The match group you just created is now included in the list of available IPv4 match groups.

Repeat this step until the IPv4 match entry list is complete.

- **Step 7.** Do one of the following:
  - To create an IPv6 match group, go to step 8.
  - If you are finished creating match groups, go to 11.
- Step 8. Click + CREATE IPV6 MATCH GROUP. The Match Group Creation overlay displays.
- **Step 9.** Enter general information about the match group:
  - a. Enter a Name for the match group.
  - **b.** Optional: Enter a **Description**.
- Step 10. Enter IPv6 match entry information for the match group:
  - a. In the IPv6 Match Entry panel, click +ADD.
  - b. Enter an IP address in the resulting form.The IP address must be specified as a prefix; that is, the host section must be all zeros.
  - c. Click ADD.
  - **d.** Repeat steps 10.a through 10.c until the IPv6 address list is complete.

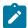

**Note:** The **ACL Reference List** field is empty. This list shows all of the ACL policies that are currently using this IPv6 match group; but because this is a new match group, no profiles are using it.

e. At the lower right of the Match Group overlay, click CREATE.

### **Expected outcome**

The system closes the **Match Group Creation** overlay and returns you to the **Profiles** page with the **Match Group** view selected. The match group you just created is now included in the list of available match groups.

Step 11. You have completed this procedure.

# 6.4.2.2 Editing a match group

#### About this task

You can edit a match group at any time.

After you edit a match group, you must update ACLs that rely on that match group. To aid you in identifying the affected ACLs, these ACLs display a True flag in their Need update status. Open and save the ACL.

If the updated ACL profile is being used by a workload VPN intent, and that workload VPN intent has already been generated or deployed, then you must regenerate that workload VPN intent:

- If the workload VPN intent has been generated but is not yet deployed, you can re-save and regenerate the workload VPN intent without creating a new version. Regenerating the workload VPN intent incorporates the new ACL settings into its configuration.
- If the workload VPN intent has already been deployed, you need to create a new candidate version of the workload VPN intent before you can regenerate and redeploy it with the new ACL settings.

### **Procedure**

- **Step 1.** If you are not already on the **Profiles** page, do the following:
  - a. Click to open the main menu.
  - b. Select Profiles.
- **Step 2.** From the **Profiles** drop-down list, select **Match Groups**. The system displays the **Match Groups** page, showing a list of previously created match groups.
- Step 3. Select a match group from the list, click the **More actions** icon ( ) at the right edge of the row, and select **Open** from the drop-down list.
- **Step 4.** Update parameters for the match group.
- Step 5. At the lower right of the Match Groups overlay, click SAVE.

#### **Related topics**

Creating a match group

# 6.4.2.3 Deleting a match group

### About this task

You can only delete a match group that is not being used by one or more ACL profiles. For any match group, a list of ACL profiles that are using it are listed in the ACL Reference List when viewing the match group's details.

To delete a match group:

#### **Procedure**

- **Step 1.** If you are not already on the **Profiles** page, do the following:
  - a. Click to open the main menu.
  - b. Select Profiles.
- Step 2. In the Profiles drop-down list, click Match Groups.
- Step 3. Select a match group from the list by clicking on the **More actions** icon ( ) at the right edge of the row, and select **Delete** from the drop-down list.
- Step 4. In the confirmation form, click OK.

# **Expected outcome**

The system deletes the selected match group and closes the confirmation form, returning you to the **Profiles** page with the **Match Groups** view selected. The match group you just deleted no longer appears in the list.

# 6.4.3 QoS profile management

QoS profiles allow you to shape the traffic managed by a workload VPN intent.

A QoS profile is global and can be re-used across workload intents. After you create QoS profiles, you then assign them to sub-interfaces of a workload VPN intent. The Profile Manager handles the deployment of QoS profiles. Before you deploy a workload intent, you must first deploy the Profile Manager.

If two workload intents reference the same QoS profile on the same node, only a single resulting QoS policy is created. The list of nodes on which an QoS policy is required is dynamically created based on the attachments of sub-interfaces to subnets where the QoS profile is referenced.

The configuration of a QoS policy is dynamically added to the devices when sub-interfaces that have QoS profiles referenced are added to subnets. The node list for a QoS profile is dynamically updated and the configuration is automatically deployed on the nodes as soon as the node is added to the list for a specified QoS profile.

You can generate the configuration of a QoS profile even if there are no nodes that require the configuration, which means that you can view the resulting QoS policies before they are associated with subnets or sub-interfaces in the QoS profile.

When you remove a QoS profile from a sub-interface of a node, the QoS policy configuration is automatically removed when the workload intent is deployed.

# **Related topics**

QoS profiles

# 6.4.3.1 Creating a QoS profile

#### About this task

You can create either a QoS classifier profile or a QoS rewrite rule profile.

#### **Procedure**

- Step 1. Click to open the main menu and select **Profiles**.
- Step 2. From the Profiles drop-down list, select QoS.
- **Step 3.** If the Profile Manager is in the deployed state, create a candidate version.

On the upper right of the **QoS** view, click and select **Create Candidate Version**.

# **Expected outcome**

The **Detailed Status** field shows **Created**.

- Step 4. Click +ADD QOS PROFILE, then specify the type of profile you are creating.
  - To create a QoS classifier profile, click CREATE QOS CLASSIFER, then go to Step 5.
  - To create a QoS profile for rewrite rules, click CREATE QOS REWRITE RULE, then go to Step 6.
- **Step 5.** Configure settings for a QoS classifier profile.
  - a. In the General pane, provide a name for the QoS profile and an optional description.
  - b. In the Classifiers pane, click + DSCP POLICY.
  - **c.** In the **Add DSCP Policy** form, set the following parameters for the policy.
    - Value
    - Forwarding Class
  - d. Click ADD.

Continue adding DSCP policies as needed.

- e. Go to 7.
- **Step 6.** Configure settings for the QoS rewrite rules profile.
  - a. In the General pane, provide a name for the QoS profile and an optional description.
  - b. In the Rewrite Rules panel, click + QOS MAPPING.
  - c. In the Add QoS Mapping form, set the following parameters for the mapping entry:
    - Forwarding Class
    - DSCP
  - d. Click ADD.
  - e. Repeat steps 6.c and 6.d until the DSCP policy list is complete.

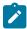

**Note:** To delete a DSCP policy from the list while you are executing this procedure, click at the end of the policy's row and select **Delete**.

### **Expected outcome**

The **Workload Reference List** field is empty. This field shows all of the workload VPN intents that are currently using this global QoS profile, but because this profile is new, no workload VPN intents are using it.

**Step 7.** At the lower right of the QoS overlay, click **CREATE**.

#### **Expected outcome**

The QoS profile is added to the QoS view.

# 6.4.3.2 Editing and deploying a QoS profile

### About this task

If the Profile Manager is already deployed, to edit a QoS profile, first, create a candidate version of the Profile Manager. Then, edit the QoS profile. To push the changes to the nodes, add the Profile Manager to the deployment pipeline and then deploy it.

#### **Procedure**

- Step 1. Click the main menu = and select Profiles.
- **Step 2.** If the Profile Manager is in the deployed state (that is, the **Detailed Status** field shows Deployed), create a candidate version first.

On the upper right of the **Profile Manager** view, click and select **Create Candidate Version**.

### **Expected outcome**

The **Detailed Status** field shows **Created**.

- Step 3. From the Profiles drop-down list, select QoS.
- Step 4. Update the QoS profile.
  - a. Double-click the profile that you want to edit.
  - b. Update parameters as needed.
  - c. On the lower right of the QoS overlay, click SAVE.
- Step 5. From the Profile Manager view, click GENERATE PROFILE MANAGER.
- Step 6. Click 💠 to add the Profile Manager to the deployment pipeline.
- **Step 7.** Deploy the Profile Manager manually.

  See Step 2 in Deploying the Profile Manager.

# 6.4.3.3 Deleting a QoS profile

### About this task

You can delete a QoS profile provided it has not been used in a workload VPN intent. If you try to delete a QoS profile that is in use, the system prevents the action and displays a message indicating why the profile cannot be deleted.

# **Procedure**

Step 1. Click to open the main menu, then select **Profiles**.

**Step 2.** If the Profile Manager is in the deployed state (that is, the **Detailed Status** field shows Deployed), create a candidate version first.

On the upper right of the **Profile Manager** view, click and select **Create Candidate Version**.

# **Expected outcome**

The **Detailed Status** field shows **Created**.

- Step 3. From the Profiles drop-down list, select QoS.
- **Step 4.** Find the profile from the list and click at the end of its row.
- **Step 5.** Select **Delete** from the drop-down list, then click **OK**.
- **Step 6.** Deploy the Profile Manager manually.

  See Step 2 in Deploying the Profile Manager.

# **Expected outcome**

The system deletes the selected profile and closes the confirmation form, returning you to the **Profiles** page with the **QoS** view selected. The profile you just deleted no longer appears in the list.

# 6.4.4 ACL profile management

ACL profiles allow you to create IP filters that can be applied on a node when you associate the profile with a workload intent subnet or sub-interface.

# **ACL** profile deployment

An ACL profile is global, which means that the IP filters that are created can be reused across workload intents. If two workload intents reference the same ACL profile on the same node, only a single resultant IP filter is created.

At a high level, an ACL profile is deployed as follows:

- **1.** Assign ACL profiles to the sub-interfaces and subnets in a workload intent.
- **2.** Generate the configuration of the workload intent.
- **3.** Add the workload intent to the pipeline.
- **4.** Auto-deploy the workload intent.

  At this point, the ACL profile is automatically deployed. The workload intent still has to be deployed.
- 5. Deploy the workload intent in the pipeline.

If a node no longer has any sub-interfaces in a subnet that references an ACL profile, the IP filter configuration is removed from the device.

The configuration of an IP filter is dynamically added to the devices when sub-interfaces are created on subnets that reference ACL profiles. That is, the node list for an ACL profile is dynamically updated and the configuration of the IP filter is automatically deployed on the nodes as soon as the node is added to the list for a specific ACL profile.

You can generate the configuration of an ACL profile even if there are no nodes that require the configuration, which means that you can view the resulting ACL policies before they are associated with subnets or sub-interfaces in the ACL profile .

When you remove an ACL profile from a subnet, the ACL policy configuration is automatically removed from the node when the workload intent is deployed.

### Validation of an ACL entry

The Fabric Services System does not validate the combinations of fields that constitute an ACL entry. You must configure these fields in accordance with the requirements of the target platform. For this reason, be aware of the applicable requirements, limitations, and dependencies of the participating nodes when configuring any ACL profile as part of a workload VPN intent.

For example, the Fabric Services System allows you to configure an IPv4 ACL entry with the following attributes:

- Protocol = icmp
- Destination port = 80

However, this configuration is not permitted by SR Linux because port numbers can only be configured for protocols such as UDP and TCP.

If you deploy a workload VPN intent that includes an ACL configuration that is unsupported by the target node, the deployment results in an error. A message from the platform indicates the conflicting configuration.

# **Related topics**

ACL profiles

# 6.4.4.1 Creating an ACL profile

### **Prerequisites**

Before you create an ACL profile, ensure that you have created match groups that describe the types of packets you want to accept or reject as part of the ACL.

### About this task

When you create an ACL profile, you define a set of packets that should be accepted or rejected by the system. You can create an IPv4 ACL profile or an IPv6 ACL profile.

You define these packet sets by selecting one or more previously created match groups. Each match group already defines one set of possible packets properties; the ACL profile assembles the match groups to create a full profile of the packets deemed acceptable for the current profile.

Later, you can assign ACL profiles to workload VPN intents to represent the packets that are acceptable or unacceptable for the workload VPN intent. The workload VPN intent either accepts or rejects (depending on your selection) all packets that conform to the profiles encompassed by its assigned ACLs.

The total number of entries created for a single IPv4 or IPv6 ACL is the product of the following numbers:

- the number of IP address in the source match groups
- the number of IP addresses in destination match groups

#### **Procedure**

- Step 1. Click to open the main menu and click Profiles.
- Step 2. From the Profiles drop-down list, select ACL
- Step 3. If the Profile Manager is in the deployed state, create a candidate first.

On the upper right of the **ACL** view, click and select **Create Candidate Version**.

### **Expected outcome**

The **Detailed Status** field shows **Created**.

- Step 4. Click +ADD ACL PROFILE, then specify the type of profile you are creating.
  - To create an IPv4 ACL profile, click CREATE IPV4 ACL, then go to 5.
  - To create an IPv6 ACL profile, click CREATE IPV6 ACL, then go to 6.
- **Step 5.** Configure the IPv4 ACL profile.
  - a. In the Match Group Mappings IPv4 section, click +ADD.
  - b. In the Match Group Mapping IPv4 Details form, set the following parameters in the General section:
    - Priority
    - Accept/Reject drop-down list: select Accept or Reject. This setting determines whether
      the match group you are selecting is intended to define acceptable or unacceptable packet
      types.
  - **c.** In the **Source Match Groups** panel, click the box to the left of each pre-existing IPv4 match group you want to associate with the packet source.

### **Expected outcome**

The ACL now represents an instruction to either accept or reject (based on your selection above) any packet whose source IP address conforms to the information in the selected match groups.

**d.** In the **Destination Match Groups** panel, click the box to the left of each pre-existing IPv4 match group you want to associate with the packet destination.

#### **Expected outcome**

The ACL now represents an instruction to either accept or reject (based on your selection above) any packet whose destination IP address conforms to the information in the selected match groups.

- **e.** In the **IPv4 Match Entry** section, set the following parameters for the packets to be accepted or rejected by this ACL:
  - First Fragment
  - Fragment
  - Source Port Operator
  - Source Port Value

The setting for the **Source Port Value** parameter can either be a number or a text string associated with a predefined port. Enter a number or select a value from the drop-down list

- Source Port Range Start
- Source Port Range End
- Destination Port Operator
- Destination Port Value
- Destination Port Range Start
- Destination Port Range End

- · ICMP Code: can support multiple values
- ICMP Type
- Protocol
- TCP Flags
- f. Click ADD.
- g. Go to Step 7.
- Step 6. Configure the IPv6 ACL profile.
  - a. In the Match Group Mappings IPv6 panel, click +ADD.
  - **b.** In the **Match Group Mapping IPv6 Details** overlay, set the following parameters in the **General** section:
    - Priority
    - Accept/Reject drop-down list: select Accept or Reject. This setting determines whether
      the match group you are selecting is intended to define acceptable or unacceptable packet
      types.
  - **c.** In the **Source Match Groups** panel, click the box to the left of each pre-existing IPv6 match group that you want to associate with the packet source.
    - The ACL now represents an instruction to either accept or reject (based on your selection above) any packets whose source IP address conforms to the information in the selected match groups.
  - **d.** In the **Destination Match Groups** panel, click the box to the left of each pre-existing IPv6 match group you want to associate with the packet destination.
    - The ACL now represents an instruction to either accept or reject (based on your selection above) any packet whose destination IP address conforms to the information in the selected match groups.
  - e. Set IPv6 Match Entry values for the packets to be accepted, or rejected, by this ACL:
    - Source Port Operator
    - Source Port Value
      - The setting for **Source Port Value** can either be a number or a text string associated with a predefined port. Type a number or select a value from the drop-down list.
    - Source Port Range Start
    - Source Port Range End
    - Destination Port Operator
    - Destination Port Value
    - Destination Port Range Start
    - Destination Port Range End
    - ICMP Code: can support multiple values
    - ICMP Type
    - Next Header
    - TCP Flags
  - f. Click ADD. The system adds the match group to the Match Group Mappings IPv6 list.

### Step 7. Click CREATE.

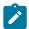

**Note:** The **Workload Reference List** field shows all of the workloads that are currently using this ACL profile, but because this is a new ACL profile, it is empty because no profiles are using it.

#### Related topics

Creating a match group

# 6.4.4.2 Editing and deploying an ACL profile

### About this task

If the Profile Manager is already deployed, to edit a QoS profile, create a candidate version of the Profile Manager first, then edit the QoS profile. Then, to push the changes to the nodes, add the Profile Manager to the deployment pipeline and deploy it.

### **Procedure**

- Step 1. Click the main menu = and select Profiles.
- **Step 2.** If the Profile Manager is in the deployed state (that is, the **Detailed Status** field shows Deployed), create a candidate version first.

On the upper right of the **Profile Manager** view, click and select **Create Candidate Version**.

### **Expected outcome**

The **Detailed Status** field shows **Created**.

- Step 3. From the **Profiles** drop-down list, select **ACL**.
- **Step 4.** Update the ACL profile.
  - **a.** Double-click the profile that you want to edit.
  - b. Update parameters as needed.
  - c. On the lower right of the ACL overlay, click SAVE.
- **Step 5.** Deploy the Profile Manager manually.

  See Step 2 in Deploying the Profile Manager.

### Related topics

Creating an ACL profile

# 6.4.4.3 Deleting an ACL profile

### About this task

There are some restrictions in place when deleting an ACL profile to ensure that you do not invalidate any fabric intents that rely on it:

• If an ACL profile has been assigned to a bridged subnet or a sub-interface or to a routed sub-interface, the system prevents you from deleting the ACL.

 You cannot delete an ACL profile associated with a previous version of a deployed workload intent, even if you are designing a subsequent, undeployed version of that same intent that no longer relies on that ACL profile.

• After you deploy a workload VPN intent that no longer relies on an ACL profile, the system allows the deletion of the unassociated ACL profile (provided no other workload VPN intent still relies on it).

#### **Procedure**

- Step 1. Click the main menu = and select Profiles.
- **Step 2.** If the Profile Manager is in the deployed state (that is, the **Detailed Status** field shows Deployed), create a candidate version first.

On the upper right of the **Profile Manager** view, click and select **Create Candidate Version**.

### **Expected outcome**

The **Detailed Status** field shows **Created**.

- Step 3. From the Profiles drop-down list, click ACL.
- Step 4. Select an ACL profile from the list and click at the end of its row.
- Step 5. Select Delete from the drop-down list, then click OK.
- Step 6. Deploy the Profile Manager.

See Step 2 in Deploying the Profile Manager.

### **Expected outcome**

The system deletes the selected ACL profile and closes the confirmation form, returning you to the **Profiles** page with the ACL view selected. The ACL profile you just deleted no longer appears in the list.

# 6.5 Workload VPN intent creation

A workload VPN intent assigns fabric resources to specific sources of demand.

# **Prerequisites**

Before you create a new workload VPN intent, ensure the following:

- The region for the workload VPN intent has been created.
- All fabrics you intent to use in with this workload VPN intent have been created and successfully deployed.
- The QoS profiles that you intend to use with this workload VPN intent have been created.
- The ACL profiles that you intend to use with this workload VPN intent have been created.
- The LAGs that you intend to act as sub-interfaces for your workload VPN intent have already been created within the system.

#### **Procedure overview**

Creating a workload VPN intent involves the following sub-tasks, each consisting of multiple steps:

1. Creating the basic workload VPN intent

- 2. Adding subnets to the workload VPN intent
- 3. Adding sub-interfaces to the workload VPN intent

# **Empty workload intents**

At a high-level, the deployment of a workload intent involves the following tasks:

- 1. Generating the configuration
- 2. Adding the workload intent to the deployment queue
- 3. Deploying queue item

When automation create or create or manipulate a workload intent, they do not need to know about internal states that would prevent deployment. The system allows the creation and deployment an empty workload intent without generating an error message, including the following cases:

- · there is no change in the candidate version
- · there are one or more subnets and routers, but no sub-interfaces
- · there a no subnets or routers and no sub-interfaces
- · other situations that normally would not allow deployment that are not error states

### **Related topics**

Elements of a workload VPN intent
Deployment regions
Fabric intents
QoS profile management
ACL profile management
Creating LAGs

# 6.5.1 Workload VPN intent parameter descriptions

This section describes the required and optional workload VPN intent parameters and the appropriate values that you can set in the platform.

### 6.5.1.1 Workload VPN intent parameters

### Workload design parameters

| Parameter                   | Description                                                                   | Values                     |
|-----------------------------|-------------------------------------------------------------------------------|----------------------------|
| Workload VPN Intent<br>Name | This parameter specifies a unique name for the workload VPN intent.           | Any string value           |
| Description                 | This parameter specifies an optional description for the workload VPN intent. | Any string value           |
| Fabric Intent Type          | This parameter specifies the fabric intent environment.                       | Real or Digital<br>Sandbox |

| Parameter      | Description                                                                                                    | Values                              |
|----------------|----------------------------------------------------------------------------------------------------|-------------------------------------|
| Fabric Intents | This parameter identifies one or more fabrics that you want to include in the workload VPN intent.                                 | Select from existing fabric intents |
| Labels         | This parameter specifies the labels to apply to the workload VPN intent                                                            | Supported labels                    |
|                | The labels are not selected during workload VPN intent creation, but you can apply labels to the workload VPN intent itself later. |                                     |

# 6.5.1.2 Subnet parameters

# **Subnet configuration parameters**

The following table describes the parameters that you set when you configure a subnet.

| Parameter                     | Description                                                                                                    | Values                                                                                  |
|-------------------------------|----------------------------------------------------------------------------------------------------|-----------------------------------------------------------------------------------------|
| Name                          | This parameter specifies the name of the subnet.                                                                                                    | String                                                                                  |
| Description                   | This parameter specifies the optional description for the subnet.                                                                                                    | String                                                                                  |
| Туре                          | This parameter specifies the type of subnet.                                                                                                    | Bridged                                                                                 |
|                               |                                                                                                    | Routed                                                                                  |
|                               |                                                                                                    | Loopback                                                                                |
| IP Anycast Gateway<br>(V4/V6) | IP Gateway (V4/V6): For bridged subnets, specify an IP gateway to act as an IRB interface.                                                                                           | An IP address with a required CIDR                                                      |
|                               | <b>Primary</b> : To form a BGP peering session between a multinetted interface and a neighbor, set one of the addresses as primary.                                                  |                                                                                         |
| Router                        | This parameter specifies the router to attach this subnet.                                                                                                    | Accept the default router presented or select an existing router from the dropdown list |
| BFD                           | This parameter enables bidirectional forwarding detection (BFD) for a bridged subnet.                                                                                                | _                                                                                       |
| IP MTU                        | For bridged subnets, this parameter specifies the maximum transmission unit allowed.                                                                                                 | 1500 or higher                                                                          |
| VNI                           | This parameter specifies the unique VXLAN network identifier (VNI) from the selected VNI pool. If no value is specified, the Fabric Services System assigns a VNI from the VNI pool. | _                                                                                       |

| Parameter                 | Description                                                                                                    | Values                                        |
|---------------------------|----------------------------------------------------------------------------------------------------|-----------------------------------------------|
| Provision Type            | This parameter specifies whether the route targets are automatically derived or manually set. If set to <b>Manual</b> , you can set the following parameters:          | Automatically Derived (the default) or Manual |
|                           | Import Route Target                                                                                                    |                                               |
|                           | Export Route Target                                                                                                    |                                               |
| Import Route Target       | This parameter specifies the name of a BGP policy to use as an import policy.                                                                                          | String                                        |
| Export Route Target       | This parameter specifies the name of a BGP policy to use as an export policy.                                                                                          | String                                        |
| Layer 2 proxy ARP         |                                                                                                    |                                               |
| L2 proxy ARP              | This parameter enables or disables Layer 2 proxy ARP on a bridged network. When this parameter is enabled, you can set the following parameters:                       | Default: disabled                             |
|                           | Table size                                                                                                    |                                               |
|                           | Duplicate IP Detection                                                                                                    |                                               |
|                           | Note: You cannot enable this parameter if a gateway has been attached to the subnet.                                                                                   |                                               |
| Table size                | This parameter specifies the size of proxy ARP table, that is, the maximum number of entries.                                                                          | Default: 250                                  |
| Duplicate IP<br>Detection | This field enables duplicate IP address detection for the subnet. When this field is enabled, you can configure the following settings:  Hold Down Time                | Default: disabled                             |
|                           | Monitoring Window                                                                                                    |                                               |
|                           | Num Moves                                                                                                    |                                               |
| Hold Down Time            | This parameter specifies the time, in minutes, from the moment an IP address is considered duplicate to the moment the IP address is removed from the proxy ARP table. | Integer<br>Default: 9                         |
| Monitoring Window         | This field specifies the number of minutes that the system monitors a proxy ARP table entry following an IP address move.                                              | Default: 3 minutes                            |
| Num Moves                 | This field specifies the maximum number of moves a proxy ARP table entry can have during the monitoring window before the IP is considered duplicate.                  | Default: 5 moves                              |
| Layer 3 proxy ARP and     | related settings                                                                                                    |                                               |
| L3 ProxyArp<br>Enabled    | This parameter enables Layer 3 proxy ARP for a bridged subnet that is configured with a gateway IP address. For a                                                      | Default: disabled                             |

| Parameter                                | Description                                                                                                    | Values                                                                                                    |  |
|------------------------------------------|----------------------------------------------------------------------------------------------------|----------------------------------------------------------------------------------------------------|--|
|                                          | routed subnet, Layer 3 proxy ARP is enabled on the sub-<br>interface.                                                                                                    |                                                                                                    |  |
| IPv4 Host Route<br>Enabled               | This parameter enables the dynamic population of IPv4 host routes. When the L3 ProxyArp Enabled parameter is enabled, this parameter is also enabled. You can disable it if L3 ProxyArp Enabled is disabled.                                                                                                    |                                                                                                    |  |
| IPv4 Learn<br>Unsolicited ARP<br>Enabled | For IPv4 addresses within the subnet, this parameter enables the learning of ARP entries out of any ARP packet arriving at the IRB sub-interface, regardless of whether there was an ARP-Request sent from the IRB.  When the L3 ProxyArp Enabled parameter is enabled, this parameter is also enabled. You can disable it if L3 ProxyArp Enabled is disabled. |                                                                                                    |  |
| L3ProxyND Enabled                        | This parameter enables Layer 3 proxy neighbor discovery (ND) for a bridged subnet that is configured with a gateway IP address. For a routed subnet, Layer 3 proxy ARP is enabled on the sub-interface.                                                                                                    | Default: disabled                                                                                                    |  |
| IPv6 Host Route<br>Enabled               | This parameter enables the dynamic population of IPv6 host routes.                                                                                                    | When the L3 Proxy Arp Enabled parameter is enabled, this parameter is also enabled. You can disable it if L3 ProxyArp Enabled is disabled. |  |
| IPv6 Learn<br>Unsolicited ARP<br>Enabled | For IPv6 addresses within the subnet, this parameter enables the learning of Neighbor Discovery Request entries out of any Neighbor Discovery Request packet arriving at the IRB sub-interface, regardless of whether there was a Neighbor Discovery Request issued from the IRB.                                                                              | Default: disabled                                                                                                    |  |
| ACL parameters                           | ACL parameters                                                                                                    |                                                                                                    |  |
| Ingress ACL IPv4                         | This parameter specifies an existing profile that the system applies to the ingress IPv4 traffic on this subnet.                                                                                                    | Select an existing IPv4 ACL profile from the drop-down list.                                                                               |  |
| Ingress ACL IPv6                         | This parameter specifies an existing profile that the system applies to the ingress IPv6 traffic on this subnet.                                                                                                    | Select an existing IPv6 ACL profile from the drop-down list.                                                                               |  |
| Egress ACL IPv4                          | This parameter specifies an existing profile that the system applies to the egress IPv4 traffic on this subnet.                                                                                                    | Select an existing IPv4 ACL profile from the drop-down list.                                                                               |  |

| Parameter       | Description                                                                                                    | Values                                                       |
|-----------------|----------------------------------------------------------------------------------------------------|--------------------------------------------------------------|
| Egress ACL IPv6 | This parameter specifies an existing profile that the system applies to the egress IPv6 traffic on this subnet. | Select an existing IPv6 ACL profile from the drop-down list. |

# **MAC** duplication and detection parameters

The following table describes the parameters that you set when MAC duplication and detection is enabled for the subnet.

| Parameter                 | Description                                                                                                    | Values                        |
|---------------------------|----------------------------------------------------------------------------------------------------|-------------------------------|
| Mac Duplication Detection | This parameter enables MAC duplication detection for the subnet. When this parameter is enabled, you can set the following parameters:  Action  Hold Down Time                                                                                                    | Default: disabled             |
|                           | Monitoring Window Num Moves                                                                                                    |                               |
| Action                    | This parameter specifies the action to take on the sub-interface upon detecting that at least one MAC address is a duplicate:  • stop learning: the MAC address is not relearned on this or any sub-interface  • blackhole: frames received on this or any other sub-interface are dropped if the MAC sources address or if the MAC-VFR MAC destination address matches a blackhole MAC address (the MAC source address is still learned)  • oper-down: the sub-interface is disabled with an mac-dup-detected error message; arriving frames on a different sub-interface with the same source address are dropped | Default: stop learning        |
| Hold Down Time            | This parameter specifies the time to wait from the moment a MAC address is declared                                                                                                    | 2 to 60 minutes<br>Default: 9 |

| Parameter         | Description                                                                                                    | Values                |
|-------------------|----------------------------------------------------------------------------------------------------|-----------------------|
|                   | duplicate before it is flushed from<br>the bridge table, after which the<br>monitoring process for the MAC<br>address is restarted. |                       |
| Monitoring Window | This parameter specifies the period, in minutes, during which the moves are observed.                                               | 1 to 15<br>Default: 3 |

# 6.5.1.3 Sub-interface parameters

# Sub-interface configuration parameters

| Parameter              | Description                                                                                                    | Values                                             |
|------------------------|----------------------------------------------------------------------------------------------------|----------------------------------------------------|
| Subnet                 | The subnet with which this sub-interface is associated.                                                                                                    | Select an existing subnet from the drop-down list  |
| Description            | A description you provide for the selected sub-interface.                                                                                                    | String                                             |
| IP Gateway (V4/V6)     | IP address of the forwarding device. If the IP address is the primary gateway, set the <b>Primary</b> field. To form a BGP peering session between a multi-netted interface and a neighbor, one of the gateway IP addresses must be set to primary.                                                                                                    | Enter the IP address of the gateway device.        |
| Encap Type             | <ul> <li>For bridged subnets, this parameter configures encapsulation settings:</li> <li>UnTagged - specifies that untagged frames can be captured on tagged interfaces</li> <li>Single Tagged - you can specify one of the following options:         <ul> <li>Vlan ID Any - specifies that non-configured VLAN IDs and untagged traffic are classified to a layer-2 sub-interface</li> <li>Vlan ID - specify a value from 1 to 4094</li> </ul> </li> </ul> | UnTagged or Single<br>Tagged                       |
| IP MTU                 | The maximum transmission unit for the sub-interface; this is the maximum size for an IP packet that is not fragmented in the course of transmission.                                                                                                    | 1500+                                              |
| Association parameters |                                                                                                    |                                                    |
| Association Type       | The method used to associate this sub-interface with its "parent" subnet.                                                                                                    | Node and Interface,<br>Interface label<br>selector |

| Parameter                                                           | Description                                                                                                    | Values                                                                                                    |
|---------------------------------------------------------------------|----------------------------------------------------------------------------------------------------|----------------------------------------------------------------------------------------------------|
| Node ID                                                             | The node within the fabric on which the current sub-interface is located.                                                                                                    | Select an existing leaf<br>node within the fabric<br>or fabrics associated<br>with this workload VPN<br>intent.                            |
| Interface Name                                                      | The specific interface on the selected node with which this sub-interface is associated. This setting can be a LAG.                                                                                                    | Select an interface from the drop-down list.                                                                                               |
| Layer 3 proxy ARP and                                               | related parameters                                                                                                    |                                                                                                    |
| L3 ProxyArp<br>Enabled                                              | This parameter enables L3 proxy ARP for a sub-interface attached to routed subnet.                                                                                                    | default: disabled                                                                                                    |
| IPv4 Host Route<br>Enabled                                          | This parameter enables the dynamic population of IPv4 host routes.                                                                                                    | When the L3 Proxy Arp Enabled parameter is enabled, this parameter is also enabled. You can disable it if L3 ProxyArp Enabled is disabled. |
| IPv4 Learn<br>Unsolicited ARP<br>Enabled                            | For IPv4 addresses within the subnet, this parameter enables the learning of ARP entries out of any ARP packet arriving at the IRB sub-interface, regardless of whether there was an ARP-Request sent from the IRB.                                                               | When the L3 Proxy Arp Enabled parameter is enabled, this parameter is also enabled. You can disable it if L3 ProxyArp Enabled is disabled. |
| L3ProxyND Enabled                                                   | This parameter enables L3 proxy ND for a sub-interface attached to routed subnet.                                                                                                    | default: disabled                                                                                                    |
| IPv6 Host Route<br>Enabled                                          | This parameter enables the dynamic population of IPv6 host routes.                                                                                                    | When the L3ProxyND Enabled parameter is enabled, this parameter is also enabled. You can disable it if L3ProxyND Enabled is disabled.      |
| IPv6 Learn<br>Unsolicited ARP<br>Enabled                            | For IPv6 addresses within the subnet, this parameter enables the learning of Neighbor Discovery Request entries out of any Neighbor Discovery Request packet arriving at the IRB sub-interface, regardless of whether there was a Neighbor Discovery Request issued from the IRB. | default: disabled                                                                                                    |
| MAC duplication and detection parameters (if enabled on the subnet) |                                                                                                    |                                                                                                    |

| Parameter        | Description                                                                                                    | Values                                                             |
|------------------|----------------------------------------------------------------------------------------------------|--------------------------------------------------------------------|
| Action           | This parameter specifies the action to take on the sub-<br>interface (if action is use-net-instance-action) upon detecting<br>at least one MAC addresses is duplicate on the sub-interface:                              | _                                                                  |
|                  | stop learning - the MAC address is not relearned on this or any subinterface                                                                                                    |                                                                    |
|                  | blackhole - frames received on this or any other subinterface are dropped if the MAC sources address or if the mac-vrf MAC destination address matches a blackhole MAC address (the MAC source address is still learned) |                                                                    |
|                  | oper-down - the sub-interface is disabled with an<br>error mac-dup-detected; arriving frames on a different<br>subinterface with the same source address are dropped                                                     |                                                                    |
| ACL parameters   |                                                                                                    |                                                                    |
| Ingress ACL IPv4 | This parameter specifies an existing profile that the system should apply to the ingress IPv4 traffic on this sub-interface.                                                                                             | Select an existing IPv4<br>ACL profile from the<br>drop-down list. |
| Ingress ACL IPv6 | This parameter specifies an existing profile that the system should apply to the ingress IPv6 traffic on this sub-interface.                                                                                             | Select an existing IPv6<br>ACL profile from the<br>drop-down list. |
| Egress ACL IPv4  | This parameter specifies an existing profile that the system should apply to the egress IPv4 traffic on this sub-interface.                                                                                              | Select an existing IPv4<br>ACL profile from the<br>drop-down list. |
| Egress ACL IPv6  | This parameter specifies an existing profile that the system should apply to the egress IPv6 traffic on this sub-interface.                                                                                              | Select an existing IPv6<br>ACL profile from the<br>drop-down list. |
| QoS parameters   |                                                                                                    |                                                                    |
| QoS Classifier   | A QoS classifier profile maps incoming packets to the appropriate forwarding classes.                                                                                                    | Select an existing QoS profile from the drop-down list.            |
| QoS Rewrite Rule | QoS rewrite rule policies mark outgoing packets with an appropriate DSCP value based on the forwarding class.                                                                                                    | Select an existing QoS profile from the drop-down list.            |

# 6.5.1.4 BGP parameters

Table 32: Workload BGP parameter descriptions

| Parameter            | Description                                                                             | Values             |
|----------------------|-----------------------------------------------------------------------------------------|--------------------|
| Node name            | This parameter is automatically set based on the node being configured by the operator. | default            |
| Router ID            | This parameter specifies the router ID.                                                 | _                  |
| Autonomous<br>System | This parameter specifies the BGP instance level local AS.                               | _                  |
| Import Policy        | This parameter specifies the name of a BGP policy to use as an import policy.           | String<br>Optional |
| Export Policy        | This parameter specifies the name of a BGP policy to use as an import policy.           | String<br>Optional |

# **BGP** group configuration

Table 33: BGP basic properties

| Parameter            | Description                                                                                                    | Required | Values/Range      |
|----------------------|----------------------------------------------------------------------------------------------------|----------|-------------------|
| Group Name           | This parameter specifies the name of the BGP group. The default group name cannot be changed.                                                                                                    |          | _                 |
| BFD                  | This parameter enables or disables bidirectional forwarding on the BGP sessions established by neighbors that belong to this group.                                                                                      |          | disabled          |
| Connect-Retry        | This parameter sets the duration of the connect-retry timer.                                                                                                    |          | 120               |
| Peer AS              |                                                                                                    |          | False<br>Optional |
| Local AS             | By default, the main BGP configuration local AS is used by all peers that belong to this group. You can specify a local AS to use for any neighbor that belongs to this group (does not override at the neighbor level). |          | 1                 |
| Prepend Global<br>AS | If <b>Prepend Global AS</b> is enabled, the global AS value is prepended to the AS path of inbound routes from each eBGP peer that belongs to the group.                                                                 | No       | disabled          |

| Parameter                              | Description                                                                                                    | Required | Values/Range       |
|----------------------------------------|----------------------------------------------------------------------------------------------------|----------|--------------------|
| Prepend Local AS                       | By default, <b>Prepend Local AS</b> is disabled. If enabled, the local AS value is prepended to the AS path of inbound routes from each eBGP peer that belongs to the group.                                     |          | disabled           |
| Toggle Max Hops                        | By default, eBGP sessions have a maximum hop of 1 configured. If an operator changes the maximum hops to any value greater than 1, enable this parameter and set this parameter with the maximum number of hops. | No       | 1 to 255           |
| IPv4 Unicast                           | Select <b>Enable</b> to advertise and receive IPv4 Yes unicast routes to neighbors belonging to this group.                                                                                                    |          | disabled           |
| IPv6 Unicast                           | Select <b>Enable</b> to advertise and receive IPv6 unicast routes to neighbors belonging to this group.                                                                                                    | Yes      | disabled           |
| Minimum-<br>Advertisement-<br>Interval | This parameter specifies how long a BGP router waits before sending an advertisement for all neighbors in this group.                                                                                            |          | 1                  |
| Import Policy                          | This parameter specifies the name of a BGP policy to use as an import policy.  String Optional                                                                                                    |          |                    |
| Export Policy                          | This parameter specifies the name of a BGP policy to use as an export policy.                                                                                                    | No       | String<br>Optional |

# **BGP** neighbor configuration

Table 34: Basic BGP neighbor properties

| Parameter        | Description                                                                                                    | Values/Range                                                            |
|------------------|----------------------------------------------------------------------------------------------------|-------------------------------------------------------------------------|
| Peer Address     | This parameter specifies the peer address of a neighbor in IPv4 or IPv6 format.                                                                                                    | _                                                                       |
| Local Address    | This parameter specifies the local address to use for this peering session.                                                                                                    | The value can by any IPv4 or IPv6 interface within the workload intent. |
| Group Name       | By default, the system provides a group name; you can retain this value or specify a new one.                                                                                                    | default                                                                 |
| Override Peer AS | By default, this parameter is disabled and the peer AS value configured in the main or group BGP configuration is used by all peers that belong to this group. To override the default, enable this parameter and enter a peer AS to use for this peering session. | disabled or<br>specify a peer<br>AS                                     |

| Parameter                                                                                                    | Description                                                                                                    | Values/Range                    |
|----------------------------------------------------------------------------------------------------|----------------------------------------------------------------------------------------------------|---------------------------------|
| Override Local AS                                                                                                    | By default, this parameter is disabled and local AS setting in the main BGP configuration is used by all peers that belonging to this group. When this parameter is enabled, specify a local AS to use for any neighbor that belongs to this group (and are not overriding at the neighbor level)  When this parameter is enabled, you can also optionally prepend the global AS and the local AS. | disabled or<br>specify local AS |
| Toggle Max Hops                                                                                                    | This parameter specifies the maximum number of hops for a BGP session.                                                                                                    | 1 to 255                        |
| Override IPv4 Unicast                                                                                                    | This parameter specifies whether IPv4 unicast routes are advertised and received to and from neighbors belonging to this group.                                                                                                    | default: disabled               |
| Override IPv6 Unicast  This parameter specifies whether IPv4 unicast routes are advertised and received to and from neighbors belonging to this group. This setting overrides any configuration at the group or global level. |                                                                                                    | default: disabled               |
| Import Policy                                                                                                    | This parameter specifies the name of a BGP policy to use as an import policy.                                                                                                    |                                 |
| Export Policy                                                                                                    | This parameter specifies the name of a BGP policy to use as an export policy.                                                                                                    | string                          |

# 6.5.1.5 Router parameters

Table 35: Router configuration parameters

| Parameter      | Description                                                                                                    | Value                         |
|----------------|----------------------------------------------------------------------------------------------------|-------------------------------|
| Name           | This parameter specifies the name of the router.                                                                                                    | String                        |
| Description    | This parameter specifies the optional description for the router.                                                                                                    | String                        |
| VNI Pool       | By default, the Fabric Services System deploys with a default VNI pool. For bridged subnets, you can select from which VNI pool a VNI gets automatically allocated to a new subnet. You can select from any available VNI pool. You can change the VNI pool after the subnet has been deployed. | Default VNI Pool              |
| VNI            | By default, the system assigns a VNI from the pool. This parameter specifies an available VNI from the selected VNI pool.                                                                                                    | _                             |
| Provision Type | By default, route targets are automatically derived.<br>When this parameter is set to <b>Manual</b> , you can                                                                                                    | Automatically<br>Derived (the |

| Parameter | Description                                                       | Value                        |
|-----------|-------------------------------------------------------------------|------------------------------|
|           | specify route targets for the subnet using following parameters:  | default) or<br><b>Manual</b> |
|           | <ul><li>Import Route Target</li><li>Export Route Target</li></ul> |                              |

## Related topics

Creating a router

# 6.5.2 Creating the basic workload VPN intent

### **Procedure**

- Step 1. Click to open the main menu and select Workload VPN Intents.
- Step 2. Click + CREATE A WORKLOAD VPN INTENT to display a set of fabric templates.

# **Expected outcome**

Templates are displayed in a grid view by default. To switch to the list view, select in the template selection screen. Click to return to the grid view.

Step 3. Click on a VPN template, then click CREATE.

### **Expected outcome**

The **Workload VPN Intents** page displays in **Workload Design** view. The left panel of the page shows basic parameters for you to configure.

- Step 4. Configure basic parameters.
  - Workload VPN Intent Name
  - Description
  - Fabric Intent Type
- **Step 5.** Select one or more fabric intents to participate in the workload VPN intent.
  - a. Click next to Fabric Intents. The system opens a list of fabric intents, filtered to show only deployed fabrics.
  - **b.** Check the box at the left edge of the row for each fabric you want to include as part of your workload VPN intent.
  - c. Click SELECT INTENTS.
- **Step 6.** Click **1** to save the latest change to the workload design.

# **Expected outcome**

The display updates to show the selected fabric intent's topology. The system advances the workload VPN intent's Detailed Status to Created and its Version to 1.0.

#### What to do next

Proceed to Adding subnets to the workload VPN intent.

# 6.5.3 Adding subnets to the workload VPN intent

#### **Procedure**

**Step 1.** If you are not continuing directly from the procedure Creating the basic workload VPN intent, first open the **Workload VPN Intent** view by doing the following:

- a. Click to open the main menu.
- b. From the menu, select Workload VPN Intents.
- Step 2. In the view drop-down list, select Subnets.
- Step 3. Click +CREATE A SUBNET.
- **Step 4.** Configure the basic parameters for the subnet.
  - Name
  - Description
- **Step 5.** In the **Type** drop-down list, specify the type of subnet.
  - bridged subnet click Bridged, then continue with step 6.
  - routed subnet click Routed.
     In the Router field, accept the default router or select an existing router. Then, continue to step 14.

You do not add an IRB IP address here. Later, you connect the routed subnet to a sub-interface which attaches to a VRF instance.

- loopback subnet click Loopback.
   In the Router field, accept the default router or select an existing router. Then, continue to step 14.
- **Step 6.** Configure parameters for the bridged subnet.

Set the following parameters:

• IP Anycast Gateway (V4/V6) - this IP address acts as an IRB interface. The subnet can span one, two, or more nodes.

Click **+ADD** to add an IP address. In the **Add IP Anycast Gateway** form that displays, add the IP address. If the IP address is the primary, click the **Primary** field. Click **ADD**. You can add up to four gateways.

- Router
- **Step 7.** Optional: For bridged subnets with a configured gateway, enable layer 3 IPv4 proxy ARP, IPv6 proxy ND, and related settings.
  - L3 ProxyArp Enabled

Enabling L3 IPv4 proxy ARP also enables the following parameters; when L3 IPv4 proxy ARP is disabled, you can enable them independently:

- IPv4 Learn Unsolicited ARP Enabled
- IPv4 Host Route Enabled
- L3 ProxyND Enabled

Enabling L3 IPv6 proxy ND also enables **IPv6 Learn Unsolicited ARP Enabled**; when L3 IPv6 proxy ND is disabled, you can enable it independently.

Step 8. Optional: Enable bidirectional forwarding detection (BFD).

- Step 9. Optional: Accept the default or select a new value for the IP MTU parameter IP.
- Step 10. Optional: Configure ACL settings.

Select existing ACL profiles for the following parameters:

- Ingress ACL Profile IPV4
- Ingress ACL Profile IPv6
- Egress ACL Profile IPV4
- Egress ACL Profile IPv6
- **Step 11.** Optional: Set a specific pool VNI from which the Fabric Services System allocates VNI and route targets for an IP-VRF or MAC-VRF object within a workload VPN intent.

You can use these settings to configure the Fabric Services System to automatically derive a route target, while ensuring that the values used do not overlap with existing services elsewhere in the data center. You can update the following fields:

- VNI
- Provision Type
  - Import Route Target
  - Export Route Target
- **Step 12.** Optional: For bridged subnets without a configured gateway, enable L2 proxy ARP settings.

When you enable L2 proxy ARP, you can also set the L2 ARP table size. You can also configure the following duplicate IP detection parameters:

**Hold Down Time** 

**Monitoring Window** 

**Num Moves** 

**Step 13.** Optional: Enable MAC duplication detection.

For parameter descriptions, see #unique\_9/unique\_9\_Connect\_42\_table\_zqi\_rkf\_nwb.

Step 14. Click CREATE.

## **Expected outcome**

The newly added subnet appears in the Subnets view.

- Step 15. In the view drop-down list, select Workload Design.
- **Step 16.** Click to save the latest change to the workload design.

#### What to do next

Proceed to Adding sub-interfaces to the workload VPN intent.

### Related topics

Subnet parameters

Creating a router

# 6.5.4 Adding sub-interfaces to the workload VPN intent

## **Prerequisites**

If you intend to select sub-interfaces by their label, you must have assigned labels to the intended subinterfaces.

#### About this task

Each sub-interface is associated with a previously created subnet. A workload sub-interface consists of an edge-link port or LAG with which you associate ACL and QoS policies.

The Fabric Services System supports two methods for selecting the edge link port or LAG that constitutes a sub-interface:

- Node and Interface: explicitly select a node and then an interface on that node.
- Interface Label Selector: assign the Edge-Link label to a set of objects, and then select the label from among those previously created and assigned to underlay interfaces. All interfaces with the specified label are selected.

To add one or more sub-interfaces to the workload VPN intent:

#### Procedure

- **Step 1.** Do one of the following:
  - From the **Subnets** view, find the subnet and click at the end of its row and select **Create Sub-Interface.**
  - Select Sub-Interfaces from the Workload VPN intent's view menu and click +CREATE A SUB-INTERFACE.
- Step 2. Provide an optional description for the sub-interface
- Step 3. Optional: Configure ACL settings.

Specify existing ACL profiles for the following parameters:

- Ingress ACL Profile IPV4
- Ingress ACL Profile IPv6
- Egress ACL Profile IPV4
- Egress ACL Profile IPv6
- **Step 4.** For routed and loopback sub-interfaces, specify a gateway.

In the IP Gateway (V4/V6) section, click +ADD.

In the **IP Anycast Gateway** form, enter an IP address. The interface you select here can be a LAG, if the LAG has already been provisioned.

If the IP address is the primary gateway, set the **Primary** field.

- Step 5. Optional: If the interface is for a routed subnet, enable layer 3 proxy ARP and proxy ND settings.
  - L3 ProxyArp Enabled.

Enabling L3 IPv4 proxy ARP also enables the following parameters; when L3 IPv4 proxy ARP is disabled, you can enable them independently:

- IPv4 Learn Unsolicited ARP Enabled
- IPv4 Host Route Enabled
- L3 ProxyND Enabled

Enabling L3 IPv6 proxy ND also enables **IPv6 Learn Unsolicited ARP Enabled**; when L3 IPv6 proxy ND is disabled, you can enable it independently.

- Step 6. In the Association Type drop-down list, specify the type of association.
  - to select sub-interfaces by label, select Interface Label Selector and go to step 7.
  - to select sub-interfaces by selecting individual nodes and ports, select **Node and Interface**, then go to step 8.
- Step 7. In the Associations panel, select Interface Label Selector.
  - a. In the Interface Label Selector field, click r to open the Label Picker form.
  - **b.** From the list of labels, locate the "Edge-Link" label you created previously to identify the edge link ports. Click + on the left end of the row beside the label.
  - c. Click SELECT to close the Label Picker form.
  - d. Repeat sub-steps 7.a through 7.c until you have selected all of the intended sub-interfaces.
  - e. Go to step 9.
- Step 8. In the Association pane, select the node ID and interface.
  - a. In the Node ID field, select a node ID associated with a leaf node.
    You must select a leaf node here, because only leaf nodes possess the edge link connections required by the eventual workload.
  - **b.** In the **Interface Name** field, select an to identify a specific interface on the selected node.
  - **c.** If the subnet is a loopback subnet, select from the list of available loopback interfaces from the manual topology fabric shown.
- **Step 9.** Optional: For bridged subnets, if MAC duplication detection is enabled for the subnet to which this sub-interface belongs, set the **Action** field.
- **Step 10.** Optional: Assign QoS profiles.
  - **Qos DSCP Classifier**
  - **Qos DSCP Rewrite Rules**
- Step 11. Click CREATE.
- Step 12. In the view drop-down list, click Workload Design.
- **Step 13.** Click **1 to save the latest change to the workload design.**
- Step 14. Click C GENERATE WORKLOAD.

### **Expected outcome**

The system generates configuration data for the nodes involved in the workload VPN intent and advances the workload state to Configuration Generated. The workload version remains 1.0.

### **Related topics**

Assigning labels to a workload VPN intent Sub-interface parameters

# 6.5.5 Configuring BGP

## **Prerequisites**

Because you create BGP within a workload VPN intent, you must have created a workload VPN intent before you configure BGP.

### About this task

Border Gateway Protocol (BGP) is an inter-AS routing protocol. An AS is a network or a group of routers logically organized and controlled by common network administration. BGP enables routers to exchange network reachability information, including information about other autonomous systems that traffic must traverse to reach other routers in another AS.

When you use BGP as the provider edge (PE) or customer edge (CE) routing protocol, you configure external peering between the provider's AS and the customer network AS.

When you create eBGP links between leaf nodes and customer autonomous systems, the customer autonomous systems may learn of routes through the fabric from different sources. The eBGP links created with the Fabric Services System are configured so that a customer AS prefers the route it learns from its local peer, because that is likely the most efficient path. This is achieved using the BGP Local Preference attribute, which the Fabric Services System sets to a value of 130 for links between peers (while other links generally have a preference value of 100). This behavior is automatic and is not configurable.

You can optionally specify global import and export BGP policies for a workload BGP group. You can also specify import and export policies at the BGP group or BGP neighbor level to override the settings at the global or group level.

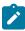

**Note:** The Fabric Services System does not check the validity of the policy names that you specify; the BGP policies are assumed to be configured on the node using the global configuration override feature or some other mechanism.

#### **Procedure**

- **Step 1.** Choose one of the following:
  - If you are configuring BGP for a workload VPN intent that has not yet been deployed, open the workload VPN intent in **Workload Design** view and go to step 2.
  - If you are configuring BGP for a workload VPN intent that is already deployed, begin by creating a new candidate version of the existing workload VPN intent.
- **Step 2.** From the view drop-down list, select **Routing**.
- Step 3. Locate the row of the node on which to configure BGP. Click at the right edge of the row and select **Open BGP** from the displayed **More actions** menu.
- Step 4. Create a BGP group.
  - To create a BGP group with some default values, go to step 5.
  - To create a BGP group and configure all available values manually, go to step 7
- Step 5. Create the initial PE-CE BGP group.
  - a. In the Workload BGP pane, set the global parameters for the workload PE-CE BGP:
    - Router ID
    - Autonomous System
    - Import Policy

- Export Policy
- b. Click SAVE.

### **Expected outcome**

The system saves the global parameters and creates a new BGP group that appears in the list on the **BGP Groups** pane. This BGP group is a read-only collection of the BGP configuration parameters you entered, plus some automatic configuration settings.

This group is a prerequisite for the creation of one or more BGP neighbors.

- Step 6. Go to step 8.
- Step 7. Create a PE-CE BGP group.
  - a. In the Create BGP Groups pane, click + CREATE BGP GROUP.
  - **b.** Set parameters for the BGP group.

Set the appropriate parameters for your deployment scenario.

- Group Name
- BFD
- Connect-Retry
- Peer AS
- Local AS
- Toggle Max Hops
- IPv4 Unicast
- IPv6 Unicast
- Minimum-Advertisement-Interval
- Import Policy
- Export Policy

# **Expected outcome**

The system saves the global parameters and creates a new BGP group that appears in the list on the **BGP Groups** pane. This BGP group is a read-only collection of the BGP configuration parameters you entered.

This group is a prerequisite for the creation of one or more BGP neighbors.

- Step 8. Create a BGP neighbor.
  - a. In the BGP Neighbors pane, click + CREATE BGP NEIGHBOR.
  - b. Set parameters in the Basic Properties pane.
    - Peer Address
    - Local Address
    - Group Name
    - Override Peer AS
    - Override Local AS
    - Toggle Max Hops
    - Override IPv4 Unicast

- Override IPv6 Unicast
- Import Policy
- Export Policy
- c. Click CREATE.
- **Step 9.** Repeat step 8 until all required BGP neighbors have been created.
- Step 10. On the Create BGP overlay, click SAVE.
- **Step 11.** Update the workload VPN intent with the new BGP information.
  - a. On the Workload VPN Intents page, click the view drop-down list and select Workload Design.
  - b. Click GENERATE WORKLOAD.

#### **Expected outcome**

The workload data updates to include the new BGP information. The system also adds default policy information to the workload configuration.

To view the new workload in detail, you can view the configuration code.

### Related topics

Creating a new version of a workload VPN intent Viewing a workload VPN intent as code BGP parameters

# 6.5.6 Creating a router

### About this task

Use this procedure to create a router.

### **Procedure**

- Step 1. From the main menu ≡, select Workload VPN Intents.
- Step 2. In the view drop-down list, select Routers.
- Step 3. Click +CREATE WORKLOAD ROUTER.
- **Step 4.** In the **General** pane, set the following parameters:
  - Name
  - Description
- Step 5. In the Router Definition pane, accept the default settings or set the following parameters:
  - VNI
  - Provision Type
  - If **Provision Type** is set to **Manual**, configure the following parameters:
    - Import Route Target
    - Export Route Target

### Related topics

Adding subnets to the workload VPN intent

Routers
Router parameters

# 6.5.7 Editing router definitions

### About this task

You can edit the VNI and route targets for a router instance

### **Procedure**

- Step 1. From the main menu, select Workload VPN Intents.
- **Step 2.** Locate the workload VPN intent and at the right edge of its row, click and select **Open.**
- Step 3. From the Workload VPN Intent drop-down list, select Routers.
- **Step 4.** At the right edge of the row for the router, click the **Table Row Actions** icon in and select **Open**.
- **Step 5.** Configure route target definitions.

You can update the following fields:

- VNI
- Provision Type: select Automatically Derived or Manual. Select Manual to specify the following route targets for the subnet:
  - Import Route Target
  - Export Route Target

# 6.6 Workload VPN intent modification

If you have not yet deployed a workload VPN intent, you can freely modify its design.

If you have already deployed a workload VPN intent, you must create a new candidate version of the workload VPN intent before you can modify it. When you have updated the new design, you can deploy it to replace the previously deployed version.

You can also delete a workload VPN intent.

## Related topics

Editing a workload VPN intent
Creating a new version of a workload VPN intent
Deleting a workload VPN intent

# 6.6.1 Editing a workload VPN intent

### **Procedure**

- Step 1. From the main menu → Workload VPN intents page, double-click the saved workload VPN intent that you want to edit.
- Step 2. Edit the workload VPN intent as required, including any or all of the following:

- · Basic parameters
- · Participating fabric intents
- · Subnets and their attributes
- · Sub-interfaces and their attributes
- **Step 3.** When you are finished editing parameters, click **■** to save the new configuration.
- Step 4. Click C GENERATE WORKLOAD.

### **Expected outcome**

The system generates updated configuration data for the nodes involved in the workload VPN intent and advances the workload State to Configuration Generated. The workload version increments.

# 6.6.2 Creating a new version of a workload VPN intent

### About this task

Follow this procedure to create a new candidate version of an already-deployed workload VPN intent.

### **Procedure**

- **Step 1.** Go to the main menu  $\implies$  **Workload VPN intents** page.
- Step 2. Double-click a saved workload VPN intent to open it.
- **Step 3.** Click the imenu at the upper right of the page.
- Step 4. Click Create Candidate Version from the drop-down list.

#### **Expected outcome**

The system creates a new, editable version of the current workload VPN intent, and the version number in the left panel is incremented to the next available number. You can now edit the workload VPN intent's parameters and save the result without affecting the original version.

- **Step 5.** When you are satisfied with the new design, click **Generate** to generate a new workload VPN intent diagram and its associated configuration code.
- **Step 6.** At any time before deploying the new version, you can discard it and revert to the previously deployed version by doing the following:
  - a. Click the More actions icon ( i ) in the Workload Design view.
  - b. Select Discard Changes.
  - c. Click OK.

### **Expected outcome**

The system discards the changes and reverts the display to the previous version of the workload VPN intent. If you discarded changes for the initial version of a workload VPN intent that was never deployed, the workload VPN intent is deleted entirely.

# 6.6.3 Updating a group of sub-interfaces by label reference

#### About this task

If you want to update information for a group of sub-interfaces in a workload VPN intent, you can make bulk updates to items assigned the same label. For example, when a series of edge link ports are identified with the same "Edge-Link" key type label, you can update the description field for each of the participating ports in one action, instead of updating the description field for each port individually. To update a group of sub-interfaces:

### **Procedure**

- **Step 1.** Open the workload VPN intent in which the "Edge-Link" label is applied to the sub-interfaces.
- Step 2. In the view drop-down list, click Sub-interfaces.
- Step 3. Click / EDIT BY LABEL.
- Step 4. In the form, select 🖍 to specify the label to edit. The Label Picker form opens.
- Step 5. In the Label Picker, do the following:
  - a. Locate the "Edge-Link" label you created to identify the set of edge link ports in question.
  - **b.** Click the + from the left end of the row beside the label.
  - c. Click SELECT to close the Label Picker form. You return to the Edit Sub-Interfaces By Label form.
- Step 6. Select the VLAN ID to match the ID associated with the labels you intend to edit.
- Step 7. Click SELECT to close the Edit Sub-Interfaces By Label form.
- Step 8. In the Basic Properties header, enter new information in one or both of the following fields:
  - Description
  - ACL Profile
- Step 9. Click SAVE.

#### **Expected outcome**

The edits are saved as a bulk update to the participating sub-interfaces. The **Edit Sub-Interfaces** overlay closes, returning you to the **Sub-Interfaces** page.

- Step 10. Optional: To confirm the updates, do the following from the Sub-Interfaces page:
  - **a.** For a specific row item that was subject to the bulk edit, click the options menu at the right end of the row.
  - b. Select Open.

#### **Expected outcome**

The **Edit Sub-Interface** overlay appears. The edits are visible in the **Description** and **ACL Profile** fields.

c. Click CANCEL to exit without making any further edits.

# 6.7 Deleting a workload VPN intent

#### About this task

You can delete a workload VPN intent using the following steps.

### **Procedure**

- Step 1. From the main menu, select Workload VPN Intents.
- Step 2. Find the workload VPN intent from the list, then, click is at the end of its row.
- Step 3. Select Delete from the action list and click OK in the confirmation form.

### **Expected outcome**

The workload moves to the Delete Config In Queue state. This means that the deletion workload has been added to the region's deployment pipeline, but has not yet taken place.

- Step 4. Go to the region's deployment pipeline by clicking on the icon and selecting **Deployment**Pipeline from the resulting menu.
- **Step 5.** From the deployment pipeline, deploy the workload.

### **Expected outcome**

If deployment of the workload deletion fails, you must redeploy the underlay intent. The failed attempt is reported as follows:

- The Deployment Pipeline screen reports Error and the Status Reason field displays the reason for the failure.
- In the Event Log screen, a message is reported similar to the following:

Message: Delete Workload wwl Deployment Failed. Underlay Intent needs to be redeployed.

- In the **Workload VPN Intents** screen, the workload VPN intent for the deletion (created in step 3) is deleted.
- In the Fabric intents view, the Status field for the workload VPN intent for the deletion shows Deployed.

# 6.8 Workload VPN intent deployment

Deploying a workload VPN intent creates a functioning instance of the workload VPN intent as an overlay to your fabric.

Before you can deploy your workload VPN intent, you must have saved the workload VPN intent and generated its configuration.

Deploying the workload VPN intent involves the following procedures:

- 1. Adding a workload VPN intent to the deployment pipeline
- 2. Deploying a workload VPN intent from the deployment pipeline

The system also supports the auto-deployment of workload intents. For example, you can use the Fabric Services System REST API to create workload intents that are automatically deployed, without having to add them to the deployment pipeline and then deploying them from the pipeline queue.

# System checks before workload intent deployment

The following circumstances can prevent you from deploying a workload VPN intent:

- If any of the nodes within the associated fabric intent are unavailable (that is, not in a Ready state), you cannot deploy the workload VPN intent.
   In such a case, you must correct the node state. When all nodes are back in a Ready state, you can proceed with the deployment of your workload VPN intent.
- If any of the nodes that belong to a workload VPN intent are already under deployment by another workload VPN intent, you must wait until the deployment of the previous workload VPN intent has completed.
- During the deployment of a workload intent, although the system checks whether the referenced
  interfaces are in the underlay intent, ensure that you do not remove interfaces that are being used in a
  workload intent from the underlay interfaces.

# Automatic deployment of global profiles referenced in a workload intent

For workload VPN intents that reference a global profile (ACL or QoS profile), after you generate the workload intent configuration and deploy the workload intent, the system:

- · checks if a new version of the workload intent is required and, if needed, creates one
- adds the global profile associated with the workload intent to the deployment pipeline and deploys it
- adds the workload intent to the deployment pipeline

# 6.8.1 Adding a workload VPN intent to the deployment pipeline

## **Prerequisites**

You must have saved the workload VPN intent and generated its configuration.

### **Procedure**

- Step 1. Click to open the main menu and select Workload VPN Intents.
- **Step 2.** Find the workload VPN intent that you want to deploy from the displayed list and click **1** at the end of its row.
- **Step 3.** Select **Open** from the drop-down list.
- Step 4. Click \$\psi\$ to deploy.
- Step 5. Click ADD TO PIPELINE.

### **Expected outcome**

The system adds the workload VPN intent to the deployment queue for the region and updates the status of the workload VPN intent to Queued for deployment.

### Related topics

Viewing a workload VPN intent

# 6.8.2 Deploying a workload VPN intent from the deployment pipeline

#### About this task

After you add a workload VPN intent to the deployment pipeline, it remains there until you tell the system to proceed with the deployment.

### **Procedure**

- Step 1. Click to open the main menu and select Workload VPN Intents.
- Step 2. Find the workload VPN intent that you want to deploy, then click i at the end of its row.
- Step 3. Select Deployment Pipeline from the actions list.
- Step 4. Find the workload VPN intent in the deployment pipeline list and click at the end of its row.
- Step 5. From the resulting actions list, select Deploy.

You can view the progress of the software update deployment from the **Deployment Pipeline** page.

### **Expected outcome**

If deployment fails, the failure is reported as follows:

- queue status: reports Error with detailed status reason
- fabric intent: reports Deployed and shows a new entry in the Event log showing that the Workload deployment failed
- · workload VPN intent: reports Failed

In the workload VPN intent Design view, the system also highlights deployment issues in the status bar by adding a red circle to the fabrics affected by the deployment error and with entries in the events log.

# 7 Configuration overrides

When you create a fabric intent or workload intent, the Fabric Services System prepares a set of configuration files for all of the affected nodes.

A configuration override allows you to specify a set of changes to the configuration files for one or more nodes. The Fabric Services System supports the following types of configuration overrides:

- Global configuration overrides, which modify one or more node configurations and are associated with a fabric intent
- Contextual configuration overrides, which alter one or more sub-interface or router configurations and are associated with a workload intent

Configuration overrides are strictly additive; they allow you to insert new or modify existing configuration data, but they cannot be used to remove any of the configuration data that the system creates based on the original fabric intent inputs.

# Order of applying overrides

A node could be the subject of several different overrides: global configuration overrides, contextual configuration overrides, and deviation-associated overrides.

To ensure that the result of any combination of overrides is predictable, the Fabric Services System applies overrides in a specific sequence to arrive at the final configuration for a particular node:

- 1. The system begins with the normalized configuration for the node, based on the combination of a specific version of a fabric intent plus any workload intents that affect the node.
- 2. Then the system applies any global configuration overrides that affect the node.
- 3. Then the system applies any contextual configuration overrides that affect the node.
- 4. Finally the system applies any deviation-associated configuration overrides that affect the node.

#### Related topics

Deviations
Global configuration overrides

Contextual configuration overrides

# 7.1 Global configuration overrides

When you create a fabric intent, the Fabric Services System prepares a set of configuration files for all of the nodes participating in the fabric. The configuration for each of these nodes is based directly on the parameters you provide when creating the fabric intent. These are the "normalized" configurations for the participating nodes.

A global configuration override (GCO) allows you to specify a set of changes to the configuration files for one or more nodes within a fabric. GCOs are strictly additive; they allow you to insert new or modify existing configuration data, but cannot be used to remove any of the configuration data that the system creates based on the original fabric intent inputs.

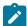

**Note:** An exception to the additive nature of GCOs is the system-generated, deviation-related global configuration override. Such configuration overrides can include data that is deleted from the normal configuration of the affected nodes. For more information about deviation-related GCOs, see Deviation-related global configuration overrides.

As part of the GCO, you must provide the JSON configuration data to be added to each configuration. You then specify the nodes within the fabric to which the overrides should be applied in one of the following ways:

- by selecting individual nodes from the inventory
- by applying a label to the nodes you want modified, and then selecting that label as the override target

The resulting updated configuration is applied to the specified nodes the next time you deploy a fabric intent that includes any of those nodes. If you create a GCO during the initial fabric intent creation, you can proceed with deployment normally and the initial version of the fabric intent includes the overrides.

To apply the GCO to nodes within an existing fabric intent, you must first create a new candidate version of the fabric intent. You can then proceed with deployment of the new version normally, which includes any changes specified in the configuration override for the nodes within that fabric intent.

GCOs are not specific to individual fabrics; they can affect multiple nodes that have been either selected manually or identified by a shared label, and these nodes could belong to multiple fabrics. For the node configuration changes to take full effect, you must re-deploy any already-deployed fabrics that include the affected nodes.

GCOs themselves can have multiple versions, although only one version of a particular override can be active at one time.

# Applying multiple overrides

You can apply multiple GCOs to the same fabric intent, each with its own configuration changes and target nodes.

Each GCO you create includes a number indicating its execution order. When multiple GCOs are applied to a fabric intent, the overrides are applied to the participating nodes' configuration data based on the execution order value, from lowest to highest. This ensures that the overrides interact in a consistent and predictable way.

### Deploying fabric intents with overrides

Like any fabric intent deployment, the deployment of fabric intents that include GCOs proceeds as a single transaction. If the deployment of the modified fabric intent fails for any node, the entire deployment is rolled back and any modified nodes are restored to their previous states.

The reason for any failure is recorded in the Fabric Services System Events Log.

### Fabric intent displays and configuration overrides

When viewing a fabric intent in the Fabric Services System GUI, the system displays some parameters pertaining generally to the nodes within the fabric intent. These values always reflect the normalized configuration within the fabric intent, and do not reflect any configuration overrides that may have been applied to the nodes.

For example, the Fabric Intents design page displays values for FTP settings near the bottom of the left column. This reflects the FTP settings that are specified when creating the fabric intent, and so may continue to display FTP as disabled across the fabric even though a configuration override subsequently added data to enable FTP on some of the nodes.

# Deviation-related global configuration overrides

A deviation is a node configuration that originates outside the Fabric Services System, and so represents a change to the current configuration for that node that is stored in the related fabric intent. The Fabric Services System continues to monitor node configurations after fabric intents have been deployed; and when the node configuration is modified externally, the system reports this as a deviation.

You can accept or reject deviations that have been detected by the Fabric Services System. Deviations you reject are discarded, but deviations you accept are stored in the Fabric Services System as a special type of system-generated GCO.

Such deviation-related GCOs are automatically deployed to the affected nodes. The GCO parameters, and the modified configuration data that is part of the GCO, are set by the system and cannot be modified. Storing the deviation as a GCO ensures that the deviation-based configuration information is stored and managed in a manner consistent with other configuration exceptions that are created by the Fabric Services System user.

Deviation-related GCOs are always the last changes applied to the normalized node configuration (after standard global configuration overrides and contextual configuration overrides) to arrive at the final configuration for a node.

If you delete a node that is the subject of a deviation-related GCO, the GCO itself is deleted from the system.

## Related topics

**Deviations** 

Viewing and managing configuration overrides

# 7.1.1 Global configuration override parameters

Table 36: Global configuration override parameters

| Parameter               | Default value   | Description                                                                                                    |
|-------------------------|-----------------|----------------------------------------------------------------------------------------------------|
| Version                 | See Description | This value is assigned automatically. The first instance of any configuration override is Version 1.0. Subsequent versions of the same override increment this value.                                                                                                    |
| Active                  | Enabled         | This value indicates which, if any, version of a configuration override should be used to modify the configuration data for the target nodes. A maximum of one version of any configuration override can be active at one time.  It is possible to set all versions of an override to inactive.                                                                                 |
| Automatic<br>Deployment | Disabled        | <ul> <li>This value determines whether the override should be automatically pushed down to the affected nodes.</li> <li>If disabled, you must create and deploy a new version of the affected fabric intent to apply the new configuration to the affected nodes.</li> <li>If enabled, the system automatically deploys the new configuration to the affected nodes.</li> </ul> |

| Parameter              | Default value   | Description                                                                                                    |
|------------------------|-----------------|----------------------------------------------------------------------------------------------------|
| Name                   | None            | This text string identifies the configuration override and is used to identify it in the list of all overrides within the system. It must be unique (but is shared by all versions of the same override).                                                                                                    |
| Description            | None            | An optional text string describing the purpose or impact of the override.                                                                                                    |
| Execution<br>Order     | n+100           | If two or more overrides target the same nodes, the execution order value dictates the order in which the configuration changes are merged into the configurations of the target nodes.                                                                                                    |
|                        |                 | The override with the lowest Execution Order value is applied first.                                                                                                    |
|                        |                 | The default value is the current highest value plus 100. As a result, the first override created has a default value of 100.                                                                                                    |
| Method for             | None            | Can be either of these values:                                                                                                    |
| Selecting<br>Nodes     |                 | <ul> <li>By Label: you must later specify a label that has been applied to<br/>the intended target nodes.</li> </ul>                                                                                                    |
|                        |                 | By node: you must later select one or more nodes from the inventory to be the target of the override                                                                                                    |
| Node Label<br>Selector | None            | If the <b>Method for Selecting Nodes</b> parameter is set to By Label, this control is displayed and is active. You can use this control to specify one or more node labels. These labels must be "Node-Type" labels. When applied, the configuration data in this override is applied to all nodes within the fabric intent with at least one of these labels. |
| Node Selector          | None            | If the <b>Method for Selecting Nodes</b> parameter is set to By Node, this control is displayed and active. You can use this control to select one or more nodes in the system inventory. When applied, the configuration data in this override is applied to each of the selected nodes within the fabric intent.                                              |
| Configuration<br>Type  | Global Override | This value cannot be modified.                                                                                                    |
| Target                 | See Description | This consists of three sub-parameters:                                                                                                    |
| Configuration          |                 | Operating System: SRLinux                                                                                                    |
|                        |                 | Software Version: Can be:                                                                                                    |
|                        |                 | – ALL                                                                                                    |
|                        |                 | <ul> <li>a major software version from the software catalog</li> </ul>                                                                                                    |
|                        |                 | <ul><li>or both</li></ul>                                                                                                    |
|                        |                 |                                                                                                    |
|                        |                 | Data Model: SRLinux                                                                                                    |

| Parameter             | Default value | Description                                                                                                    |
|-----------------------|---------------|----------------------------------------------------------------------------------------------------|
| Configuration<br>Data | _             | Each configuration override must include a set of JSON configuration data to be merged into the configuration file for the target nodes. For example:   |
|                       |               | <pre>{   "index": 1,   "ip-mtu": 5000,   "vlan": {      "encap": {         "single-tagged": {             "vlan-id": "100"         }      }   } }</pre> |

# 7.1.2 Creating a global configuration override

### **Prerequisites**

If you are going to specify the target nodes for this override by a "Node-Type" label they share in common, you should already have created and applied that label to the target nodes as described in Labels.

### About this task

This procedure describes how to create the initial version of a global configuration override. At a high level, you create a configuration override by doing the following:

- 1. Provide a name and description to identify this override.
- 2. Set some configuration parameters for the override:
  - · whether it is active
  - · where it falls in the overall execution order for all active overrides
- **3.** Identify one or more software configurations for the target nodes (the operating system, OS version, and data model).
- **4.** Enter the specific node configuration data that should be applied to the target nodes. Each combination of OS, OS version, and data model can have its own unique configuration code to be applied as part of this override.
- **5.** Identify the specific nodes to which this override applies by either:
  - · selecting individual nodes
  - · identifying a label common to the target nodes
- 6. Save the override.

While the override is active, it is applied to the targeted nodes when you generate configurations for any:

- · in-progress fabric intents
- · future fabric intents
- new versions of existing fabric intents

#### **Procedure**

- Step 1. Click the menu.
- Step 2. Select Overrides to open the Overrides page.
- Step 3. Click +CREATE to open the Configuration Creation page.
- **Step 4.** Enter values for the following parameters as described in Global configuration override parameters:
  - Active
  - Automatic Deployment
  - Name
  - Description
  - Execution Order
- **Step 5.** Identify a target configuration by doing the following:
  - a. Click + ADD.
  - b. From the **Target Configuration** form, select the following:
    - Operating System
    - · Software Version
    - Data Model
  - c. Click ADD.
- **Step 6.** In the **Configuration** panel, add the specific configuration data that you want to be merged into the configurations for the targeted nodes.

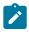

**Note:** You can enter independent instances of configuration code here for each combination of operating system, version, and data model you selected in step 5. Select each target configuration from the **Target** drop-down to see its unique window in which to enter configuration code.

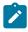

**Note:** Instead of typing or pasting code in this window, you can use the **More...** button (:) at the upper right of the form to select a file from which to import this code.

- **Step 7.** For **Method for Selecting Nodes**, do one of the following:
  - To specify the target nodes by a label they share, select By Label and go to step 8.
  - To select one or more nodes directly from the inventory, select By Node and go to step 9.
- Step 8. Select the Edit icon ( ) above the Node Label Selector panel to open the Label Picker form and do the following:
  - **a.** Ensure that you have created a label with the Label Key "Node-type" and applied that label to all of the nodes whose configurations you plan to override.
    - Ż

**Note:** Procedures for creating and applying labels to objects can be found in Labels and are beyond the scope of this procedure.

**b.** Select the label with the Label Key "Node-type" from the displayed list of labels.

- c. Click the + icon beside the label name to add it to the panel at the top of the Label Picker form.
- **d.** Continue selecting labels and adding them to the top panel until you have selected all of the labels for nodes whose configuration you want to override.
- e. Click SAVE.

#### **Expected outcome**

The **Label Picker** form closes and you are returned to the **Create Override** page. The label or labels you selected are displayed in the **Node Label Selector** panel.

f. Go to step 10.

### Step 9.

Select the edit icon ( ) above the **Node Selector** panel to open the **Node Selector** and do the following:

- a. Check the box at the left edge of the row for each node whose configuration you plan to override.
- b. Click ADD.

#### **Expected outcome**

The **Node Selector** form closes and you are returned to the **Create Override** page. The node or nodes you selected are displayed in the **Node Selector** panel.

Step 10. Click the Save icon ( ) to save the new override.

### What to do next

If you created the configuration override in the midst of creating a fabric intent, you must generate that fabric intent again to incorporate the override data. You can then resume the creation and deployment of that fabric intent.

# 7.2 Contextual configuration overrides

Contextual configuration overrides (CCOs) alter the configurations for the following types of objects associated with a workload intent:

- sub-interfaces
- routers

When you create a workload intent, the Fabric Services System prepares a set of configuration files for all of the nodes participating in the workload intent. The configuration for each of these nodes is based directly on the parameters you provide when creating the workload intent. These are the "normalized configurations" for the participating nodes.

A CCO allows you to specify a set of changes to the configuration files for one or more nodes participating in a workload intent. CCOs are strictly additive; they allow you to insert new or modify existing configuration data, but cannot be used to remove any of the configuration data that the system creates based on the original workload intent inputs.

As part of the override, you must provide the JSON configuration data to be added to each configuration. You then specify the sub-interfaces or routers within the workload intent to which the overrides should be applied. Optionally, you can also specify the nodes on which the contextual configuration override should apply.

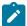

**Note:** Unlike global configuration overrides, the use of labels to identify target objects is not supported for CCOs.

When you generate a workload intent, the Fabric Services System checks for related, active CCOs. The additional configuration data from those overrides is applied to the configurations of the target objects if they are included in the current workload. This is true whether the workload you are generating is:

- a workload intent you are currently creating
- · a new workload intent
- · a new version of an existing workload intent

## **Multiple versions of overrides**

You can create additional versions of a contextual configuration override; only one of these can be set to Active at a time. You can set all versions of an override to Inactive if required.

## **Deleting overrides**

If you delete a CCO, or set all versions of an override to Inactive, existing workload intents (and the node configurations that support them) are unaffected.

However, the next time you generate a workload intent that previously used the deleted or inactive CCO, the former override modification does not take place.

## **Deleting supporting elements**

Each CCO involves one or more specific sub-interfaces or routers that you select when you create the override. If those sub-interfaces or routers are subsequently deleted, the system does not automatically update any CCO that refers to them. You must modify each affected CCO to correct the reference to the non-existent object.

However, if you try to save a CCO that refers to a non-existent object (for example, a router that existed when the CCO was first created but that has since been deleted), the system warns you that the result is an invalid workload configuration.

### **Related topics**

Viewing and managing configuration overrides

## 7.2.1 Contextual configuration override parameters

Table 37: Configuration override parameters

| Parameter | Default value   | Description                                                                                                    |
|-----------|-----------------|----------------------------------------------------------------------------------------------------|
| Version   | See Description | This value is assigned automatically. The first instance of any configuration override is Version 1.0. Subsequent versions of the same override increment this value.                                                                                                    |
| Active    | Enabled         | This value indicates which, if any, version of a configuration override should be used to modify the configuration data for the targets. A maximum of one version of any configuration override can be active at one time.  It is possible to set all versions of an override to inactive. |

| Parameter               | Default value               | Description                                                                                                    |  |
|-------------------------|-----------------------------|----------------------------------------------------------------------------------------------------|--|
| Automatic<br>Deployment | Disabled                    | This value cannot be altered.                                                                                                    |  |
| Name                    | None                        | This text string identifies the configuration override and is used to identify it in the list of all overrides within the system. It must be unique (but is shared by all versions of the same override). |  |
| Description             | None                        | An optional text string describing the purpose or impact of the override.                                                                                                    |  |
| Execution<br>Order      | n+100                       | If two or more overrides target the same sub-interfaces or routers, the execution order value dictates the order in which the configuration changes are merged into the configurations data.              |  |
|                         |                             | The override with the lowest Execution Order value is applied first.                                                                                                    |  |
|                         |                             | The default value is the current highest value plus 100. As a result, the first override created has a default value of 100.                                                                              |  |
| Target                  | See description             | This consists of three sub-parameters:                                                                                                    |  |
| Configuration           |                             | Operating System: SRLinux                                                                                                    |  |
|                         |                             | Software Version: either                                                                                                    |  |
|                         |                             | – ALL                                                                                                    |  |
|                         |                             | <ul> <li>a major software version from the software catalog</li> </ul>                                                                                                    |  |
|                         |                             | – or both                                                                                                    |  |
|                         |                             | Data Model: SRLinux                                                                                                    |  |
| Configuration<br>Type   | Contextual<br>Override      | This value cannot be modified.                                                                                                    |  |
| Туре                    | sub-interface               | This indicates the type of workload-related object whose configuration data is impacted by this override. Its value can be one of the following:                                                          |  |
|                         |                             | sub-interface                                                                                                    |  |
|                         |                             | router                                                                                                    |  |
| Path                    | /interface/<br>subinterface | This indicates where within the structure of a configuration file this override will be inserted.                                                                                                    |  |
|                         |                             | if the override applies to sub-interfaces, the override text<br>is inserted within the /interface/sub-interface section of the<br>configuration file                                                      |  |
|                         |                             | if the override applies to routers, the override text is inserted within<br>the /network-instance section of the configuration file                                                                       |  |
| Method<br>Selector      | Ву Туре                     | This value cannot be altered.                                                                                                    |  |
| Selector                | n/a                         | This indicates the list of sub-interfaces or routers that are affected by this override.                                                                                                    |  |

| Parameter             | Default value | Description                                                                                                    |  |
|-----------------------|---------------|----------------------------------------------------------------------------------------------------|--|
|                       |               | The list of selected objects can span multiple workload intents.                                                                                                    |  |
| Node Selector         | None          | You can optionally use this control to select one or more nodes in the system inventory. Regardless of how many nodes' configurations may be encompassed by the current list of sub-interface or router targets, the configuration override is applied only to these nodes. |  |
| Configuration<br>Data | None          | Each configuration override must include a set of JSON configuration data to be merged into the configuration data for the targets. For example:  {"ip-mtu": 1501}                                                                                                    |  |

## 7.2.2 Creating a contextual configuration override

## **Prerequisites**

Create the specific sub-interfaces or routers whose configurations you are going to modify with this override. You must create these beforehand because you are prompted to select them during this procedure.

#### About this task

This procedure describes how to create the initial version of a contextual configuration override. At a high level, you create a configuration override by doing the following:

- 1. Provide a name and description to identify this override.
- 2. Set some configuration parameters for the override:
  - · whether it is active
  - · where it falls in the overall execution order for all active overrides
- **3.** Identify the software configuration of the target nodes (the operating system, OS version, and data model).
- 4. Enter the specific configuration data that should be applied to the target configurations.
- **5.** Specify whether the configuration override applies to sub-interfaces or routers.

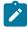

**Note:** Contextual configuration overrides for routers apply only to routed subnets or bridged subnets with IRB.

- **6.** Identify the objects to which this override applies by selecting specific, previously-defined sub-interfaces or routers.
- 7. Optionally, restrict the override to only affect specific nodes.
- 8. Save the override.

While the override is active, it is applied to the targeted sub-interfaces and routers when you generate configurations for any:

· in-progress workload intents

- future workload intents
- · new versions of existing workload intents

#### **Procedure**

- Step 1. Click the menu.
- Step 2. Select Overrides to open the Overrides page.
- **Step 3.** From the **View** drop-down, select Contextual Override.

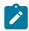

Note: The View drop-down is set to Global Override by default.

- Step 4. Click +CREATE to open the Configuration Creation page.
- **Step 5.** Enter values for the following parameters as described in Contextual configuration override parameters:
  - Active
  - Name
  - Description
  - Execution Order

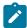

**Note:** The **Automatic Deployment** property is disabled and cannot be altered for a contextual configuration override.

- **Step 6.** Identify a target configuration by doing the following:
  - a. Click + ADD.
  - **b.** From the Target Configuration form, select the following:
    - Operating System
    - Software Version
    - Data Model
  - c. Click ADD.
- **Step 7.** In the **Configuration** panel, add the specific configuration data that you want to be merged into the configurations for the targeted nodes.

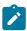

**Note:** You can enter independent instances of configuration code here for each combination of operating system, version, and data model you selected in step 6. Select each target configuration from the **Target** drop-down list to see its unique window in which to enter configuration code.

- **Step 8.** In the **Type** drop-down list, indicate whether this override affects the configuration of a sub-interface or a router.
- **Step 9.** Select the edit icon ( ) above the **Selector** panel to open the **Selector** form (which lists all available sub-interfaces or routers), and do the following:
  - **a.** Check the box at the left edge of the row for one or more displayed sub-interfaces or routers whose configuration you plan to override.

#### b. Click ADD.

#### **Expected outcome**

The sub-interfaces or routers are added to the Bin panel to the right of the selection list.

- **c.** If you need to remove a sub-interface or router from the **Bin** panel, click the **More** icon ( i) to the right of the sub-interface in the Bin panel and select **Delete** from the displayed action list.
- **d.** Repeat steps 9.a through 9.c until all sub-interfaces or routers you intend to target with this override have been added to the **Bin** panel.
- e. Click SAVE.

#### **Expected outcome**

The **Selector** form closes and you are returned to the **Create Override** page. The sub-interfaces or routers you selected are displayed in the **Selector** panel. The **Count** value indicates how many sub-interfaces or routers are in the **Selector** list.

**Step 10.** Optionally, use the **Node Selector** to restrict the scope of this override. Select one or more nodes that are managed by the Fabric Services System. If the set of sub-interface or router targets you selected for this override encompass multiple nodes, only the nodes on this list are affected by the CCO.

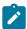

**Note:** If you do not select one or more nodes here, the contextual configuration override is applied to all nodes encompassed by the sub-interfaces or routers you selected.

**Step 11.** Click the **Save** icon (**a**) to save the new override.

#### What to do next

If you created the configuration override in the midst of creating a workload intent, you must generate that workload intent again to incorporate the override data. You can then resume the creation and deployment of that workload intent.

# 7.3 Viewing and managing configuration overrides

### About this task

This procedure describes various ways to view and modify an existing global or contextual configuration override:

- viewing a list of configuration overrides
- · deleting a configuration override
- viewing details about a single configuration override
- · creating a new version of an existing configuration override
- deleting an existing version of a configuration override
- comparing two versions of a configuration override
- · viewing a list of nodes affected by a particular configuration override

#### **Procedure**

**Step 1.** To view a list of previously configured overrides, do the following:

- a. Click the = menu.
- b. Select Overrides.

#### **Expected outcome**

The **Global Override** page displays, showing a list of all global configuration overrides already created within the system.

c. To view contextual configuration overrides, use the View menu to select Contextual Override.

#### **Expected outcome**

The **Contextual Override** page displays, showing a list of all contextual configuration overrides already created within the system.

- **Step 2.** To delete a configuration override, do the following:
  - Select a global or contextual configuration override in the list displayed after performing step
     1.
  - **b.** Click the **More** icon (:) at the right end of the row and select **Delete** from the displayed list of actions.
  - c. In the resulting confirmation dialog, click OK.
- **Step 3.** To view details about a single override, do the following:
  - Select a global or contextual configuration override in the list displayed after performing step
     1.
  - **b.** Click the **More** icon ( ) at the right end of the row and select **Open** from the displayed list of actions.

## **Expected outcome**

The **Override Configuration** page displays, showing settings for the configuration override and the JSON code that it inserts into the node configurations.

- **Step 4.** To create a new version of a configuration override, do the following:
  - a. Open a single global or contextual configuration override as described in step 3.
  - **b.** Click the **More** icon ( i ) at the upper right of the page and select **New Version** from the displayed list of actions.

#### **Expected outcome**

The display updates, showing an incremented **Version** number for the configuration override.

**c.** Update settings for the global or contextual configuration override and the JSON code that is inserted by the new version of the override.

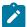

**Note:** If you set this new version of the override to be Active, the other versions of the same override are automatically set to be Inactive because only one version can be Active at a time. If you leave this new version Inactive, the previously Active version of the same override remains Active.

Only the JSON code in the Active version of the configuration override is inserted into fabric intents.

**d.** Click the **Save** icon (**a**) to save the new version of the configuration override.

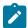

**Note:** To apply this new version of the configuration override, you must generate and deploy a new version of that fabric intent (for global overrides) or workload intent (for contextual overrides).

**Step 5.** To delete an existing version of a global or contextual configuration override, do the following:

- a. Open a single global or contextual configuration override as described in step 3.
- **b.** Click the **More** icon (:) at the upper right of the page and select **Delete Version** from the displayed list of actions.

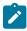

**Note:** You cannot delete an active version of an override.

### **Expected outcome**

The currently displayed version of the override is immediately deleted. There is no confirmation required.

- **Step 6.** To compare the JSON configuration data in two different versions of a configuration override, do the following:
  - **a.** Open the global or contextual configuration override as described in step 3.
  - **b.** From the **Views** menu (currently set to Configuration), select **Comparison**.
  - **c.** In the **Comparison** view, use the drop-down lists to select the following for two different versions of the current configuration override:
    - Version number
    - · Target Configuration

#### **Expected outcome**

The display updates to show the two versions side-by-side. Alterations are highlighted in red and green to show what has changed between the two selected versions.

- d. To close this view, select Configuration from the Views menu.
- **Step 7.** To see a list of the nodes that are affected by any single global or contextual configuration override, do the following:
  - a. Open the global or contextual configuration override as described in step 3.
  - b. From the Views menu (currently set to Configuration), select Nodes List.

#### **Expected outcome**

The display updates to show a list of nodes affected by the current configuration override. From this list, you can use the Actions menu to view the configuration of the individual node, or the Fabric Design for the fabric intent that includes that node.

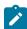

**Note:** When you view the configuration for an individual node, you can select from two options:

 Actual Configuration: this shows the configuration data for that node including any insertions arising from configuration overrides.

 Normalized Configuration: this show the configuration data for that node as set exclusively by the fabric intent parameters. This configuration does not include any modifications arising from configuration overrides.

**c.** To close this view, select Configuration from the **Views** menu.

# 8 Traffic mirroring

The Fabric Services System provides operators with the ability to mirror traffic from a source group (a set of interfaces or sub-interfaces) and send the traffic to a local or remote destination. Mirrors are typically used for troubleshooting or security.

You configure a mirroring instance to specify what to mirror (the source group) and where to send the mirrored traffic (the destination). A mirroring instance can have many sources, but can only have one mirror destination.

Before you can configure a mirroring instance, you must first configure the mirror source groups and the mirror destination. A mirror destination cannot be reused in multiple mirroring instances. Within a mirroring-instance, if an interface is configured as mirror source, a sub-interface within that interface cannot be added as another mirror source.

You can configure mirroring for traffic in a specific direction (ingress only, egress only) or bidirectional traffic (both ingress and egress).

## Concurrent operations on the underlay

When you perform the following mirroring operations, you update the underlying fabric (underlay) and update the normalized configuration:

- · Create a new active mirroring instance
- · Delete an active mirror object
- · Enable an existing mirror object
- Attach or delete a label that is applied to a node, interface, or sub-interface that is referenced in an active mirroring instance

If you are updating the mirroring configuration, if another user is updating the underlay (for example, adding a new node or importing a new manual topology), the system locks the underlay until that operation is complete. The changes to the mirroring configuration are merged into the normalized configuration when the lock is removed.

Conversely, if you are updating a mirror configuration, a lock is also applied to the underlay to prevent other updates to the underlay until the updates to the mirror configuration are merged.

# 8.1 Mirror source groups

You select the sources of the traffic that you want to mirror by creating a source group, which specifies the source interfaces or sub-interfaces. Only interfaces defined in the topology as either edge links or uplinks are be available as options for sources of mirrored traffic.

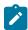

**Note:** If an interface or sub-interface is part of a source group, before you delete it from the topology of a fabric intent, you must first remove it from the source group.

## 8.2 Mirror destinations

The mirror destination can be:

- a local destination (local mirroring)
   In a local mirroring configuration, both the mirror source and mirror destination reside on the same node. The local destination can be a switched port analyzer (SPAN).
- a remote destination
   In a remote mirroring configuration, the mirror source and mirror destination are on different nodes.
   The mirror source resides on one node and the mirrored packets are encapsulated into a tunnel toward the mirror destination. The remote destination can be an encapsulated remote switched port analyzer (ERSPAN).

# 8.3 Configuration parameters

## Mirroring instance parameters

Table 38: Mirroring instance parameter descriptions

| Parameter            | Description                                                                                                    | Values |
|----------------------|----------------------------------------------------------------------------------------------------|--------|
| Name                 | This parameter specifies the name of the mirroring instance.                                                                         | _      |
| Labels               | You can optionally assign labels to the mirror object.                                                                               | _      |
| Description          | Optionally, provide a description for this mirroring instance.                                                                       | _      |
| Active               | This parameter indicates whether the mirroring instance is active.                                                                   | _      |
| Automatic deployment | This parameter specifies whether a mirroring instance is automatically deployed as soon as it is created.                            | _      |
| Source Group         | Select one or more sources previously configured sources for the mirroring instance. For more information, see Mirror source groups. | _      |
| Destination          | Select a previously configured destination for the mirroring instance. For more information, see Mirror destinations.                | _      |

# Mirror source group settings

Table 39: Mirror source parameter descriptions

| Field Name                    | Description                                                                                                    | Values                                 |
|-------------------------------|----------------------------------------------------------------------------------------------------|----------------------------------------|
| Name                          | This parameter specifies the name of the source group.                                                                                                    | _                                      |
| Labels                        | You can optionally assign labels to the source object.                                                                                                    | _                                      |
| Description                   | You can optionally provide a description for this source group.                                                                                                    | _                                      |
| Source Group Type             | This parameter specifies whether the sources of the mirror are interfaces or sub-interfaces.                                                                                                    | Interface or Sub - Interface           |
| Node Selection Method         | Specify whether you want to select the node<br>by node name, by node label, or if you prefer<br>not to specify a node by name or label and<br>instead choose interfaces or sub-interfaces by<br>label only.                          | Node, Node Label, or Not<br>Applicable |
| Nodes                         | Optionally, if node selection is by node name, select a node from which to select interfaces or sub-interfaces.                                                                                                    | _                                      |
| Interface Selection<br>Method | This parameter cannot be modified. If the source group type is interface, and the <b>Node Selection Method</b> parameter is set to:                                                                                                  | _                                      |
|                               | <ul> <li>Node, this parameter is set to Interface</li> <li>Node Label, this parameter is set to Interface Label</li> </ul>                                                                                                    |                                        |
| Interfaces                    | Optionally, select one or more interfaces by interface name. If you selected a node, you can only select interfaces from that node. If you select multiple nodes, only the common interfaces among them are displayed for selection. |                                        |
| Node Labels                   | Optionally, specify a node label. If you specify a node label, all nodes that match the selected label are used as mirror source.                                                                                                    | _                                      |
| Interface Labels              | If the node selection method is by label, you can optionally select an interface label to filter the interfaces to use as source.                                                                                                    | _                                      |
|                               | If the Node Selection Method parameter<br>is set to Not Applicable, the system<br>selects interfaces that match the interface<br>label from any node.                                                                                |                                        |

| Field Name           | Description                                                                                                    | Values |
|----------------------|----------------------------------------------------------------------------------------------------|--------|
|                      | If you specified a node label, the system selects interfaces on the specified node that match the label.                                                                                                    |        |
| Sub-Interfaces       | If the source group type is sub-interface, select one or more sub-interfaces by interface name. If you selected a node, you can only select sub-interfaces from that node.                                                                                                    | _      |
| Sub-Interface Labels | Optionally, specify a sub-interface label. If you do not specify a node label (by setting the <b>Node Selection Method</b> parameter to <b>Not Applicable</b> ), the system selects any sub-interface that matches the sub-interface label across any node. If you specify a node label, the system selects sub-interfaces that match the sub-interface label on the node. |        |
| Traffic Direction    | Specify the direction of traffic to mirror:  Ingress only  Egress only  Ingress-egress                                                                                                    |        |

# Mirror destination parameters

Table 40: Mirror destination parameter descriptions

| Field Name       | Description                                                              | Values          |
|------------------|--------------------------------------------------------------------------|-----------------|
| Destination Name | This parameter specifies the name of the destination group object.       | _               |
| Description      | Optionally, provide a description for the mirror destination.            | _               |
| Labels           | You can optionally assign labels to this mirror destination.             | _               |
| Destination Type | Specify whether this mirror destination local or remote.                 | Local or Remote |
| Interface        | If the destination is local, specify the interface.                      | _               |
| VLAN ID          | If the destination is local, select the VLAN ID.                         |                 |
| Destination IP   | If the destination is remote, specify the IP address of the destination. | IPv4 notation   |

| Field Name Description |                                                                                                    | Values        |
|------------------------|----------------------------------------------------------------------------------------------------|---------------|
| Source IP              | Optionally, specify the source IP address; if no address is provided, the system IP address is used. | IPv4 notation |
| Encapsulation          | The system supports L2oGRE encapsulation only. You cannot set this parameter.                        | _             |

#### Related topics

Configuring mirroring sources Configuring a mirror destination Configuring a mirroring instance

# 8.4 Configuring mirroring sources

### **Prerequisites**

If you are selecting nodes, interfaces, or sub-interfaces by label, ensure that labels have already been assigned. A mirror source can be ISL or downlinks.

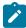

**Note:** You cannot edit a mirror source after it has been created; you can only create or delete mirror sources.

#### **Procedure**

- Step 1. Click the main menu = , then select Traffic Mirroring.
- Step 2. From the drop-down list, select Source Groups.
- Step 3. Click +CREATE SOURCE GROUP.
- **Step 4.** Configure basic settings for the mirror source.

Under **Basic Properties**, provide a name for this mirror source and an optional description. You can also assign a label to this mirror source.

- Step 5. Specify whether you are selecting the mirror source by interface or sub-interface.
  - If the source group type is an interface, set the **Source Group Type** parameter to **Interface**.
  - If the source group type is a sub-interface, set the Source Group Type parameter to Sub -Interface.
- Step 6. Optional: Select the nodes.

You can select nodes by node name or by node label. If you prefer not to specify a node, you can choose interfaces or sub-interfaces by label only.

- Select a node by name.
   Set the Node Selection Method parameter to Node. Click + ADD above the Nodes box, select the node, then click ADD. Then, go to Step 7.
- Select nodes by node label.
   Set the Node Selection Method parameter to Node Label. Then, click on top of the Node Labels box to open the Label Picker form and select a node label. Then, go to Step 8

- Do not select a node.
   Set the Node Selection Method parameter to Not Applicable to select interfaces or sub-interfaces by labels only. Then, go to Step 8.
- Step 7. Select individual interfaces or sub-interfaces.
  - If the **Source Group Type** parameter is set to **Interface**, click on top of the **Interfaces** box, then select the interfaces that you want to use as source. Then, go to Step 9.
  - If the Source Group Type parameter is set to Sub-Interfaces, click on top of the Sub-Interfaces, then select sub-interfaces that you want to use as source. Then, go to Step 9.
- Step 8. Select an interface label or sub-interface label.
  - If the source group type is an interface, click  $\nearrow$  on top of the **Interface Labels** box to open the **Label Picker** form, then select a label.
  - If the source group type is a sub-interface, click on top of the **Sub-Interface Labels** box to open the **Label Picker** form and select a label.
- Step 9. Specify the direction of traffic to monitor.Set the Traffic Direction parameter to Ingress Only, Egress Only, Ingress-Egress
- Step 10. Click CREATE.

#### What to do next

If you have not configured a mirror destination, create the mirror destination. Then, create the mirror instance.

### Related topics

Configuration parameters

# 8.5 Configuring a mirror destination

### About this task

You can configure a local destination or a remote destination.

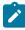

**Note:** You cannot edit a mirror destination after it has been created; you can only create or delete mirror sources.

### **Procedure**

- Step 1. Click the main menu =, then select Traffic Mirroring.
- Step 2. From the drop-down list, select **Destinations**.
- Step 3. Click +CREATE A DESTINATION.
- Step 4. Configure basic settings for the mirror destination.
  Under Basic Properties, set the destination name and provide an optional description. You can also add a label to this mirror destination.
- Step 5. Configure the destination.
  - If the destination is local, set the **Destination Type** parameter to **Local**, then go to Step 6.

- If the destination is remote, set the **Destination Type** parameter to **Remote**, then go to Step 7.
- **Step 6.** If the destination is local, set the following parameters, then go to 8:
  - Interface
  - VLAN ID
- **Step 7.** If the destination is remote, set the following parameters:
  - Destination IP: specify an IPv4 address
  - · Source IP: specify an IPv4 address; if no address is provided, the system IP address is used
- Step 8. Click CREATE.

#### What to do next

If the sources for the mirroring instance have not been configured, create the mirror sources. Then, create the mirroring instance.

## Related topics

Configuration parameters

## 8.6 Configuring a mirroring instance

## **Prerequisites**

You must have already configured source groups and a destination for the mirror instance.

#### **Procedure**

- Step 1. Click the main menu = , then select Traffic Mirroring.
- Step 2. From the drop-down list, select Mirrors.
- Step 3. Click +CREATE MIRROR.
- **Step 4.** Configure basic settings for the mirror source.

Set the following parameters:

- Name
- Labels
- Description
- Active
- Automatic Deployment
- **Step 5.** In the **Source Groups** panel, click **+ ADD**, then select existing source groups.

You can select more than one source.

- **Step 6.** In the **Destination** panel, click **+ ADD**, then select an existing destination.
- Step 7. Click CREATE.

#### **Expected outcome**

The new mirroring instance is displayed in the **Mirrors** view in the Active state. You can also choose to create an inactive mirror instance.

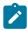

Note: You can edit the mirror instance at any time.

## What to do next

Verify the configuration in Configuration Inspector. **Related topics** 

Configuration parameters

## 9 Maintenance intents

A maintenance intent identifies a change you want to deploy to a node.

The Fabric Services System supports two types of maintenance intent:

- Software changes, which upgrade or downgrade the SR Linux software version running on one or more nodes within a single fabric.
- Node replacement, which updates the hardware association for an existing node within a fabric to a
  new piece of matching hardware with a different serial number. The intent also causes the system to
  download the necessary configuration files to the new node so that it can fully resume the role of the
  hardware it replaced.

When a deployed maintenance intent is in progress, whether for a software update or node replacement, the system locks the affected fabric intent. No other operations can be carried out on the locked fabric until the maintenance activity is finished.

Unlike fabric intents and workload VPN intents, a maintenance intent is a one-time operation. You cannot make new versions of a maintenance intent or otherwise maintain it successively over time. Each new maintenance operation requires a new maintenance intent.

## 9.1 Viewing a maintenance intent

## **Procedure**

- Step 1. Click to open the main menu.
- Step 2. From the menu, select Maintenance Intents.
- **Step 3.** To open a specific maintenance intent from the list, do one of the following:
  - Double-click the row for that intent.
  - Select a row, click the icon at the right edge of that row, and select Open from the displayed action list.

#### **Expected outcome**

The system displays the selected maintenance intent in its **Design Intent** view.

## 9.1.1 Elements of the maintenance intent Design view

Figure 33: Maintenance intent view

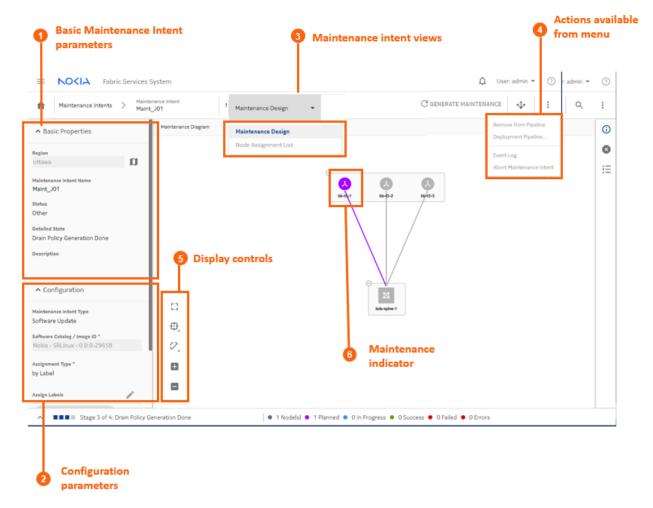

Table 41: Elements of the maintenance intent Design view

|   | Property                               | Description                                                                                                    |  |
|---|----------------------------------------|----------------------------------------------------------------------------------------------------|--|
| 1 | Basic Maintenance<br>Intent parameters | This panel shows basic parameters including the intent's name, description, and current state.                                                 |  |
| 2 | Configuration parameters               | This panel shows the details about the maintenance represented by this intent:                                                                 |  |
|   |                                        | For software upgrades, this indicates the intended software version and the label that identifies affected nodes.                              |  |
|   |                                        | For node replacement, this indicates the new serial<br>number for the node being replaced, and the label that<br>identifies the affected node. |  |

|   | Property                    | Description                                                                                                    |
|---|-----------------------------|----------------------------------------------------------------------------------------------------|
| 3 | Maintenance Intent views    | The <b>View</b> drop-down list provides access to the different views necessary to design a maintenance intent and view a list of the affected nodes. |
| 4 | Actions available from menu | From the actions menu you can manage deployment or view the intent's event log.                                                                       |
| 5 | Display controls            | These controls allow you to modify the way the system displays the maintenance intent.                                                                |
| 6 | Maintenance indicator       | The purple shading indicates the presence of at least one node that is subject to maintenance.                                                        |

## 9.1.2 Viewing affected nodes

### About this task

From an open maintenance intent, you can view a list of all of the nodes that are affected by the current intent.

To view a list of affected nodes:

#### **Procedure**

- Step 1. Open a maintenance intent.
- **Step 2.** In the **Views** drop-down list, select **Node Assignment List**. The system opens a list of the nodes that will be altered by the current maintenance intent.
- Step 3. To return to the Design view, select Maintenance Design from the Views drop-down list.

### Related topics

Viewing a maintenance intent

## 9.1.3 Viewing the maintenance intent event log

#### About this task

The event log retains a detailed history of all registered events that have occurred with respect to the current maintenance intent. This can be useful when troubleshooting maintenance intent issues, or just to verify that the intent's history matches expectations.

The **More actions** ( **!** ) menu at the upper right of the page provides access to the usual list management control.

To view the maintenance intent event log:

#### **Procedure**

- **Step 1.** Open a maintenance intent.
- **Step 2.** Click the **More actions** icon ( ) to open the actions list.
- Step 3. Click Event Log from the drop-down list. The system opens the Event Log overlay.

Step 4. Click X at the upper right of the overlay, or the CLOSE button, to return to the maintenance intent **Design** view.

#### Related topics

Viewing a maintenance intent Lists

## 9.2 Creating a maintenance label

#### About this task

Before you create a maintenance intent, you must create and apply an identifying label to each of the objects intended to be the target of the intent. Objects are one or more nodes within a single fabric. Labeling objects is a powerful tool in the Fabric Services System. In the specific case of labels for a maintenance intent, you create and apply a label with the predefined key "Maintenance," and a value of your choosing.

To create a label you can use to identify a node for maintenance:

#### **Procedure**

- Step 1. From the main menu, click Label Factory.
- Step 2. Click + CREATE A LABEL.
- Step 3. In the Label Key drop-down list, click Maintenance.
  Maintenance is a predefined key that is specifically intended to flag objects as the targets of maintenance intents.
- **Step 4.** In the **Value** field, enter text that identifies the maintenance activity. This value cannot include spaces or special characters.
- Step 5. Optional: Enter information in the Comments field that helps uniquely identify this label.
- Step 6. Click CREATE. The system adds your label to the library of available labels.

### Related topics

Labels

# 9.3 Labeling objects for maintenance

## About this task

Before you create a maintenance intent, you must apply an identifying label to each of the objects intended to be the target of the intent.

To label a node for inclusion in a maintenance intent:

#### **Procedure**

**Step 1.** View a node that you intend to be a target of the maintenance operation and open the label assignment form using any of the following methods:

- Open the Inventory view and select the row showing the target node. Then, click the More actions icon ( i) icon at the right edge of the list and select Edit Labels from the resulting menu.
- Open a fabric intent in the **Design and Emulation** view and expand the cluster containing the target node. Right-click the node icon and select **Edit Labels** from the resulting menu.
- Open a fabric intent in the **Inventory** view and select the row showing the target node. Then, click the **More actions** icon ( ) at the right edge of the list and select **Edit Labels** from the resulting menu.
- Step 2. In the Label Picker form, find the maintenance label you created earlier and click the + icon at the left edge of the row.

#### **Expected outcome**

The system adds the label to the panel at the top of the **Label Picker** form. If other labels were previously applied to the current node, those labels also appear at the top of the **Label Picker** form.

- **Step 3.** Click **SAVE**. The maintenance label is now associated with the node.
- **Step 4.** If your maintenance intent affects multiple nodes, repeat steps 1 through 3 for each of the remaining target nodes.

#### Related topics

Viewing the overall inventory

## 9.4 Creating a maintenance intent

#### **Prerequisites**

Ensure that:

- You have created and applied a maintenance label to the participating nodes. The system includes a "Maintenance" key that you can use to identify an object for maintenance. The value that you associate with that key can be whatever you like.
- If this maintenance intent is for a software update, ensure that the target SR Linux software load is present in the system's software catalog.
- If you are using an external DHCP server or file server for SR Linux Zero-touch provisioning (ZTP):
  - for software changes, update the ztp provision.py file with the new software image details
  - for node replacement, update the dhcpd.conf file with the new serial number information
- If you are performing a software update, ensure that the target node is in a Ready or Version Mismatch state. Attempting the update on a node in any other state results in an error.
- If you are replacing a node, any state is acceptable but some states of the maintenance intent indicating its progress may be skipped depending on the original node state.

#### About this task

A maintenance intent indicates a type of change and the nodes this change affects.

#### **Procedure**

- Step 1. Click to open the main menu, then select Maintenance Intents.
- Step 2. Click + CREATE A MAINTENANCE INTENT.
- **Step 3.** Set the basic properties for the maintenance intent.

  Provide a name for the maintenance intent and an optional description. Then, select a region.
- **Step 4.** Specify whether the maintenance intent is for a software update or a node replacement. To create a maintenance intent for:
  - a software update, set the **Maintenance Intent Type** drop-down list to **Software Update**, then go to step 5.
  - a node replacement, set the **Maintenance Intent Type** drop-down list to **Replace Node**, then go to step 6.
- **Step 5.** Set the parameters for the software update.
  - In the Software Catalog/Image ID field, select the target SR Linux software load.
  - · Update the default settings for the following timers:
    - Traffic Drain Timer: This timer starts when the SR Linux maintenance policy is applied to the node. The system reboots the node after the timer has expired. By default, the timer is set to 1 minute.
    - Convergence Timer: This timer starts when the node has come back up and is in the Ready state. When the timer expires, the SR Linux maintenance policy is removed from the node. By default, the timer is set to 2 minutes.
  - In the **Node Label Selector** panel, click and select the label corresponding to this maintenance action from the displayed list. You can select only one label as the target for the maintenance action.

When you are finished, go to step 7.

- **Step 6.** Set parameters for the node replacement.
  - a. In the **Node Label Selector** panel, click and select the label that corresponds to this maintenance action from the displayed list.

You can select only one label as the target for the maintenance action.

The system updates the **Nodes List** panel to show the node bearing the selected label.

- b. Enter the replacement node's serial number in the New Serial Number field.
- Step 7. Click to save the maintenance intent.
- Step 8. Click C GENERATE MAINTENANCE.
- **Step 9.** Optional: Review the generated configuration code to confirm that it is satisfactory.
  - **a.** Right-click the node that is the target of the maintenance intent and select **Inspect Configuration** from the pop-up menu.
  - b. Review the code and verify that it is satisfactory.
  - c. Click X at the upper right to close the Configuration Inspector window.

## What to do next

Deploy the maintenance intent.

#### Related topics

Labeling objects for maintenance Software and image catalogs

## 9.5 Duplicating a maintenance intent

#### About this task

You can duplicate an existing maintenance intent, which can save you several steps if you need to apply the same or a similar maintenance action again (to the same or different target nodes). To duplicate a maintenance intent:

#### **Procedure**

- **Step 1.** Click **to open the main menu.**
- Step 2. From the menu, select Maintenance Intents.
- Step 3. Click a maintenance intent in the list to select it, and then do one of the following:
  - · Double-click the row for that intent.
  - Select a row, click the icon at the right edge of that row, and select Open from the displayed action list.
  - Click the imenu at the upper right of the page and select Abort Maintenance Intent.

Any further action on the maintenance intent is prevented, and the target node is restored to its configured state before the maintenance intent was applied.

Step 4. Click the More actions icon ( ) at the right edge of that row, and select Duplicate Intent from the displayed action list.

#### **Expected outcome**

The **Maintenance Intents** page displays with the same data as the original intent, except for the **Maintenance Intent Name** field, which is blank.

- **Step 5.** Enter a name for the new, duplicate maintenance intent.
- Step 6. Update other values in the maintenance intent if required.
- Step 7. Continue to save, generate, and deploy the maintenance intent.

## Related topics

Creating a maintenance intent

# 9.6 Maintenance intent deployment

Deploying a maintenance intent causes the system to deploy configuration files to the affected nodes, which ultimately results in the fabric changes embodied in the intent.

Before you can deploy your maintenance intent, you must have saved the maintenance intent and generated its configuration.

Deploying the maintenance intent involves two procedures:

- You must add the maintenance intent to the deployment pipeline, so the intent can take its place in the
  list of planned deployments of fabric, workload, and maintenance intents for the current region.
   Adding a maintenance intent to the pipeline triggers preparatory actions that the system performs
  behind the scenes. These actions must finish before the system allows you to proceed with deployment.
  - For example, if your maintenance intent is replacing a node, adding the intent to the deployment pipeline causes the system to stop the DHCP client application on the existing node to release its current IP address. Only after this is complete can you deploy the maintenance intent from the deployment pipeline.
- From the deployment pipeline, you must then manually deploy the intent. This signals to the system that it can proceed with the deployment of configuration files to all participating nodes. This deployment may not occur immediately; the system resolves each active deployment in sequence, waiting until one is complete before proceeding to the next.

## 9.6.1 Adding a maintenance intent to the deployment pipeline

#### About this task

To add the maintenance intent to the region's deployment pipeline, do the following:

#### **Procedure**

- Step 1. Open the list of maintenance intents.
- Step 2. Select the maintenance intent you want to deploy from the displayed list.
- Step 3. Click the More actions icon ( ) at the right edge of the maintenance intent's row, and select Open from the drop-down list.
- Step 4. Click the Add Intent to Deployment Pipeline icon ( .).
- Step 5. Click the ADD TO PIPELINE button.

#### Related topics

Viewing a maintenance intent

## 9.6.2 Progress of a deployed maintenance intent

When a deployed maintenance intent is in progress, whether for a software update or node replacement, the system locks the affected fabric maintenance. No other operations can be carried out on the locked fabric until the maintenance activity is finished.

The deployed maintenance intent progresses through a series of steps, depending on the type of maintenance being performed. When a step completes successfully, the system automatically proceeds to the next steps. These steps are shown in the deployment pipeline under the **Source Name** column.

A software update progresses through the following steps:

Deploy drain policies: Step 1/4

The system starts the traffic drain timer and drains traffic (that is, diverts traffic away from the node) for the duration of the timer. When the traffic drain timer expires, the system reboots the node.

If the maintenance intent fails at this stage, you must discard the fabric intent changes manually.

#### ZTP: Step 2/4

After the maintenance intent's configuration change has been made on the node, the system rediscovers the updated node using Zero-touch Provisioning (ZTP). At the end of this step, the post-maintenance node returns to the Ready state.

## Deploy Drain Policies Post Update: Step 3/4

The system applies SR Linux drain policies on the node again for the duration of the convergence timer. The system waits for BGP convergence to complete at this step.

### Deploy Undrain Policies: Step 4/4

The traffic previously diverted away from the node is restored.

If the maintenance intent fails at this stage, you must re-deploy the affected fabric intent manually.

A node replacement goes through the following steps:

## Deploy drain policies (1/3):

The system diverts traffic away from the node in anticipation of the hardware replacement.

If this step is successful, the system automatically proceeds to step 2/3.

### Releasing DHCP IP (2/3):

The node's previous IP address is released from DHCP. If this step is successful, the system automatically proceeds to step 3/3.

### Deploy undrain policies (3/3):

The traffic previously diverted away from the node is restored.

If the maintenance intent fails at this stage, you must redeploy the affected fabric intent manually.

The details of any failure can be found in the Maintenance Error/Event log.

If issues arise during deployment, they appear as alerts in the alert panel at the right side of the page. In the **Maintenance Design** view, the system also highlights them as deployment issues in the status bar by adding a red circle to the fabrics affected by the deployment error and with entries in the Events Log.

## 9.6.3 Deploying a maintenance intent from the deployment pipeline

#### About this task

The maintenance intent remains in the deployment pipeline until you tell the system to proceed with the deployment.

Adding a maintenance intent to the pipeline triggers preparatory actions that the system performs behind the scenes. These actions must finish before the system allows you to proceed with deployment.

When you are ready to proceed with deployment, do the following:

### **Procedure**

- **Step 1.** Click to open the main menu, then select **Maintenance Intents**.
- **Step 2.** Find the maintenance intent you want to deploy, then click if at the endof its row.
- Step 3. Click Deployment Pipeline from the actions list.
- **Step 4.** Find the maintenance intent in the deployment pipeline list, then click **!** at the end of its row.
- Step 5. From the resulting actions list, select Deploy.

You can view the progress of the software update deployment from the **Deployment Pipeline** page.

### **Expected outcome**

At the end of a successful deployment, the software version is incremented by 1.

### **Related topics**

Progress of a deployed maintenance intent

# 9.7 Removing a maintenance intent from the deployment pipeline

#### About this task

To remove the maintenance intent from the region's deployment pipeline before you have deployed it, do the following:

#### **Procedure**

- **Step 1.** Open the list of maintenance intents.
- **Step 2.** Select the maintenance intent you want to remove from the deployment pipeline.
- Step 3. Click the More actions icon ( ) at the right edge of the maintenance intent's row, and click Open from the drop-down list.
- Step 4. Click the More actions icon ( ) at the upper right of the Maintenance Design page and select Remove from Pipeline.

### Related topics

Viewing a maintenance intent

# 9.8 Aborting a maintenance intent

## About this task

If a maintenance intent fails to complete properly, you can abort the deployed maintenance intent. When aborted, any further action on the maintenance intent is prevented, and the target node is restored to its configured state before the maintenance intent was applied.

You can only abort a maintenance intent after a ten-minute interval has passed after the maintenance intent adopted either the ZTP or Waiting for Dial Home state.

To abort a maintenance intent:

## **Procedure**

- Step 1. Click to open the main menu.
- Step 2. From the menu, select Maintenance Intents.
- Step 3. To open a specific maintenance intent from the list, do one of the following:
  - a. Double-click the row for that intent.
  - **b.** Select a row, click the icon at the right edge of that row, and select **Open** from the displayed action list.

**c.** Click the **!** menu at the upper right of the page and select **Abort Maintenance Intent**.

d. Click OK.

## **Expected outcome**

If fewer than 10 minutes have passed, a form displays rejecting the Abort instruction. Otherwise, the system cancels the maintenance activity.

## 10 Labels

Labels are tags that help you group and organize fabric items according to specific criteria. You can assign the labels to various fabric items, such as fabric intents, workload VPN intents, maintenance intents, or to objects within each of these intents. For instance, within a fabric intent, you can label specific groupings of nodes. Within a workload VPN intent, you can label specific groupings of subnets and sub-interfaces.

Labels are a powerful tool for identifying a group of objects that can then be subject to collective actions. For example, as part of a maintenance intent, you can create a label and apply it to a group of items that are subject to a software upgrade. Then, you can apply the upgrade to all of the nodes with that label as a single action, instead of upgrading each node individually.

Labels can also be used for informational purposes. You can label specific fabric elements based on criteria such as their physical location. For instance, you can create a label to identify nodes located in a specific data center (DC), then apply this label to nodes physically located in that DC.

### **Related topics**

Labeling objects for maintenance

## 10.1 Label types

You can associate two types of labels: Nokia pre-defined labels and user-configured custom labels. Fabric Services System comes with a series of predefined labels that you can associate with fabric items. If these labels do not meet your specific tagging criteria, you can also create new labels in the Label Factory.

## 10.1.1 Nokia pre-defined labels

Nokia pre-defined labels are a basic set of grouping labels for common use. Some pre-defined grouping labels have a built-in priority to resolve when conflicting configuration profiles are applied to it.

Pre-defined fabric intent labels are key and value pairings that can be applied to fabric intents and workload VPN intents. Nokia has defined these labels for use in common tagging scenarios. Table 42: Pre-defined labels lists the Nokia pre-defined labels.

Table 42: Pre-defined labels

| Label key | Value    | Description                                                                              |
|-----------|----------|------------------------------------------------------------------------------------------|
| Node-type | T1_LEAF  | Identifies all T1 nodes in a fabric. It is dynamic, so new T1 nodes can join this group. |
|           | T2_SPINE | Identifies all T2 nodes in a fabric. It is dynamic, so new T2 can join this group.       |
|           | Т3       | Identifies all T3 nodes in a fabric. It is dynamic, so new T3 nodes can join this group. |

| Label key | Value     | Description                                                                                                    |
|-----------|-----------|----------------------------------------------------------------------------------------------------|
|           | T4        | Identifies all T4 nodes in a fabric. It is dynamic, so new T4 nodes can join this group.                                           |
|           | T5        | Identifies all T5 nodes in a fabric. It is dynamic, so new T5 nodes can join this group.                                           |
| Link-type | T1_ISL_T2 | Identifies inter-switch links between T1 and T2 nodes. This label is fabric-scoped. It is dynamic so new ISLs can join this group. |
|           | T2_ISL_T3 | Identifies inter-switch links between T2 and T3 nodes. This label is fabric-scoped. It is dynamic so new ISLs can join this group. |
|           | T3_ISL_T4 | Identifies inter-switch links between T3 and T4 nodes. This label is fabric-scoped. It is dynamic so new ISLs can join this group. |
|           | T4_ISL_T5 | Identifies inter-switch links between T4 and T5 nodes. This label is fabric-scoped. It is dynamic so new ISLs can join this group. |
|           | EDGELINK  | Identifies all edge links. This label is fabric-scoped. It is dynamic so new edge links can join this group.                       |

## 10.1.2 User-configured custom labels

User-configured custom labels allow you to group entities on which configuration profiles can be applied. You can define labels that broadly identify fabric elements, such as by geographical region. You can also define labels to identify highly specific elements, such as a physical location within a DC.

Every custom label has two parts:

- · a key, which identifies the type of information the label contains
- a value, which is a specific value appropriate to the label's type

When a label is created, the key and value must be assigned, along with a description to describe the purpose of the label. You may want to define a label to identify physical fabric elements found in a specific location. When creating the key-and-value pairing, you can identify the general location as the label key and a specific region indicator as the value.

Fabric Services System provides some pre-defined label keys that you can use when configuring a custom label. These pre-defined label keys identify common elements of network fabrics that you may want to label and can help to guide you when you create new labels. Consider using any of the label keys as a starting point when you configure a custom label. Table 43: Pre-defined label keys lists the pre-defined label keys. Nokia recommends using these label keys to ensure consistent naming conventions across fabric elements in your network.

Table 43: Pre-defined label keys

| Label key   | Description                                                                                                    | Examples                                                            |
|-------------|----------------------------------------------------------------------------------------------------|---------------------------------------------------------------------|
| ACL-GRP     | Use to identify a group of switches, downlink ports, or a group of sub-interfaces used to apply ACL policies on the group.                                                                                                    | ACL-GRP-1, ACL-GRP-WEB,<br>ACL-GRP-APP, ACL-GRP-DB                  |
| AZ          | Use to identify different availability zones (AZs) in a data center. By dividing the network infrastructure inside a DC into multiple fault boundaries, application teams can place compute across AZs and achieve higher availability to their distributed applications. | AZ-1, AZ-2                                                          |
| Building    | Use to identify individual buildings that make up a data center. If the data center exists in a single building, use the DC label type instead.                                                                                                    | Building-A, Building-B                                              |
| DC          | Use to identify specific data centers.                                                                                                    | DC-1, DC-Europe, DC-Atlanta                                         |
| Edge-Link   | Use to identify downlink ports to be used in a workload design.                                                                                                    | Edge-1, Edge-A                                                      |
| Link-type   | Use to identify a group of links of a specified type.                                                                                                    | ISL-1, ISL-A                                                        |
| Maintenance | Use to identify nodes to be part of a collective maintenance action; either upgrade or node replacement.                                                                                                    | Maintenance-upgrade1,<br>Maintenance-replacement1                   |
| Node-type   | Use to identify a group of nodes of a specified type.                                                                                                    | Node-1, Node-A                                                      |
| QOS-GRP     | Use to identify a group of switches, downlink ports, or a group of sub-interfaces used to apply QoS policies on the group.                                                                                                    | QOS-GRP-1, QOS-GRP-<br>WORKLOAD1, QOS-GRP-<br>MGMT, QOS-GRP-STORAGE |
| Region      | Use to identify a group of resources on a per customer region. A region is a geographical area location, such as a city.                                                                                                    | Region-A, Region-EAST,<br>Region-Dallas                             |
| Room        | Use to identify specific rooms within a data center.                                                                                                    | Room-A, Room-B                                                      |
| Tenant      | Use to identify a group of switches, downlink ports, or a group of sub-interfaces that describe a tenant in a DC.                                                                                                    | Tenant-1, Tenant-ABC                                                |

For example, you can create a label to identify fabric elements located in particular Availability Zones (AZs). When entering the key-and-value pairing, you could enter AZ as the key, and Zone1 as the value. The label can be assigned to all fabric elements in this specific zone. You can then create additional availability zone labels with the same AZ key, but define additional values to specify additional zones, such as Zone2, Zone3, and so on.

# 10.2 The Label Factory

The Label Factory shows an inventory of all the Nokia pre-defined labels as well as any user-configured custom labels. From the Label Factory, you create new labels and manage existing labels.

You can also query the Label Assignment list to find a specific subset of fabric items that are assigned a specific label. A label can have hundreds or even thousands of assignments to various fabric items throughout the system.

## 10.3 Viewing available labels

### About this task

Follow this procedure to view a list of all available labels in the Label Factory.

The Label Factory opens to the Available Labels category by default. If you navigate away from this list, you can select **Available Labels** from the drop-down list to return to the Available Labels category.

#### **Procedure**

- Step 1. Click to open the main menu.
- Step 2. Select Label Factory.

### **Expected outcome**

The **Label Factory** page opens, showing a list of both Nokia pre-defined and user-configured custom labels.

## 10.4 Creating a label

#### About this task

You can create a custom label and assign it to one or more fabric elements. Follow this procedure to create a label in the Label Factory.

#### **Procedure**

- Step 1. Click the main menu = , then select Label Factory.
- Step 2. Click + CREATE A LABEL.
- **Step 3.** In the **Label Key** drop-down list, select one of the pre-defined keys. The label keys are described in Table 43: Pre-defined label keys.
- Step 4. In the Value field, enter text that identifies the purpose of the label.
  Enter a value that you can easily recognize later. This value cannot include spaces or special characters.
- **Step 5.** Optional: Enter information in the **Comments** field that helps uniquely identify this label.
- Step 6. Click CREATE.

# 10.5 User-configured label manipulation

After you or another user creates a label, you can edit the description of that label, or delete the label from the available labels entirely.

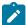

**Note:** You cannot delete a Nokia pre-defined label, nor edit such labels other than to modify the Comments field.

## 10.5.1 Editing an existing label

#### About this task

You can edit an existing label to modify the comments that describe its purpose. Follow this procedure to edit an existing label in the Available Labels list.

#### **Procedure**

- Step 1. Click the main menu =, then select Label Factory.
- Step 2. Locate the label that you want to edit, then click the potions menu at the right end of its row.
- Step 3. Click Edit Label.
- Step 4. Edit the value in the Comments field.
- Step 5. Click SAVE.

## 10.5.2 Deleting an existing label

#### About this task

You can only delete a user-configured label. Before deleting a label, you must remove any associations the label has with fabric objects.

Follow this procedure to delete a label.

#### **Procedure**

- Step 1. Click the main menu =, then select Label Factory.
- **Step 2.** Locate the label that you want to edit, then click the options menu at the right end of its row.
- Step 3. Select Delete from the action list.
- Step 4. Click OK.

#### **Related topics**

Removing a label assigned to a fabric intent

Removing a label assigned to a node in a fabric intent

Removing a label assigned to a workload VPN intent

Removing a label assigned to a management profile

# 10.6 Label assignments to fabric intent elements

You can assign labels from the Label Factory to various fabric elements. You can assign Nokia pre-defined labels, user-configured labels, or a combination of both. Labels can be assigned to a specific fabric intents, or to specific elements within each intent.

Multiple labels can be associated with a single fabric element. They can also be applied to real or planned nodes in a fabric.

After a label has been assigned to a fabric element, you can also remove it.

## 10.6.1 Assigning labels to a fabric intent

#### About this task

When you assign a label to an intent, the individual elements that make up the intent do not inherit the label. These elements can each be assigned their own labels separately.

Follow this procedure to assign labels found in the Label Factory to a specific fabric intent.

#### **Procedure**

- Step 1. Click the main menu =, then select Fabric Intents.
- Step 2. Open a fabric intent.
- Step 3. On the High Level Intent panel, click 🖍 from under the Labels header.

Figure 34: Assigning a label to a fabric intent

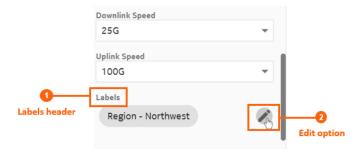

- **Step 4.** From the list of labels, choose one or more labels to assign to the fabric intent. Click + from the left end of the row for each label you want to add.
- Step 5. Click SAVE.

## 10.6.2 Assigning a label to a specific node in a fabric intent

## About this task

Follow this procedure to assign labels found in the Label Factory to specific nodes in a fabric intent.

### **Procedure**

- Step 1. Click the main menu =, then select Fabric Intents.
- Step 2. Open a fabric intent.
- **Step 3.** Right-click a node in the cable diagram.

  You may have to expand a cluster to find a specific node.
- Step 4. Select Edit Labels.

Figure 35: Assigning a label to a specific node

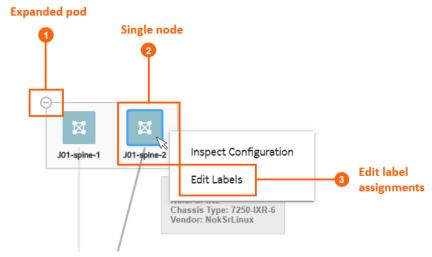

**Step 5.** From the list of labels, choose one or more labels to assign to the fabric intent. Click the + from the left end of the row for each label you want to add.

Step 6. Click SAVE.

### Related topics

Groups

Viewing a fabric intent

## 10.6.3 Assigning labels to a fabric link

### About this task

Follow this procedure to assign labels from the Label Factory to specific fabric links within the intent.

#### **Procedure**

- Step 1. Click the main menu = , then select Fabric Intents.
- Step 2. Open a fabric intent.
- Step 3. Select Fabric Links from the drop-down list.
- **Step 4.** For a specific fabric link, click the i options menu at the right end of the row.
- Step 5. Select Edit Labels.
- **Step 6.** From the list of labels, choose one or more labels to assign to the fabric link. Click + from the left end of the row for each label you want to add.
- Step 7. Click SAVE.

## 10.6.4 Assigning labels to an edge link interface

#### About this task

You can assign labels from the Label Factory to specific edge link interfaces or LAGs within a fabric intent. Edge link interfaces must be labeled using the "Edge-Link" label key. You can create specific labels for edge link interfaces, apply the labels, then reference these labeled items when creating a workload VPN intent sub-interface via the label assignment.

To assign a label to an edge link interface, you must first deploy the fabric intent.

Follow this procedure to assign a label to an edge link interface:

#### **Procedure**

- Step 1. Click the main menu = , then select Fabric Intents.
- Step 2. Open a fabric intent.
- **Step 3.** Select **Edge-Links** from the drop-down list.
- Step 4. For a specific item in the list, click the i options menu at the right end of the row.
- Step 5. Select Edit Labels.
- Step 6. From the list of labels, choose one or more labels to assign to the edge link port. Click + from the left end of the row for each label you want to add.

  Only labels with the "Edge-Link" label key are displayed.
- Step 7. Click SAVE.

#### **Related topics**

Adding sub-interfaces to the workload VPN intent

## 10.6.5 Assigning labels to ISL interfaces

#### About this task

You can assign labels from the Label Factory to ISL interfaces within a fabric intent. ISL interfaces must be labeled using the "ISL-Interface" label key.

#### **Procedure**

- Step 1. Click the main menu =, then select Fabric Intents.
- Step 2. Open a fabric intent.
- Step 3. Select ISL Interfaces from the drop-down list.
- **Step 4.** Find the interface in the list and click at the right end of its row.
- Step 5. Select Edit Labels.
- **Step 6.** From the list of labels, choose one or more labels to assign port. Click + at the left end of the row for each label you want to add.
- Step 7. Click SAVE.

# 10.6.6 Removing a label assigned to a fabric intent

#### About this task

Follow this procedure to remove labels assigned to a fabric intent.

#### **Procedure**

- Step 1. Click the main menu = , then select Fabric Intents.
- Step 2. Open a fabric intent.
- Step 3. On the High Level Intent panel, click rfrom the Labels section.

## **Expected outcome**

The **Label Picker** form opens. The currently assigned labels are displayed in the top of the form.

**Step 4.** From the assigned labels displayed, click the **X** next to the label you want to remove from the fabric intent.

You can do this for one or more labels.

Step 5. Click SAVE.

# 10.6.7 Removing a label assigned to a node in a fabric intent

### About this task

Follow this procedure to remove labels assigned to node in a fabric intent.

### **Procedure**

- Step 1. Click the main menu = , then select Fabric Intents.
- **Step 2.** Open a fabric intent.
- **Step 3.** Right-click a node in the cable diagram.
- Step 4. Select Edit Labels.

### **Expected outcome**

The Label Picker form opens. The assigned labels are displayed in the top of the form.

**Step 5.** From the assigned labels displayed, click the X next to the label you want to remove from the fabric intent.

You can do this for one or more labels.

Step 6. Click SAVE.

# 10.6.8 Removing a label assigned to a fabric link

### About this task

Follow this procedure to remove labels assigned to a fabric link.

### **Procedure**

Step 1. Click the main menu = , then select Fabric Intents.

- Step 2. Open a fabric intent.
- Step 3. Select Fabric Links from the drop-down list.
- **Step 4.** For a specific fabric link, click the i options menu at the right end of the row.
- Step 5. Select Edit Labels.

# **Expected outcome**

The Label Picker form opens. The currently assigned labels are displayed in the top of the form.

- **Step 6.** From the assigned labels displayed, click the **X** next to one or more labels you want to remove from the fabric link.
- Step 7. Click SAVE.

# 10.6.9 Removing a label assigned to an edge link interface

### About this task

Follow this procedure to remove labels assigned to an edge link interface.

#### **Procedure**

- Step 1. Click the main menu = , then select Fabric Intents.
- Step 2. Open a fabric intent.
- Step 3. Select Edge-Links from the drop-down list.
- **Step 4.** For a specific item in the list, click the i options menu at the right end of the row.
- Step 5. Select Edit Labels.

### **Expected outcome**

The Label Picker form opens. The currently assigned labels are displayed in the top of the form.

- **Step 6.** From the assigned labels displayed, click the **X** next to one or more labels you want to remove from the edge link port.
- Step 7. Click SAVE.

# 10.6.10 Removing a label assigned to an ISL interface

#### About this task

Follow this procedure to remove labels assigned to an ISL interface.

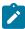

**Note:** If you delete a label applied to an ISL interface that is referenced in an active mirror instance, you can end up removing the last source in mirror instance and disable the mirror instance.

#### **Procedure**

- Step 1. Click the main menu =, then select Fabric Intents.
- Step 2. Open a fabric intent.
- Step 3. Select ISL Interfaces from the drop-down list.

- Step 4. Find the interface in the list and click at the right end of its row.
- Step 5. Select Edit Labels.
- **Step 6.** From the assigned labels displayed, click **X** next to one or more labels you want to remove from the ISL interface
- Step 7. Click SAVE.

# 10.7 Label assignments to workload VPN intent elements

Labels from the Label Factory can be assigned to workload VPN intents, and to the elements contained within workload VPN intents. You can assign Nokia pre-defined labels, user-configured labels, or a combination of both. Labels can be assigned to a specific workload VPN intent, or to specific subnets or sub-interfaces within an intent.

Multiple labels can be associated with a single workload VPN intent or element. You can also remove labels from workload VPN intent elements after they have been assigned.

# 10.7.1 Assigning labels to a workload VPN intent

#### About this task

You can assign labels from the Label Factory to specific workload VPN intents.

When you assign a label to an intent, the individual elements that make up the intent do not inherit the label. These elements can each be assigned their own labels separately.

Follow this procedure to assign a label to a workload VPN intent.

### **Procedure**

- Step 1. Click the main menu =, then select Workload VPN Intents.
- Step 2. Open a workload VPN intent.
- Step 3. In the Workload Design view, on the left panel, click r under the Labels header.
- **Step 4.** From the list of labels, choose one or more labels to assign to the workload VPN intent. Click the + from the left end of the row for each label you want to add.
- Step 5. Click SAVE.

# 10.7.2 Assigning a label to a specific sub-interface

### About this task

You can assign labels found in the Label Factory to specific sub-interfaces within a workload VPN intent. You must have a sub-interface created before beginning this procedure. Follow this procedure to assign a label to the specific sub-interface.

### **Procedure**

Step 1. Click the main menu =, then select Workload VPN Intents.

- Step 2. Open a workload VPN intent.
- Step 3. In the workload VPN intents drop-down list, switch to the Sub-Interfaces view.
- **Step 4.** For a specific row item, click the i options menu at the right end of the row.
- Step 5. Select Edit Labels.
- **Step 6.** From the list of labels, choose one or more labels to assign to the element. Click the + from the left end of the row for each label you want to add.
- Step 7. Click SAVE.

# 10.7.3 Removing a label assigned to a workload VPN intent

#### About this task

Follow this procedure to remove labels assigned to a workload VPN intent.

### **Procedure**

- Step 1. Click the main menu =, then select Workload VPN Intents.
- Step 2. Open a workload VPN intent.
- Step 3. In the Workload Design view, on the left panel, click ✔ from under the Labels header.

# **Expected outcome**

The Label Picker form opens. The currently assigned labels are displayed in the top of the form.

**Step 4.** From the assigned labels displayed, click the **X** next to the label you want to remove from the workload VPN intent.

You can do this for one or more labels.

Step 5. Click SAVE.

# 10.7.4 Removing a label assigned to a specific sub-interface

### About this task

Follow this procedure to remove labels assigned to a specific sub-interface within a workload VPN intent.

## **Procedure**

- Step 1. Click the main menu =, then select Workload VPN Intents.
- **Step 2.** Open a workload VPN intent.
  - You can double-click the workload VPN intent to open it.
- **Step 3.** In the workload VPN intents drop-down list, switch to the **Sub-Interfaces** view.
- **Step 4.** For a specific row item, click the options menu at the right end of the row.
- Step 5. Select Edit Labels.

### **Expected outcome**

The Label Picker form opens. The currently assigned labels are displayed in the top of the form.

**Step 6.** From the assigned labels displayed, click the **X** next to the label you want to remove. You can do this for one or more labels.

Step 7. Click SAVE.

# 10.8 Label assignments to management profiles

You can assign labels from the Label Factory to management profiles. You can assign Nokia pre-defined labels, user-configured labels, or a combination of both.

You can assign a label to an SNMP or gNMI management profile.

### Related topics

Management profiles

# 10.8.1 Assigning a label to a management profile

#### About this task

Use this procedure to assign a label to an existing SNMP or gNMI profile. Note that you can also assign a label to an SNMP management profile as you are creating it.

#### **Procedure**

- **Step 1.** In the **Inventory** → **Management Profiles** view, locate the management profile that you want to modify.
- Step 2. Click the Table row actions icon : at the right edge of its row, then select Open.
- Step 3. Click the edit icon above the Labels box.
- **Step 4.** Locate the label that you want to assign, then click + at the left its row.
- Step 5. When you are finished assigning labels, click SAVE.

### **Related topics**

Creating a management profile Editing a management profile

# 10.8.2 Removing a label assigned to a management profile

#### About this task

Follow this procedure to remove labels assigned to a management profile.

#### **Procedure**

- Step 1. In the Inventory → Management Profiles view, locate the management profile that you want to modify.
- Step 2. Click the **Table row actions** icon is at the right edge of its row, then select **Open**.
- **Step 3.** From the assigned labels displayed, click the X next to the labels that you want to remove. You can do this for one or more labels.

## Step 4. When you are finished, click SAVE LABELS.

# 10.9 Label assignment management

In addition to creating labels, you can use the Label Assignments view to understand how the inventory of labels is being used throughout the system. A label can have hundreds or even thousands of assignments, so the **Label Assignments** page can show you the fabric elements, either real or virtual, that a specific label is assigned to.

# 10.9.1 Viewing the assignments of a specific label

### About this task

You can view a list of resources that each label is assigned to in the Label Factory. Follow this procedure to view the assignments of a specific label.

#### **Procedure**

- Step 1. Display all available labels.
- **Step 2.** For a specific row item, click the options menu at the right end of the row.
- Step 3. Select Show Assignment.

### **Expected outcome**

The **Label Assignment** page opens to show a list of assignments for the selected label under the **Object Name** heading.

## Related topics

Viewing available labels

# 10.9.2 Querying the label assignment list

### About this task

After opening the label assignments of a specific label, you can refine the assignment list to find a specific subset of fabric items with a specific label or series of labels associated. Follow this procedure to query the Label Assignment list.

# **Procedure**

- Step 1. Open the Label Factory view.
- Step 2. Select the Label Assignment category filter.
- Step 3. Enter a search string in the search query field.
- Step 4. Click C REFRESH LIST.

## **Expected outcome**

The list is refined to display only fabric elements that match the query.

**Step 5.** Optional: Add additional details in the search query field to further refine the list of fabric elements.

Step 6. Optional: Click C REFRESH LIST to display the refined fabric elements list.

### What to do next

You can continue to refine the Label Assignment list by adding more values to the search query.

Click CLEAR ALL to clear the queries.

You can view more information about specific fabric elements that have been assigned the label by clicking an element in the list, then expanding the information panel on the right side of the page by clicking ①. The information panel shows more details about the currently selected fabric element.

### Related topics

Viewing available labels Label assignment queries

# 10.9.3 Label assignment queries

The **Label Assignment** view shows a list of all assignments for a specific label. A label can have hundreds or even thousands of assignments.

You can refine the label assignment list to find a specific subset of fabric items that are assigned a specific label. Use the search query field to refine the list. In the search query field, enter an expression to include or exclude particular label values, using the following operators:

· OR, AND, and NOT

```
"<LabelName1>" = "<LabelValue1>" or "<LabelName2>" = "<LabelValue2>"
```

IN and NOT IN

```
"<LabelName>" in ( "<LabelValue1>" or "<LabelValue2>" or "<LabelValue3>" )
```

EXISTS and NOT EXISTS

```
exists ("<LabelName1>" or "<LabelName2>" or "<LabelName3>")
```

Entering a search query allows you to filter a series of fabric items that have specific multiple labels assigned, while excluding fabric items that also have specific other labels assigned.

For example, if you want to see a list of fabric elements assigned the Label\_A label, but exclude any fabric items that are also assigned the Label\_B label, you can enter the following search query:

```
INCLUDE (Label = "Label A") EXCLUDE (Label = "Label B")
```

Based on the search query, the label assignment list displays only fabric elements assigned Label\_A. The fabric elements in the list may also be assigned multiple other labels. You can continue to refine the search by adding additional criteria to the guery.

You can filter the list of available labels using lists.

### Related topics

Lists

# 11 Inventories

The Fabric Services System Inventory menu provides the following views:

• **Fabric Elements**: provides information about the fabric elements across all fabrics in Fabric Services System and options for associating nodes to hardware.

• **Management profiles**: provides information about the management profiles in the Fabric Services system and how to associate them.

# 11.1 Fabric elements inventory

The **Fabric Elements** view of the Fabric Services System inventory shows a complete list of all fabric elements across all fabrics in Fabric Services System. When you create a new fabric intent, you specify the number of nodes it should contain (for example, flexible leaf/spine nodes or backbone nodes). These nodes are represented in the inventory. You can also add additional nodes to an existing fabric intent, which also appear in the inventory. The types nodes in the inventory list include:

planned nodes created when you define a fabric intent, but do not yet have associated real-

world hardware

real-world hardware physical nodes that are present in the network, but are not associated with

planned nodes

**associated nodes** where a planned node and real-world hardware node are associated in the

system, and configurations can be deployed to the physical node as part of a

fabric intent

In addition to the overall inventory, each fabric intent has a dedicated inventory that is specific to that one fabric intent. The nodes in the fabric intent inventory list can include planned nodes and real-world hardware. This list is a subset of the full inventory maintained by the system; it shows only the nodes participating in the selected fabric intent.

From these inventories, you can view specific details about both the planned nodes and real hardware in your fabrics. The columns of the **Fabric Elements** page show information about each inventory item, such as status, serial numbers, MAC addresses, and so on.

For each element, you can access several methods to associate planned nodes to real-world hardware.

# 11.1.1 Viewing the inventory of a single fabric intent

### About this task

There are two types of inventories: the overall inventory and fabric intent-specific inventories. You can view either the overall inventory of nodes, which is a complete inventory of nodes known to the system, or a subset of these nodes which are contained in a specific fabric intent.

Follow this procedure to open the inventory associated with a single fabric intent.

### **Procedure**

- Step 1. Open a fabric intent in the Fabric Design view.
- Step 2. In the View drop-down list, click Fabric Inventory.

# **Expected outcome**

A list of all nodes participating in the current fabric intent displays.

**Step 3.** To return to the **Fabric Design** view, select **Fabric Design** in the **View** drop-down list. You can filter and sort the fabric intent inventory list according to specific parameters.

# **Related topics**

Viewing a fabric intent Lists

# 11.1.2 Viewing details about a node in the inventory

# About this task

Follow this procedure to view more information about a node in the inventory list.

### **Procedure**

- Step 1. With the Fabric Inventory view open, select a node in the displayed list.
- Step 2. Click ① at the top of the right panel.

Figure 36: Node details

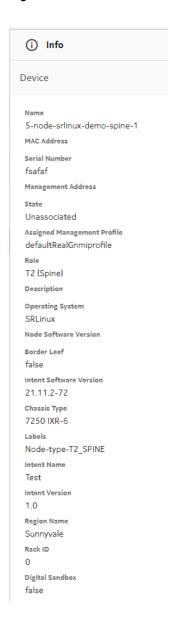

# 11.1.3 Node states

Nodes in the inventory appear in various possible states. With the **Fabric Inventory** inventory view open, the **State** column displays the states of each node in the inventory. The possible states are:

**Booted** Real hardware booted in the Fabric Services System. The node is not yet

associated with a planned node.

**In Discovery** Association of an individual planned node to real hardware has started, and is

waiting for the connection.

# Ready

# **Not Ready**

An individual planned node has associated successfully with real hardware.

An individual planned node has not successfully associated with real hardware. When a node is in the Not Ready state, error codes describe the reason the association was unsuccessful. The following error codes are displayed in the **Detailed Status** column:

- · Unavailable: the connection failed.
- ChassisMismatch: the planned node's chassis type is different from the real hardware.
- VersionMismatch: the planned node's image version is different from the real hardware.
- ManagementProfileMismatch: the error can be one of the following:
  - the management profile is missing for the association
  - the real-world node is using a management profile with a name that is different from the name in the planned node request

#### Unassociated

A planned node is not associated with any real hardware. The planned node may have made an association using a serial number, but the ZTP process has not completed.

# 11.1.4 Inventory manipulation

From the **Fabric Inventory** view, you can manage the nodes known to the system. You can modify the basic information about individual nodes, associate any planned nodes to real-world hardware, and manage items by importing and exporting information using a spreadsheet.

Each time you change the device associations for a specific node, the notifications menu indicates a Device Status Change update for each node that has been updated.

# 11.1.4.1 Editing node information

### About this task

You can edit the serial number and description information of individual real nodes in the inventory. For Digital Sandbox nodes, you can only edit the description. Follow this procedure to edit a node.

### **Procedure**

- **Step 1.** Click to open the main menu, then select **Inventory**.
- Step 2. From the Fabric Elements view, find the node that you want to update and double-click it.
- **Step 3.** Enter a serial number or edit the existing serial number.
  - To edit the serial number, double-click the **Serial Number** field. Optionally, you can edit the description
  - For real-world hardware and previously associated nodes, you can also edit the RackID.
- **Step 4.** Click **SAVE** to save your changes.

## **Related topics**

Viewing the overall inventory

# 11.1.4.2 Viewing the configuration file for a single node

### About this task

You can view the configuration file that the system has generated for each node in the inventory. Viewing the configuration file can be helpful for verifying the precise configuration that is planned for the node and possibly revising the configuration if needed.

Follow this procedure to view the current configuration planned for a single node.

### **Procedure**

- **Step 1.** Click **t** to open the main menu, then select **Inventory**.
- **Step 2.** Find the node and click at the end of its row.
- Step 3. Select Inspect Configuration from the displayed actions list.
- **Step 4.** Optional: Do any of the following:
  - To save the fabric configuration in a local file, click and choose a location and name for the file.
  - To copy a portion of the fabric configuration, select the portion and click  $\Box$ . The selection is added to your clipboard.
  - To find a particular string of text within the fabric configuration, click and enter the text string. The first instance is highlighted; use the arrows to navigate forward or backward to additional instances, or click ALL to highlight all instances simultaneously.
- **Step 5.** Click **X** at the upper right of the overlay to close the **Inspect Configuration** overlay.

### 11.1.4.3 Planned node and real-world hardware association

When designing a fabric intent, you can incorporate planned nodes into the design. You can use the **Inventory** view to associate individual, pending nodes with their real-world counterparts. For 100% fabric intent deployment, the planned node should be associated with real-world hardware. However, each planned node does not need to be associated with real-world hardware to deploy the 0% fabric intent.

For SR Linux deployments, when you associate planned nodes and real-world hardware and generate a fabric intent containing those nodes, the system performs the association between the planned and real devices via the node discovery and ZTP processes. A configuration file is generated containing the association details.

For WBX deployments, there is no ZTP. The Fabric Services System supports only the overlay. After you create the fabric intent using the imported manual topology, you associate the management profiles with the WBX nodes and add the IP addresses, then wait for the WBX nodes to transition to the Ready state.

If you provide the management address and serial number first, and there is already a real device ZTP with the same serial number, but with a different management address, the inventory subsystem updates the association with the latest values according to the latest ZTP message.

# **Related topics**

Node discovery

## Creating a management profile

# 11.1.4.3.1 Associating a planned node

### **Prerequisites**

Before you can associate a fabric's planned nodes with hardware:

- you must have created and saved the fabric intent, and generated the fabric topology.
- the inventory must include entries for the real-world nodes that correspond to the planned nodes in the fabric intent.

#### About this task

Follow this procedure to associate a planned node with its real-world counterpart. The system can only download the necessary configuration data to a node within the fabric intent after this association has been made.

The inventory can gain entries for nodes in two ways:

- when the node hardware is installed, the system automatically discovers the hardware through the node discovery process
- before the node hardware is available, you can pre-load the inventory with information about the anticipated hardware

This procedure describes how to manually associate each node with hardware, one node at a time. You can identify the hardware before it is installed and available or you can select from installed hardware.

Alternatively, you can also bulk-associate a series of nodes using a spreadsheet and then upload the spreadsheet to the Fabric Services System.

#### **Procedure**

- Step 1. Click to open the main menu, then select Fabric Elements.
- **Step 2.** Find the node that you want to associate.

  If necessary, use the controls at the top of each column to filter the list.
- **Step 3.** Click the **Table row actions** icon is at the right edge of the row.
- Step 4. Find the node that you want to associate, then click at the end of its row.

If necessary, use the controls at the top of each column to filter the list.

- To identify the expected hardware for the node before the hardware is available, go to Step 5.
- To select from installed hardware, go to Step 6.
- **Step 5.** Identify the expected hardware for the node before the hardware is available.

Click **Open** from the displayed actions list. In the **Update Inventory** form, set the following parameters. When you are finished, click **SAVE**.

- Serial Number enter the serial number of the real hardware.
  - For SR Linux deployments, this value is required.
     If you provide only a management address for a real device and the ZTP process has completed, the inventory subsystem automatically associates the planned node and real-world hardware.
  - For WBX deployments, leave this field blank if you do not know the serial number

- · Management Address required for WBX deployments
- · Rack ID optional
- · Description optional

Step 6. Select from installed hardware.

Click **Associate** from the displayed actions list. In the **Associate Real Device** form, select one of the displayed devices, then click **ASSOCIATE**.

# **Expected outcome**

The system associates the planned nodes with the real-world hardware. In the UI, the status of the node is set to In Discovery. When the process completes, the status of the node is set to Ready.

### **Related topics**

Node discovery Inventories Uploads of inventory items Lists

Viewing the overall inventory

# 11.1.4.3.2 Associating a planned node using a serial number

### About this task

Follow this procedure to associate an individual planned node with its real-world counterpart using the **Serial Number** column. Use this simple method to quickly add a new serial number without opening a series of menus in the UI.

Alternatively, you can bulk-associate a series of nodes by uploading a spreadsheet that provides the association of inventory items.

#### **Procedure**

- **Step 1.** Open the inventory.
- **Step 2.** Select a row corresponding to one of the planned nodes and do the following:
  - a. Click in the Serial Number column for that row.
  - b. Enter the serial number for the real-world node that corresponds to this planned node.
  - c. Wait for the real-world node to adopt a Ready state.

### **Expected outcome**

Before the association, the planned node and real-world hardware each appeared on individual rows in the inventory. After the association completes, the planned and real-world hardware combine on the same row, as they are now functional nodes in the fabric.

### Related topics

Uploads of inventory items
Viewing the overall inventory

# 11.1.4.4 Disassociating planned nodes from real hardware

### About this task

If a planned node is associated with a real-world hardware device, and you want to change this association to a different real-world device, you must remove the existing association. If the node is not currently deployed in a fabric intent, the Inventory allows you to perform the disassociation.

Alternatively, you can bulk-disassociate a series of nodes by uploading a spreadsheet that contains the relevant information.

You cannot disassociate a planned node from real-world hardware while the node is in the In Discovery state; the **Disassociate** action is disabled.

When creating a candidate fabric intent, you can disassociate a planned node from real-world hardware while the node is in the Ready state; however, the node loses all established end service bindings with the real hardware.

If the associated node is deployed as part of a fabric intent, but has not been successfully connected to real-world hardware (that is, the node has never been in the Ready state) you can disassociate it. If you want to replace a node that is part of the deployed fabric intent, you must perform a maintenance operation, that is, create a node replacement maintenance intent.

Follow this procedure to disassociate a planned node from real hardware.

### **Procedure**

**Step 1.** From the main menu **Inventory** view, locate the planned node and click at the right edge of its row.

If necessary, use the controls at the top of each column to filter the list.

- Step 2. Select Disassociate from the displayed actions list.
- Step 3. Click OK.

### **Expected outcome**

The system disassociates the planned and real nodes.

### What to do next

After you disassociate a real-world hardware device from a planned node, the real-world hardware item remains in the inventory. It can be re-associated with the planned node. However, if you would like to associate the real-world hardware device to a different planned node, you must update the real-world hardware device's configuration.

When a fabric intent is deployed, if any previous versions of that deployed intent included unassociated real-world hardware items, those hardware items are removed. When a fabric intent is deleted, any associated real-world hardware in that intent is removed from the inventory.

#### **Related topics**

Maintenance intents

Lists

3HE 19454 AAAA TQZZA

Planned node and real-world hardware association Changes to node associations Uploads of inventory items

© 2023 Nokia.

231

# 11.1.4.5 Changes to node associations

When you disassociate a successfully connected planned node from a real-world hardware device (that is, the node has been in the Ready state), you can only continue to use the planned node and hardware device if the hardware device is again reassociated with the same planned node. During the initial association, a configuration file is generated by the system containing configuration information, and the node is discovered by the initial ZTP process. This configuration is unique to the real-world hardware; you cannot associate the planned node with a different real-world hardware device because the certificates do not match. In this scenario, to change the node association, you must manually trigger the ZTP process for the real-world hardware in the management stack so that it receives a new configuration and updated software image. You can then perform a new association.

For example, you cannot change the association of a planned node from one real-world hardware device (leaf-1) to a secondary real-world hardware device (leaf-2). This is true even if the hardware devices (leaf-1 and leaf-2) are the same type (that is, both could be 7220 IXR-D3 chassis). Each node has a unique serial number and system name, which is specified in the configuration file. If you generated a certificate on a node for an initial association, then disassociate the node, and try to re-associate with a different node, the action fails as the certificate provided was intended for the original node.

This scenario is true if you use either the Fabric Services System DHCP server or an external DHCP server.

For WBX associations, you can change association at any time, except when it is In Discovery state.

# 11.1.4.5.1 Node associations in candidate fabric intents

If you create a new candidate version of a deployed fabric intent, you can configure new associations between planned nodes and real-world hardware that differ from the associations in the initial version. The system does not enforce any associations established in the initial version of the intent. Rather, in the candidate version, you can disassociate a previously successful connection between a deployed node and real hardware, resulting in loss of connection and services for the deployed nodes.

When creating a candidate fabric intent, the system assigns an incremented version number. Within the candidate version, you can revise the associations between planned nodes and real-world hardware.

Any revised node associations in the candidate version of the fabric intent appear in the dedicated fabric intent inventory and the overall inventory. When you associate a planned node, the association is versionless. For this reason, if you discard the candidate version of the intent, the node associations do not change.

#### **Related topics**

Creating a new version of a fabric intent

Planned node and real-world hardware association

Disassociating planned nodes from real hardware

# 11.1.4.6 Updating the system name of a node in a fabric inventory

### About this task

You can update the system name of a single node in a fabric intent inventory. You can also bulk-update a series of nodes by modifying the system name mapping data for a specific fabric intent.

System names cannot be updated from the overall inventory. You must open a fabric intent and update the node's system name from the fabric intent inventory.

You cannot update the system name of a node if it is already associated with real-world hardware or is in the Deployed state.

Follow this procedure to update the system name of a node in a fabric inventory.

#### **Procedure**

- **Step 1.** Open the fabric intent inventory.
- **Step 2.** For the node you want to update, at the right edge of the row, click to open the inventory menu.
- Step 3. Select Update SysName from the displayed actions list.
- **Step 4.** In the editable field, specify the new system name for the node.
- Step 5. Click SAVE.

### **Related topics**

Modifying the system name of nodes in an existing fabric intent Viewing the overall inventory

# 11.1.4.7 Viewing platform details for nodes in the inventory

#### About this task

In the **Inventory** view, you can view specific platform details about each node and the real-world hardware that it is associated with.

For deployed nodes, you can open the **Platform Details** form to display information about the chassis components, including fans, power supply units (PSUs), control processing modules (CPMs), and line cards. Specifically, you can view the operational state for each chassis component. When the system raises an alarm for any of these components, the platform details shows the precise inventory objects that are affected.

Follow this procedure to view specific platform details on a node in the inventory.

### **Procedure**

- **Step 1.** Open the fabric intent inventory.
- **Step 2.** For the node you want to view, at the right edge of the row, click to open the inventory menu.
- **Step 3.** Select **Show Platform** from the displayed actions list.

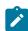

**Note:** The **Show Platform** action is only selectable if the planned node is associated with real hardware and the node is deployed in a fabric intent.

- Step 4. Observe the details in the form. You can view the operational state for the component.
- **Step 5.** Click either the **CLOSE** button or the **X** at the top of the form to return to the list of nodes.

## What to do next

See Alarms for more information about how to create and define specific system alarms.

Related topics

Viewing the overall inventory

# 11.1.4.8 Inventory items in spreadsheet format

You can export the information from the inventory into a spreadsheet (.csv ) format. The spreadsheet lists either a complete or partial inventory of devices in the network, depending on the selections you make before you export. The exported fabric information shows a list of device names and the serial numbers associated with those devices. In a fabric intent inventory, you can also export a spreadsheet that lists the mapping of system names in the fabric.

The inventory can contain a combination of both actual equipment and pre-planned equipment that is not yet purchased or incorporated into the network.

A fabric inventory spreadsheet can be used when planning and implementing a network. It can be distributed to personnel who do not have access to Fabric Services System. For example, a spreadsheet can be used for device procurement, internal asset management, or can be distributed to data center contractors who perform physical cabling to build the network.

You can export fabric data from either the overall inventory of fabric items or the fabric intent inventory of a specific fabric intent.

# 11.1.4.8.1 Exporting an overall inventory spreadsheet

### About this task

You can export a spreadsheet containing all of the information listed in the overall inventory of fabric items. The spreadsheet can be distributed to personnel who do not have access to the Fabric Services System UI.

Follow this procedure to export the overall inventory.

## **Procedure**

- **Step 1.** Open the overall inventory.
- **Step 2.** From the inventory, click the imenu at the upper right of the page.
- Step 3. Select Export, then CSV export from the resulting list.
- **Step 4.** When the download completes, either open the CSV file or save it to your local system.

### **Expected outcome**

The resulting spreadsheet displays all of the data shown on the **Inventory** screen.

### **Related topics**

Viewing the overall inventory

# 11.1.4.8.2 Exporting association data from the overall inventory

## About this task

In the overall inventory of fabric items, you can download an associate mapping file to export the details about the inventory items.

Follow this procedure to export multiple items from the overall inventory to a spreadsheet.

### **Procedure**

- Step 1. Open the inventory.
- **Step 2.** Select two or more rows by checking the box at left side of each row.

- Step 3. Click the Download Associate Mapping File icon 👤 .
- Step 4. When the download completes, either open the CSV file or save it to your local system.

# **Expected outcome**

The resulting spreadsheet displays information about each inventory item you selected; for related information, see Spreadsheet information for associations and disassociations.

### **Related topics**

Viewing the overall inventory

# 11.1.4.8.3 Exporting association data from a fabric intent inventory

### About this task

In the inventory of a specific fabric intent, you can download an associate mapping file or a system name mapping file to export the details on the inventory items contained within the fabric intent. Follow this procedure to export multiple items from the fabric intent inventory of a specific fabric intent to a spreadsheet.

#### **Procedure**

- Step 1. Open the inventory.
- **Step 2.** Select two or more rows by checking the box at left side of each row.
- Step 3. Click either the Download Associate Mapping File icon 

  or Download SysName Mapping File icon □.
- Step 4. When the download completes, either open the .csv file or save it to your local system.

### **Expected outcome**

The resulting spreadsheet displays information about the multiple selected items. If you downloaded the Associate Mapping File, the spreadsheet **name** column displays the name of the items and the **serialNumber** column displays the associated serial numbers (if associated). If you downloaded the SysName Mapping File, the spreadsheet **name** column displays the name of the nodes and the **newSystemName** column displays a blank field where you can add a new system name.

#### **Related topics**

Viewing the overall inventory

# 11.1.4.9 Uploads of inventory items

You can upload (import) information from a spreadsheet (CSV) format to the Fabric Services System. The spreadsheet contains information to complete the missing details of planned items in the inventory or update details on existing items. You can upload a spreadsheet of details related to one or more planned fabric items.

After you have exported an inventory spreadsheet and updated it with new information (such as serial numbers, management address, and management profiles to associate specific real-world hardware to each pending item in the inventory), you can import the spreadsheet back into the system to bulk-associate pending nodes with real-world counterparts. Import fabric data from either the overall inventory of fabric items or the fabric intent inventory of a specific intent.

You can also use a spreadsheet to disassociate inventory items from real-world hardware.

# Spreadsheet information for associations and disassociations

Associations

An entry for an association must include the following values:

- \_ name
- serial number or IP address
- management profile
- Disassociations

The trigger for a disassociation is the absence of a serial number and IP address; therefore, the entries for disassociation should not include a serial number and IP address. An entry for a disassociation should contain only a name and optionally, a management profile.

If you provide a management profile, note that:

- if management profile has not changed, you can disassociate it from the real hardware and keep the management profile the same.
- If the management profile has changed, the planned node updates the new management profile.
- If the management profile is not present, the planned node deletes the current management profile.

## **Related topics**

Exporting association data from the overall inventory
Exporting association data from a fabric intent inventory

# 11.1.4.9.1 Uploading association data to the overall inventory

# About this task

Follow this procedure to upload data about new inventory items installed on the network.

## **Procedure**

- **Step 1.** Open the inventory.
- Step 2. Click UPLOAD ASSOCIATE MAPPING FILE.
- **Step 3.** Select the spreadsheet from your local system.
- **Step 4.** In the selection window, click **Open**.

### **Related topics**

Viewing the overall inventory

# 11.1.4.9.2 Uploading association data to the fabric intent inventory

#### About this task

Follow this procedure to upload data about new inventory items for a specific fabric intent.

#### **Procedure**

**Step 1.** Open the fabric intent inventory.

- Step 2. Click UPLOAD ASSOCIATE MAPPING FILE.
- **Step 3.** Select the spreadsheet from your local system.
- Step 4. In the selection window, click Open.

#### **Related topics**

Viewing the overall inventory

# 11.1.4.9.3 Modifying the system name of nodes in an existing fabric intent

### About this task

If you need to change the system name of items in an existing fabric intent, you can download the System Name Mapping file, update the information, then upload the file to add the node names to the fabric intent. The System Name Mapping file allows you to bulk-update the nodes the inventory instead of updating each individually.

Follow this procedure to modify system name mapping data for a specific fabric intent.

#### **Procedure**

- **Step 1.** Open the fabric intent and download the System Name Mapping file (.csv) by following the procedure in Exporting association data from a fabric intent inventory.
- Step 2. Open the downloaded file on your local system.
  The spreadsheet displays two columns. The name column displays the current names of the nodes and the newSystemName column displays a blank field where you can add the new system names.
- Step 3. In the newSystemName column, enter a new name for each node you would like to change.
- **Step 4.** Save the updated spreadsheet on your local system.
- **Step 5.** Click **UPLOAD SYSNAME MAPPING FILE** and select the updated spreadsheet from your local system to upload the changes.

### **Expected outcome**

The names of the nodes in the inventory are updated as specified in the spreadsheet. You can verify the changes immediately in the **Fabric Inventory** view.

# 11.1.5 Viewing the overall inventory

#### About this task

There are two types of fabric element inventories: the overall inventory and fabric intent-specific inventories. You can view either the overall inventory of nodes, which is a complete inventory of nodes known to the system, or a subset of these nodes which are contained in a specific fabric intent. Follow this procedure to open the overall inventory known to the system.

#### **Procedure**

- Step 1. Click to open the main menu, and select Inventory.
- Step 2. Select Fabric Elements.

You can filter and sort the inventory list according to specific parameters.

## **Related topics**

Lists

# 11.2 Management profiles

A management profile defines the connectivity parameters and details that the Fabric Services System uses to connect to a device in the inventory that it needs to manage or communicate with.

A management profile can be one of the following:

- · SNMP management profile used to manage devices via SNMP
- gNMI management profile used to manage devices via the gRPC Network Management Interface (gNMI)

The system provides default gNMI management profiles. When the Fabric Services System starts, it initializes the following default gNMI profiles:

- defaultDSGnmiprofile\_22\_6: Digital Sandbox gNMI profile for SR Linux version earlier than Release 22.11
- defaultRealGnmiprofile\_22\_6: Real fabric gNMI profile for SR Linux version earlier than Release
   22.11
- defaultDSGnmiprofile: Digital Sandbox gNMI profile for SR Linux version Release 22.11 and later
- defaultRealGnmiprofile: Real fabric gNMI profile for SR Linux version Release 22.11 and later

When the Fabric Services System generates the inventory list from an intent topology, the system assigns the default management profile to the nodes using the gNMI.

# 11.2.1 Management profile parameters

Each type of management profile has its own set of parameters that define how the Fabric Services System connects to a device or a set of devices to which the management profile is applied.

Table 44: gNMI profile parameters

| Parameter   | Description                                                                                                    |
|-------------|----------------------------------------------------------------------------------------------------|
| Name        | Specify the name of the gNMI profile.                                                                               |
| Description | Specify an optional description for the profile.                                                                    |
| Labels      | Optionally, select labels to apply to this gNMI profile.                                                            |
| User        | This field specifies the user account that the Fabric Services System uses to authenticate against the gNMI server. |
| Password    | This field specifies the password used to authenticate against the gNMI server.                                     |
| Port        | This field specifies the port used for gNMI communication to the device. This field cannot be modified.             |

Table 45: SNMP management profile parameters

| Parameter                      | Description                                                                                                    |
|--------------------------------|----------------------------------------------------------------------------------------------------|
| SNMP Version                   | This field specifies the SNMP version. Values: <b>v3</b> (the default)                                                    |
| Security Level                 | This field specifies the security level; it is required for SNMP version 3. Values: noAuthNoPriv, authNoPriv, or authPriv |
| Privacy protocol               | This field specifies the privacy protocol; it is required for SNMP version 3. Values: <b>DES</b> or <b>AES-128-CFB</b>    |
| Privacy Key<br>Password        | This field specifies the privacy key password; it is required for SNMP version 3.                                         |
| User                           | This field specifies the SNMPv3 user configured on the devices; it is required for SNMP version 3.                        |
| Authentication Key<br>Password | The authentication key password for this user.                                                                            |
| Authentication<br>Protocol     | Values: SHA or MD5                                                                                                    |

# 11.2.2 Creating a management profile

### About this task

Use this procedure to manually create an SNMP or gNMI profile.

### **Procedure**

- **Step 1.** Click  $\equiv$  to open the main menu, then select **Inventory** .
- Step 2. In the Management Profiles view, click + CREATE MANAGEMENT PROFILE.
- **Step 3.** Set the basic parameters for the management profile.
  - Name
  - Description
  - Type
- **Step 4.** Optional: Assign a label to the management profile.
  - a. Click above the Labels box.
  - **b.** In the **Label Picker** form, locate the labels that you want to assign, then click **+** at the beginning of its row.
  - c. When you are finished assigning labels, click SAVE.
- **Step 5.** Set additional management profile parameters in the **Profile Definition** pane.

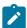

**Note:** Ensure that you provide the correct syntax for the credentials that you are providing for use by the real node; the Fabric Services System does not validate the syntax.

Step 6. When you are finished, click CREATE.

### Related topics

Management profile parameters

# 11.2.3 Editing a management profile

### About this task

You can modify a management profile regardless of whether it is assigned to a real device or not. If the management profile is already associated with a planned node and if real-world devices are using the management profile, then:

- if you attempt to update a management profile and the real-world device is in the In Discovery state, the system rejects the update
- if you attempt to update a management profile and the real-world device is not in the Ready state, the system re-associates the real-world device with the profile
- · you cannot change the port value or the name assigned to the profile

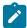

**Note:** If you modify a management profile that it assigned to real device, the real device state can change to Unavailable.

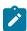

#### Note:

Changing the gNMI management profile password does not create the users on the devices, nor does it remove the default user. To remove the default username and password from SR Linux, you must do it outside of the Fabric Services System.

#### **Procedure**

- Step 1. Click to open the main menu, then select Inventory.
- **Step 2.** In the **Management Profiles** view, find the management profile that you want to modify and double-click it.
- **Step 3.** In the **Edit Management Profile** window, update the fields that you want to modify. You can update the following fields:
  - Description
  - Labels
  - User
  - Password

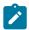

**Note:** Ensure that you provide the correct syntax for the credentials that you are entering for use by the real node; the Fabric Services System does not validate the syntax.

**Step 4.** When you are finished, click **SAVE**.

## **Related topics**

Assigning a label to a management profile

Removing a label assigned to a management profile

# 11.2.4 Assigning a management profile to a node

#### About this task

Use this procedure to associate a management profile to a node.

### **Prerequisites**

Before you can update a user-defined gNMI management profile in SR Linux nodes, complete the following tasks.

- 1. Deploy the target node.
- 2. Change the user credential on the target node.

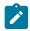

**Note:** Do not apply user-defined gNMI management profile while a fabric intent in candidate mode.

**3.** When the credential change appears as a deviation, accept the deviation as a read-only system GCO; see Deviations.

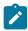

Note: Do not change credentials on the target node while the fabric intent in candidate mode.

You can now change the management profile in the inventory.

# **Procedure**

- Step 1. Click to open the main menu, then select Inventory.
- Step 2. In the Fabric Elements view, find the node that you want to associate.
- Step 3. Click at the right edge of its row and select Assign Management Profile.
- Step 4. Click the management profile that you want to assign to the node, then click ASSIGN.

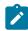

**Note:** The original default gNMI profile created by the system is not deleted on real node. If needed, change credentials of the default gNMI on the real node.

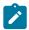

**Note:** Deleting a gNMI profile on the SR Linux and then adding it back later triggers a Fabric Services System deviation, because the SR Linux password hashing is different. You must accept the deviation.

# What to do next

Repeat these steps for each node for which you want to assign a profile.

# 11.2.5 Deleting a management profile

# About this task

You can only delete a manually created profile.

- You cannot delete the Fabric Services System default management profiles.
- You cannot delete a management profile if it has already been associated.

# **Procedure**

- **Step 1.** In the **Inventory** → **Management Profiles** view, locate the management profile that you want to delete.
- Step 2. Click : at the right edge of the row, then select **Delete**.
- Step 3. In the Delete Confirmation form, click OK.

# 12 Alarms

In the Fabric Services System, alarms arise when a managed object enters an undesirable state; for example, if a managed node goes out of service, an associated alarm is raised.

The Fabric Services System supports the following alarm types, each with its own subtypes:

- Communication
- Configuration
- Environment
- Equipment
- · Operational

The Fabric Services System includes the following tools that can help you manage alarms:

- the Alarms panel on the dashboard, which summarizes current alarms.
- the Alarms List page, which you can use to view and manage individual alarms
- the policy manager, which you can use to customize the severity level for specific types of alarm or to suppress alarms of a specific type entirely.

#### **Alarm states**

In the Fabric Services System, an alarm can adopt the following states:

- Acknowledged: An acknowledged alarm still displays in the Alarms List page. When viewing details
  for the individual alarm, its state displays as Acknowledged and any note you added to the alarm while
  acknowledging it is displayed as well. You can use the Acknowledge state as the basis for filtering or
  sorting the alarm list.
- Closed: A Closed alarm still displays in the **Alarms List** page. This state can be the basis for filtering the alarms included in the list. Closing an alarm does not resolve the condition that caused the alarm to be raised in the first place.
- Cleared: An alarm is Cleared when the condition that raised the alarm has been resolved. Unlike
  Acknowledged and Closed, the Cleared state cannot be assigned manually by a Fabric Services
  System operator. Only the device or devices that raised the original alarm can determine and
  communicate its closure.

### Related topics

The dashboard

Appendix A: Supported alarms

# 12.1 Displaying alarms

### About this task

The **Alarms List** view displays a list of current alarms known to the Fabric Services System. From this page, you can view details about the state of each alarm and also acknowledge any alarm.

To view and manage alarms with the **Alarm List** page:

#### **Procedure**

Step 1. From the main menu, select Alarms List.

#### **Expected outcome**

The alarm list displays, showing all active alarms (where "active" refers to alarms that have not been cleared).

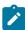

**Note:** Cleared alarms are not included in this list because the "Cleared" filter is set to "False" by default. To view cleared alarms in this list, clear that filter.

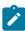

Note: A set of default columns display in the Alarms List view:

- Severity
- · Alarm type
- Node name
- · Resource name
- Cleared
- Occurrence
- · Last Raised

There are other columns available to show more information about each alarm. You can add or remove columns from any list.

### **Step 2.** To view details about an alarm and its state:

- a. Select an alarm in the list.
- b. At the right edge of the row, click i and select State Details from the displayed action list.
- **c.** Click the **ALARM STATE** tab to view details about the alarm's severity, a description of the alarm, and the time it was raised.
- **d.** Click the **OPERATOR STATE** tab to view the state assigned by the operator to address the alarm (either Acknowledged or Closed).
- e. When you are finished, click **CLOSE** to return to the **Alarms List** page.

# **Step 3.** To acknowledge an alarm:

Acknowledging an alarm marks it as received, but does not clear the alarm from the alarm list.

- a. Select an alarm in the list.
- **b.** At the right edge of the row, click and select **Acknowledge** from the displayed action list.
- c. Optionally, enter any comments about the acknowledgement in the Additional Info field.
- d. Click SAVE.

### **Expected outcome**

The alarm is marked as Acknowledged (but not Closed).

# **Step 4.** To close an alarm:

Closing an alarm prevents the alarm from appearing in the **Alarms List** page, but does not resolve the condition that raised the alarm in the first place.

- a. Select an alarm from the list.
- **b.** At the right edge of the row, click and select **Close** from the displayed action list.
- c. Optionally, enter any comments about the acknowledgement in the Additional Info field.

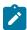

**Note:** The text you enter here is displayed in the **Additional Info** column of the **OPERATOR STATE** tab in the **Alarm Details** overlay.

d. Click SAVE.

#### Related topics

Lists

# 12.2 Customizing an alarm severity level

### About this task

Policies allow you to customize the severity level associated with individual supported alarms.

A policy affects the alarm type of all future alarms raised; it does not retroactively modify existing alarms of the same type.

Each policy can include a start time and an end time; these are boundaries on the time of day during which the policy applies. An alarm raised outside these boundaries has its default severity instead of the severity level defined by the policy. If no start and end times are defined, the policy is always active.

You can also use a policy to suppress an alarm entirely while the policy is in effect.

The Fabric Services System supports the definition of a policy's scope in two mutually exclusive ways:

- by key value, which allows you to trigger a policy based on the name of the object (node, fabric, intent, or region) affected by the alarm
- by alarm category and type, to apply the policy regardless of the object affected.

To customize an alarm's severity:

# **Procedure**

- **Step 1.** From the main menu, select **Policies**.
- Step 2. Click + CREATE A POLICY.
- **Step 3.** Set the **Name** and **Description** fields for the policy.
- Step 4. In the Policy Definition panel, set the Start Time and End Time fields.

An alarm that would be affected by this policy uses the customized severity level only if it is raised during this period. If it is raised outside this period, it uses the default severity level.

- **Step 5.** Do one of the following:
  - To configure a policy based on the object it affects, click the **Key Value** toggle to enable it and go to step 6.
  - To configure a policy based on alarm category and type, leave the **Key Value** toggle disabled and go to step 7.
- **Step 6.** With the **Key Value** toggle enabled, do the following:

- a. Click the Key Value Objects drop-down list and select one or more of the displayed key value candidates:
  - Node Name
  - Fabric Name
  - Intent Name
  - Region Name

### **Expected outcome**

For each selected item, a field displays.

- **b.** Use the displayed field or fields to provide the unique name of each object type you selected. This name identifies the unique object of that type for which the system changes the alarm severity or suppresses alarms, depending on how you configure the remainder of the policy.
- c. Go to step 8.

# **Step 7.** In the **Policy Definition** panel, do the following:

- a. Click the Alarm Category drop-down list and select from the following values:
  - Communication
  - Equipment
  - Operational
  - FSS
- **b.** Click the **Alarm Type** drop-down list and check the box beside one or more alarms types in the displayed list.
- c. Select a value for the Alarm Severity field:
  - Major
  - Minor
  - Critical
  - Warning
  - Default

### **Step 8.** Configure the way this policy modifies alarms:

- **a.** Click the **Priority** drop-down list and select a value from 0 to 9, with 0 being the highest priority.
- **b.** Optionally, enable **Suppress Alarms** toggle.

Enabling this option means that alarms of this type are disabled and are not triggered while the policy is in effect.

c. Optionally, enable the **Deployed Intent Alarms Only** toggle.

This option applies to "Communication – Interface Down" alarms. If this option is enabled, alarms are raised only on interfaces that are part of the intent configuration.

# Step 9. Click CREATE.

# 12.3 Third-party tool access to Fabric Services System alarms

You can configure the system to allow third-party tools to access Fabric System Services alarms to allow operators to use their operational tool sets to monitor and operate their network. The Fabric Services System exposes raised alarms to third-party tools through a Kafka message bus. The system publishes all generated alarms on a Kafka topic to which an external system can subscribe.

The Kafka broker used for this topic only exposes SSL connections to itself for external systems to use. An external client must authenticate before being able to subscribe to a topic. The Kafka broker allows the external client to only subscribe to the topic, but not publish to it.

# Alarm messages

The alarm messages that are published to the Kafka topic are in Protocol Buffer (protobuf) format. For an example, see Appendix B: Protobuf file message format.

From the Fabric Services System, you can obtain this file using the following REST call:

https://fss.domain.tld/rest/alarmmgr/fss\_alarmexternal.proto

# Configuration

The settings that enable third-party tools to access Fabric Services System alarms are configured during the Fabric Services System application installation; for more information, see "Editing the installation configuration file" in the *Fabric Services System Software Installation Guide*.

After the Fabric Services System application has been installed, you can update the settings as described in Updating configuration for the external Kafka service.

# 12.3.1 Updating configuration for the external Kafka service

### **Prerequisites**

- You must perform this procedure during a maintenance window.
- All external connections must be closed before executing this procedure; you can initiate the connections again after you have completed this procedure.
- HTTPS must be enabled on the Fabric Services System.

## **Procedure**

**Step 1.** Update the sample-input.json file.

The parameters are in kafkaconfig sub-section of the fss section.

```
"fss": {
    "dhcpnode": "fss-node01",
    "dhcpinterface": "192.0.2.11/24",
    "ztpaddress": "192.0.2.11",
    "httpsenabled": true,
    "certificate": "/root/certs/fss-tls.crt",
    "privatekey": "/root/certs/fss-tls.key",
    "domainhost": "myhost.mydomain.com",
    "kafkaconfig": {
        "port": "32425",
        "groupprefix": "mygrp",
        "user": "myuser",
```

Currently, you can only change the setting for the **maxConnections** parameter. This parameter specifies the maximum number of clients that can connect to the Kafka service; the maximum value for this parameter is 10.

#### Example

**Step 2.** Run the fss-install.sh script to update the system configuration.

The fss-install.sh script is available in the /root/bin directory.

### Example

```
[root@fss-deployer ~]# /root/bin/fss-install.sh configure updated-input.json
WARNING: truststore not configured

Timesync service is running on 10.254.45.123 Time difference is 0 seconds
Timesync service is running on 10.254.44.123 Time difference is 0 seconds
Timesync service is running on 10.254.43.123 Time difference is -1 seconds
Timesync service is running on 10.254.42.123 Time difference is 0 seconds
Timesync service is running on 10.254.41.123 Time difference is 0 seconds
Timesync service is running on 10.254.41.123 Time difference is 0 seconds
Timesync service is running on 10.254.40.123 Time difference is 0 seconds
Maximum time difference between nodes 1 seconds
WARNING: Storage related disks will be wiped clean during install, data will be lost.
Please verify that correct disks are referred in the input configuration.
```

#### Step 3. Update the Kafka service.

# **Example**

```
[root@fss-deployer ~]# /root/bin/update-kafka.sh
Kafka will be updated with the current config.
release "kafka" uninstalled
Using User certificates for the cluster
secret "kafka-fss-cluster-ca-cert" deleted
secret/kafka-fss-clients-ca-cert created
secret/kafka-fss-cluster-ca-cert created
secret "kafka-fss-cluster-ca" deleted
secret/kafka-fss-cluster-ca created
secret/kafka-fss-clients-ca created
secret/kafka-fss-cluster-ca-cert labeled
secret/kafka-fss-clients-ca-cert labeled
secret/kafka-fss-cluster-ca labeled
secret/kafka-fss-clients-ca labeled
secret/kafka-fss-cluster-ca-cert annotated
secret/kafka-fss-clients-ca-cert annotated
secret/kafka-fss-cluster-ca annotated
secret/kafka-fss-clients-ca annotated
NAME: kafka
LAST DEPLOYED: Fri Mar 31 05:03:05 2023
NAMESPACE: default
STATUS: deployed
REVISION: 1
TEST SUITE: None
Fri Mar 31 05:03:07 UTC 2023 Start: Checking Kafka pods status
```

```
Fri Mar 31 05:03:07 UTC 2023 wait 800s for kafka cluster to startup
Fri Mar 31 05:03:18 UTC 2023 wait 800s for kafka cluster to startup
Fri Mar 31 05:03:28 UTC 2023 wait 800s for kafka cluster to startup
Fri Mar 31 05:03:39 UTC 2023 wait 800s for kafka cluster to startup
Fri Mar 31 05:03:49 UTC 2023 wait 800s for kafka cluster to startup
Fri Mar 31 05:04:00 UTC 2023 wait 800s for kafka cluster to startup
Fri Mar 31 05:04:10 UTC 2023 wait 800s for kafka cluster to startup
Fri Mar 31 05:04:52 UTC 2023 wait 800s for kafka cluster to startup
Fri Mar 31 05:05:02 UTC 2023 Kafka Operator is up
                                                      STATUS
                                             READY
                                                                RESTARTS
                                                                           AGE
kafka-fss-entity-operator-b6757b664-bvvpq
                                             3/3
                                                      Running
                                                                0
                                                                           37s
kafka-fss-kafka-0
                                                     Running
                                             1/1
                                                                0
                                                                           71s
kafka-fss-kafka-1
                                             1/1
                                                     Running
                                                                           71s
kafka-fss-kafka-2
                                             1/1
                                                     Running
                                                                0
                                                                           71s
                                                                0
kafka-fss-zookeeper-0
                                             1/1
                                                      Running
                                                                           115s
kafka-fss-zookeeper-1
                                             1/1
                                                      Running
                                                                0
                                                                           115s
kafka-fss-zookeeper-2
                                             1/1
                                                     Running
                                                                0
                                                                           115s
strimzi-cluster-operator-5bc66cb4f9-dnkcv
                                             1/1
                                                     Running
                                                                0
                                                                           12h
NAME
                  CLUSTER
                              AUTHENTICATION
                                                AUTHORIZATION
                                                                 READY
fss-kafka-admin
                  kafka-fss
                               scram-sha-512
                                                simple
                                                                 True
myuser
                  kafka-fss
                               scram-sha-512
                                                simple
                                                                 True
NAME
                                                                                 DATA
                                         TYPF
AGF
                                         kubernetes.io/service-account-token
default-token-tr6nz
                                                                                 3
12h
                                                                                 2
fss-kafka-admin
                                         0paque
 116s
                                                                                 1
kafka-fss-clients-ca
                                         0paque
2m1s
kafka-fss-clients-ca-cert
                                         0paque
                                                                                 3
2m3s
                                                                                 1
kafka-fss-cluster-ca
                                         0paque
2m1s
kafka-fss-cluster-ca-cert
                                                                                 3
                                         0paque
2m2s
kafka-fss-cluster-operator-certs
                                         0paque
                                                                                 4
115s
kafka-fss-entity-operator-token-zhz2r
                                         kubernetes.io/service-account-token
                                                                                 3
37s
kafka-fss-entity-topic-operator-certs
                                         0paque
                                                                                 4
                                                                                 4
kafka-fss-entity-user-operator-certs
                                         0paque
37s
kafka-fss-kafka-brokers
                                         0paque
                                                                                 12
71s
kafka-fss-kafka-token-52ddx
                                         kubernetes.io/service-account-token
                                                                                 3
72s
                                                                                 12
kafka-fss-zookeeper-nodes
                                         0paque
115s
kafka-fss-zookeeper-token-xfvfb
                                         kubernetes.io/service-account-token
                                                                                 3
115s
myuser
                                         0paque
                                                                                 2
116s
sh.helm.release.v1.kafkaop.v1
                                         helm.sh/release.v1
                                                                                 1
strimzi-cluster-operator-token-q5kkt
                                         kubernetes.io/service-account-token
                                                                                 3
12h
NAME
                                      TYPE
                                                  CLUSTER-IP
                                                                                  PORT(S)
                                                                   EXTERNAL-IP
                                AGE
kafka-fss-kafka-0
                                      NodePort
                                                  10.233.61.12
                                                                   <none>
9094:31239/TCP
                                        72s
kafka-fss-kafka-1
                                      NodePort
                                                  10.233.5.58
                                                                   <none>
9094:30182/TCP
                                        72s
```

| kafka-fss-kafka-2<br>9094:30026/TCP | NodePort<br>72s | 10.233.56.222 | <none></none> |       |
|-------------------------------------|-----------------|---------------|---------------|-------|
| kafka-fss-kafka-bootstrap           | ClusterIP       | 10.233.34.56  | <none></none> | 9091/ |
| TCP,9092/TCP,9093/TCP 72            | 2s              |               |               |       |
| kafka-fss-kafka-brokers             | ClusterIP       | None          | <none></none> | 9090/ |
| TCP,9091/TCP,9092/TCP,9093/TCP 72   | 2s              |               |               |       |
| kafka-fss-kafka-external-bootstrap  | NodePort        | 10.233.45.207 | <none></none> |       |
| 9094:32425/TCP                      | 72s             |               |               |       |
| kafka-fss-zookeeper-client          | ClusterIP       | 10.233.21.201 | <none></none> | 2181/ |
| TCP 1:                              | 15s             |               |               |       |
| kafka-fss-zookeeper-nodes           | ClusterIP       | None          | <none></none> | 2181/ |
| TCP,2888/TCP,3888/TCP 13            | 15s             |               |               |       |
|                                     |                 |               |               |       |
|                                     |                 |               |               |       |
|                                     |                 |               |               |       |

**Step 4.** Wait for the Fabric Services System application to stabilize.

Convergence may take some time. During this period, pods are known to fail and restart.

# Example

The system is stable when all the pods are in Running state.

| [root@fss-deployer ~]# export KUBECONFIG=/var/lib/fss/config.fss |       |         |               |  |
|------------------------------------------------------------------|-------|---------|---------------|--|
| <pre>[root@fss-deployer ~]# kubectl get pods NAME AGE</pre>      | READY | STATUS  | RESTARTS      |  |
| fss-logs-fluent-bit-56t99 12h                                    | 1/1   | Running | 0             |  |
| fss-logs-fluent-bit-d94x2                                        | 1/1   | Running | 0             |  |
| fss-logs-fluent-bit-hbvzt                                        | 1/1   | Running | 0             |  |
| 12h<br>fss-logs-fluent-bit-q7f6g                                 | 1/1   | Running | 0             |  |
| 12h<br>fss-logs-fluent-bit-r5tr4                                 | 1/1   | Running | 0             |  |
| 12h<br>fss-logs-fluent-bit-tmldd                                 | 1/1   | Running | 0             |  |
| 12h<br>prod-ds-apiserver-88fcd7cd7-lhmhh                         | 1/1   | Running | 0             |  |
| 12h<br>prod-ds-cli-7cfd7664db-6xhk5                              | 1/1   | Running | 0             |  |
| 12h<br>prod-ds-docker-registry-5b467bbf67-4lh2z                  | 1/1   | Running | 0             |  |
| 12h<br>prod-ds-imgsvc-deploy-5f99648577-fjfdg                    | 1/1   | Running | 0             |  |
| 12h<br>prod-fss-alarmmgr-78fd576464-2tfl9                        | 1/1   | Running | 1 (2m19s ago) |  |
| 12h<br>prod-fss-auth-6c99d44ccb-tnt8t                            | 1/1   | Running | 1 (3m20s ago) |  |
| 12h<br>prod-fss-catalog-54cb57645-s6mj7                          | 1/1   | Running | 1 (2m50s ago) |  |
| 12h<br>prod-fss-cfggen-6dfc6d8ccb-rjmxt                          | 1/1   | Running | 1 (2m49s ago) |  |
| 12h<br>prod-fss-cfgsync-78df54976f-nqrcm                         | 1/1   | Running | 0             |  |
| 12h<br>prod-fss-connect-58c98db7d4-x4w5g                         | 1/1   | Running | 1 (3m18s ago) |  |
| 12h<br>prod-fss-da-0                                             | 1/1   | Running | 1 (2m20s ago) |  |
| 12h<br>prod-fss-da-1                                             | 1/1   | Running | 1 (2m20s ago) |  |
| 12h<br>prod-fss-da-2                                             | 1/1   | Running | 1 (2m20s ago) |  |
| 12h                                                              |       |         |               |  |

| prod-fss-da-3<br>12h                                           | 1/1 | Running | 1 (2m20s ago) |
|----------------------------------------------------------------|-----|---------|---------------|
| prod-fss-da-4<br>12h                                           | 1/1 | Running | 1 (2m18s ago) |
| prod-fss-da-5<br>12h                                           | 1/1 | Running | 1 (2m48s ago) |
| prod-fss-da-6<br>12h                                           | 1/1 | Running | 1 (2m18s ago) |
| prod-fss-da-7<br>12h                                           | 1/1 | Running | 1 (2m18s ago) |
| prod-fss-deviationmgr-acl-7d8d878d66-jc48z<br>12h              | 1/1 | Running | 0             |
| prod-fss-deviationmgr-bfd-5f6bcf7d-xsq46                       | 1/1 | Running | 0             |
| prod-fss-deviationmgr-interface-5f7fdcfc6c-fpk48               | 1/1 | Running | 0             |
| 12h prod-fss-deviationmgr-netinst-c7d5648d7-z9mdp 12h          | 1/1 | Running | 0             |
| <pre>prod-fss-deviationmgr-platform-6d9c574bb9-l4cb7</pre>     | 1/1 | Running | Θ             |
| 12h<br>prod-fss-deviationmgr-qos-5b99fcc7d9-977r6<br>12h       | 1/1 | Running | 0             |
| <pre>prod-fss-deviationmgr-routingpolicy-775f49b66-qnqrj</pre> | 1/1 | Running | Θ             |
| 12h prod-fss-deviationmgr-system-557bbbc75f-rjknq 12h          | 1/1 | Running | Θ             |
| prod-fss-dhcp-5bc95b6966-kzd2n                                 | 1/1 | Running | 0             |
| 12h<br>prod-fss-dhcp6-69d8785d64-l4qdk<br>12h                  | 1/1 | Running | 0             |
| prod-fss-digitalsandbox-5c44679f86-4bp8p 12h                   | 1/1 | Running | 1 (2m50s ago) |
| prod-fss-filemgr-65c6799996-ggl27                              | 1/1 | Running | 0             |
| 12h<br>prod-fss-imagemgr-fd97fc4fb-6w8t4<br>12h                | 1/1 | Running | 1 (2m50s ago) |
| prod-fss-intentmgr-64f97dc466-ftjgm                            | 1/1 | Running | 1 (2m20s ago) |
| 12h<br>prod-fss-inventory-6f84769f46-w8h97<br>12h              | 1/1 | Running | 1 (3m18s ago) |
| prod-fss-labelmgr-847575b8c6-4m8xj 12h                         | 1/1 | Running | 1 (3m19s ago) |
| prod-fss-maintmgr-7f599dd5db-fqk29                             | 1/1 | Running | 1 (2m20s ago) |
| prod-fss-mgmtstack-79c67c585c-pk2nv                            | 1/1 | Running | 1 (2m20s ago) |
| 12h<br>prod-fss-oper-da-0<br>12h                               | 1/1 | Running | 1 (2m20s ago) |
| prod-fss-oper-da-1                                             | 1/1 | Running | 1 (2m20s ago) |
| 12h<br>prod-fss-oper-da-2<br>12h                               | 1/1 | Running | 1 (2m20s ago) |
| prod-fss-oper-da-3                                             | 1/1 | Running | 1 (2m20s ago) |
| 12h<br>prod-fss-oper-da-4<br>12h                               | 1/1 | Running | 1 (2m19s ago) |
| prod-fss-oper-da-5                                             | 1/1 | Running | 1 (2m18s ago) |
| 12h<br>prod-fss-oper-da-6                                      | 1/1 | Running | 1 (2m18s ago) |
| 12h<br>prod-fss-oper-da-7                                      | 1/1 | Running | 1 (2m18s ago) |
| 12h<br>prod-fss-oper-topomgr-6b848bbcf7-5z8c9<br>12h           | 1/1 | Running | 1 (2m19s ago) |
|                                                                |     |         |               |

| <pre>prod-fss-protocolmgr-776bdf59c7-zvfl2     12h</pre> | 1/1 | Running | 0             |
|----------------------------------------------------------|-----|---------|---------------|
| prod-fss-topomgr-5dd97997b8-jw8rk<br>12h                 | 1/1 | Running | 1 (2m19s ago) |
| <pre>prod-fss-transaction-79bdb7d78d-lxwpp     12h</pre> | 1/1 | Running | 1 (2m50s ago) |
| prod-fss-version-767b859c96-t2v5w<br>12h                 | 1/1 | Running | 1 (2m20s ago) |
| prod-fss-web-5c94fd7455-l4sfz<br>12h                     | 1/1 | Running | 1 (2m20s ago) |
| prod-fss-workloadmgr-7b8f44b95d-f8cv6<br>12h             | 1/1 | Running | 1 (3m19s ago) |
| prod-fss-ztp-86cbf5cdc-xtx9q<br>12h                      | 1/1 | Running | 1 (2m49s ago) |
| prod-keycloak-0<br>12h                                   | 1/1 | Running | 0             |
| prod-mongodb-arbiter-0<br>12h                            | 1/1 | Running | 0             |
| prod-mongodb-primary-0<br>12h                            | 1/1 | Running | 0             |
| prod-mongodb-secondary-0<br>12h                          | 1/1 | Running | 0             |
| prod-neo4j-core-0<br>12h                                 | 1/1 | Running | 0             |
| prod-postgresql-0<br>12h                                 | 1/1 | Running | 0             |
| prod-sftpserver-77cd8696d5-fxswn<br>12h                  | 1/1 | Running | 0             |
| [root@6node-deployer-vm ~]#                              |     |         |               |

**Step 5.** Initiate external connections from Kafka clients.

# 13 Operations views

To help you assess the overall health of your fabrics, the Fabric Services System includes some high-level perspectives on the current status of all managed regions and fabrics. These views are intended to help you assess at a glance what is working and what is not, what is configured or misconfigured, and to understand what other related objects could be affected by an unhealthy entity.

From these high-level views that begin at the regions level, you can drill down to see the health of individual fabrics, nodes, and links within a region.

Health is a reflection of the operational state of nodes, links, and any node-based alarms within the set of managed fabrics. Although health alarms are distinct from intent deviations and deployment status, they may be related.

You can access the main operational view by selecting **Operation and Health Insights** from the system's main menu. The resulting page includes two main overlays:

- Health, which displays information about objects subject to alarms, and their operational state (Up, Down, or Missing Hardware)
- Operational Deviation, which indicates where there are errors within the physical topology of a fabric.

In each case, this information is conveyed through a combination of graphical display for overall status, and the information panel on the right side of the page that provides more details.

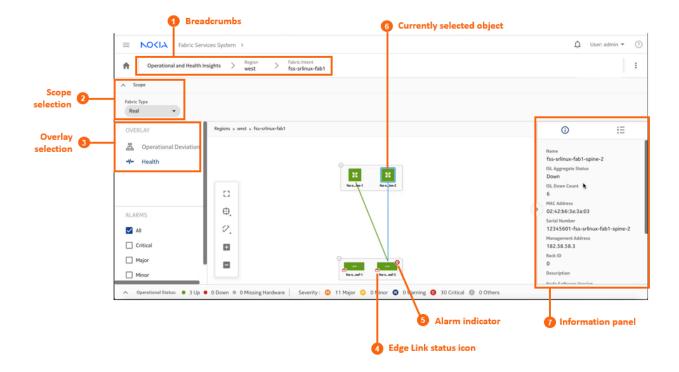

Table 46: Operational health display

| # | Description                                                                                                    |
|---|----------------------------------------------------------------------------------------------------|
| 1 | Breadcrumbs: as you drill down into a region, this displays the level of your current view and the sequence of objects between that view and the region level.                                                                                                    |
| 2 | Scope selection: use this drop-down list to control whether the view displays Real objects, or simulated Digital Sandbox objects.                                                                                                    |
| 3 | Overlay selection: use this panel to select one of the available views, either Health or Operational Deviations.                                                                                                    |
| 4 | Edge Link status icon: this icon is only present on Leaf nodes, and indicates the presence (and status) of edge links leading to customer assets. Possible statuses are Up (green) or Down (red).                                                                                                    |
| 5 | Alarm indicator: this icon indicates the aggregate alarm level for an object. If absent, there are no alarms on the object or its child objects. If present, it indicates (by its color and letter) the single highest-level severity of any alarms that are active on the object or any of its children. |
| 6 | Currently selected object: a light blue outline indicates the currently selected object within the view. The same light blue is superimposed on any ISLs associated with that object.                                                                                                    |
| 7 | Information panel: open this panel by clicking the right of the page. The panel displays information about the currently selected object. Of particular interest are the aggregate status and count indicators:                                                                                           |
|   | For a region: Node Aggregate Status and Node Down Count                                                                                                    |
|   | For a fabric: Node Aggregate Status, Node Down Count, Interface Aggregate Status,     Interface Down Count                                                                                                    |
|   | For spine nodes: ISL Aggregate Status and ISL Down Count                                                                                                    |
|   | For leaf nodes: ISL Aggregate Status, ISL Down Count, Edge Link Aggregate Status, and Edge Link Down Count.                                                                                                    |

# The Health overlay

- Health, which displays information about:
  - which objects that are subject to alarms
  - for parent objects, the single highest-severity alarm on any of its child objects
  - which nodes and links are down
  - for parent objects the proportion of immediate child objects that are up or down
- **A Operational Deviation**, which indicates where there are errors within the physical topology of a fabric. A deviation in this context represents:
  - a port that should be connected to another port, but is not
  - a port that should not be connected to another port, but is
  - a port that should be connected to a specific other port, but is connected to a different port instead

Displays on the Health overlay follow the conventions for other maps in the Fabric Services System UI. The possible states that can be displayed vary depending on whether you are looking at the Health page or the Operational Deviations page.

Table 47: Operational states and alarm severities

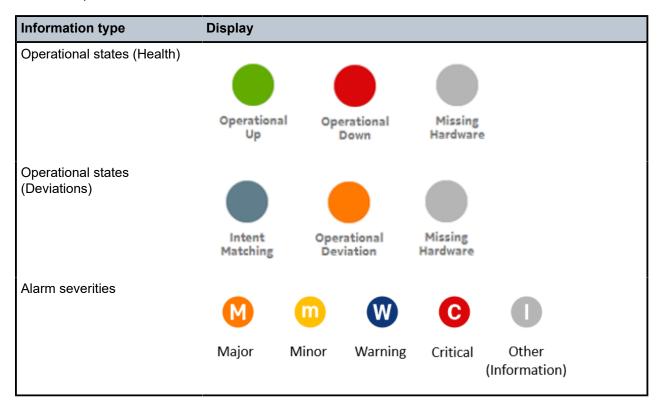

## The Operational Deviation overlay

The **Operational Deviation** overlay indicates where there are errors within the physical topology of a fabric. A deviation in this context represents:

- · a port that should be connected to another port, but is not
- a port that should not be connected to another port, but is
- a port that should be connected to a specific other port, but is connected to a different port instead Any object that is the subject of deviations is shaded orange in the overlay topology.

Figure 37: Operational deviation on a fabric

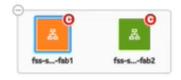

Figure 38: Operational deviation on a leaf node

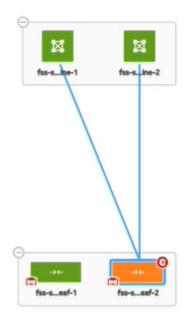

# 13.1 Viewing the operational topology

## **Procedure**

**Step 1.** From the main menu, select **Operational and Health Insights**.

#### **Expected outcome**

The **Operational and Health Insights** page displays, showing a map of all configured regions. (This is currently limited to a single region.)

- Step 2. In the OVERLAY drop-down list, select \* Health.
- **Step 3.** Optional: Select the type of fabrics to display by making a selection in the **Fabric Type** drop-down list.

The drop-down list supports two fabric types:

- Real (default)
- Digital Sandbox
- **Step 4.** To learn more about any region on the map, do the following:
  - a. Check the circle in the center of the region.
    If the circle contains any red, that indicates the proportion of fabrics within the region that have operational issues. You can expand the region and view more information about its status by going to sub-step 4.b.
  - **b.** Click the region icon to select it, then click the ① icon at the right of the page to open the information panel.

The information panel displays more information about the selected region, including the number of fabrics and number of links it contains.

- Step 5. To learn more about the fabrics within the region, do the following:
  - a. Expand the region icon.

#### **Expected outcome**

The region icon expands to show all of the fabrics it contains. Fabrics that contain nodes with operational issues are shaded red.

**b.** Select a fabric and, if the information panel is not open, click the ① icon at the right of the page to open the information panel.

The information panel displays more information about the selected fabric. Pay particular attention to the following values:

- · Node Aggregate Status: summarizes the overall state of nodes within the fabric
- Node Down Count: the number of nodes within the fabric that are currently operationally Down
- Interface Down Aggregate Status: provides some information about the proportion of interfaces within with the fabric that are experiencing operational issues
- Interface Down Count: the number of interfaces within the fabric that are experiencing operational issues
- **Step 6.** To navigate to another view to learn more about an individual fabric, right-click the fabric on the map and select one of the following from the resulting contextual menu:
  - · Open Fabric Design to open the fabric intent's Design view
  - Open Fabric Inventory to open the fabric intent's Inventory view
  - Show Intent Alarms to open the Alarms List

#### **Expected outcome**

The selected view displays, replacing the **Regions and Health** view. The new view adopts the context of the fabric whose row you selected.

- **Step 7.** To learn more about the spine nodes within a single fabric, do the following:
  - a. Double-click the fabric icon on the **Operations and Health Insights** map.

#### **Expected outcome**

The map shows the topology of the selected fabric, including any backbone, spine, and leaf groups.

b. Select and expand a spine cluster.

#### **Expected outcome**

The expanded group shows the individual nodes within that cluster. Node icons are shaded green if Up, red if Down, and gray if Unassociated with hardware.

**c.** Select an individual spine node within the expanded group and, if the information panel is not open, click the ① icon at the right of the page to open the information panel.

The information panel displays more information about the selected node. Pay particular attention to the following values:

• **ISL Aggregate Status**: provides some information about the proportion of ISLs associated with the selected node that are experiencing operational issues

- ISL Down Count: the precise number of ISLs associated with the selected node that are experiencing operational issues
- **Step 8.** To learn more about a leaf nodes within a single fabric, do the following:
  - **a.** Select and expand a leaf group.

#### **Expected outcome**

The expanded group shows the individual nodes within that cluster. Node icons are shaded green if Up, red if Down, and gray if Unassociated with hardware. Similarly, the Edge Link icon at the bottom right of the leaf node icon is shaded green if all edge links are Up, or red if at least some edge links are Down.

- **b.** Select an individual leaf node within the expanded group and, if the information panel is not open, click the ① icon at the right of the page to open the information panel.
  - The information panel displays more information about the selected node. Pay particular attention to the following values:
  - Edge Link Aggregate Status: provides some information about the proportion of edge links associated with the selected node that are experiencing operational issues
  - Edge Link Down Count: the precise number of edge links associated with the selected node that are experiencing operational issues
  - **ISL Aggregate Status**: provides some information about the proportion of ISLs associated with the selected node that are experiencing operational issues
  - **ISL Down Count**: the precise number of ISLs associated with the selected node that are experiencing operational issues

# 13.2 Viewing operational insights

#### **Procedure**

- Step 1. From the main menu, select Operational and Health Insights.
- **Step 2.** Optional: Select the type of fabrics to display by making a selection in the **Fabric Type** drop-down list.

The drop-down list supports two fabric types:

- · Real (default)
- Digital Sandbox
- Step 3. In the OVERLAY drop-down list, click 品 Operational Deviation.
- Step 4. Expand the region icon.

## **Expected outcome**

The region icon expands to show all of the fabrics it contains. Fabrics that contain nodes that are the subject of deviations are shaded orange.

**Step 5.** Double-click a fabric icon on the **Operations and Health Insights** map.

# **Expected outcome**

The expanded fabric cluster shows the individual nodes within that cluster. Nodes that are the subject of deviations are shaded orange.

# 14 Network resources

The Network Resources page of the Fabric Services System UI allows you to create and manage the set of IP pools and Autonomous System numbers (ASNs) available for use by fabric intents within a region.

As part of region creation, you configure a single, default instance of each of the following IP address pools (or in the case of Autonomous Systems, value ranges) for use with any fabrics within the region:

- System IP pools
- · Inter Switch Link (ISL) IP pools
- Out of Band Management IP pool

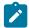

**Note:** The option to configure Out of Band Management IP pools is only available if you configured your region to use an internal DHCP server.

· Autonomous System pools

From the Network Resources page you can configure additional IP address pools. These additional pools are also associated with the region, and can be assigned to any fabric intent you create within the region.

From the same page you can view the set of available pools, including the default pool that is configured as part of the region. You can also modify and delete these pools, subject to some restrictions.

# Overlapping IP pools and backbone fabrics

Every Management IP pool must be unique and must not overlap with any other Management IP pool. The Fabric Services System checks each Management IP pool that you create to ensure that it does not overlap with any other.

However, the Fabric Services System does not prevent you from creating different pools with overlapping IP addresses for the following pool types associated with the data plane:

- System IP pools
- ISL pools

Such overlapping pools can generally coexist without any issue. But when creating a backbone fabric, be sure to select only a non-overlapping System IP pool and a non-overlapping ISL pool.

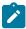

**Note:** The overlaps described here are tolerated only for certain types of IP address pools; not for IP blocks within a pool. No IP address block within a pool of any type is permitted to overlap any other block in the same pool.

# 14.1 The Network Resources page

From the **Network Resources** page you can create and manage IP pools (or in the case of Autonomous System pools, ranges of numeric values):

- review already-configured IP pools or ASN value ranges
- add new IP pools or ASN value ranges

- modify existing IP pools or ASN value ranges (with some restrictions)
- delete existing IP pools or ASN value ranges (with some restrictions)

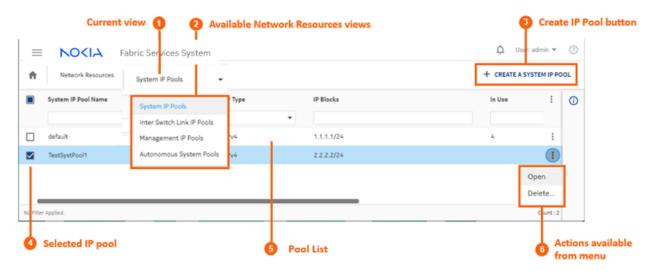

Table 48: Network Resources page elements

| # | Description                                                                                                    |  |  |  |  |  |
|---|----------------------------------------------------------------------------------------------------|--|--|--|--|--|
| 1 | Current view: of the available views from this page, this identifies the view currently displayed.                                   |  |  |  |  |  |
| 2 | Available views: several different views available from the this page allow you to interact with different IP pools:                 |  |  |  |  |  |
|   | System IP Pools: the basic view showing a map of the fabric topology                                                                 |  |  |  |  |  |
|   | Inter Switch Link IP Pools                                                                                                    |  |  |  |  |  |
|   | Management IP Pools                                                                                                    |  |  |  |  |  |
|   | Autonomous System Pools                                                                                                    |  |  |  |  |  |
| 3 | The <b>Create IP Pool</b> action button allows you to create an IP pool of the type matching the current view.                       |  |  |  |  |  |
| 4 | Any selected IP pools of the current type display a check here.                                                                      |  |  |  |  |  |
| 5 | The pool list displays information about each pool:                                                                                  |  |  |  |  |  |
|   | Name: the name configured when creating the pool.                                                                                    |  |  |  |  |  |
|   | • IP Type: the type of IP address (IPv4 or IPv6) for the current pool. Does not apply to ASN pools.                                  |  |  |  |  |  |
|   | IP Bocks or ASN Range Blocks: the blocks and their ranges currently configured within the pool.                                      |  |  |  |  |  |
|   | In Use: Indicates the number of IP addresses or ASN values from the pool that are currently in use by fabrics managed by the system. |  |  |  |  |  |
|   | Description: the description configured when creating the pool.                                                                      |  |  |  |  |  |
|   | Intents Associated: Displays the set of intents that use IP addresses from the pool.                                                 |  |  |  |  |  |

| # | Description                                                                                                    |
|---|----------------------------------------------------------------------------------------------------|
| 6 | Actions available from menu: you can perform one of the available actions on the currently selected IP pool or pools. |

# 14.2 Network Resource properties

The Network Resources page allows you to configure a set of IP pools (or in the case of AS pools, numeric values) available to all fabric intents created within the associated region.

The properties that are available depend on which view is currently selected:

- System IP Pools
- Inter Switch Link IP Pools
- Management IP Pools
- Autonomous System Pools

Table 49: Network resource properties

| Property                  | Description                                                                                                    |  |  |  |
|---------------------------|----------------------------------------------------------------------------------------------------|--|--|--|
| System IP Pool            | Pool name: the name by which this pool will appear and be selected.                                                                                                    |  |  |  |
|                           | Description: an optional description of the pool.                                                                                                    |  |  |  |
|                           | IP Type: set as "IPv4" and cannot be changed.                                                                                                    |  |  |  |
|                           | IP Blocks: Contains one or more CIDR blocks representing IP addresses that can be used for the system IP address or router ID for fabric nodes. Enter these blocks using CIDR notation; for example, 192.0.2.0/24.                                                                                                    |  |  |  |
|                           | If you need more IP addresses for devices in your fabrics than the current CIDR blocks support, you can modify the pool to add more CIDR blocks to the System IP pool.                                                                                                    |  |  |  |
| Inter Switch Link IP Pool | Pool name: the name by which this pool will appear and be selected.                                                                                                    |  |  |  |
|                           | Description: an optional description of the pool.                                                                                                    |  |  |  |
|                           | IP Type: set as "IPv4" and cannot be changed.                                                                                                    |  |  |  |
|                           | IP Blocks: Contains one or more CIDR blocks representing IP addresses that can be assigned to inter-switch links between devices in fabric intents throughout this region. Enter these blocks using CIDR notation. For example: 192.0.2.0/24.                                                                              |  |  |  |
|                           | Note: Each link within a fabric intent requires two IP addresses from this block; one for each endpoint.  If you create a fabric intent that requires more links than are available with the current pool, fabric generation fails. The event log for the fabric intent indicates that there are insufficient IP addresses |  |  |  |

| Property                   | Description                                                                                                    |  |  |  |  |
|----------------------------|----------------------------------------------------------------------------------------------------|--|--|--|--|
|                            | for the required links, and shows the number of addresses required versus the number available.                                                                                                    |  |  |  |  |
|                            | If you need more IP addresses available to your fabrics than the current CIDR blocks support, you can modify the pool to add more CIDR blocks and thereby support additional links.                                                                                                    |  |  |  |  |
| Management IP Pool         | Pool name: the name by which this pool will appear and be selected.                                                                                                    |  |  |  |  |
|                            | Description: an optional description of the pool.                                                                                                    |  |  |  |  |
|                            | <b>IP Type</b> : for the Management IP pool, you can set this value to either IPv4 or IPv6.                                                                                                    |  |  |  |  |
|                            | Note: If you are using IPv6 management pools, a Router Advertisement daemon must be present on the IPv6 network. This function is not handled by the Fabric Services System itself.                                                                                                    |  |  |  |  |
|                            | IP Blocks: Contains a CIDR block representing the IP addresses that will be assigned to the management interfaces of devices. Enter these blocks using CIDR notation for either IPv4 or IPv6, depending on your selection.                                                                                                    |  |  |  |  |
|                            | Note: From the set of IP addresses within the specified CIDR block, two are reserved for use by the system to represent the network IP address and the broadcast address. These are unavailable for the out-of-band management IP pool.  If you need more links in your fabrics than the CIDR blocks you specified here support, you can modify the region to add more CIDR blocks to this pool.                                                 |  |  |  |  |
| Autonomous System<br>Pools | The Fabric Services System can maintain a pool of Autonomous System Numbers (ASNs) consisting of multiple blocks of numbers. ASNs are used to uniquely identify a network with a unique routing policy. The ASN must be unique so that IP address blocks appear to originate from a unique location to which BGP can determine a route.                                                                                                    |  |  |  |  |
|                            | The single pool of numbers is assigned the label "default", and this cannot be altered.  Within the pool, you can define one or more blocks of contiguous ASNs by providing a start and end number for each block. ASNs can be any number from 0 to 4294967295.                                                                                                    |  |  |  |  |
|                            | Blocks of numbers within the same pool cannot contain overlapping values.                                                                                                    |  |  |  |  |
|                            | As one block of ASNs is exhausted, the system begins assigning values from whichever remaining, unexhausted block contains the highest available values. Even if some numbers from the first block become available, the system continues allocating numbers from this second block until the second block is exhausted. Then the system again looks for the block with the highest available values from which to allocate new ASNs, and so on. |  |  |  |  |
|                            | Pool name: the name by which this pool will appear and be selected.                                                                                                    |  |  |  |  |

| Property | Description                                                               |
|----------|---------------------------------------------------------------------------|
|          | <b>Description</b> : an optional description of the pool.                 |
|          | Start: the lowest permissible value in a range of a single block of ASNs. |
|          | End: the highest permissible value within a block of ASNs.                |

# 14.3 Creating IP and Autonomous System pools

#### About this task

Follow this procedure to create a new, non-default pool of any of the following types:

- · System IP pools
- · Inter Switch Link (ISL) IP pools
- Out of Band Management IP pool
- Autonomous System pools

#### **Procedure**

- Step 1. Click the menu.
- Step 2. Select Network Resources.
- **Step 3.** From the **View** drop-down, select the type of IP pool you are going to create. The System IP Pool view is selected by default.
- **Step 4.** Click the **+CREATE A <pool type> POOL** button, where <pool type> is the pool type for the currently selected view.

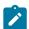

**Note:** The option to configure Out of Band Management IP pools is only available if you configured your region to use an internal DHCP server. If you did not, the **CREATE A MANAGEMENT IP POOL** link is inactive.

- **Step 5.** Enter values for the following parameters as described in Network Resource properties:
  - <pool type> Pool Name
  - Description
  - **IP Type** (either IPv4 or IPv6; configurable for Management IP pools only)
- **Step 6.** Choose one of the following:
  - If you are creating an ASN pool, go to step 10.
  - Otherwise, continue to step 7.
- Step 7. Configure one or more blocks of IP addresses for the current pool by doing the following:
  - a. Click the +ADD button.
  - b. Enter an IP address block in CIDR notation. For example: 192.0.2.0/24.
  - c. Click ADD.
- **Step 8.** Repeat step 7 until you have created all of the required IP address blocks.

- Step 9. Go to step 12.
- Step 10. Configure one or more Autonomous System pools by doing the following:
  - a. Click the +ADD button.
  - b. Configure a Start value.
  - c. Configure an End value.
  - d. Click SAVE.
- **Step 11.** Repeat step 10 until you have created all of the required ASN blocks.
- Step 12. Click CREATE.

#### **Expected outcome**

The new pool is added to the system.

# 14.4 Managing Network Resources pools

#### About this task

Follow these steps to view, modify, or delete a Network Resources pool or a block within the pool.

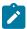

Note: The following restrictions apply when deleting a pool or a block within a pool that is in use:

- You cannot delete a pool if it is currently in use. To see whether a pool is in use, check the In
  Use column in the list of pools on the Network Resources page.
- You cannot delete a block within a pool if it is in use.

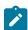

**Note:** When editing a block within a pool that is in use, you can increase the block size but you cannot decrease it.

#### **Procedure**

- **Step 1.** Begin by accessing the appropriate pool within the Network Resources page:
  - a. Click the menu.
  - b. Select Network Resources.
  - c. From the View drop-down, select the type of IP pool you are going to create. Choose from:
    - System IP Pools (selected by default)
    - · Inter Switch Link IP Pools
    - Management IP Pools
    - Autonomous System Pools
- **Step 2.** Choose the action you want to perform:
  - To view details about an individual pool, go to step 3.
  - To modify a pool, go to step 4.
  - To delete a pool, go to step 5.
- **Step 3.** To view details about an individual pool, do the following:

**a.** Select a row from the list of configured pools of the selected type and click at the end of the row.

- b. Select Open.
- **Step 4.** To modify a pool, do the following:
  - **a.** Select a row from the list of configured pools of the selected type and click at the end of the row.
  - b. Select Open.
  - c. Modify any of the following:
    - Description
    - Blocks (by adding a block, deleting a block, increasing or decreasing any block's size)

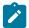

**Note:** If a block is in use, you can increase its size but you cannot decrease its size or delete it.

- d. Click SAVE.
- **Step 5.** To delete a pool, do the following:

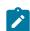

Note: You cannot delete a pool if it is currently in use.

- **a.** Find the pool in the list and click **!** at the end of the row.
- b. Select Delete....
- c. Click **OK** in the confirmation form.

# 15 Digital Sandbox

The Fabric Services System Digital Sandbox is a network simulator that can emulate data center fabric designs ("underlays") and the workload constraints configured upon those fabrics ("overlays").

The Digital Sandbox normally runs on a three-node Kubernetes cluster. Each SR Linux node is emulated as its own virtual machine within the cluster, running its own copy of the SR Linux operating system like the real node it represents.

Before you can use the Fabric Services System Digital Sandbox, you must install its software components and perform any configuration steps described in the *Fabric Services System Software Installation Guide*. This ensures that the Digital Sandbox software is ready to simulate your fabrics and workloads, and is ready to communicate with the Fabric Services System to receive model data and send status updates.

In its current form, the Digital Sandbox can emulate a region, the structures of fabrics within that region, and the workload constraints that are configured upon those fabrics (including the edge links that are referred to by the workload). It does not yet simulate dynamic features like traffic flow between the simulated nodes and their endpoints.

The Digital Sandbox requires its own license, purchased separately from the license for the Fabric Services System itself.

# 15.1 Integration with the Fabric Services System

Most interaction with the Digital Sandbox is performed using CLI commands and API calls.

In integrated mode, the Digital Sandbox can communicate with the Fabric Services System, receiving configuration data for fabric and workload designs, and returning status updates for those intents. The Fabric Services System UI does not support all of the available Digital Sandbox operations; it is only used to design fabric intents and workload VPN intents, and to send those configurations to the Digital Sandbox for further action.

A technically proficient user who is familiar and experienced with the Digital Sandbox CLI could configure fabrics, workloads, and participating endpoints using only the Digital Sandbox CLI or REST API calls. But for most operators, taking advantage of integration with the Fabric Services System makes these operations much faster and easier.

# 15.1.1 Digital Sandbox status display

When using the integrated mode, the Fabric Services System UI displays the status of the Digital Sandbox in the lower-left corner of the fabric intents geographical map. Possible statuses are:

- Unavailable: the Digital Sandbox has either:
  - not been installed
  - not been configured for integration with the Fabric Services System
  - been misconfigured, such that the Fabric Services System is pointing to the wrong location for the Digital Sandbox

- has been installed and configured for integration but has not been started
- Running: the Digital Sandbox is installed, started, and ready to receive data.

 Busy: the Digital Sandbox is installed and started, but is processing data recently sent from the Fabric Services System for incorporation into its simulation.

# 15.2 Creating a region in the Digital Sandbox

#### About this task

When using the integrated mode, you must create a deployment region from the Fabric Service System's **Regions** page before you can create any fabric intents or workload VPN intents that are destined for the Digital Sandbox.

#### **Procedure**

Create a region by following the procedure Creating a region.

# **Expected outcome**

After you have created the region, the Digital Sandbox creates a set of internal structures ("pods") for use in its simulation.

As the Digital Sandbox creates these structures, its status advances from Unavailable to Busy to Running. When it reaches the Running state, you can create fabric intents and workload VPN intents that are destined for the Digital Sandbox.

# 15.2.1 Modifying a region in the Digital Sandbox

#### About this task

If you modify any of the properties of a region, including changes to the fabric and workload VPN intents in the Fabric Services System UI destined for digital sandbox, you must explicitly trigger a corresponding update in the Digital Sandbox.

To update the Digital Sandbox after modifying a region:

#### **Procedure**

- **Step 1.** If the **Deployment Regions** page is not already open:
  - a. Click to open the main menu.
  - b. In the main menu, select Deployment Regions.

## **Expected outcome**

The **Deployment Regions** page opens, showing a graphical representation of regions already created.

**Step 2.** Right-click the region icon on the **Deployment Regions** page, and select **Update Digital Sandbox** from the displayed menu.

#### **Expected outcome**

In the lower left corner of the page:

the Digital Sandbox status advances to the Busy state.

· the Digital Sandbox status returns to the Running state.

When the Digital Sandbox has returned to the Running state, the update to its model of the region is complete.

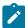

**Note:** If an error occurs during the update, an error indication appears on the lower left corner. Hover over the error indication to display the description of the error in the Digital Sandbox.

# 15.3 Fabric intents and the Digital Sandbox

Working with a fabric intent that is destined for the Digital Sandbox is just like working with a fabric intent destined for real hardware, with the following exceptions:

- When you create the fabric intent, set the Fabric Type field to Digital Sandbox instead of Real.
- The deployment threshold for a Digital Sandbox fabric intent is always 100% (whereas the threshold is always 0% for Real fabric intents).
- After you design a Digital Sandbox fabric intent, and before you deploy that intent, you must manually send the updated configuration to the Digital Sandbox using the Update Digital Sandbox command.

After you update the Digital Sandbox and deploy your fabric intent, the Digital Sandbox creates a corresponding set of simulated nodes, their configurations, and their relationships in its own data model.

The representation of the fabric at this stage is coarse; it is limited to the nodes themselves. Endpoints and other lower-level details are not added to the model until subsequently required by workload VPN intents.

# 15.3.1 Creating a fabric intent in the Digital Sandbox

## **Prerequisites**

Before you create a fabric intent that is destined for the Digital Sandbox, ensure that a region has already been created.

## About this task

The procedure to design a fabric intent destined for the Digital Sandbox is nearly identical to designing an intent for deployment to real hardware.

To create a fabric intent that is destined for the Digital Sandbox:

#### **Procedure**

- Step 1. Click to open the main menu.
- Step 2. In the main menu, select Fabric Intents. The Fabric Intents page opens.
- Step 3. Click the + CREATE A FABRIC INTENT button.
- **Step 4.** Select any of the following templates:
  - Flexible Leaf Spine
  - Backbone
- Step 5. Click the CREATE button.

#### **Expected outcome**

The New Fabric Intents page displays.

At the top of the left-side panel, the name of the template you selected in step 4 is displayed as the "Reference Template".

- Step 6. In the Fabric Type drop-down list, click Digital Sandbox.
- **Step 7.** From here, continue with one of the procedures in Fabric intents, depending on the type of fabric you are designing:
  - · Creating a new fabric intent: flexible leaf/spine
  - · Creating a new fabric intent: backbone

The steps are identical, except:

- the Deployment Threshold value is fixed at 100% (whereas for a Real fabric intent, this value is fixed at 0%).
- you must specify the DS Management Network IP family (either IPv4 or IPv6) for this fabric The default value is IPv4.

# 15.3.2 Updating the Digital Sandbox

#### About this task

After you design your fabric intent, but before deploying it, you must update the Digital Sandbox with information about the fabric intent. This causes the Digital Sandbox to create virtual nodes onto which the fabric can be deployed.

Any time you make subsequent changes to the fabric intent, you should follow these steps to again update the Digital Sandbox with the new configuration data.

To update the Digital Sandbox with information about your fabric intent, do the following:

### **Procedure**

- **Step 1.** Open the fabric intent in the **Fabric Design** view, if it is not already open.
- Step 2. At the upper right of the page click the **More actions** icon ( i ) and select **Update Digital**Sandbox from the displayed menu. As a result:

# **Expected outcome**

In the lower left corner of the page:

- the Digital Sandbox status advances to the Busy state.
- one by one, each virtual node in the fabric intent advances to the Ready state.
- the Digital Sandbox status returns to the Running state.

When all nodes are in a Ready state and the Digital Sandbox has returned to the Running state, you can deploy the fabric intent.

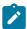

**Note:** If an error occurs during the update, an error indication appears on the lower left corner. Hover over the error indication to display the description of the error in digital sandbox.

Additional messages can also appear in the lower middle section of the page.

# 15.3.3 Deploying a fabric intent in the Digital Sandbox

#### About this task

The procedure to deploy a fabric intent to the Digital Sandbox is the same as that for a real fabric intent. For detailed steps, see Fabric intent deployment.

#### **Procedure**

- **Step 1.** Add the fabric intent to the deployment pipeline.
- **Step 2.** From the deployment pipeline, select the fabric intent and click **Deploy**.

# **Expected outcome**

When the fabric has attained the Deployed state, the result in the Digital Sandbox is a new Underlay 1 (UL1) construct, represented by a collection of Kubernetes pods.

At this stage only the nodes themselves are modeled in the Digital Sandbox data. Endpoints, and details about those endpoints such as IP addresses, are not yet present in the model.

# **Related topics**

Creating a region

# 15.4 Workload VPN intents

There are no differences in workload VPN intent design or deployment when the target is the Digital Sandbox; the procedures are the same as those for workload VPN intents destined for real hardware.

When you design a Workload VPN intent that includes fabrics that were created for the Digital Sandbox, the Fabric Services System sends the workload VPN intent information to the Digital Sandbox for incorporation into its simulation.

# 15.4.1 Creating a workload VPN intent in the Digital Sandbox

# About this task

Use the procedures for creating a workload VPN intent for real fabrics.

# **Procedure**

Create your workload VPN intent as described in Workload VPN intents.

#### **Expected outcome**

When you are finished, you are ready to deploy the workload VPN intent.

# 15.4.2 Deploying a workload VPN intent to the Digital Sandbox

# About this task

Use this procedure to deploy a workload VPN intent to the Digital Sandbox

#### **Procedure**

- Step 1. Add the workload VPN intent to the pipeline.
- **Step 2.** Deploy the workload VPN intent from the pipeline.

#### **Expected outcome**

When you deploy the workload VPN intent, the Digital Sandbox updates the configuration files of the participating, simulated nodes. In the Digital Sandbox, the simulated workload is classified as a Candidate Workload, but is not active; the participating nodes are identified, but endpoint data is not yet present.

If you update the workload VPN intent design in the Fabric Services System and re-deploy it, it overwrites the information for the candidate workload in the Digital Sandbox. This is true even if you update the workload information in the Digital Sandbox directly using the CLI after the last deployment; the redeployment overwrites the workload VPN intent data and erases your changes.

# 15.4.3 Updating the Digital Sandbox

#### About this task

After you deploy your workload VPN intent, you must explicitly update the Digital Sandbox with information about the workload VPN intent. This causes the Digital Sandbox to add endpoint data to the workload model, and the result is an Active Workload.

Any time you make subsequent changes to the workload VPN intent, you should follow these steps to again update the Digital Sandbox with the new configuration data.

To update the Digital Sandbox with information about your fabric intent, do the following:

#### **Procedure**

- Step 1. Click to open the main menu.
- Step 2. In the main menu, select Deployment Regions.
- Step 3. Right-click the region object on the Deployment Region map.
- Step 4. From the contextual menu, select Update Digital Sandbox.
- Step 5. Click OK.

#### **Expected outcome**

The Digital Sandbox updates its model based on the latest data in the Fabric Services System. While it does this, the Digital Sandbox status advances from the Running state to the Busy state, and then back to the Running state.

When the Digital Sandbox has returned to the Running state, its simulated model of the workload VPN intent includes all of the participating endpoints.

If you update the workload VPN intent design in the Fabric Services System, re-deploy it, and re-update the Digital Sandbox, it overwrites the Active Workload's information in the Digital Sandbox. This is true even if you had updated the workload information directly in the Digital Sandbox using the CLI after the last update; re-updating overwrites the workload VPN intent data and erases your changes.

# 16 System administration

System administration encompasses a range of activities that configure or otherwise manage the Fabric Services System application itself.

Some of these operations are performed within the Fabric Services System user interface. Others are performed as command-line operations on the server that hosts the application.

# 16.1 Application settings

The Fabric Service System's **Settings** page provides access to several configuration settings that affect the way the system behaves.

- The Image Management and Software Catalog panels pertain to the software images available on the Fabric Services System's file server.
- The Common Application Settings page determines the background map image used with specific views, and whether you are using Kibana and Elasticsearch to view log data generated by the system's internal microservices.

# 16.1.1 Viewing software and image catalogs

## About this task

The Fabric Services System maintains a catalog of software images which are used to configure nodes within managed fabrics.

The software images in the catalog are used when:

- creating a fabric intent; you must select one version of the software which is deployed to all nodes participating in the fabric as part of their configuration.
- creating a maintenance intent for changes to a node's software version; you must select one version
  of the SR Linux software from the catalog which is deployed to all nodes that are subjects of the
  maintenance intent.

#### **Procedure**

Step 1. Click to open the main menu, then select Settings.

# Step 2. Click Software Catalog.

The current software catalog displays, identifying for each entry:

- · the vendor: currently, only Nokia is supported
- the operating system
- the software version: the system is pre-loaded with selected software versions; this list grows as you load additional software versions over time

#### Related topics

Fabric intents

#### Maintenance intents

# 16.1.1.1 Adding a new software image

#### **Procedure**

- Step 1. Click = to open the main menu.
- Step 2. Select Settings.
- Step 3. Click Image Management.
- Step 4. Click +ADD IMAGE.
- **Step 5.** Enter information in the following fields for the new software image:
  - Image URL: a location from which the system can download the image file to the file server
  - MD5 URL: a location (on the same file server as the image URL) from which the system can
    download the MD5 file to the file server
  - Username and Password: credentials required to download files from the image URL
  - Optionally: **Description** for this software image

## Step 6. Click SAVE.

#### **Expected outcome**

The system adds the image to the image catalog and downloads the specified image from the source you provided to its integrated file server.

In addition to the information you provided in step 5, the image catalog displays for each software image:

- Image Name: the name of the image file on the file server
- MD5: either True or False, indicating whether the MD5 file has been successfully added
- Upload Status: the image status, which can be any of the following:
  - Done
  - Failed
  - Adding
  - Overwriting
- Path: for a successfully obtained image, the path to the image and MD5 files on the integrated file sever

# 16.1.2 Common application settings

The Common Application Settings panel determines the background map image used with certain views.

# 16.1.2.1 Configuring Geomap Tile Server settings

#### About this task

The background image displayed for the region map is determined by the system's Geomap Tile Server setting.

To assign or change the background map:

#### **Procedure**

- Step 1. Click to open the main menu.
- Step 2. Select Settings.
- Step 3. Click Common Application Settings.
- Step 4. In the Geomap panel, set the values for:
  - Tile Server: enter a URL that points to a specific tile server and an image on that server to function as the background for the region map
  - · Attribution: enter an attribution for the background image; this field is mandatory

**Step 5.** Click **SAVE** at the lower right of the page.

## **Expected outcome**

The selected image displays the next time you open the region map.

# 16.2 Adding a new network operating system version to the software catalog

#### About this task

The software catalog contains a list of network operating system (NOS) images that the Fabric Services System can use to deploy on nodes. The Fabric Services System ships with the latest version of supported NOS versions in the catalog at the time of release, but a operator can add a minor release to the software catalog.

Use this procedure to update the Fabric Services System software catalog. You may need to execute this procedure in the following scenarios:

- a new version the NOS is introduced for use with fabrics
- after restoring a Digital Sandbox fabric
- · after a software upgrade

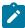

**Note:** Deleting an existing NOS that is in use causes ZTP process failure. If you must delete an existing NOS image, ensure that no fabric is using it.

# **Prerequisites**

Ensure that the new software version you are adding to the catalog is fully qualified by Nokia, otherwise the Fabric Services System may not work as expected.

#### **Procedure**

**Step 1.** From the main menu = , select **Settings**.

- Step 2. Select Software Catalog.
- Step 3. Click +ADD SOFTWARE CATALOG.
- Step 4. In the Software Image Details form that displays, set the following fields:
  - Vendor: this field is always set to Nokia
  - Operating System: select SRLinux or SROS210WBX
  - **Software version**: enter a valid software version; the Fabric Services System performs semantic validation depending on the selected operating system

Step 5. Click Save.

#### What to do next

You can now use the new software image in a fabric intent or a maintenance intent.

# 16.3 Uploading SR Linux container images for Digital Sandbox

#### About this task

This procedure describes how to upload SR Linux container images to Fabric Services Systems deployed with a Digital Sandbox.

## **Prerequisites**

Ensure that the software catalog is updated with the latest SR Linux container image. To update the software catalog, see Adding a new network operating system version to the software catalog.

#### **Procedure**

- **Step 1.** Select the option for your deployment scenario.
  - If the deployer VM has access to the Internet, go to Step 2.
  - If the deployer VM does not have access to the Internet, go to Step 3.
- **Step 2.** Use the built-in Skopeo tool to upload the SR Linux container images.
  - **a.** Enter the following command:

```
skopeo copy --src-tls-verify=false --dest-tls-verify=false docker://ghcr.io/nokia/
srlinux:<SRL Version> docker://localhost/registry.gitlabsr.nuq.ion.nokia.net/sr/
linux/fsp/srl-registry/srlinux:<SRL Version>
```

#### Example

```
[root@fss-deployer-vm ~]# skopeo copy --src-tls-verify=false --dest-tls-verify=false docker://ghcr.io/nokia/srlinux:22.6.1-281 docker://localhost/registry.gitlabsr.nuq.ion.nokia.net/sr/linux/fsp/srl-registry/srlinux:22.6.1-281
Getting image source signatures
Copying blob 499dd76466a8 done
Copying config 92168ca66d done
Writing manifest to image destination
Storing signatures
[root@blrsrlfsp12-deployer-vm ~]#
```

b. Go to Step 4.

**Step 3.** If the deployer VM does not have access to the Internet, use the Docker CLI to upload the container images.

You must have machine/VM (referred to as docker-host in this procedure) with Internet access and Docker installed. Run the below commands on the docker-host.

**a.** Pull the required SR Linux container image from the ghcr.io repository to the docker-host. Use the following command:

```
docker pull ghcr.io/nokia/srlinux:<SRL Version>
```

## Example

```
[usr@docker-host ~]$ docker pull ghcr.io/nokia/srlinux:22.6.4-90 22.6.4-90: Pulling from nokia/srlinux 72e3470bdea0: Pull complete Digest: sha256:edcd5354061c91201361cf0e42cdb9e428b2f3d9847a3ecb58c896a3582a668d Status: Downloaded newer image for ghcr.io/nokia/srlinux:22.6.4-90 ghcr.io/nokia/srlinux:22.6.4-90
```

**b.** Tag the image for the deployer VM.

Use the following command:

```
[usr@docker-host ~]$ docker tag ghcr.io/nokia/srlinux:<SRL Version> <deployer VM
    IP>/registry.gitlabsr.nuq.ion.nokia.net/sr/linux/fsp/srl-registry/srlinux:<SRL
    Version>
```

#### Example

```
[usr@docker-host ~]$ docker tag ghcr.io/nokia/srlinux:22.6.4-90 10.10.10.123/
registry.gitlabsr.nuq.ion.nokia.net/sr/linux/fsp/srl-registry/srlinux:22.6.4-90
```

c. Update the deployer VM IP address under the insecure-registries section of the /etc/docker/daemon.json file in the docker-host.

#### Example

```
[usr@docker-host ~]$ cat /etc/docker/daemon.json
{
    "registry-mirrors": [
        https://docker-registry-remote.artifactory-espool.int.net.abc.com,
        https://docker-registry-remote.artifactory-espool.int.net.abc.com,
        https://docker-registry-remote.artifactory-fparkl.int.net.abc.com,
        https://docker-registry-remote.artifactory-blrl.int.net.abc.com
],
    "insecure-registries" : [
        "registry.gitlabsr.nuq.ion.abc.net",
        "10.10.10.123"
]
}
```

**d.** Push the container image to the deployer VM.

Use the following command:

```
[usr@docker-host ~]$ docker push <deployer VM IP>/
registry.gitlabsr.nuq.ion.nokia.net/sr/linux/fsp/srl-registry/srlinux:<SRL Version>
```

e. Go to Step 4.

**Step 4.** Display the SR Linux container images in the deployer repository.

#### Example

```
[root@fss-deployer-vm ~]# docker_img_list.sh list localhost
  registry.gitlabsr.nuq.ion.nokia.net/sr/linux/fsp/srl-registry/srlinux
20221213_161953 List
  registry.gitlabsr.nuq.ion.nokia.net/sr/linux/fsp/srl-registry/srlinux:22.11.1-184
  registry.gitlabsr.nuq.ion.nokia.net/sr/linux/fsp/srl-registry/srlinux:22.6.2-24
```

# 16.4 User and resource management

The user and resource management menu allows administrators to manage users and their access to resources in Fabric Services System.

Administrators can configure four types of elements related to users and resources:

| Roles | Specifies w | hich ı | network | resources | users or | associated | user | group me | mbers |
|-------|-------------|--------|---------|-----------|----------|------------|------|----------|-------|
|       |             |        |         |           |          |            |      |          |       |

can access. You assign network resource access to roles through resource groups.

group

**Resource groups** Specifies resources that users can access. When you create a role, you associate specific resource groups to it. Then, when you assign a role to a

user group, the members of the user group gain access to the resource groups associated with the role. For example, resource groups can represent the

ability to configure fabrics or QoS policies.

**User groups** A collection of users organized according to the type of network activities

they are meant to perform. You assign resource access rights to user groups through user roles. When you assign a role to a user group, all access rights

defined in the role are inherited by the users of the group.

**Users** Individuals with access to the system. Each user has a user information profile

to store information about them. You can assign users to user groups. When you assign a role directly to a user, all access rights defined in the role are

inherited by the user.

Figure 39: User and resource management shows the user and resource management architecture.

Figure 39: User and resource management

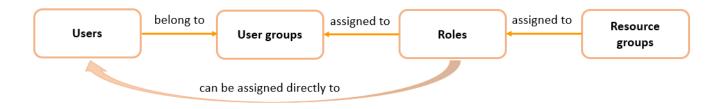

## 16.4.1 Roles

Roles define the application access and resource permissions that can be assigned. You first create roles, then associate them to user groups according to the type of network activities the user group is meant to perform. Each member user of a user group can perform the roles specified for that group.

Optionally, you can also choose to assign a role directly to a user. When a user requires a specific set of permissions, you can bypass the use of user groups entirely.

Each role is mapped to a specific set of resource group access permissions. When a role is created, you can set the possible levels of permission for the associated resource groups to any the following:

No Access

Users or user group members do not have access to this resource group. The

No Access permission is set by default for each resource until you change it

when defining the role.

**Read** Read permissions allow users or user group members to view specific

resources, but they cannot make changes.

Read / Write Read/write permissions allow users or user group members to view and modify

resources.

After a role is created, you can return to the role and modify the resource access permissions.

# 16.4.1.1 Viewing a list of existing roles

#### About this task

Follow this procedure to view a list of existing roles.

#### **Procedure**

- Step 1. Click to open the main menu.
- Step 2. Select User and Resource Management.
- **Step 3.** Select **Roles** from the drop-down list.

# 16.4.1.2 Predefined roles

The following table shows the predefined system roles and describes the specific permissions each role allows users. These roles are defined with common resource access privileges that you can quickly assign to new users. Administrators can associate roles to a specific user or to all members of user groups.

Predefined roles cannot be modified. You can create customized roles for users that require specific permissions.

Table 50: Predefined roles

| Role            | Description                                                                                                    |  |  |
|-----------------|----------------------------------------------------------------------------------------------------|--|--|
| fabric-operator | Allows read/write access to all system resources except infra components (such as users, roles, and resource groups). |  |  |
| fabric-viewer   | Allows read only access to system resources.                                                                          |  |  |

| Role      | Description                                                             |
|-----------|-------------------------------------------------------------------------|
| fss-admin | Allows admin privileges for all system resources in default namespaces. |
| ztp       | Allows access to node management resources.                             |

## Related topics

Creating a role

# 16.4.1.3 Creating a role

#### About this task

Follow this procedure to create a new role.

#### **Procedure**

- Step 2. Click + CREATE ROLE.
- **Step 3.** Under the **Role Info** heading, specify a role name and add an optional description to describe the purpose of the role.
- **Step 4.** Specify the resource access permissions for the role. For a specific resource group permission, select one of the following options from the drop-down list.
  - Read
  - · Read / Write

Do this for one or more resource groups.

The No Access permission is automatically selected for each resource until you change it.

You can also use the sort and filter columns to narrow the list of resource access options.

#### Step 5. Click CREATE.

#### Related topics

Lists

# 16.4.1.4 Modifying the resource access permissions of a role

## About this task

After a role is created, you can modify its resource access permissions. You can specify the resources in the system that can be accessed by users or user group members with the role applied. Follow this procedure to modify the application access permissions of a role.

#### **Procedure**

- Step 2. Locate the role that you want to modify, click the i options menu at the right end of the row.

- Step 3. Select Open.
- **Step 4.** Under the **Resource Access** heading, for a specific resource group permission, select one of the following options from the drop-down list.
  - · No Access
  - Read
  - · Read / Write

Do this for one or more resource groups.

You can also use the sort and filter columns to narrow the list of resource access options.

## Step 5. Click SAVE.

#### Related topics

Lists

# 16.4.1.5 Deleting a role

#### About this task

Follow this procedure to delete a role.

#### **Procedure**

- Step 2. Locate the role that you want to delete and click the i options menu at the right end of the row.
- Step 3. Click Delete.

If prompted, confirm that you want to delete the selected role.

# 16.4.2 Resource groups

Resource groups define the specific system resources that users can access in the UI. Resource groups are associated with roles. When administrators assign a role to a user group, the user group gains access to the network resources specified in the resource group. Resource groups represent the ability to configure specific types of things in the system, such as fabrics, workloads, or profiles.

Resources are organized into groups based on logical functional boundaries. Access to the specific functional areas can be associated with roles, and ultimately to user groups according to the type of network activities the user group is meant to perform.

The system comes with a set of predefined resource groups for common functional areas. Administrators cannot create new resources groups.

# 16.4.2.1 Viewing a list of resource groups

#### About this task

Follow this procedure to view a list of existing resource groups.

#### **Procedure**

- Step 1. Click to open the main menu.
- Step 2. Select User and Resource Management.
- Step 3. Select Resource Groups from the drop-down list.

  Use the sort and filter columns to narrow the list.

#### **Related topics**

Lists

# 16.4.2.2 Predefined resource groups

Table 51: Predefined resource groups shows the predefined resource groups and describes the specific permissions that the resource groups allow for users. When creating a role, administrators can associate a specific resource group or a combination of multiple resource groups.

For example, the administrator may want to allow only a specific set of users to configure QoS policies. The administrator can create a role that includes the **RG-qos** resource group, with the permission set to **read / write**. Then, the administrator can create a user group with this particular role assigned. User members of the user group are allowed permission to view and modify QoS profiles.

Table 51: Predefined resource groups

| Resource group             | Resource type           | Description                                                                                                    |  |  |
|----------------------------|-------------------------|----------------------------------------------------------------------------------------------------|--|--|
| RG-AAA AAA I               |                         | User, user group, and resource group management                                                                                                    |  |  |
| RG-alarmmgr                | alarmmgr                | Access to system alarm manager objects                                                                                                    |  |  |
| RG-catalog                 | catalog                 | Access to catalogs                                                                                                    |  |  |
| RG-connect                 | connect                 | Access to system connect objects                                                                                                    |  |  |
| RG-devices                 | device                  | Configuring devices                                                                                                    |  |  |
| RG-fabric                  | fabric                  | Configuring fabrics between the switches                                                                                                    |  |  |
| RG-fabric-telemetry        | fabric-telemetry        | Access to all the statistics, events, and so on that are collected between the switches.                                                                |  |  |
| RG-fabric-uplinks          | fabric-uplinks          | Configuring the fabric uplinks of a fabric                                                                                                    |  |  |
| RG-fabric-uplink-protocols | fabric-uplink-protocols | Configuring the uplinks of the fabric, which can include Layer-2, Layer-3, and protocols to interface with external routers connected to fabric uplinks |  |  |
| RG-images                  | image                   | Provides OS images of the device                                                                                                    |  |  |
| RG-infra                   | infra                   | Access to infra settings                                                                                                    |  |  |
| RG-label                   | label                   | Access to labels                                                                                                    |  |  |
| RG-Layer-1                 | layer1                  | Configuration of Layer-1 aspects such as SFP, breakout, and so on                                                                                       |  |  |

| Resource group                   | Resource type        | Description                                                                                                    |  |  |
|----------------------------------|----------------------|----------------------------------------------------------------------------------------------------|--|--|
| RG-Layer-2 layer2                |                      | Layer-2 configurations such as VLANs, LAG, and so on                                                                  |  |  |
| RG-Layer-2-protocols I2protocols |                      | Layer-2 protocol configurations such as LLDP, LACP, and so on                                                         |  |  |
| RG-Layer-3                       | layer3               | Layer-3 configurations such as sub-interfaces, static and dynamic routing policies, and so on                         |  |  |
| RG-Layer-3-protocols             | l3protocols          | Layer-3 protocol configurations such as BGP, OSPF, ISIS, and so on                                                    |  |  |
| RG-Maintenance                   | maintenance          | Access to node maintenance intent                                                                                     |  |  |
| RG-Management                    | management           | Configuring the management VRF and the relevant CoPP aspects                                                          |  |  |
| RG-mgmt-protocols                | management-protocols | Configuring protocols used to manage SR Linux such as SSH, gNMI, NTP, FTP, and so on                                  |  |  |
| RG-qos                           | qos                  | Configuration of QoS policies; can include CoPP                                                                       |  |  |
| RG-region                        | region               | Creating and configuring data center regions                                                                          |  |  |
| RG-sandbox                       | sandbox              | Access to sandbox environment                                                                                         |  |  |
| RG-security                      | security             | Configuring security policies for workloads and fabrics                                                               |  |  |
| RG-topology                      | topology             | Topology access for fabrics                                                                                           |  |  |
| RG-workload workload             |                      | Configures workload related policies, including ACL and QoS policy profiles, but cannot edit the ACL and QoS profiles |  |  |
| RG-workload-attachments          | workload-attachments | Configure workload attachment points                                                                                  |  |  |
| RG-workload-telemetry            | workload-telemetry   | Access to all statistics, events, flows, and so on, collected on the downlinks                                        |  |  |

# 16.4.3 User groups

A user group associates multiple users with a role, enabling them to access network resources. Administrators can create user groups and assign a specific role to each group according to the type of network activities the user group is meant to perform. When a role is assigned to a user group, all users within the group have the same access to resources, as specified by the role.

You can assign multiple users to a group. Users can also be members of multiple groups.

# 16.4.3.1 Viewing a list of existing user groups

## About this task

Follow this procedure to view a list of existing user groups.

#### **Procedure**

- Step 1. Click to open the main menu.
- Step 2. Select User and Resource Management.
- Step 3. Select User Groups from the drop-down list.

# 16.4.3.2 Predefined user groups

The following table shows the predefined system user groups. Each member of the user group is assigned the corresponding role and gains the resource access privileges associated with the role. These user groups represent collections of users that have been assigned specific system predefined roles.

You can also create customized user groups for users that require specific permissions.

Table 52: Predefined user groups

| User Group Name       | Role            | Description                                                                                                    |  |  |
|-----------------------|-----------------|----------------------------------------------------------------------------------------------------|--|--|
| fabric_operator_group | fabric-operator | Allows group members read/write access to all system resources except infra components (such as users, roles, and resource groups). |  |  |
| fabric_viewer_group   | fabric-viewer   | Allows group members read only access to system resources.                                                                          |  |  |
| fss_admin_group       | fss-admin       | Allows group members admin privileges for all system resources in default name spaces.                                              |  |  |
| ztp_group             | ztp             | Allows group members access to node management resources.                                                                           |  |  |

## **Related topics**

Predefined roles

Creating a user group

# 16.4.3.3 Creating a user group

## About this task

A user group can be configured initially without assigning users. If you want to add users to the group, you should also have some users configured.

Follow this procedure to create a new user group.

#### **Procedure**

Step 1. From the main menu 

→ User and Resource Management page, select User Groups from the drop-down list.

- Step 2. Click + CREATE USER GROUP.
- **Step 3.** Under the **User Info** heading, specify a user group name and add an optional description to describe the purpose of the group.
- **Step 4.** Under the **Assigned Users** heading, select users to add to the user group. Click the check box next to a user's name to add them to the group.

Optionally, you can create a user group without users, then add users later.

You can sort and filter the list of users.

#### Step 5. Click CREATE.

## Related topics

Users

Lists

# 16.4.3.4 Assigning the role of a user group

#### About this task

You can assign a role to a user group by editing an existing user group. A role can also be assigned when you create a group.

You can only assign one role per user group. If a user group has an assigned role, you can change the assignment.

Follow this procedure to assign a role to a user group.

#### **Procedure**

- Step 1. From the main menu ≡ → User and Resource Management page, select User Groups from the drop-down list.
- **Step 2.** For a specific user group, click the options menu at the right end of the row.
- Step 3. Select Open.
- Step 4. Select Assigned User Roles from the left navigation menu.

You can sort and filter the list of user roles.

**Step 5.** Select one of the listed roles to assign to the user group.

You can only select one role.

Step 6. Click SAVE.

#### **Related topics**

Lists

# 16.4.3.5 Deleting a user group

#### About this task

Follow this procedure to delete a user group.

## **Procedure**

- Step 1. From the main menu 

  → User and Resource Management page, select User Groups from the drop-down list.
- **Step 2.** For a specific user group, click the options menu at the right end of the row.
- Step 3. Click Delete.

If prompted, confirm that you want to delete the selected user group.

## 16.4.4 Users

Users are individuals with access to the system. Users gain access to application and network resources through the user groups to which they are assigned.

Individual users can also be assigned roles directly, without membership to a user group.

# 16.4.4.1 Viewing a list of existing users

#### About this task

Follow this procedure to view a list of existing users.

## **Procedure**

- Step 1. Click ≡ to open the main menu.
- Step 2. Select User and Resource Management.
- **Step 3.** Select **Users** from the drop-down list.

# 16.4.4.2 Creating a new user

#### About this task

Follow this procedure to create a new user.

#### **Procedure**

- Step 2. Click + CREATE USER.
- Step 3. In the User Info section of the overlay, enter the required job information data for the new user.
  - · a user name to identify the user
  - · the user's e-mail address
  - · a password the user uses to sign in to the system
  - · confirm the password
  - optionally, enter the user's first and last name to identify them
- Step 4. Confirm the User Enabled toggle is enabled.

You can also disable the user by disabling the toggle. Only enabled users are permitted access to the system.

**Step 5.** Assign the user to one or more user groups. Select **Assigned User Groups** from the left navigation menu.

The user must be assigned to at least one user group to gain resource permissions. Optionally, you can create a user without assigning the user to a user group, then add the user to a user group later.

- Step 6. Click the check box next to one or more user groups to which you would like to assign the user.
- Step 7. Click CREATE.

# 16.4.4.3 Assigning a user to a user group

## **Prerequisites**

You must configure appropriate user groups before starting this procedure.

#### About this task

You can assign a user to one or more user groups. The user gains the resource permissions that are associated with the group.

Follow this procedure to assign a user to a group.

#### **Procedure**

- **Step 2.** For a specific user, click the i options menu at the right end of the row.
- Step 3. Select Open.
- **Step 4.** Select **Assigned User Groups** from the left navigation menu. You can sort and filter the list of user groups.
- Step 5. Click the check box next to one or more user groups to which you would like to assign the user.
- Step 6. Click SAVE.

## **Related topics**

Lists

# 16.4.4.4 Assigning a role to a user

#### About this task

You can assign a role directly to a user, bypassing user groups entirely. The user gains the resource permissions specified in the role. Only one role can be assigned to an individual user.

If the user requires customized permissions that are not present in any of the existing roles in the system, you can create a custom role for the user containing the specific permissions.

Follow this procedure to assign a role directly to a user.

#### **Procedure**

If the user that you would like to assign the role to is not yet created in the system, create the user.

- **Step 2.** For the specific user, click the options menu at the right end of the row.
- Step 3. Select Open.
- Step 4. Select Assigned User Roles from the left navigation menu.

You can sort and filter the list of user roles.

**Step 5.** Select one of the listed roles to assign to the user. You can only select one role for a user.

Step 6. Click SAVE.

#### What to do next

To confirm the assignment, you can open the role and view the list of assigned users.

# Related topics

Creating a new user

Lists

# 16.4.4.5 Deleting a user

#### About this task

Follow this procedure to delete a user from the list of users.

#### **Procedure**

- Step 1. From the main menu 

  → User and Resource Management page, select Users from the drop-down list.
- **Step 2.** For a specific user, click the i options menu at the right end of the row.
- Step 3. Click Delete.

If prompted, confirm that you want to delete the selected user.

#### **Expected outcome**

The user is deleted from the list of users. The user is also removed from any user group memberships.

# 16.5 Health monitoring

The Fabric Services System includes a health monitoring service that allows you to monitor the state of the system and its component software services. You can use this service to ensure that the system is functioning correctly, and to alert you to components that are encountering issues.

The Fabric Services System uses Prometheus to store these metrics, a common approach and a well-known format within the Kubernetes ecosystem. This standard format is intended to make it easier to find information, and to monitor and interpret the telemetry provided.

The health monitoring system currently retrieves the following metrics:

- · Fabric Services System API metrics
  - fss\_request\_duration\_seconds
  - fss\_request\_duration\_seconds\_count
  - fss\_request-size\_bytes\_sum
  - fss\_request\_size\_bytes\_count
  - fss\_requests\_total
  - fss\_response\_size\_bytes\_sum
  - fss\_response\_size\_bytes\_count
- Fabric Services System Apps, Pods, and other Golang Apps metrics
  - go\_gc\_duration\_seconds
  - go\_gc\_duration\_seconds\_count
  - go\_gc\_duration\_seconds\_sum
  - go\_goroutines"go\_info
  - go\_memstats\_alloc\_bytes
  - go\_memstats\_alloc\_bytes\_total
  - go\_memstats\_buck\_hash\_sys\_bytes
  - go\_memstats\_frees\_total
  - go\_memstats\_gc\_cpu\_fraction
  - go\_memstats\_gc\_sys\_bytes
  - go\_memstats\_heap\_alloc\_bytes
  - go\_memstats\_heap\_idle\_bytes
  - go\_memstats\_heap\_inuse\_bytes
  - go\_memstats\_heap\_objects
  - go memstats heap released bytes
  - go\_memstats\_heap\_sys\_bytes
  - ago\_memstats\_last\_gc\_time\_seconds
  - go\_memstats\_lookups\_total"
  - go\_memstats\_mallocs\_total
  - go\_memstats\_mcache\_inuse\_bytes
  - go\_memstats\_mcache\_sys\_bytes
  - go\_memstats\_mspan\_inuse\_bytes
  - go\_memstats\_mspan\_sys\_bytes

- go\_memstats\_next\_gc\_bytes
- go\_memstats\_other\_sys\_bytes
- go\_memstats\_stack\_inuse\_bytes
- go\_memstats\_stack\_sys\_bytes
- go\_memstats\_sys\_bytes
- go\_threads

# **Deployment and configuration**

By default, the health monitoring and telemetry feature is disabled and the Prometheus server and the node exporters are not deployed.

A configuration file is available during deployment of the Fabric Services System which allows you to:

- Enable the health monitoring and telemetry
- Enable or disable worker node monitoring. These are disabled by default; but when enabled, Prometheus is configured for node metrics/telemetry.
- Configure a scrape interval, which determines how often the telemetry is gathered from all the endpoints and stored. The default value is one minute.
- Configure retention time. This is represented in a time notation with indication of hours (h). For instance "3h". The default retention time is one hour.
- Configure user authentication information. This allows you to manage the users and passwords of the Prometheus service which have Read access.

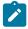

**Note:** Passwords must be provided as a bcrypt hash. Use any of the standard methods exist to generate bcrypt hashes from text.

The configuration is part of the user\_values.yaml file that can be found in the /root folder of the Deployer VM. This file is used to configure some advanced features in the platform, and may contain additional parameters that impact other features.

For the Health Monitoring feature, the following example contains all the possible settings as described above with example values:

```
prometheus:
    enabled: true
    serverFiles:
        fssconfig.yml:
        basic_auth_users:
            fss-user: '$2a$12$d81J/Hadc/rb2ei0QYN0T.wCYvSi29RiQ2Ql3JR9dcmUtt5l/39i.'
            extrauser: '$2b$12$bjTt0toB5WVhC5KAmtRbT0LE2PB5HKqHfLWacytVGnAqlyWcSU1Ry'
    server:
        global:
        scrape_interval: 30s
        retention: 6h
    prometheus-node-exporter:
        enabled: true
```

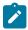

**Note:** The following constraints apply to the health monitoring service:

- Prometheus data is not backed up during a backup of the Fabric Services System.
- the system stores a maximum 2GB of data

- the minimum scrape interval is 30 seconds
- the maximum retention time is 3 hours
- the system supports a maximum of five users

# **Enabling health monitoring during installation**

After deploying the Deployer VM and deploying the different Fabric Services System node VMs, but before running the actual installation process, create the appropriate entries in the /root/user\_values.yaml file as described in Deployment and configuration.

During the regular installation process, the configuration will be applied.

# **Accessing the Prometheus metrics**

All of the metrics gathered by Prometheus can be retrieved using the standard Prometheus API, and using any tool of choice that can use this API.

To access the health monitoring metrics, direct the tool to the https://fss.domain.tld/prometheus URI, where "fss.domain.tld" is replaced with the FQDN of the Fabric Services System deployment.

# 16.5.1 Updating the health monitoring configuration after installation

#### About this task

You can change the configuration of the health monitoring feature after installation. This includes enabling or disabling aspects of the feature, and changing the passwords for users.

Follow these steps to change the health monitoring configuration:

### **Procedure**

- Step 1. Update the /root/user values.yaml file with the new configuration.
- **Step 2.** Execute the following command to make sure the Deployer VM has the latest configuration information of your deployment. The command uses the input json file that was used during installation as well. The example shows the expected output as well.

```
# /root/bin/fss-upgrade.sh configure input.json
    Timesync service is running on 192.0.2.201 Time difference is -1 seconds
    Timesync service is running on 192.0.2.202 Time difference is -1 seconds
    Timesync service is running on 192.0.2.203 Time difference is -1 seconds
    Timesync service is running on 192.0.2.204 Time difference is -1 seconds
    Timesync service is running on 192.0.2.205 Time difference is -1 seconds
    Timesync service is running on 192.0.2.206 Time difference is -1 seconds
    Maximum time difference between nodes 1 seconds
    Successfully configured. Please run /root/bin/fss-upgrade.sh discover
```

**Step 3.** Execute the following command to update the configuration in the actual application. You must confirm that the new values must be configured (which is considered an ":upgrade"). The example shows the expected output as well.

```
# /root/bin/fss-upgrade.sh upgrade
NAME
            STATUS
                     ROLES
                                            AGE
                                                 VERSION
fss-node01
            Ready
                     control-plane, master
                                            12d
                                                  v1.23.1
fss-node02
            Ready
                     control-plane,master
                                           12d
                                                 v1.23.1
fss-node03
                                            12d
                                                 v1.23.1
            Ready
                     control-plane, master
fss-node04
            Ready
                     <none>
                                            12d
                                                  v1.23.1
```

```
fss-node05
            Ready
                      <none>
                                             12d
                                                   v1.23.1
fss-node06 Ready
                                             12d
                                                   v1.23.1
                     <none>
FSS will be upgraded from fss-FSS 23 4 B1-charts-v23.4.1-18 to fss-FSS 23 4 B1-charts
v23.4.1-18 : Are you sure [YyNn]? Y
Upgrade in progress...
Upgrading fss-logs
fss-logs release discovered: fluent-bit-0.20.9; Deployer packages fss-logs release:
fluent-bit 0.20.9
fss-logs upgrade not required
Upgrading traefik and ingress routes
traefik release discovered: traefik-21.0.0 ; Deployer packages traefik release:
traefik 21.0.0
traefik upgrade not required
Upgrading kafka and kafkaop if required
kafkaop release discovered: strimzi-kafka-operator-0.31.0 ; Deployer packages kafkaop
release: strimzi-kafka-operator 0.31.0
kafka release discovered: fss-strimzi-kafka-0.1.8 ; Deployer packages kafka release:
fss-strimzi-kafka 0.1.8
kafka and kafkaop upgrade not required
Release "prod" has been upgraded. Happy Helming!
NAME: prod
LAST DEPLOYED: Wed May 24 22:04:36 2023
NAMESPACE: default
STATUS: deployed
REVISION: 4
NOTES:
  Checking for FSS pods
  All FSS pods are running
  Checking for FSS digitalsandbox pods
  FSS digital sandbox pods are running
  Checking for digitalsandbox pods
  Digital sandbox pods are running
  FSS is ready, you can access FSS using https://fss.domain.tld
```

# 16.6 Recovery after application node failure

When an application node (the Kubernetes master node) fails or reboots in a Fabric Services System cluster, the application is unavailable until the services running on that node can be recovered on the remaining application nodes.

This recovery process may require manual intervention as some services do not restart automatically on the remaining nodes.

# Distribution of applications and services across nodes

The different applications or services that are part of the Fabric Services System are deployed across the three application nodes. When a node is unavailable or reboots, Kubernetes reschedules some of these applications on the remaining nodes. By default, Kubernetes waits 5 minutes before it considers a node to be unavailable and starts rescheduling the applications.

Applications in the Fabric Services System deployment can be one of the following types:

- Deployments: These are stateless applications that Kubernetes automatically reschedules after the unreachable timeout.
- Stateful Sets: These are stateful applications that Kubernetes does not automatically reschedule after the unreachable timeout. Stateful Sets are applications that use persistent storage. Kubernetes does not automatically restart them because it cannot ensure that it can restart them.

The following procedures are used to instruct Kubernetes to restart the Stateful Set services on a different node in case they are unavailable.

When a node that only contains Deployments becomes unavailable for more than five minutes, the Fabric Services System automatically recovers, as Kubernetes restarts those services immediately on the remaining available nodes without intervention.

By default, the Fabric Services System deploys all the Stateful Set applications on a single node. This strategy lowers the risk of the need for a manual intervention; manual intervention needed only when the node running the Stateful Sets is down for more than 5 minutes.

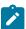

**Note:** Execute the following procedures only if the application does not automatically recover when a node is down. By default, it takes Kubernetes up to five minutes to detect that a node is down, and another couple of minutes to restart the stateless applications. Normally, manual intervention is needed only if the node containing the stateful applications is unavailable.

# 16.6.1 Recovering an application after node failure

## About this task

When a node fails for a longer period and cannot immediately be recovered, the services are also offline for a longer time. In this scenario, Kubernetes must be instructed to restart these services on the remaining nodes so that the application is recovered as quickly as possible.

# **Prerequisites**

Execute the commands from a system that has its kubeconfig environment configured to reach the Fabric Services System Kubernetes cluster.

# **Procedure**

**Step 1.** Verify which node is offline.

## Example

In the this example, node03 is offline.

```
$ kubectl get nodes
                                              AGE
                                                    VERSION
NAME
            STATUS
                       ROLES
fss-node01
            Ready
                       control-plane, master
                                              26d
                                                    v1.23.1
                                               26d
fss-node02
            Ready
                        control-plane, master
                                                    v1.23.1
fss-node03
            NotReady
                       control-plane, master
                                              26d v1.23.1
                                              26d v1.23.1
fss-node04
            Ready
                       <none>
                                              26d
fss-node05
            Ready
                       <none>
                                                    v1.23.1
fss-node06
                                              26d
                                                    v1.23.1
            Ready
                        <none>
```

Step 2. Find all pods running on this node that have failed.

#### Example

```
$ kubectl get pods -n default --field-selector spec.nodeName=fss-node03
READY STATUS RESTARTS

AGE
prod-cp-kafka-2 2/2 Terminating 0
26d
prod-cp-zookeeper-1 2/2 Terminating 0
```

| prod-fss-cfggen-86859cfb5f-ctn54                              | 1/1  | Terminating | 0           |
|---------------------------------------------------------------|------|-------------|-------------|
| 26d                                                           | -, - |             | ·           |
| prod-fss-da-78f9fdfc7c-cwsv9<br>26d                           | 1/1  | Terminating | 0           |
| prod-fss-da-78f9fdfc7c-rtrc6<br>26d                           | 1/1  | Terminating | 0           |
| prod-fss-da-78f9fdfc7c-wltzd<br>26d                           | 1/1  | Terminating | 0           |
| <pre>prod-fss-deviationmgr-netinst-7d7fc645bd-qbkf6 26d</pre> | 1/1  | Terminating | 0           |
| prod-fss-digitalsandbox-7d86cc5fc4-7xfxn 26d                  | 1/1  | Terminating | 2 (26d ago) |
| prod-fss-oper-da-67c6d6c6bb-2bzhx<br>26d                      | 1/1  | Terminating | 0           |
| prod-fss-oper-da-67c6d6c6bb-8r4w9<br>26d                      | 1/1  | Terminating | 0           |
| prod-fss-oper-topomgr-6548c8d6c4-vsttk 26d                    | 1/1  | Terminating | 1 (26d ago) |
| prod-fss-topomgr-5f997b544d-4mfnk<br>26d                      | 1/1  | Terminating | 0           |
| prod-fss-version-f5b4d74f-9nhss<br>26d                        | 1/1  | Terminating | Θ           |
| prod-fss-workloadmgr-64ffcf7547-rrvbc<br>26d                  | 1/1  | Terminating | 1 (26d ago) |
| prod-fss-ztp-7bd78ccd9-x5vb7<br>26d                           | 1/1  | Terminating | 1 (26d ago) |
| prod-mongodb-arbiter-0<br>26d                                 | 1/1  | Terminating | 0           |
| prod-mongodb-secondary-0 26d                                  | 1/1  | Terminating | 0           |
| prod-neo4j-core-0<br>26d                                      | 1/1  | Terminating | Θ           |
| prod-postgresql-0<br>26d                                      | 1/1  | Terminating | 0           |
|                                                               |      |             |             |

- **Step 3.** Wait for the pods to all show Terminating.
- **Step 4.** Force delete all of the pods that are in the Terminating state as shown in the output of Step 2. Enter the following command for each pod:

```
$ kubectl delete pods --grace-period=0 --force <pod-name>
```

# Example

```
$ kubectl delete pods --grace-period=0 --force prod-fss-cfggen-86859cfb5f-ctn54
Warning: Immediate deletion does not wait for confirmation that the running resource
has been terminated. The resource may continue to run on the cluster indefinitely.
pod "prod-fss-cfggen-86859cfb5f-ctn54" force deleted
```

- **Step 5.** Wait for all pods in the default namespace to be in a Running state again.
  - This step can take a longer time if there are pods in a CrashLoopBackOff state, because they try to restart only with an increased delay between attempts.
- **Step 6.** When all the kafka, zookeeper, postgresql, mongodb and neo4j pods are in a Running state, if pods continue to restart and enter another CrashLoopBackOff state, verify that all kafka pods are running.

To force another restart of the zookeeper pods, execute the following command:

```
$ kubectl -n default scale statefulset --replicas θ prod-cp-zookeeper
statefulset.apps/prod-cp-zookeeper scaled
```

Wait until the prod-cp-zookeeper pod has scaled down, then scale up the prod-cp-zookeeper pod.

```
$ kubectl -n default scale statefulset --replicas 3 prod-cp-zookeeper
statefulset.apps/prod-cp-zookeeper scaled
```

# 16.6.2 Recovering an application after node reboot

## About this task

When a node reboots, services such as Kafka and Zookeeper try to recover after the reboot, but a known issue with Zookeeper may prevent Kafka and Zookeeper from recovering and recognizing that they are again in a working cluster.

Without a healthy Kafka cluster, the Fabric Services System micro-services go into a failed state, as they require a stable Kafka cluster to function.

Complete the following steps to recover when the application is in a failed state and all Kubernetes nodes are available.

#### **Procedure**

**Step 1.** Scale down, then scale up the zookeeper pod.

#### Example

```
$ kubectl -n default scale statefulset --replicas 0 prod-cp-zookeeper
statefulset.apps/prod-cp-zookeeper scaled
```

Wait for the prod-cp-zookeeper pod to scale down, then scale up the prod-cp-zookeeper pod.

```
$ kubectl -n default scale statefulset --replicas 3 prod-cp-zookeeper
statefulset.apps/prod-cp-zookeeper scaled
```

#### **Expected outcome**

The preceding commands force the Zookeeper service to restart and recover, which enables Kafka and other applications to recover.

**Step 2.** Optional: In some scenarios, you may also need to scale down and scale up the Kafka pod to recover the Kafka service.

# Example

This command scales down the prod-cp-kafka pod.

```
$ kubectl -n default scale statefulset --replicas 0 prod-cp-kafka
statefulset.apps/prod-cp-kafka scaled
```

Wait for the prod-cp-kafka pod to scale down, then scale the prod-cp-kafka pod.

```
$ kubectl -n default scale statefulset --replicas 3 prod-cp-kafka
statefulset.apps/prod-cp-kafka scaled
```

# 16.7 Backup and restore

The Fabric Services System uses Kubernetes' ability to take a point-in-time (PiT) snapshot to implement backup and restore capabilities. A snapshot represents a point-in-time copy of a volume. A snapshot can be used to provision a new volume or to restore the existing volume to the previous state captured in the snapshot.

To take these point-in-time snapshots, the container storage interface (CSI) standard is used. This standard allows the creation and deletion of volume snapshots via the Kubernetes API and the creation of new volumes pre-populated with the data from a snapshot via Kubernetes dynamic volume provisioning.

The Fabric Services System uses the BorgBackup program to move the point-in-time snapshot to a remote location. For more information about the BorgBackup program, see BorgBackup documentation. Through BorgBackup, the backup solution supports:

- data de-duplication to lower the amount of storage used
- · data encryption to secure the backup
- (Optional) remote storage of the backup over SSH on a remote server (using SSHFS)

# Best practices and considerations

Nokia recommends that you follow the best practices listed below when backing up the Fabric Services System:

- Store the backup data on an external system for extra safety. If you store the backup on the deployer VM and the deployer VM is lost, you have no access to your backups to restore.
- Schedule the backup to be executed on a regular basis, for instance every night, so that you have regular backups, in case there is a need to restore.

Be aware of the following considerations when deploying the Fabric Services System:

- The backup process brings down the application for 5-10 minutes to create a consistent backup, as
  described in Backup consistency in a micro-service architecture. Take this down time into account when
  planning the regular backup window.
- While the application is down, no changes can be made to the environment. New alarms are raised when the application has started again. Alarms that happen during the downtime and are resolved within the same downtime are not raised, as they were already resolved.

# Backup consistency in a micro-service architecture

A backup must be consistent across all the micro-services of an application to guarantee the restore capabilities. To achieve consistency, before the snapshots can be taken, ensure that all the micro-services have finished their write activity and that no further changes are accepted or incoming to the system. The best way to achieve this is by blocking access to the services temporarily.

The backup script has an option (**-s**) to specifically guarantee this consistency by scaling down all the micro-services for a short duration (the time to take the snapshots). Using this option prevents any changes to be made while the snapshot is taken. Nokia strongly recommends the use of this option; it is a requirement in production environments. If you omit this option, the restore functionality cannot be guaranteed.

Additionally, execute a backup only when no background tasks are running, like configuration generation or deployment of a fabric or workload VPN intent.

The deployer VM is used for the backup procedure and ensures that the Kubernetes cluster has access to the registry with the image of all services, in case they are needed.

# Supported restore scenarios

The restore operation from a backup always requires a fresh installation of the entire Fabric Services System deployment. The restore takes place as part of the installation of a fresh environment. The restore process has the following requirements:

- The same version of the Fabric Services System must be used; for example, if a backup is taken from a deployment with version 22.8.1, the restore has to use that same version.
- The Fabric Services System nodes on which the restore is executed must have the same IP addresses and FQDNs as the environment from which the backup was taken.
- The input.json file that was used by the deployer VM for the installation of the environment from which the backup was taken must be used for the restore procedure.

# **Backup and restore scripts**

You execute backup and restore commands from the deployer VM. The deployer VM must have passwordless (key-based) SSH access to all other Kubernetes nodes as the root user. If a remote server is used through the FSS\_BACKUP\_REPOS environment variable, passwordless (key-based) SSH is also required to the remote server.

You use the **fss-backup.py** script for the backup operation.

```
fss-backup.py [-h] -b backup-name [-s] [-i] [-l [location]] [-c]
```

You use the **fss-restore.py** script for the restore operation.

```
fss-restore.py [-h] -b backup-name [-l [location]] [-c]
```

The backup and restore scripts are located in the /root/bin/backup-restore directory of the deployer VM.

Table 53: Parameter descriptions

| Option             | Specifies                                                                                                    |  |
|--------------------|----------------------------------------------------------------------------------------------------|--|
| -h                 | Display the help screen and describes the usage of the script and CLI arguments.                                                                                                    |  |
| -b backup-<br>name | Name of the backup file, consisting of lower-case alphanumeric characters, '-' or '.', and must start and end with an alphanumeric character.                                                                                                    |  |
| -s                 | Enable automatic scale down of the Fabric Services System deployment before taking the snapshots. This option guarantees that all services are temporarily down and a consistent backup of the entire environment is taken. This option is strongly recommended.  Note: If you run the fss-backup.py command with the -s option, expect |  |
|                    | deviations in the fabric intents for about 1 to 2 minutes after the pods are scaled up.                                                                                                    |  |
| -i                 | Include the logs volume in the backup.                                                                                                    |  |

| Option      | Specifies                                                                                                    |
|-------------|----------------------------------------------------------------------------------------------------|
| -I location | Full path to the folder where the backup file is stored, for example /data/backups. This option overwrites and takes precedence over the FSS_BACKUP_REP0S environment variable. This folder is local on the Kubernetes node where the backup command is executed, but can be mounted from a remote location like an NFS storage. Use the following format: |
|             | <ul> <li>if the backup file is stored in a local directory: /<full path="">/<directory>, for example, /data/backups</directory></full></li> </ul>                                                                                                    |
|             | <ul> <li>if the backup file is stored in a remote location: user@<ip address<br="">hostname&gt;:/<full path="">/<directory></directory></full></ip></li> </ul>                                                                                                    |
| -с          | Clean up a failed backup.                                                                                                    |

The scripts read the following environment variables:

- B0RG\_PASSPHRASE a required environment variable; this password string is required by the Borg Backup utility to encrypt or decrypt backup files.
   Keep this passphrase safe and secure, if you lose it, access to the backup data is lost as well.
- FSS\_BACKUP\_REPOS specifies the location where the backup files are stored. It can be a local
  directory or remote location. You can use the -I option to override the setting for the FSS\_BACKUP\_
  REPOS variable.
- BACKUP\_RESTORE\_LOGS specifies the log location for the backup and restore operation. If it is not configured, logs are stored in logs directory where scripts are being executed.

In the following example, compute6 is used as the backup repository.

```
export BORG_PASSPHRASE='XYZ2022_n0kIaNeTwOrKs_FsS1!&&123'
export FSS_BACKUP_REPOS=root@compute6:backup-repo
export BACKUP_RESTORE_LOGS=/root/bin/backup-restore/logs
```

You can set environment variables in the ~/.env directory in the deployer VM:

```
root@fss-deployer backup-restore]# cat ~/.env
KUBECONFIG=/var/lib/fss/config.fss
BORG_PASSPHRASE='XYZ2022_BORgPasSheRE_FsS1!&&123'
FSS_BACKUP_REPOS=root@compute6:backup-repo
BACKUP_RESTORE_LOGS=/root/bin/backup-restore/logs
root@fss-deployer backup-restore]#
```

# 16.7.1 Backing up

## About this task

The resulting backup is a full backup.

## **Procedure**

**Step 1.** Run the backup script on the deployer VM of the Fabric Services System deployment that you are backing up.

```
/root/bin/backup-restore/fss-backup.py -b <backup_name> [-s] [-i] [-l <location>]
```

## **Example**

```
/root/bin/backup-restore/fss-backup.py -b 0810-fss -s
```

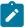

**Note:** If you run the **fss-backup.py** command with the **-s** option, expect deviations in the fabric intents for about 1 to 2 minutes after the pods are scaled up.

**Step 2.** Display the status of the backup operation.

## **Example**

You can view the status of the backup in the status. j son file in the logs directory.

```
[root@fss-deployer backup-restore]# cat logs/0810-fss-logs/status.json{
    "fss_version": "v22.8.0-5",
    "status": "backup_completed",
    "completed_pvcs": [
        "data-prod-postgresql-0",
        "datadir-prod-mongodb-primary-0",
        "datadir-prod-mongodb-secondary-0",
        "datadir-prod-neo4j-core-0",
        "prod-fss-dhcpd",
        "prod-fss-dhcpd-lease",
        "prod-fss-image-mgmtstack",
        "prod-fss-node-checkpoints",
        "prod-fss-nodecfg"
],
    "failed_pvcs": [],
    "failure_msg": "",
    "last_updated_at": "2022-08-10T17:51:23.521569+00:00"
}
```

**Step 3.** Verify the backup files in the repository.

#### **Example**

```
[root@compute1 backup-repo]# borg list 0810-fss --short
manifests
data-prod-postgresql-0
datadir-prod-mongodb-primary-0
datadir-prod-mongodb-secondary-0
datadir-prod-neo4j-core-0
prod-fss-dhcpd
prod-fss-dhcpd-lease
prod-fss-image-mgmtstack
prod-fss-node-checkpoints
prod-fss-nodecfg
```

# 16.7.2 Restore a backup and install the Fabric Services System application

The restore process consists of the following high-level tasks:

- 1. Setting up new Fabric Services System nodes with the same IP addresses and FQDNs
- 2. Installing the Kubernetes cluster only (not the application) using the same input.json that was used for the original environment
- 3. Restoring the backup data from the deployer node
- **4.** Installing the Fabric Services System application components using the same input.json that was used for the original environment
- 5. For Digital Sandbox only, restoring Digital Sandbox fabrics

# 16.7.2.1 Setting up new Fabric Services System nodes

## About this task

The restore of the Fabric Services System backup has to be executed in a clean environment that uses the same IP addresses and FQDNs of the original environment. You can use the procedures from the *Fabric Services System Software Installation Guide* to set up such an environment.

## **Procedure**

**Step 1.** Optional: Complete the procedure "Deploying and configuring the Fabric Services System deployer VM".

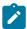

**Note:** Complete this procedure only if the deployment VM is also lost or needs to be reinstalled. Ensure that you are using the appropriate version, that is, the same version that was used to install original environment.

**Step 2.** Create and configure the Fabric Services System virtual machine nodes.

You must use the Fabric Services System base OS image. For instructions, see *Preparing the Fabric Services System virtual machine nodes*.

## **Expected outcome**

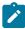

**Note:** When the nodes have been installed, do not execute "Installing Fabric Services System" in the *Fabric Services System Software Installation Guide*.

# 16.7.2.2 Installing the Kubernetes cluster

#### About this task

Execute this procedure on the deployer VM using the same input. json that you used for the installation of the original deployment.

## **Procedure**

Step 1. Initiate the setup.

#### **Example**

[root@fss-deployer ~]\$ /root/bin/fss-install.sh configure sample-input.json

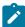

**Note:** Do not execute the **fss-install.sh** script as suggested by the output of the preceding command.

**Step 2.** Start the installation of Kubernetes.

## Example

```
[root@fss-deployer ~]$ /root/bin/setup-k8s.sh
```

The installation time varies depending on the capacity of your system.

# 16.7.2.3 Restoring a backup

### About this task

Use this procedure to restore a previously saved backup.

## **Prerequisites**

- Ensure that the backup folder created by the backup script is available to the **restore** command
  on the deployer VM on which you are executing this procedure. You can configure this through the
  FSS\_BACKUP\_REPOS environment variable pointing to a remote server using SSH/SSHFS or by
  putting the backup folder on the Kubernetes node itself and using the -I option, similar to how the
  backup was taken.
- Ensure that the BORG\_PASSPHRASE environment variable is set to the correct passphrase, otherwise, the restore fails.

#### **Procedure**

**Step 1.** Restore the backup from the deployer VM.

```
/root/bin/backup-restore/fss-restore.py -b backup_name [-l location]
```

## Example

```
./root/bin/backup-restore/fss-restore.py -b 0810-fss
```

The script does following:

- **a.** Checks if the specified backup filename exists in the specified location in the Borg repository; if the file is not present, the script terminates
- **b.** Mounts the Borg repository locally to read the backup content
- c. Creates PVCs from the YAML files in the manifest archive in the Borg repository that contains the PVC definition for all the original PVCs; also creates PVs of the same size as the original PVs in the source cluster
- **d.** Creates a mount pod for each PVC on the node where the restore script is being executed, then mounts newly created empty PVCs
- e. Copies the volume content of the mounted backup to the corresponding PVC volume
- f. Deletes the PVC mount pod; the PVCs and PVs are still present and point to the new data volume where data is copied

**Step 2.** Check the status of the restore operation in the status.json file in the logs/<br/>
name>- restore-logs directory.

# Example

```
[root@fss-deployer backup-restore]# cat logs/0501-3-fssbackup-restore-logs/status.json
"fss version": "v22.8.0-5",
 "status": "restore_completed",
  "completed pvcs": [
    "data-prod-postgresql-0",
    "datadir-prod-mongodb-primary-0"
    "datadir-prod-mongodb-secondary-0",
    "datadir-prod-neo4j-core-0",
   "prod-fss-dhcpd",
   "prod-fss-dhcpd-lease",
    "prod-fss-image-mgmtstack"
    "prod-fss-node-checkpoints",
    "prod-fss-nodecfg"
 ],
 "failed pvcs": [],
 "failure_msg": "",
  "last_updated_at": "2022-08-10T17:51:23.521569+00:00"
```

# **Step 3.** Verify the restored files.

Execute the **kubectl get pvc** command. The output should match the output of the **borg list** command in step 3 of Backing up.

#### **Expected outcome**

When the output shows that the PVC have been installed, you can install the Fabric Services System application.

# 16.7.2.4 Installing the Fabric Services System application

## About this task

Now that the backup data has been restored, you can install the Fabric Services System in the Kubernetes cluster. Use the deployer VM from which you executed the commands to install the Kubernetes cluster.

## **Procedure**

Step 1. Initiate the setup.

#### Example

```
[root@fss-deployer ~]$ /root/bin/fss-install.sh configure sample-input.json
```

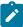

**Notice:** Do not execute the **fss-install.sh** script as suggested by the output of the preceding command.

**Step 2.** Start the installation of the Fabric Services System application.

# Example

The installation time varies depending on the capacity of your system.

[root@fss-deployer ~] \$ /root/bin/fss-app-install.sh

# **Expected outcome**

At the end of this procedure, the Fabric Services System application has been restored from your backup and is ready for use.

# 16.7.2.5 Restoring Digital Sandbox fabrics

## About this task

Digital Sandbox fabrics are not automatically restarted after a deployment has been restored from a backup. To recover all the Digital Sandbox Fabrics, follow these steps:

## **Procedure**

Step 1. Complete the procedure Updating the Digital Sandbox.

#### **Expected outcome**

This action triggers a full redeployment of all Digital Sandbox components for the region.

- **Step 2.** From the **Fabric intents** overview page, wait until all nodes show up as blue.
  - This state indicates all nodes are associated and are up.
- **Step 3.** Complete the procedure Deploying a fabric intent in the Digital Sandbox.
- Step 4. Repeat Steps 2 and 3 for each Digital Sandbox fabric.

## **Expected outcome**

At the end of procedure, all Digital Sandbox fabrics should be running in the same state as before the backup.

Step 5. Restore previously added software catalog images.

If you previously added SR Linux images to the software catalog, you need to modify the software catalog and then upload the SR Linux images. For instructions, see Adding a new network operating system version to the software catalog and Uploading SR Linux container images for Digital Sandbox.

## **Related topics**

Fabric intent deployment

Adding a fabric intent to the deployment pipeline

Deploying a fabric intent from the deployment pipeline

# 16.8 The technical support script

If the Fabric Services System application suffers a failure that you would like to report to Nokia technical support, you can use the technical support script that is bundled with the system to generate information about the Fabric Services System application status. You can then share this information with Nokia support teams to assist in troubleshooting the problem.

The technical support script is included with the Fabric Services System, provided you deployed the system using the standard deployer virtual machine (VM).

You can execute the script from the installer VM or from any Kubernetes (K8s) master node (that is, the compute node that is marked as master explicitly, or the first node in the input configuration file). For details about the installer VM and the nodes participating in the Fabric Services System cluster, see the Fabric Services System Software Installation Guide.

The script creates a file containing status information about the Fabric Services System microservices and CPU statistics that can be useful when troubleshooting issues.

# 16.8.1 How to run the technical support script

The technical support script can be found on the installer VM or any K8s master node, and is named one of the following:

- on the installer VM: deployer-tech-support.sh
   Running the script on the installer VM is particularly useful if an error arises during installation of the Fabric Services System.
- on the K8s master node: techsupport.sh

For the current release, the script supports the following options:

#### help

displays a list of supported option and their descriptions

#### minimal

generates a .tar file containing basic system status output.

## complete

generates a .tar file containing comprehensive system status output.

#### db mongo

generates a folder containing a backup of the mongo database.

#### filter-criteria

provides a sub-string to select pod names (for example, entering "fss-da" causes the script to gather data only for those pods whose name includes "fss-da").

# encryption

encrypts the file so that the information is secure until accessed by Nokia technical support using its key.

For example, when running the script from the k8s master node:

bash techsupport.sh minimal

bash techsupport.sh db mongo

The script also creates a folder named debug-dump, into which it places each of the files generated by the data collection process.

When the script is complete, it generates a .tar file in the debug-dump folder whose name is the current date and time. For example: Mon-Jul-26-18-08-31-IST-2021.tar.gz.

You can optionally encrypt the file so that only the Nokia technical support team can unlock it with their key. For example:

bash tech-support.sh encrypt Mon-Jul-26-18-08-31-IST- 2021.tar.gz

This generates a file named Mon-Jul-26-18-08-31-IST- 2021.tar.gz.enc, which you can then share with the Nokia support team.

# 16.9 Node discovery

For the Fabric Services System to serve its function of building and managing a data-center fabric, it must be able to discover, communicate with, and configure any SR Linux nodes that are intended to be members of that fabric. The system accomplishes this using a variation of the standard SR Linux Zerotouch Provisioning (ZTP) process.

As described in Fabric intents, node discovery is a key prerequisite before the system can deploy a fabric intent. Each node you include within a fabric intent must first be discovered and have reported itself to be in a Ready state before the system can deploy the additional configuration details to make the node adopt its assigned role in the fabric. This section describes how node discovery occurs, and how the node's Ready state is achieved.

This section summarizes the SR Linux ZTP process and highlights the elements that are new for the Fabric Services System. For additional details about the SR Linux ZTP process, see the *Nokia Service Router Linux Software Installation Guide*.

# 16.9.1 Participants

Several entities participate in the ZTP process when used in conjunction with the Fabric Services System.

 The Fabric Services System: this process assumes that the system is up and running and able to communicate across the network. Based on a user's input when designing a fabric intent, the system creates a set of configuration files that are used to configure each node so that it can perform its intended role in the fabric.

Two subsystems integrated within the Fabric Services System also participate in the ZTP process:

- a DHCP server: the system's integrated DHCP server is capable of receiving a newly booted SR Linux node's DHCP request and replying with an assigned IPv4 address, provided this SR Linux serial number is assigned to a fabric.
  - You can use an external DHCP server if you prefer.
- an HTTP file server: the system's integrated HTTP file server stages and transfers SR Linux image files, scripts, and other node configuration files after communication with an SR Linux node is established.
  - You can use an external HTTP file server if you prefer.
- The SR Linux node: when first booted up, an SR Linux node continuously sends DHCP discovery
  messages requesting an IP address. After it receives an address and subsequent data from a DHCP
  server, ZTP software built into the Fabric Services System can process this information and allows the
  node to configure itself in accordance with information sent by a management system (in this case, the
  Fabric Services System).

# 16.9.2 The discovery and configuration process

The following sequence describes the series of events from the initial fabric intent design, to the communication with a newly installed SR Linux node, to the configuration of that node so it can function in its assigned role in the planned fabric.

Steps 2 through 7 in this process represent the standard SR Linux ZTP process.

Step 8 configures support for ZTP with the Fabric Services System. This step specifies the system server, its role as the fabric manager, and the FTP server's IP address and authentication data. These settings allows the node to communicate directly with the system and to be configured as required to participate in the planned fabric design.

- 1. In the Fabric Services System, an operator:
  - a. adds any required SR Linux image intended for use on a fabric's nodes to the file server
  - b. creates a fabric, specifying an SR Linux image
  - **c.** associates individual nodes in the fabric intent with planned hardware, based on the hardware serial number

The system waits for the required nodes to communicate with the DHCP server.

- 2. A newly-booted SR Linux node comes online and sends out IPv4 DHCP discovery requests. For IPv6 DHCP soliciting, a hard reboot of SR Linux in required. In addition, the Fabric Services System expects a route advertisement (RA) to be available on the network.
- 3. The system's internal DHCP server receives the request, replies with the assigned IP address, and points the SR Linux node to a ZTP configuration file (*provisioning*.py) on the integrated file server.
- 4. The node requests the ZTP configuration file from the system's file server and receives the file in reply. The configuration file identifies a particular SR Linux image for the node to use, and an associated MD5 file.
- 5. The node requests the MD5 file from the system's file server and receives the file in reply.
- **6.** The node requests the binary file containing the correct SR Linux image from the file server, and receives the file in reply.
- 7. The node compares the received SR Linux image version to its current SR Linux version. If necessary, the node upgrades or downgrades itself to the new version of SR Linux contained in the image file.
- **8.** The node requests from the file server the initconfig.json file identified in the *provisioning*.py file, and receives the file in reply. This file identifies the Fabric Services System as the fabric manager and includes the IP address and authentication information that the node can use to communicate with the system.
- **9.** The node "phones home," telling the Fabric Services System server that the node is configured and ready for management.
- **10.** Internally, the system updates the node's status to Ready.
- **11.** After all nodes are in the Ready state, the operator must:
  - a. add the fabric to region's deployment pipeline
  - b. deploy the fabric from the deployment pipeline

The system deploys additional configuration data to the node, so that the node can configure itself for participation in the fabric as intended by the fabric design from step 1.

# 16.9.3 Using an external DHCP server

## About this task

You can use an external DHCP server instead of the one integrated into the Fabric Services System to discover and configure the nodes to participate in a fabric intent.

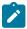

**Note:** When using an external DHCP server, set the region's **Use internal DHCP** property to Disabled.

In this case, the process to configure an SR Linux node follows the usual Zero Touch Provisioning process documented in the *Nokia Service Router Linux Software Installation Guide*. However, the configuration that your DHCP server loads onto the new nodes must be the initial configuration that was generated by the Fabric Services System when you designed the fabric intent that contains it.

You use these node configurations as part of the node discovery and configuration process conducted using your DHCP server and otherwise following the Zero Touch Provisioning process documented in the *Nokia Service Router Linux Software Installation Guide*.

You also need to configure the nodes so that when they boot up, they "call home" to the Fabric Services System for subsequent management. For guidance on configuring nodes in this way when using an external DHCP server, please contact Nokia technical support.

To obtain the initial configuration for all of the nodes participating in a fabric intent, do the following:

#### **Procedure**

- **Step 1.** Open the fabric intent.
- Step 2. From the opened fabric intent, click the menu at the upper right of the page.
- Step 3. Select Download Initial Node Configuration from the list.

## **Expected outcome**

The system immediately downloads the file "initialNodeConfigs" to your Downloads folder.

**Step 4.** To view the configuration, open the initlalNodeConfigs file in a text editor.

# Related topics

Viewing a fabric intent

# 17 Security

This section describes security features of the Fabric Services System such as user authentication and audit trail logging, and password control for internal services.

# 17.1 Changing internal passwords

# About this task

The Fabric Services System uses several internal passwords to communicate between its internal services. These passwords are set securely by default. From a security standpoint, Nokia recommends that you update these passwords after installation of the platform. You can change the internal passwords for the following services and their users:

- MongoDB: root and fsp\_user users
- Neo4J: root user

You use the fss-change-passwords.sh command on the deployer VM to change the application passwords. The command then changes the internal passwords for the services and restarts any affected service.

Following is usage information for the fss-change-passwords.sh command:

Passwords have the following requirements:

- · Passwords can consists of the following characters:
  - Alphabetical: a-z, A-Z
  - Numerical: 0 9
  - Special characters:  $@#$%^{*}() +-=[]{}|.$
- · Passwords must be at least 8 characters long.

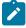

**Note:** Passwords must be provided in clear text. Ensure that the configuration file is secure; do not leave it unprotected.

# **Procedure**

**Step 1.** Create a JSON password configuration file.

In the JSON password configuration file, for each application, provide the supported users and the current and new password for each user.

# Example

The following example shows the contents of the configuration file /root/password-values.json:

```
[root@fss-deployer ~]# cat /root/password-values.json
  "fss": {
    "passwords": {
      "mongodb": {
        "root": {
          "current": "cleartext",
           "new": "cleartextnew"
        "fsp_user": {
   "current": "cleartext",
           "new": "cleartextnew"
        }
      },
      "neo4j": {
        "root": {
          "current": "cleartext",
           "new": "cleartextnew"
        }
     }
   }
 }
```

**Step 2.** Execute the command to change the internal passwords after updating the current passwords and the new passwords.

#### Example

The following example shows a successful password change.

```
[root@fss-deployer ~]# ./bin/fss-change-passwords.sh configure password-values.json
Creating mongodb fsp-user chart map patch
Creating mongodb root chart map patch
Creating neo4j root chart map patch
Applying chart map patch
helm upgrade prod /var/lib/rancher/k3s/storage/pvc-repo/download/charts/fss-charts -
f /tmp/passchg/chart-patch.yaml
Release "prod" has been upgraded. Happy Helming!
NAME: prod
LAST DEPLOYED: Tue Dec 13 01:02:56 2022
NAMESPACE: default
STATUS: deployed
REVISION: 7
NOTES:
mongodb root password change successful
mongodb fsp password change successful
neo4j root password change successful
Restarting required pods
Checking for FSS pods
Waiting for default cp-zookeeper 3 Running
Waiting for FSS pods to comeup
Waiting for default cp-zookeeper 3 Running
Waiting for FSS pods to comeup
Waiting for default fss-auth 1 Running
Waiting for FSS pods to comeup
All FSS pods are running
Checking for FSS digitalsandbox pods
```

```
FSS digital sandbox pods are running
Checking for digitalsandbox pods
Digital sandbox pods are running
FSS is ready, you can access FSS using <URL_to_access_the_Fabric_Services_Sytem>
```

#### Example

In case of a failure, the script returns an error message. Depending on the error, the script may still continue with the non-errored password change requests. In the following example, the password change failed for the MongoDB root password because the password does not meet the minimum requirements. The tool still updates the passwords for the other users.

```
[root@fss-deployer ~]# ./bin/fss-change-passwords.sh configure password-values.json
minimum 8 characters required for new mongodb root password, change skipped
Creating mongodb fsp-user chart map patch
Creating neo4j root chart map patch
Applying chart map patch
helm upgrade prod /var/lib/rancher/k3s/storage/pvc-repo/download/charts/fss-charts -
f /tmp/passchg/chart-patch.yaml
Release "prod" has been upgraded. Happy Helming!
NAME: prod
LAST DEPLOYED: Tue Dec 13 00:56:38 2022
NAMESPACE: default
STATUS: deployed
REVISION: 2
NOTES:
mongodb fsp password change successful
neo4j root password change successful
Restarting required pods
Checking for FSS pods
Waiting for default cp-zookeeper 3 Running
Waiting for FSS pods to comeup
Waiting for default cp-zookeeper 3 Running
Waiting for FSS pods to comeup
Waiting for default fss-auth 1 Running
Waiting for FSS pods to comeup
All FSS pods are running
Checking for FSS digitalsandbox pods
FSS digital sandbox pods are running
Checking for digitalsandbox pods
Digital sandbox pods are running
FSS is ready, you can access FSS using <<URL_to_access_the_Fabric_Services_Sytem>
[root@fss-deployer ~]#
```

# 17.2 LDAP server integration

The Fabric Services System supports the use of an optional Lightweight Directory Access Protocol (LDAP) server that the system can use to verify the authentication of users who were not created on the system.

You integrate an LDAP server by creating a Federation Provider instance on the Fabric Services System. After creating the Federation Provider instance, you can synchronize users from the LDAP server at any time.

The LDAP server is used as a read-only resource for authentication. When you integrate an LDAP server, you can continue to create users in Fabric Services System, but these newly created users are not pushed to the LDAP server when you synchronize.

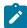

#### Note:

- You can only configure one instance of a Federation Provider.
- User permissions and group memberships are managed from the Fabric Services System;
   they are not learned from the LDAP server.
- The Fabric Services System supports up to 500 synchronized users.
- Deleting a Federation Provider instance deletes all users imported into the Fabric Services System from the configured LDAP server.

# 17.2.1 Federation Provider parameters

Table 54: General parameters

| Parameter    | Description                                                                                                    | Values                                                  |
|--------------|----------------------------------------------------------------------------------------------------|---------------------------------------------------------|
| Name         | This parameter specifies the name of the Federation Provider instance. This value cannot be edited after the instance has been created. | String                                                  |
| Enabled      | This parameter indicates whether the Federation Provider is supported.                                                                  | Default: enabled                                        |
| Import Users | This parameter indicates whether the users should be synchronized from the LDAP server.                                                 | Default: enabled                                        |
| Vendor       | The parameter specifies the LDAP vendor type.                                                                                           | Active Directory: for Active     Directory LDAP servers |
|              |                                                                                                    | Other: for other LDAP<br>servers, such as OpenLDAP      |

Table 55: LDAP server settings

| Parameter      | Description                                                                                                    | Values                                                                             |
|----------------|----------------------------------------------------------------------------------------------------|------------------------------------------------------------------------------------|
| Connection URL | This parameter specifies IP address of the LDAP server and the port on which it is running.                                                                                                    | _                                                                                  |
| Use TLS        | This parameter enables the use of StartTLS when using regular LDAP (not LDAPS). This flag can only be enabled for the regular LDAP protocol, as it only applies in that case. If this parameter is enabled with LDAPS, the connection to the LDAPS server fails. | Default: disabled                                                                  |
| Bind Type      | This parameter specifies how a user authenticates.                                                                                                    | simple: a user authenticates<br>with the values for Bind DN<br>and Bind Credential |

| Parameter               | Description                                                                                                    | Values                                                                                    |
|-------------------------|----------------------------------------------------------------------------------------------------|-------------------------------------------------------------------------------------------|
|                         |                                                                                                    | none: use anonymous<br>connections to LDAP                                                |
| Bind DN                 | This parameter specifies the distinguished name (DN) of an LDAP admin user to connect to LDAP.                                           | string                                                                                    |
| Bind Credential         | This parameter specifies the admin password.                                                                                             | If the <b>Bind Type</b> parameter is set to simple, this password is used to authenticate |
| User DN                 | This parameter is the full DN of the LDAP tree where the users can be found in the LDAP server.                                          | Fully qualified domain name                                                               |
| Username LDAP attribute | The name of attribute that must be used as the username within the Fabric Services System.                                               | Dynamically filled based on the value of the <b>Vendor</b> parameter, but is editable:    |
|                         |                                                                                                    | Active Directory: cn                                                                      |
|                         |                                                                                                    | • Other: uid                                                                              |
|                         |                                                                                                    | Usually the user ID, uid                                                                  |
| RDN LDAP<br>Attribute   | The name of the LDAP attribute used for the relative distinguished name of a typical user DN.                                            | Dynamically filled based on the value of the <b>Vendor</b> parameter, but is editable:    |
|                         |                                                                                                    | Active Directory: cn                                                                      |
|                         |                                                                                                    | • Other: uid                                                                              |
|                         |                                                                                                    | Usually the user ID, uid                                                                  |
| UUID LDAP<br>Attribute  | The parameter shows the name of the LDAP attribute that is used as a unique identifier for objects in LDAP.                              | Dynamically filled based on the value of the <b>Vendor</b> parameter, but is editable:    |
|                         |                                                                                                    | • Active Directory:<br>objectGUID                                                         |
|                         |                                                                                                    | • Other: entryUUID                                                                        |
|                         |                                                                                                    | Usually the user ID, uid                                                                  |
| User Object<br>Classes  | Specify a comma-separated list of user object classes used by LDAP to identify a user. Users can only be found if they have these Object | Dynamically filled based on the value of the <b>Vendor</b> parameter, but is editable:    |
|                         | Classes.                                                                                                    | <ul> <li>Active Directory: person,<br/>organizationalPerson,<br/>user</li> </ul>          |
|                         |                                                                                                    | • Other: inetOrgPerson, organizationalPerson                                              |

| Parameter                  | Description                                                               | Values                                    |
|----------------------------|---------------------------------------------------------------------------|-------------------------------------------|
| Custom User<br>LDAP Filter | You can specify a filter to select the users that should be synchronized. | Filter string, enclosed in parentheses () |
| Search Scope               | This parameter specifies the type of search.                              | One Level or Subtree                      |

Table 56: Advanced settings

| Parameter          | Description                                                                                               | Values           |
|--------------------|----------------------------------------------------------------------------------------------------|------------------|
| Connection Timeout | This parameter specifies the LDAP server connection timeout, in milliseconds.                             | Default: 0       |
| Read Timeout       | This parameter specifies the LDAP read timeout, in milliseconds.                                          | Default: 0       |
| Pagination         | This parameter indicates whether the Federation Provider supports pagination when fetching users.         | Default: enabled |
| Sync Batch Size    | This parameter specifies the number of users to synchronize from the LDAP server in a single transaction. | Default: 1000    |

# 17.2.2 Integrating an LDAP server

# About this task

Use this procedure to integrate an LDAP server by configuring a Federation Provider instance on the Fabric Services System.

# **Procedure**

- Step 1. From the main menu ≡, select User and Resource Management → Federation Providers.
- Step 2. Click +CREATE FEDERATION PROVIDER.
- **Step 3.** Configure general settings for the Federation Provider instance.

Set the following parameters:

- Name
- Enabled
- Import Users
- Vendor
- **Step 4.** Configure LDAP server settings.

Set the following parameters:

- Connection URL
- Use TLS
- · Bind Type
- Bind DN

- Bind Credential
- User DN
- Username LDAP Attribute
- RDN LDAP Attribute
- UUID LDAP Attribute
- User Object Classes
- Custom User LDAP Filter
- Search Settings

# Step 5. Configure advanced settings.

Set the following parameters:

- Connection Timeout
- Read Timeout
- Pagination
- Sync Batch Size
- Step 6. Verify the settings.
  - To verify the connection to the LDAP server, that is, the setting of the Connection URL parameter, click TEST CONNECTION.
  - To verify the authentication with the LDAP server, click TEST AUTHENTICATION.
- **Step 7.** When you are finished, click **CREATE**.

# What to do next

You can now synchronize users with the LDAP server. For instructions, see Synchronizing with the LDAP server.

You can edit the settings for the Federation Provider instance or delete the Federation Provider instance entirely. For instructions, see Managing the Federation Provider.

You also can perform the following procedures as needed:

- Viewing a list of existing users
- · Assigning a user to a user group
- Assigning a role to a user

## Related topics

Federation Provider parameters

# 17.2.3 Synchronizing with the LDAP server

## About this task

You can synchronize with the LDAP server at any time after you have created a Federation provider instance.

#### **Procedure**

**Step 1.** From the **Federation Providers** view, locate the Federation Provider instance and click at the end of its row.

- Step 2. Synchronize with the LDAP server.
  - · Full Sync: imports all changes from the LDAP server
  - Changed User Sync: imports only the changes in the LDAP server since you last synchronized

# 17.2.4 Managing the Federation Provider

## About this task

You can edit the Federation Provider settings or delete the instance entirely.

## **Procedure**

- Step 1. From the main menu ≡, select User and Resource Management → Federation Providers.
- Step 2. Locate the Federation Provider instance and right click at the edge of its row.
- Step 3. You can edit the settings for the Federation provider or delete the instance.
  - · Select **Details**, then update parameters as needed.
  - Select **Delete** to delete the Federation Provider.

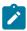

Note: Deleting a Federation Provider deletes users imported from the LDAP server.

# 17.2.5 Configuring LDAP server details

# About this task

Use this procedure to enable LDAP capabilities after the Fabric Services System application has been installed or upgraded. You can also use this procedure to update or delete LDAP configuration.

#### **Procedure**

Step 1. Update the sample-input json file with the LDAP settings.

In the fss section of the sample-input.json file, set the following parameters:

- truststoreFilename: the location of the truststore filename with the absolute path information. The JKS file must be generated to access the LDAP server from the Fabric Services System instance. The alternate names in the certificate should match the name and IP address configured for the federation provider (using the Fabric Services System UI or REST API).
- truststorePassword: the password used to access the truststore
- **Step 2.** Update the system configuration.

Execute the following commands:

# fss-install.sh configure <input.json>

# fss-upgrade.sh upgrade

## What to do next

Update federation provider settings as needed.

# 17.3 Forwarding user audit logs to a remote server

Audit logs contain a recording of all user activities. You can configure the Fabric Services System to send audit logs to a remote syslog server. The system uses the Fluent Bit utility to collect audit logs from the Digital Sandbox and Fabric Services System and forward the audit logs to a remote syslog server.

The settings for the remote syslog server are part of the sample-input.json file. You can configure a remote syslog server:

- during the Fabric Services System application installation; for more information, see "Editing the installation configuration file" in the Fabric Services System Software Installation Guide
- after the Fabric Services System application has been installed, as described in Configuring a remote syslog server for user audit logs

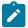

**Note:** The system currently supports one remote syslog server.

# 17.3.1 Configuring a remote syslog server for user audit logs

## About this task

Use this procedure to configure the remote syslog service on a remote server after the Fabric Services System application has been installed.

#### **Procedure**

**Step 1.** Update the sample-input.json file.

In the rsyslog section, set the following parameters:

- host: the IP address or FQDN of the remote syslog server
- **port**: the port that the rsyslog utility uses for network connectivity
- proto: the protocol used for syslog traffic, either TCP or UDP

#### Example

```
"fss": {
    ...
},
"rsyslog": {
    "host": "192.0.2.149",
    "port": 514,
    "proto": "udp"
},
```

**Step 2.** Run the fss-fluent.sh script to update the system configuration.

The fss-fluent.sh file is available in the /root/bin directory.

# **Example**

```
[root@fss-deployer ~]# ./bin/fss-fluentbit.sh install updated-input-kvm-fss-
deployer.json
source /var/lib/fss/config/fssEnv.sh
input_file: updated-input-kvm-fss-deployer.json
                                                2023-03-14 06:24:22.306303226 +0000
fss-logs
               default
UTC deployed
                    fluent-bit-0.20.9
                                                     1.9.9
fss-logs chart already installed, SKIP_K8S=false
Do you want to restart fss-logs with new values : Are you sure [YyNn]? y
rsyslog_host: 192.0.2.149
rsyslog port: 51400
rsyslog_proto: udp
Creating fss-logs-pvc
persistentvolumeclaim/fss-logs-pvc unchanged
Starting fss-logs
helm upgrade -i fss-logs /var/lib/rancher/k3s/storage/pvc-repo/download/charts/fluent-
bit-0.20.9.tgz -f /var/lib/fss/config/fluentbit-values.yaml
Release "fss-logs" has been upgraded. Happy Helming!
NAME: fss-logs
LAST DEPLOYED: Tue Mar 14 06:35:51 2023
NAMESPACE: default
STATUS: deployed
REVISION: 2
NOTES:
Get Fluent Bit build information by running these commands:
export POD_NAME=$(kubectl get pods --namespace default -l "app.kubernetes.io/
name=fluent-bit,app.kubernetes.io/instance=fss-logs" -o jsonpath=
"{.items[0].metadata.name}")
kubectl --namespace default port-forward $POD_NAME 2020:2020
curl http://127.0.0.1:2020
```

**Step 3.** Check the remote syslog server to ensure that logs are being forwarded.

# Appendix A: Supported alarms

# **Equipment alarms**

Among equipment alarms, there are several groups of transceiver-related environment alarms with escalating thresholds:

- · low warning: a Warning alarm indicating that a minor low threshold has been crossed.
- low alarm: a Critical alarm indicating that a major low threshold has been crossed.
- high warning: a Warning alarm indicating that a minor high threshold has been crossed.
- high alarm: a Critical alarm indicating that a major high threshold has been crossed.

# Table 57: 1001 Fan Tray Fault

Alarm ID: 1001

Alarm name: Fan Tray Fault

Description: This alarm is raised when the associated fan-tray is in down/empty/failed/degraded/

low-power operational state. The system may have cooling issues.

Severity: Major

Probable cause: Equipment malfunction

Remedial action: The failed fan unit should be replaced.

## Table 58: 1003 Power Supply Fault

Alarm ID: 1003

Alarm name: Power Supply Fault

Description: The alarm is raised when the associated power supply is not operationally Up. The

specified power supply can no longer supply power to the system.

Severity: Critical

Probable cause: Power problem

Remedial action: Check the status of the power supply.

## Table 59: 1004 Chassis Fault

Alarm ID: 1004

Alarm name: Chassis Fault

Description: The alarm is raised when chassis is operationally down.

Severity: Critical

Probable cause: Equipment malfunction

Remedial action: Chassis Down

# Table 60: 1005 CPM Fault

Alarm ID: 1005

Alarm name: CPM Fault

Description: This alarm is generated when the control module is in an operationally down/empty/

failed/degraded/low-power state.

Severity: Critical

Probable cause: Equipment malfunction

Remedial action: Remove the card and reset it. If this does not clear the alarm then please contact

your Nokia support representative for assistance.

#### Table 61: 1006 SFM Fault

Alarm ID: 1006

Alarm name: SFM Fault

Description: The alarm is raised when the associated SFM module is in operationally down/

empty/failed/degraded/low-power state. Traffic could be impacted.

Severity: Critical

Probable cause: Equipment malfunction

Remedial action: The active CPM is at risk of failing to initialize after node reboot because it cannot

access the SFM. Contact Nokia customer support.

#### Table 62: 1007 Line Card Fault

Alarm ID: 1007

Alarm name: Line Card Fault

Description: The alarm is raised when the specified line card is in an operationally down/empty/

failed/degraded/low-power state. Traffic is no longer being transmitted from this line

card.

Severity: Major

Probable cause: Equipment malfunction

Remedial action: Ensure that the line card is operationally up. Line card may need to be replaced.

# Table 63: 1008 Interface Transceiver Down

Alarm ID: 1008

Alarm name: Interface Transceiver Down

Description: The alarm is raised when a transceiver goes into the operational Down state as a

result of one of the following possible failures:

read

checksum

unknown

tx-laser

connector

Severity: Critical

Probable cause: DTE DCE TRANSCEIVER ERROR

Remedial action: Ensure that the transceiver is in good operating condition and is compatible with the

associated interface. The transceiver may need to be replaced.

## Table 64: 1009 Transceiver Channel High Input Power Warning

Alarm ID: 1009

Alarm name: Transceiver Channel High Input Power Warning

Description: The alarm is raised when a transceiver's input power exceeds the configured

Warning threshold for high input power.

Severity: Warning

Probable cause: DTE DCE TRANSCEIVER ERROR

Remedial action: Verify that correct cables and transceivers are used on both ends of the link.

## Table 65: 1010 Transceiver Channel High Input Power Alarm

Alarm ID: 1010

Alarm name: Transceiver Channel High Input Power Alarm

Description: The alarm is raised when a transceiver's input power exceeds the configured Alarm

threshold for high input power.

Severity: Critical

Probable cause: DTE DCE TRANSCEIVER ERROR

Remedial action: Verify that correct cables and transceivers are used on both ends of the link.

## Table 66: 1011 Transceiver Channel Low Input Power Warning

Alarm ID: 1011

Alarm name: Transceiver Channel Low Input Power Warning

Description: The alarm is raised when a transceiver's input power is below the configured

Warning threshold for low input power.

Severity: Warning

Probable cause: DTE DCE TRANSCEIVER ERROR

Remedial action: Verify that correct cables and transceivers are used on both ends of the link.

Table 67: 1012 Transceiver Channel Low Input Power Alarm

Alarm name: Transceiver Channel Low Input Power Alarm

Description: The alarm is raised when a transceiver's input power is below the configured Alarm

threshold for low input power.

Severity: Critical

Probable cause: DTE DCE TRANSCEIVER ERROR

Remedial action: Verify that correct cables and transceivers are used on both ends of the link.

# Table 68: 1013 Transceiver Channel High Laser Bias Current Alarm

Alarm ID: 1013

Alarm name: Transceiver Channel High Laser Bias Current Alarm

Description: The alarm is raised when a transceiver's high laser bias current exceeds the

configured Alarm threshold.

Severity: Critical

Probable cause: DTE DCE TRANSCEIVER ERROR

Remedial action: Verify that correct cables and transceivers are used on both ends of the link.

# Table 69: 1014 Transceiver Channel High Laser Bias Current Warning

Alarm ID: 1014

Alarm name: Transceiver Channel High Laser Bias Current Warning

Description: The alarm is raised when a transceiver's high laser bias current exceeds the

configured Warning threshold.

Severity: Warning

Probable cause: DTE DCE TRANSCEIVER ERROR

Remedial action: Verify that correct cables and transceivers are used on both ends of the link.

# Table 70: 1015 Transceiver Channel High Output Power Warning

Alarm ID: 1015

Alarm name: Transceiver Channel High Output Power Warning

Description: The alarm is raised when a transceiver's output power exceeds the configured

Warning threshold for high output power.

Severity: Warning

Probable cause: DTE DCE TRANSCEIVER ERROR

Remedial action: Verify that correct cables and transceivers are used on both ends of the link.

Table 71: 1016 Transceiver Channel High Output Power Alarm

Alarm name: Transceiver Channel High Output Power Alarm

Description: The alarm is raised when a transceiver's output power exceeds the configured

Alarm threshold for high output power.

Severity: Critical

Probable cause: DTE DCE TRANSCEIVER ERROR

Remedial action: Verify that correct cables and transceivers are used on both ends of the link.

# Table 72: 1017 Transceiver Channel Low Output Power Warning

Alarm ID: 1017

Alarm name: Transceiver Channel Low Output Power Warning

Description: The alarm is raised when a transceiver's output is below the configured Warning

threshold for low output power.

Severity: Warning

Probable cause: DTE DCE TRANSCEIVER ERROR

Remedial action: Verify that correct cables and transceivers are used on both ends of the link.

# Table 73: 1018 Transceiver Channel Low Output Power Alarm

Alarm ID: 1018

Alarm name: Transceiver Channel Low Output Power Alarm

Description: The alarm is raised when a transceiver's output power is below configured Alarm

threshold for low output power.

Severity: Critical

Probable cause: DTE DCE TRANSCEIVER ERROR

Remedial action: Verify that correct cables and transceivers are used on both ends of the link.

# Table 74: 1019 Transceiver Channel Low Laser Bias Current Alarm

Alarm ID: 1019

Alarm name: Transceiver Channel Low Laser Bias Current Alarm

Description: The alarm is raised when a transceiver's low laser bias current is below the

configured Alarm threshold.

Severity: Critical

Probable cause: DTE DCE TRANSCEIVER ERROR

Remedial action: Verify that correct cables and transceivers are used on both ends of the link.

Table 75: 1020 Transceiver Channel Low Laser Bias Current Warning

Alarm name: Transceiver Channel Low Laser Bias Current Warning

Description: The alarm is raised when a transceiver's low laser bias current is below the

configured Warning threshold.

Severity: Warning

Probable cause: DTE DCE TRANSCEIVER ERROR

Remedial action: Verify that correct cables and transceivers are used on both ends of the link.

# Table 76: 1021 Transceiver Low Laser Bias Current Warning

Alarm ID: 1021

Alarm name: Transceiver Low Laser Bias Current Warning

Description: The alarm is raised when a transceiver's laser bias current is below the configured

Warning threshold.

Severity: Warning

Probable cause: DTE DCE TRANSCEIVER ERROR

Remedial action: Verify that correct cables and transceivers are used on both ends of the link.

# Table 77: 1022 Transceiver Low Laser Bias Current Alarm

Alarm ID: 1022

Alarm name: Transceiver Low Laser Bias Current Alarm

Description: The alarm is raised when a transceiver's laser bias current is below the configured

Alarm threshold.

Severity: Warning

Probable cause: DTE DCE TRANSCEIVER ERROR

Remedial action: Verify that correct cables and transceivers are used on both ends of the link.

# Table 78: 1023 Transceiver High Laser Bias Current Warning

Alarm ID: 1023

Alarm name: Transceiver High Laser Bias Current Warning

Description: The alarm is raised when a transceiver's laser bias current is above the configured

Warning threshold.

Severity: Warning

Probable cause: DTE DCE TRANSCEIVER ERROR

Remedial action: Verify that correct cables and transceivers are used on both ends of the link.

Table 79: 1024 Transceiver High Laser Bias Current Alarm

Alarm name: Transceiver High Laser Bias Current Alarm

Description: The alarm is raised when a transceiver's laser bias current is above the configured

Alarm threshold.

Severity: Critical

Probable cause: DTE DCE TRANSCEIVER ERROR

Remedial action: Verify that correct cables and transceivers are used on both ends of the link.

# Table 80: 1025 Transceiver High Input Power Alarm

Alarm ID: 1025

Alarm name: Transceiver High Input Power Alarm

Description: The alarm is raised when a transceiver's input power is above the configured Alarm

threshold.

Severity: Critical

Probable cause: DTE DCE TRANSCEIVER ERROR

Remedial action: Verify that correct cables and transceivers are used on both ends of the link.

# Table 81: 1026 Transceiver High Input Power Warning

Alarm ID: 1026

Alarm name: Transceiver High Input Power Warning

Description: The alarm is raised when a transceiver's input power is above the configured

Warning threshold.

Severity: Warning

Probable cause: DTE DCE TRANSCEIVER ERROR

Remedial action: Verify that correct cables and transceivers are used on both ends of the link.

# Table 82: 1027 Transceiver Low Input Power Warning

Alarm ID: 1027

Alarm name: Transceiver Low Input Power Warning

Description: The alarm is raised when a transceiver's input power is below the configured

Warning threshold.

Severity: Warning

Probable cause: DTE DCE TRANSCEIVER ERROR

Remedial action: Verify that correct cables and transceivers are used on both ends of the link.

Table 83: 1028 Transceiver Low Input Power Alarm

Alarm name: Transceiver Low Input Power Alarm

Description: The alarm is raised when a transceiver's input power is below the configured Critical

threshold.

Severity: Critical

Probable cause: DTE DCE TRANSCEIVER ERROR

Remedial action: Verify that correct cables and transceivers are used on both ends of the link.

# Table 84: 1029 Transceiver High Output Power Alarm

Alarm ID: 1029

Alarm name: Transceiver High Output Power Alarm

Description: The alarm is raised when a transceiver's output power above the configured Alarm

threshold.

Severity: Critical

Probable cause: DTE DCE TRANSCEIVER ERROR

Remedial action: Verify that correct cables and transceivers are used on both ends of the link.

# Table 85: 1030 Transceiver High Output Power Warning

Alarm ID: 1030

Alarm name: Transceiver High Output Power Warning

Description: The alarm is raised when a transceiver's output power is above the configured

Warning threshold.

Severity: Warning

Probable cause: DTE DCE TRANSCEIVER ERROR

Remedial action: Verify that correct cables and transceivers are used on both ends of the link.

# Table 86: 1031 Transceiver Low Output Power Warning

Alarm ID: 1031

Alarm name: Transceiver Low Output Power Warning

Description: The alarm is raised when a transceiver's output power is below the configured

Warning threshold.

Severity: Warning

Probable cause: DTE DCE TRANSCEIVER ERROR

Remedial action: Verify that correct cables and transceivers are used on both ends of the link.

#### Table 87: 1032 Transceiver Low Output Power Alarm

Alarm ID: 1032

Alarm name: Transceiver Low Output Power Alarm

Description: The alarm is raised when a transceiver's output power is below the configured

Critical threshold.

Severity: Critical

Probable cause: DTE DCE TRANSCEIVER ERROR

Remedial action: Verify that correct cables and transceivers are used on both ends of the link.

#### Table 88: 1033 Transceiver High Voltage Alarm

Alarm ID: 1033

Alarm name: Transceiver High Voltage Alarm

Description: The alarm is raised when a transceiver's voltage is above the configured Alarm

threshold.

Severity: Critical

Probable cause: DTE DCE TRANSCEIVER ERROR

Remedial action: Verify that correct cables and transceivers are used on both ends of the link.

#### Table 89: 1034 Transceiver High Voltage Warning

Alarm ID: 1034

Alarm name: Transceiver High Voltage Warning

Description: The alarm is raised when a transceiver's voltage is above the configured Warning

threshold.

Severity: Warning

Probable cause: DTE DCE TRANSCEIVER ERROR

Remedial action: Verify that correct cables and transceivers are used on both ends of the link.

#### Table 90: 1035 Transceiver Low Voltage Warning

Alarm ID: 1035

Alarm name: Transceiver Low Voltage Warning

Description: The alarm is raised when a transceiver's voltage is below the configured Warning

threshold.

Severity: Warning

Probable cause: DTE DCE TRANSCEIVER ERROR

Remedial action: Verify that correct cables and transceivers are used on both ends of the link.

Table 91: 1036 Transceiver Low Voltage Alarm

Alarm ID: 1036

Alarm name: Transceiver Low Voltage Alarm

Description: The alarm is raised when a transceiver's voltage is below the configured Critical

threshold.

Severity: Critical

Probable cause: DTE DCE TRANSCEIVER ERROR

Remedial action: Verify that correct cables and transceivers are used on both ends of the link.

#### Table 92: 1037 Transceiver High Temperature Alarm

Alarm ID: 1037

Alarm name: Transceiver High Temperature Alarm

Description: The alarm is raised when a transceiver's temperature rises above the configured

Alarm threshold.

Severity: Critical

Probable cause: DTE DCE TRANSCEIVER ERROR

Remedial action: Verify that the correct cables and transceivers are used on both ends of the link.

Additionally, verify that fans are operating correctly.

#### Table 93: 1038 Transceiver High Temperature Warning

Alarm ID: 1038

Alarm name: Transceiver High Temperature Warning

Description: The alarm is raised when a transceiver's temperature is above the configured

Warning threshold.

Severity: Warning

Probable cause: DTE DCE TRANSCEIVER ERROR

Remedial action: Verify that the correct cables and transceivers are used on both ends of the link.

Additionally, verify that fans are operating correctly.

#### Table 94: 1039 Transceiver Low Temperature Warning

Alarm ID: 1039

Alarm name: Transceiver Low Temperature Warning

Description: The alarm is raised when a transceiver's temperature is below the configured

Warning threshold.

Severity: Warning

Probable cause: DTE DCE TRANSCEIVER ERROR

Remedial action: Verify that correct cables and transceivers are used on both ends of the link.

Additionally, verify fans are operating correctly.

#### Table 95: 1040 Transceiver Low Temperature Alarm

Alarm ID: 1040

Alarm name: Transceiver Low Temperature Alarm

Description: The alarm is raised when a transceiver's temperature is below the configured

Critical threshold.

Severity: Critical

Probable cause: DTE DCE TRANSCEIVER ERROR

Remedial action: Verify that the correct cables and transceivers are used on both ends of the link.

Additionally, verify that fans are operating correctly.

#### Communication alarms

#### Table 96: 4001 LLDP Adjacency Down

Alarm ID: 4001

Alarm name: LLDP Adjacency Down

Description: The alarm is raised when the Operational State of an LLDP adjacency is down. This

is because the operational state of local interface is in a down state.

Severity: Major

Probable cause: DTE DCE Interface Error

Remedial action: The operational state of the interface must be up in order for the selected adjacency

to be up.

#### Table 97: 4002 Interface Down

Alarm ID: 4002

Alarm name: Interface Down

Description: The alarm is raised when the operational state of interface is down.

Severity: Critical

Probable cause: DTE DCE Interface Error

Remedial action: The condition exists because the physical interface is down either because it is

administratively disabled, faulty or a cabling fault has occurred. Ensure that the

interface is administratively up.

Check for a poor cable connection to the port or for a faulty cable/fiber. If neither appears to be the problem run diagnostics on the port to determine if it is faulty.

#### Table 98: 4003 Subinterface Down

Alarm ID: 4003

Alarm name: Subinterface Down

Description: The alarm is raised when the operational state of subinterface is down.

Severity: Critical

Probable cause: DTE DCE Interface Error

Remedial action: The condition exists because the subinterface is down either because it is

administratively disabled, faulty or a cabling fault has occurred. Ensure that the

subinterface is administratively up.

Check for a poor cable connection to the port or for a faulty cable/fiber. If neither appears to be the problem run diagnostics on the port to determine if it is faulty.

#### Table 99: 4004 BGP Adjacency Down

Alarm ID: 4004

Alarm name: BGP Adjacency Down

Description: The alarm is raised when the BGP neighbor state transitions out of the Established

state.

Severity: Critical

Probable cause: DTE DCE BGP Error

Remedial action: Verify reachability and BGP parameters match between BGP neighbors.

#### Table 100: 4005 BFD Session Down

Alarm ID: 4005

Alarm name: BFD Session Down

Description: The alarm is raised when the BFD session is operationally down.

Severity: Critical

Probable cause: DTE DCE BFD Error

Remedial action: Verify reachability between BFD neighbors.

#### Table 101: 4006 Network Instance Down

Alarm ID: 4006

Alarm name: Network Instance Down

Description: The alarm is raised when a network-instance is down.

Severity: Critical

Probable cause: DTE DCE NET INST DOWN

Remedial action: Verify the configuration of the network-instance.

Table 102: 4007 Interface LAG Member Down

Alarm ID: 4007

Alarm name: Interface LAG Member Down

Description: The alarm is raised when a member of a LAG goes into the operational down state.

Severity: Warning

Probable cause: DTE DCE INT LAG DOWN

Remedial action: The condition exists because the physical interface belonging to a LAG is down.

The interface could be down because it is administratively disabled, faulty or a

cabling fault has occurred.

Do the following:

1. Ensure that the interface is administratively up.

2. Check for a poor cable connection to the port or for a faulty cable/fiber.

**3.** If neither appears to be the problem run diagnostics on the port to determine if it is faulty.

#### **Operational alarms**

Table 103: 5001 GNMI Connection Fault

Alarm ID: 5001

Alarm name: GNMI Connection Fault

Description: GNMI connection to the network element has been lost.

Severity: Major

Probable cause: DTE DCE Interface Error

Remedial action: Check network connectivity to restore GNMI connection.

Table 104: 5002 Memory Usage Warning

Alarm ID: 5002

Alarm name: Memory Usage Warning

Description: The alarm is raised when a device's memory utilization exceeds 75%.

Severity: Warning

Probable cause: SYSTEM WARNING

Remedial action: Check system process memory utilization.

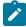

**Note:** This alarm indicates that memory utilization exceeds 75%. This alarm persists even if the Major alarm for utilization greater than 95% is triggered.

#### Table 105: 5003 Memory Usage Major

Alarm ID: 5003

Alarm name: Memory Usage Major

Description: The alarm is raised when a device's memory utilization exceeds 95%.

Severity: Major

Probable cause: SYSTEM WARNING

Remedial action: Check system process memory utilization.

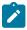

**Note:** This alarm indicates that memory utilization exceeds 95%. Its triggering does not affect the preceding Warning indicating 75% usage.

#### Table 106: 5004 AAA Server Down

Alarm ID: 5004

Alarm name: AAA Server Down

Description: The alarm is raised when a configured AAA server goes into the operationally down

state.

Severity: Major

Probable cause: DTE DCE AAA DOWN

Remedial action: Verify the device configuration and the ability to reach the AAA server from the

device.

#### **Fabric Services System alarms**

Table 107: 6001 Connect Fabric Services System Configuration Failed

Alarm ID: 6001

Alarm name: Connect Fabric Services System Configuration Failed

Description: The alarm is raised when changes on Plugin API cannot be configured on the

Fabric Services System.

Severity: Critical

Probable cause: Configuration or customization error

Remedial action: The condition exists because Connect cannot provision the Fabric Services System

with the intended configuration on its Plugin API. Sanitize the Fabric Services

System to resolve this error and perform audit on Connect.

Table 108: 6002 Connect Fabric Services System Workload Intent Deploy Failed

Alarm ID: 6002

Alarm name: Connect Fabric Services System Workload Intent Deploy Failed

Description: The alarm is raised when generating configurations and deploying a workload intent

is not possible.

Severity: Critical

Probable cause: Configuration or customization error

Remedial action: The condition exists because Connect cannot deploy the workload intent on the

Fabric Services System. Please make sure the workload intent is in a deployable

state and perform an audit on Connect.

#### Table 109: 6003 Connect Fabric Services System Authentication Failed

Alarm ID: 6003

Alarm name: Connect Fabric Services System Authentication Failed

Description: The alarm is raised when Connect cannot authenticate with the Fabric Services

System.

Severity: Critical

Probable cause: Authentication failure

Remedial action: The condition exists because Connect cannot authenticate with the Fabric Services

System. Make sure the Connect configuration is correct and perform an audit on

Connect.

### Table 110: 6004 Connect Plugin Heartbeat Lost

Alarm ID: 6005

Alarm name: Connect Plugin Heartbeat Lost

Description: The alarm is raised when Connect no longer detects heartbeat messages from one

of its plugins.

Severity: Critical

Probable cause: CONNECT PLUGIN HEARTBEAT LOST

Remedial action: The condition exists because Connect cannot detect the presence of one of its

plugins. Make sure the plugin is running and actively issuing heartbeat messages.

#### Table 111: 6005 Connect Plugin CMS Authentication Failure

Alarm ID: 6006

Alarm name: Connect Plugin CMS Authentication Failure

Description: The alarm is raised when a plugin fails to authenticate with the CMS for a given

deployment.

Severity: Critical

Probable cause: CONNECT PLUGIN CMS AUTHENTICATION FAILURE

Remedial action: The condition exists because a plugin cannot authenticate with the CMS. Make sure

the deployment configuration is correct.

#### Table 112: 6007 Connect Plugin Connect Out of Sync with CMS

Alarm ID: 6007

Alarm name: Connect Plugin Connect Out of Sync with CMS

Description: The alarm is raised when a plugin re-establishes communication with Connect, after

having registered changes to its deployments during the period of connection loss.

Severity: Critical

Probable cause: CONNECT PLUGIN CONNECT OUT OF SYNC WITH CMS

Remedial action: The condition exists because the plugin lost connectivity with Connect for some

time. Perform an audit if Connect is out of sync with the CMS.

#### Table 113: 6008 Connect Plugin CMS Connectivity Failure

Alarm ID: 6008

Alarm name: Connect Plugin CMS Connectivity Failure

Description: The alarm is raised when a plugin has lost communication with the CMS, or if there

was no connectivity at all for a given deployment.

Severity: Critical

Probable cause: CONNECT PLUGIN CMS CONNECTIVITY FAILURE

Remedial action: The condition exists because plugin cannot connect to the CMS. Please make sure

you have connectivity between the plugin and the CMS.

## Appendix B: Protobuf file message format

#### **Example**

```
syntax = "proto3";
package external;
message AlarmResponseKey {
  string alarmType = 1;
  string nodeId = 2;
  string resourceName = 3;
message FssAlarm {
    message History {
      message OperatorHistory {
        string additionalInfo =1;
        string alarmUuid=2;
        string endReason=3;
        string toTimestamp=4;
      message OperatorHistoryKey {
        OperatorState operatorState = 1;
        string operatorName = 2;
        string fromTimestamp = 3;
        OperatorHistory operator_history = 4;
      message StateHistory {
        string alarmPolicy =1;
        string alarmText=2;
        string toTimestamp=3;
      message StateHistoryKey {
        AlarmSeverity severity = 1;
        string fromTimestamp = 2;
        StateHistory state_history = 3;
      string alarmPolicy =1;
      AlarmSeverity currentSeverity=2;
      repeated OperatorHistoryKey operator_history=3;
      repeated StateHistoryKey state_history=4;
    message Resource {
      string fabricId =1;
      string fabricName=2;
      string intentId=3;
      string intentName=4;
      FabricOptions intentType = 5;
      string name = 6;
      string nodeId = 7;
      string nodeName = 8;
      string nodeType = 9;
      string objectId = 10;
      string objectName = 11;
      string objectType = 12;
      string objectURI = 13;
      string regionId = 14;
      string regionName = 15;
      string resourceName = 16;
      string serviceName = 17;
```

```
string uuid = 18;
    string SuppressReason = 1;
    string alarmDescription = 2;
    string alarmType = 3;
    string createdAt = 4;
    string defaultProbableCause = 5;
    AlarmSeverity defaultSeverity = 6;
    uint64 faultCode = 7;
    GroupType group = 8;
    History history = 9;
    bool isCleared = 10;
    bool isRootCause = 11;
    bool isSuppressed = 12;
    string lastChanged = 13;
    string lastRaised = 14;
    uint32 occurrence = 15;
    string probableCause = 16;
    string remedialAction = 17;
    Resource resource = 18;
    string uuid = 19;
enum AlarmActionType {
  FssAlarmAlarmActionType_UNSET = 0;
  GenerateAlarm = 1;
  Email = 2;
 SMS = 3;
  Pager = 4;
enum AlarmCommunication {
  Communication_Unset = 0;
  AllCommunicationType = 1;
  LLDPAdjacencyDown = 3;
  InterfaceDown = 4;
  BGPAdjacencyDown = 5;
  BFDSessionDown = 6;
  SubinterfaceDown = 12;
 NetworkInstanceDown = 13;
  InterfaceLagMemberDown = 14;
 NetworkInstanceInterfaceDown = 56;
enum AlarmConfiguration {
  Configuration Unset = 0;
  AllConfigurationType = 1;
enum AlarmEnvironment {
  Environment Unset = 0;
  AllEnvironmentType = 1;
enum AlarmEquipment {
  Equipment_Unset = 0;
  AllEquipmentType = 1;
  FanTrayFault = 2;
  LineCardFault = 3;
  PowerSupplyFault = 4;
  ChassisFault = 11;
  CPMFault = 12:
  SFMFault = 13;
```

```
InterfaceTransceiverDown = 17;
  TransceiverChannelHighInputPowerWarning = 18;
  TransceiverChannelHighInputPowerAlarm = 19;
  TransceiverChannelLowInputPowerWarning = 20;
  TransceiverChannelLowInputPowerAlarm = 21;
  TransceiverChannelHighLaserBiasCurrentAlarm = 22;
  TransceiverChannelHighLaserBiasCurrentWarning = 23;
  TransceiverChannelHighOutputPowerWarning = 24;
  TransceiverChannelHighOutputPowerAlarm = 25;
  TransceiverChannelLowOutputPowerWarning = 26;
  TransceiverChannelLowOutputPowerAlarm = 27;
  TransceiverChannelLowLaserBiasCurrentAlarm = 28;
  TransceiverChannelLowLaserBiasCurrentWarning = 29;
  TransceiverLowLaserBiasCurrentWarning = 30;
  TransceiverLowLaserBiasCurrentAlarm = 31;
  TransceiverHighLaserBiasCurrentWarning = 32;
  TransceiverHighLaserBiasCurrentAlarm = 33;
  TransceiverHighInputPowerAlarm = 34;
  TransceiverHighInputPowerWarning = 35;
  TransceiverLowInputPowerWarning = 36;
  TransceiverLowInputPowerAlarm = 37;
  TransceiverHighOutputPowerAlarm = 38;
  TransceiverHighOutputPowerWarning = 39;
  TransceiverLowOutputPowerWarning = 40;
  TransceiverLowOutputPowerAlarm = 41;
  TransceiverHighVoltageAlarm = 42;
  TransceiverHighVoltageWarning = 43;
  TransceiverLowVoltageWarning = 44;
  TransceiverLowVoltageAlarm = 45;
  TransceiverHighTemperatureAlarm = 46;
  TransceiverHighTemperatureWarning = 47;
  TransceiverLowTemperatureWarning = 48;
  TransceiverLowTemperatureAlarm = 49;
enum AlarmFss {
  Fss Unset = 0;
  AllFssType = 1;
  FssModule = 2;
  ExternalModule = 3;
  ConnectFSSConfigurationFailed = 4;
  ConnectFSSWorkloadIntentDeployFailed = 5;
  ConnectFSSAuthenticationFailed = 6;
  ConnectPluginHeartbeatLost = 8;
  ConnectPluginCmsAuthenticationFailure = 53;
  ConnectPluginConnectOutOfSyncWithCms = 54;
  ConnectPluginCmsConnectivityFailure = 55;
  ConnectResourceOutOfSync = 57;
  ConnectPluginCmsCertificateVerificationFailure = 58;
enum AlarmOperational {
  Operational_Unset = 0;
  AllOperationalType = 1;
  GnmiConnectionFault = 11;
  MemoryUsageWarning = 50;
  MemoryUsageMajor = 51;
  AaaServerDown = 52;
enum AlarmSeverity {
  AlarmSeverity_UNSET = 0;
  Critical = 1;
  Major = 2;
```

```
Warning = 3;
 Minor = 4;
enum ComparisonOperatorType {
  ComparisonOperatorType_UNSET = 0;
  EqualTo = 1;
 NotEqualTo = 2;
  Contains = 3;
 NotContains = 4;
  GreaterThan = 5;
  LessThan = 6;
 GreaterThanEqualTo = 7;
  LessThanEqualTo = 8;
enum FabricOptions {
  FssAlarmFabricOptions_UNSET = 0;
  Real = 1;
  DigitalSandbox = 2;
enum GroupType {
  GroupType\_UNSET = 0;
  Equipment = 1;
  Configuration = 2;
  Environment = 3;
  Communication = 4;
 Operational = 5;
  Fss = 6;
  All = 7;
enum LogicalOperatorType {
  LogicalOperatorType_UNSET = 0;
  And = 1;
 0r = 2;
enum OperatorState {
  OperatorState_UNSET = 0;
  Ack = 1;
  Closed = 2;
enum ProbableCause {
  ProbableCause_UNSET = 0;
  PROBCAUSE_INDETERMINATE = 1;
  OTHER = 2;
  ADAPTERERROR = 3;
  APPLICATIONSUBSYSTEMFAILURE = 4;
  BANDWIDTHREDUCED = 5;
  CALLESTABLISHMENTERROR = 6;
  COMMUNICATIONSPROTOCOLERROR = 7;
  COMMUNICATIONSSUBSYSTEMFAILURE = 8;
  CONFIGURATIONORCUSTOMIZATIONERROR = 9;
  CONGESTION = 10;
  CORRUPTDATA = 11;
  CPUCYCLESLIMITEXCEEDED = 12;
  DATASETORMODEMERROR = 13;
  DEGRADEDSIGNAL = 14:
  DTEDCEINTERFACEERROR = 15;
```

```
ENCLOSUREDOOROPEN = 16;
EQUIPMENTMALFUNCTION = 17;
EXCESSIVEVIBRATION = 18;
FILEERROR = 19;
FIREDETECTED = 20;
FLOODDETECTED = 21;
FRAMINGERROR = 22;
HEATINGVENTCOOLINGSYSTEMPROBLEM = 23;
HUMIDITYUNACCEPTABLE = 24;
INPUTOUTPUTDEVICEERROR = 25;
INPUTDEVICEERROR = 26;
LANERROR = 27;
LEAKDETECTED = 28;
LOCALNODETRANSMISSIONERROR = 29;
LOSSOFFRAME = 30;
LOSSOFSIGNAL = 31;
MATERIALSUPPLYEXHAUSTED = 32;
MULTIPLEXERPROBLEM = 33;
OUTOFMEMORY = 34;
OUPUTDEVICEERROR = 35;
PERFORMANCEDEGRADED = 36;
POWERPROBLEM = 37;
PRESSUREUNACCEPTABLE = 38;
PROCESSORPROBLEM = 39;
PUMPFAILURE = 40;
QUEUESIZEEXCEEDED = 41;
RECEIVEFAILURE = 42;
RECEIVERFAILURE = 43;
REMOTENODETRANSMISSIONERROR = 44;
RESOURCEATORNEARINGCAPACITY = 45;
RESPONSETIMEEXECESSIVE = 46;
RETRANSMISSIONRATEEXCESSIVE = 47;
SOFTWAREERROR = 48;
SOFTWAREPROGRAMABNORMALLYTERMINATED = 49;
SOFTWAREPROGRAMERROR = 50;
STORAGECAPACITYPROBLEM = 51;
TEMPERATUREUNACCEPTABLE = 52;
THRESHOLDCROSSED = 53;
TIMINGPROBLEM = 54;
TOXICLEAKDETECTED = 55;
TRANSMITFAILURE = 56;
TRANSMITTERFAILURE = 57;
UNDERLYINGRESOURCEUNAVAILABLE = 58;
VERSIONMISMATCH = 59;
AUTHENTICATIONFAILURE = 60;
BREACHOFCONFIDENTIALITY = 61;
CABLETAMPER = 62;
DELAYEDINFORMATION = 63;
DENIALOFSERVICE = 64;
DUPLICATEINFORMATION = 65;
INFORMATIONMISSING = 66;
INFORMATIONMODIFICATIONDETECTED = 67;
INFORMATIONOUTOFSEQUENCE = 68;
INTRUSIONDETECTION = 69;
KEYEXPIRED = 70:
NONREPUDIATIONFAILURE = 71;
OUTOFHOURSACTIVITY = 72;
OUTOFSERVICE = 73;
PROCEDURALERROR = 74;
UNAUTHORIZEDACCESSATTEMPT = 75;
UNEXPECTEDINFORMATION = 76;
NODEREBOOT = 77;
DTEDCESUBINTERFACEERROR = 78:
DTEDCEBGPERROR = 79;
```

```
DTEDCEBFDERROR = 80;
DTEDCENETINSTDOWN = 81;
CONNECTPLUGINHEARTBEATLOST = 82;
DTEDCEINTLAGDOWN = 83;
DTEDCETRANSCEIVERERROR = 84;
SYSTEMWARNING = 85;
DTEDCEAAADOWN = 86;
CONNECTPLUGINCMSAUTHENTICATIONFAILURE = 87;
CONNECTPLUGINCONNECTOUTOFSYNCWITHCMS = 88;
CONNECTPLUGINCMSCONNECTIVITYFAILURE = 89;
DTEDCENETINSTINTDOWN = 90;
INCORRECTCONFIGURATION = 91;
CONNECTPLUGINCMSCERTIFICATEVERIFICATIONFAILURE = 92;
}
```

User Guide Release 23.4.1 Appendix C: Acronyms

## Appendix C: Acronyms

0-9

7220 IXR Nokia 7220 Interconnect Router

Α

ACL access control list

AES-128-CFB Advanced Encryption Standard-128-Cipher Feedback

API application programming interface

ARP Address Resolution Protocol
ASN autonomous system numbers

В

**BFD** bidirectional forwarding detection

**BGP** Border Gateway Protocol

C

**CE** customer edge

CIDR classless inter-domain routing

**CoPP** control plane policing

CPM control processing module
CSI container storage interface

D

**DC** data center

DCE data circuit terminal equipment

**DES** data encryption standard

**DN** In LDAP configuration, the distinguished name

DSCP differentiated services code point

DHCP Dynamic Host Configuration Protocol

**DTE** data termination equipment

Ε

**EVI** EVPN instance

User Guide Release 23.4.1 Appendix C: Acronyms

**EVPN** Ethernet virtual private network

G

gNMI

I

ICMP Internet Control Message Protocol
IRB integrated routing and bridging

**ISIS** intermediate system to intermediate system

**ISL** inter-switch link

J

JSON Java Script Object Notation

L

LACP Link Aggregation Control Protocol

LAG link aggregation group

**LDAP** Lightweight Directory Access Protocol

**LLDP** Link Layer Discovery Protocol

M

MAC media access controller

MH-LAG multi-home LAG

MTU maximum transmission unit

Ν

**NFS** network file server

NTP Network Time Protocol

0

**OSPF** open shortest path first

Ρ

PE provider edge
PSU power supply unit

**PVC** persistent volume claim

User Guide Release 23.4.1 Appendix C: Acronyms

R

**RDN** In LDAP configuration, the relative distinguished name

**REST** representational state transfer

RT route target

S

**SFM** switch fabric module

SHA secure hashing algorithm
SSHFS secure shell file system

**SNMP** Simple Network Management Protocol

SRL Nokia Service Router Linux

T

**TLS** transport layer security

٧

VPN virtual private network
VNI virtual network identifier

VRF virtual routing and forwarding

**VXLAN** virtual extensible local area network

Z

ZTP SR Linux zero-touch provisioning

# **Customer document and product support**

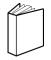

## **Customer documentation**

Customer documentation welcome page

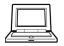

## **Technical support**

Product support portal

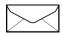

**Documentation feedback** 

Customer documentation feedback